## **HUNTER FOR A BLOOD DONOR APPLICATION**

#### **LOGADARSHAN A/L KRISHNAN**

#### **BACHELOR OF COMPUTER SCIENCE**

## **(SOFTWARE ENGINEERING)**

## **WITH HONOURS**

## **UNIVERSITY MALAYSIA PAHANG**

# **UNIVERSITI MALAYSIA PAHANG**

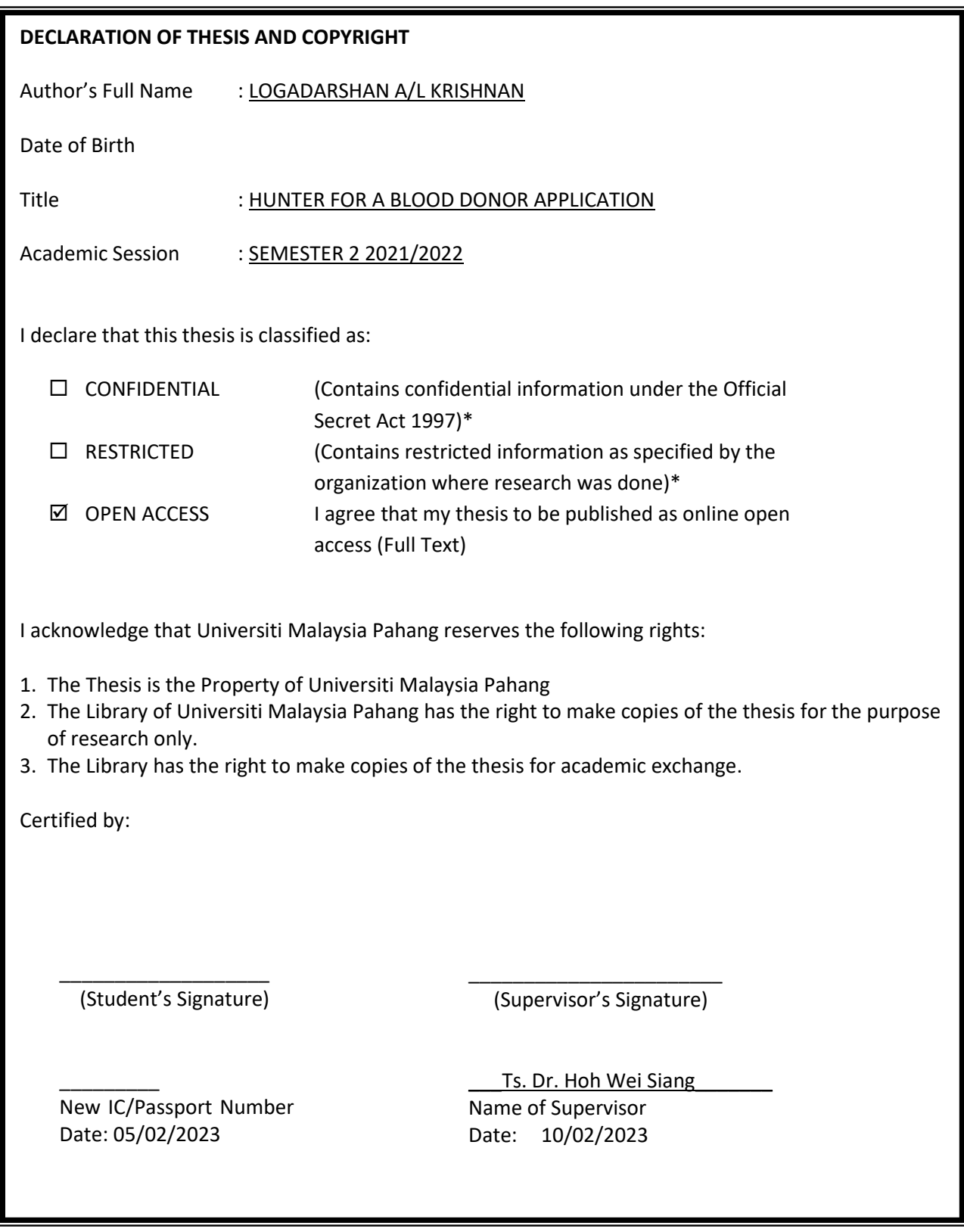

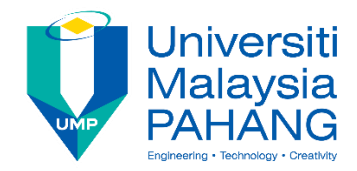

# **SUPERVISOR'S DECLARATION**

<span id="page-2-0"></span>I hereby declare that I have checked this thesis and, in my opinion, this thesis is adequate in terms of scope and quality for the award of the degree of Bachelor of Computer Science in Software Engineering.

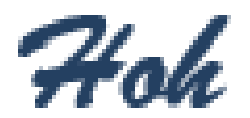

(Supervisor's Signature)

\_\_\_\_\_\_\_\_\_\_\_\_\_\_\_\_\_\_\_\_\_\_\_\_\_\_\_\_\_\_

Full Name : **Ts. Dr. Hoh Wei Siang** Position : Senior Lecturer Date : 20/02/2023

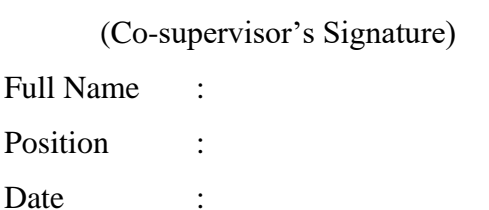

\_\_\_\_\_\_\_\_\_\_\_\_\_\_\_\_\_\_\_\_\_\_\_\_\_\_\_\_\_\_\_

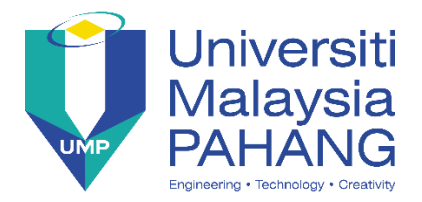

# **STUDENT'S DECLARATION**

<span id="page-3-0"></span>I hereby declare that the work in this thesis is based on my original work except for quotations and citations which have been duly acknowledged. I also declare that it has not been previously or concurrently submitted for any other degree at Universiti Malaysia Pahang or any other institutions.

 $\overline{\phantom{a}}$  , and the contract of the contract of the contract of the contract of the contract of the contract of the contract of the contract of the contract of the contract of the contract of the contract of the contrac

(Student's Signature) Full Name : LOGADARSHAN A/L KRISHNAN ID Number : CB19083 Date : 5 February 2023

#### **HUNTER FOR A BLOOD DONOR APPLICATION**

#### **LOGADARSHAN A/L KRISHNAN**

## **THESIS SUBMITTED IN FULFILMENT OF THE REQUIREMENTS**

### **FOR THE AWARD OF DEGREE OF**

# **BACHELOR OF COMPUTER SCIENCE (SOFTWARE ENGINEERING) WITH HONORS**

### **FACULTY OF COMPUTING**

### **UNIVERSITY MALAYSIA PAHANG**

**MAY 2022**

# **ACKNOWLEDGEMENTS**

<span id="page-5-0"></span> I'd like to thank my supervisor, Ts. Dr. Hoh Wei Siang, for his guidance and leadership during the project. I'm happy and pleased that I'm studying under his supervision since he can offer his insight, knowledge, and skills. Along with my project, he also provided me with some suggestions.

 In addition, I'd want to convey my gratitude to all of the instructors who helped me during my research. My friends and classmates, as well as my family, support me physically and mentally. They have kept me motivated throughout my project. Apart from that, I'd like to express my gratitude to everyone who assisted me in completing this project, whether directly or indirectly. Their encouragement is my driving factor in completing this job effectively.

# **ABSTRAK**

<span id="page-6-0"></span>Pendermaan darah ialah apabila seseorang memberikan darahnya secara bebas supaya darah itu boleh dikeluarkan dari badannya dan dimasukkan ke dalam badan seseorang yang memerlukannya. Darah boleh didermakan dua kali setahun. Orang ramai, bagaimanapun, kurang bersedia untuk menderma darah pada masa kini. Ini berikutan fakta bahawa penderma dikehendaki beratur panjang untuk mendapatkan temu janji untuk menderma darah atau membuat akaun untuk menderma darah. Tambahan pula, kerana semua pendaftaran dan pelantikan dilakukan di atas kertas, terdapat risiko besar data penderma tersilap letak. Matlamat penyelidikan ini adalah untuk menyelesaikan masalah yang timbul semasa menderma darah. Kami boleh menggunakan aplikasi untuk membuat akaun dan menjadualkan janji temu derma darah. Aplikasi ini juga membantu mencari penderma semasa kecemasan. Dokumen ini juga membandingkan tiga permohonan derma darah yang berbeza dari negara yang berbeza. Model Pembangunan Aplikasi Rapid (RAD) bagi Kitaran Hayat Pembangunan Perisian telah digunakan untuk projek ini (SDLC). Pendekatan RAD membahagikan pembangunan perisian kepada perancangan keperluan, reka bentuk pengguna, pembinaan dan pemotongan. Rajah konteks, rajah kes guna, penerangan kes guna, rajah ERD, kamus data, rajah kelas telah dibangunkan untuk projek ini. Android Studio akan digunakan untuk membuat projek ini, yang akan dikodkan dalam Java. Semasa fasa ujian sistem projek ini, kes ujian akan dilaksanakan untuk memastikan sebarang masalah yang berpotensi dalam projek dikesan. Ujian Penerimaan Pengguna (UAT) dan ujian kebolehgunaan akan dilakukan untuk memastikan sistem memenuhi semua keperluan dan spesifikasi projek. Pada akhir projek, had projek dan kerja masa depan juga dibincangkan pada akhir.

# **ABSTRACT**

<span id="page-7-0"></span>A blood donation is when a person gives their blood freely so that it can be taken out of their body and put into the body of someone who needs it. Blood can be donated twice a year. People are, however, less willing to donate blood nowadays. This is due to the fact that donors are required to stand in long queues to obtain an appointment to donate blood or to create an account to donate blood. Furthermore, because all registration and appointments are done on paper, there is a considerable risk of donor data being misplaced. The goal of this research is to solve a problem that arises during blood donation. We can use an application to create an account and schedule a blood donation appointment. This document also compared three different blood donations applications from different country. The Rapid Application Development (RAD) model of the Software Development Life Cycle was employed for this project (SDLC). The RAD approach divides software development into requirements planning, user design, construction and cutover. Context diagram, use case diagram, use case description, ERD diagram, data dictionary, class diagram were developed for this project. Android Studio will be used to create this project, which will be coded in Java. During the system testing phase of this project, the test cases will be executed to ensure that any potential problems in the project are detected. User Acceptance Testing (UAT) and usability testing will be performed to check that the system meets all of the project's requirements and specifications. At the conclusion of the project, the project limitations and future works also were discussed at the end.

# **TABLE OF CONTENTS**

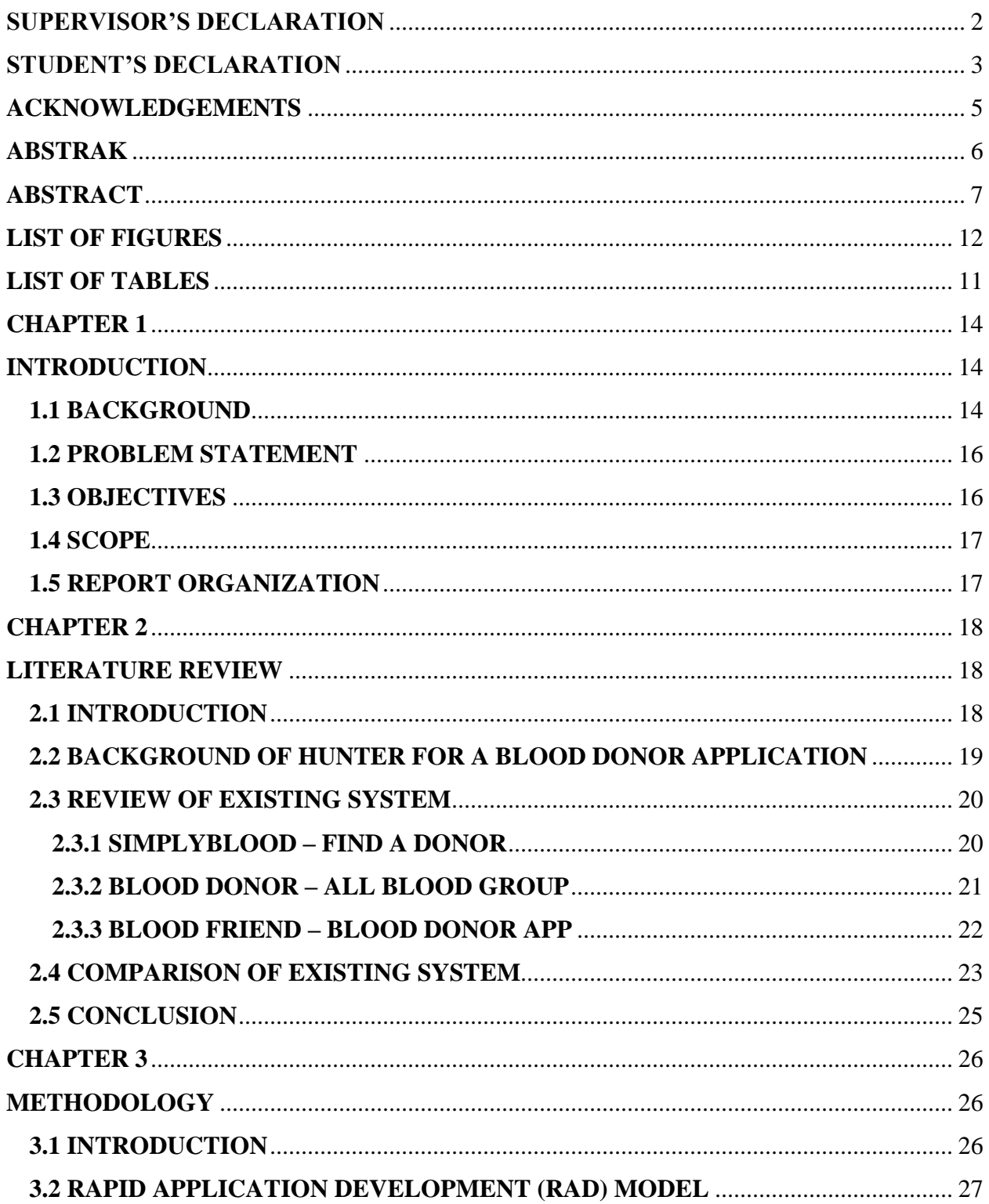

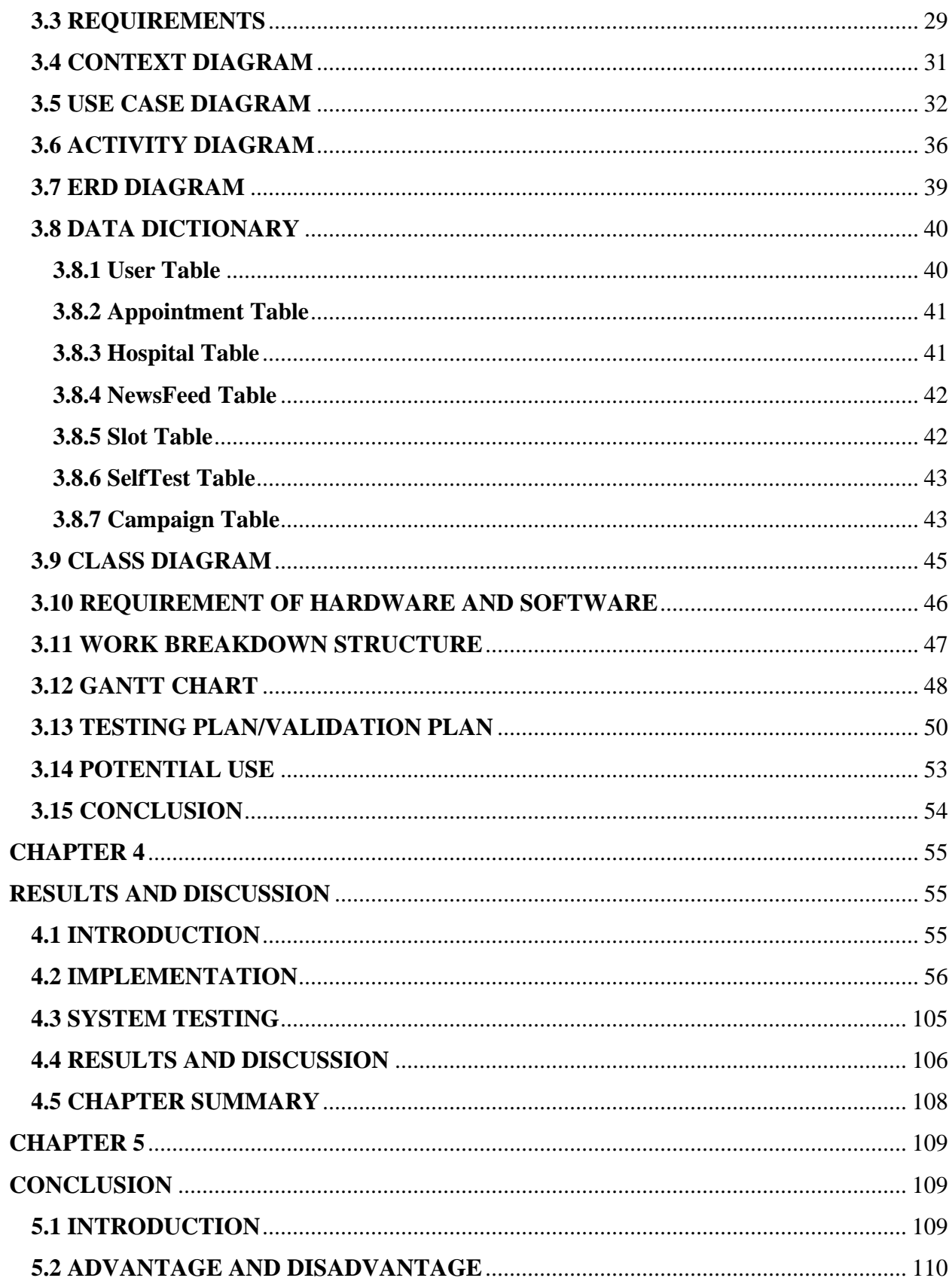

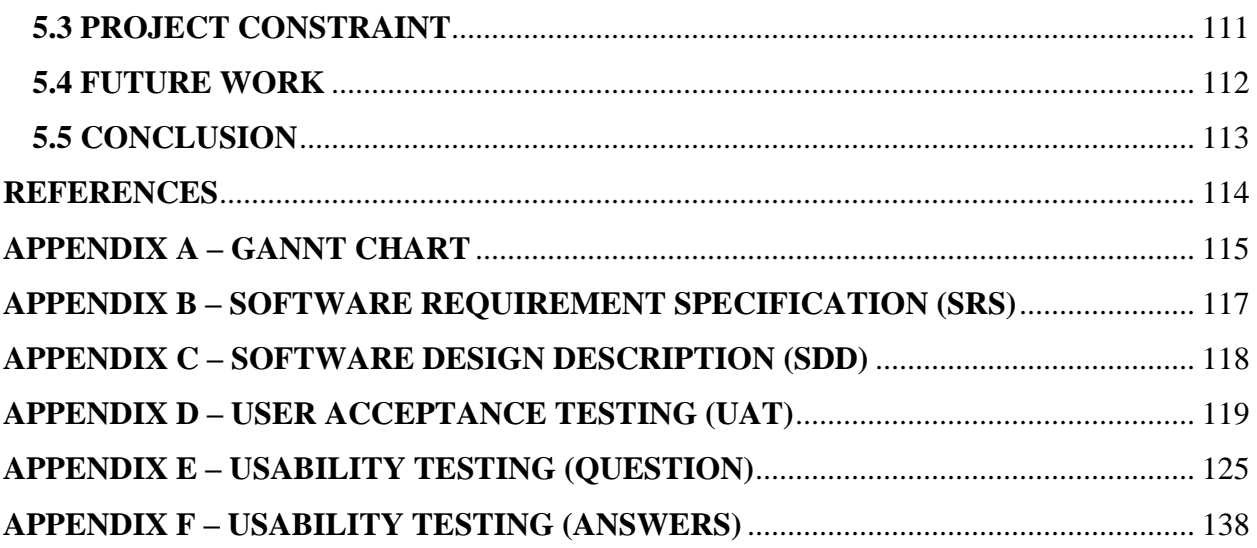

# **LIST OF TABLES**

<span id="page-11-0"></span>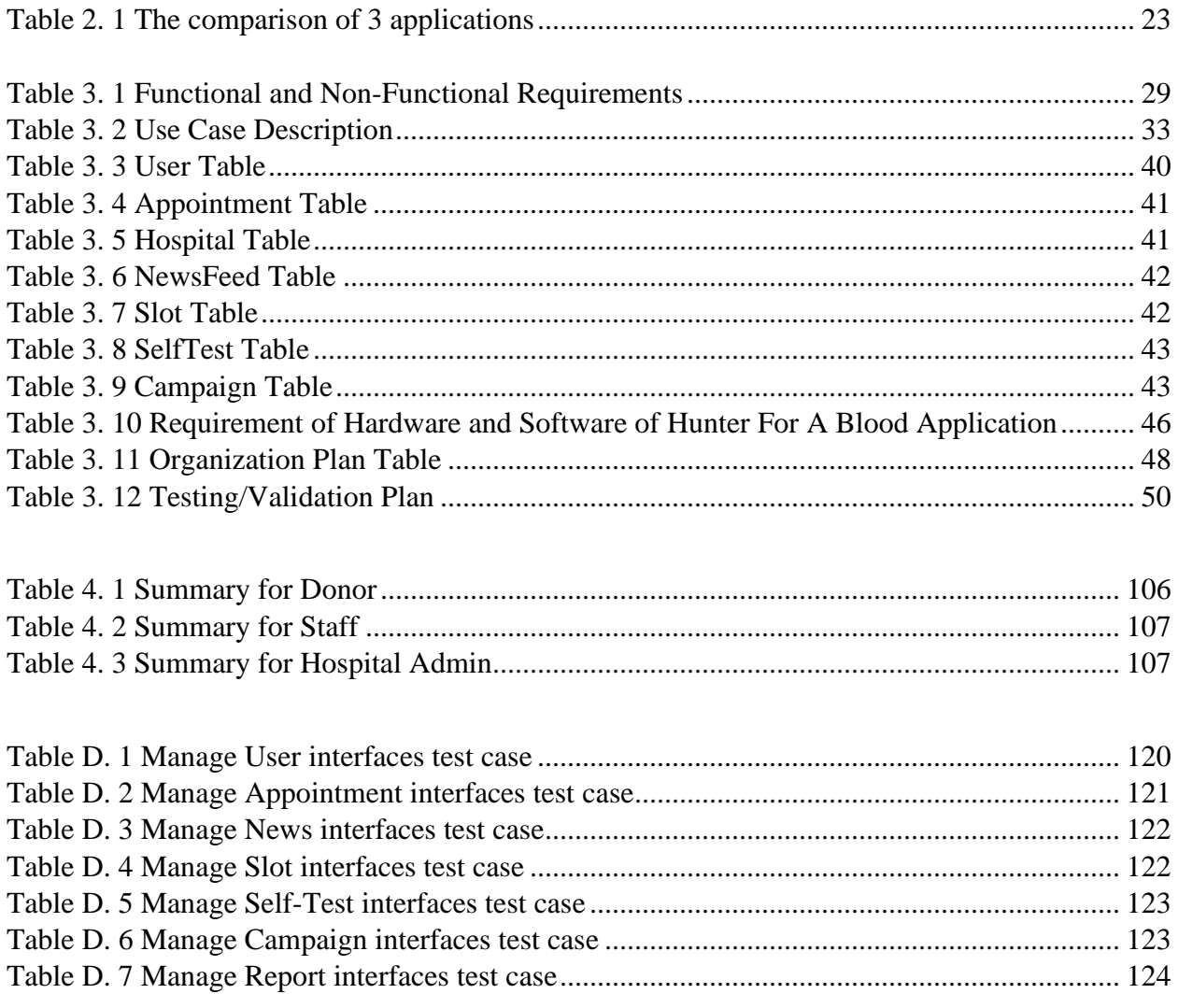

# **LIST OF FIGURES**

<span id="page-12-0"></span>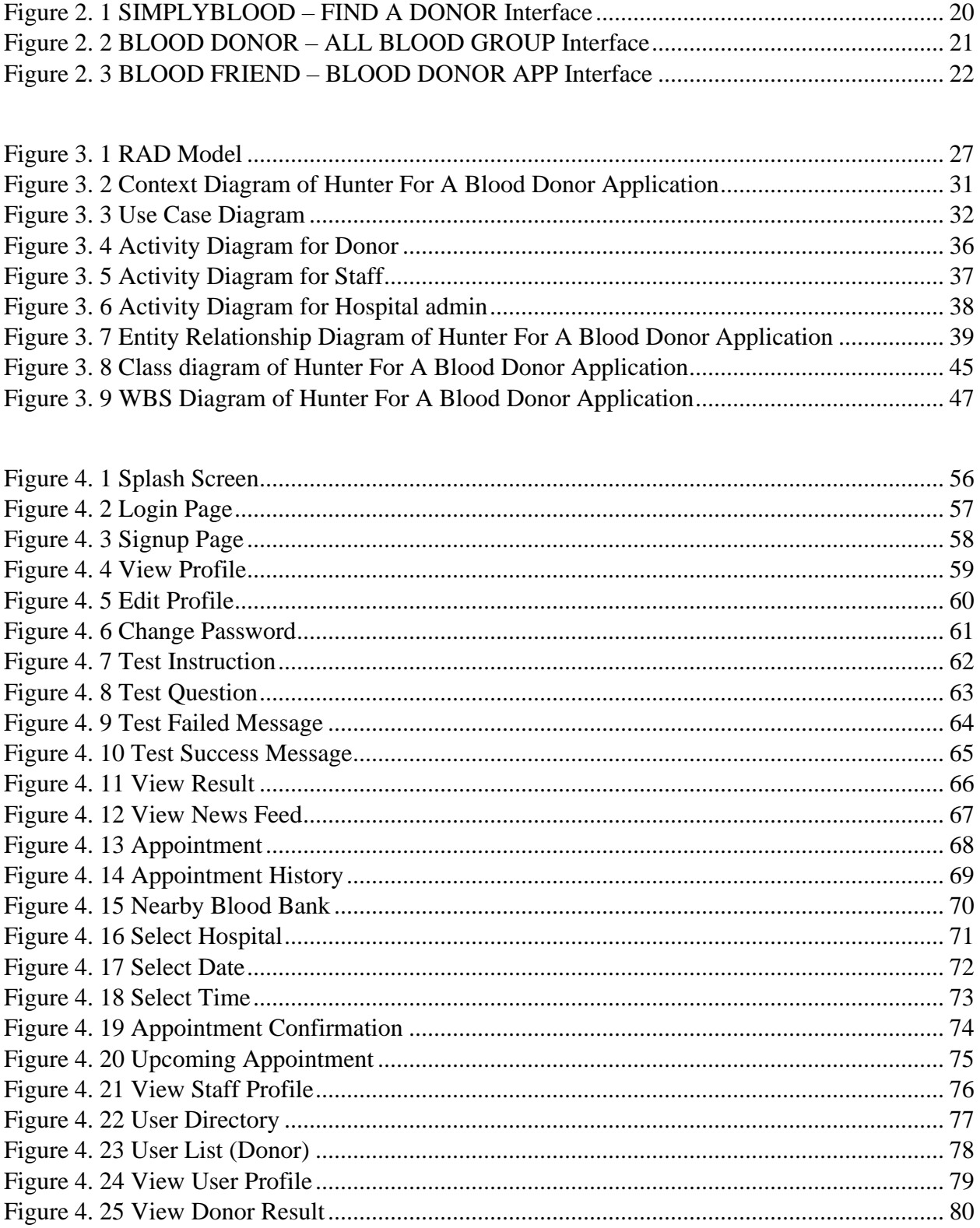

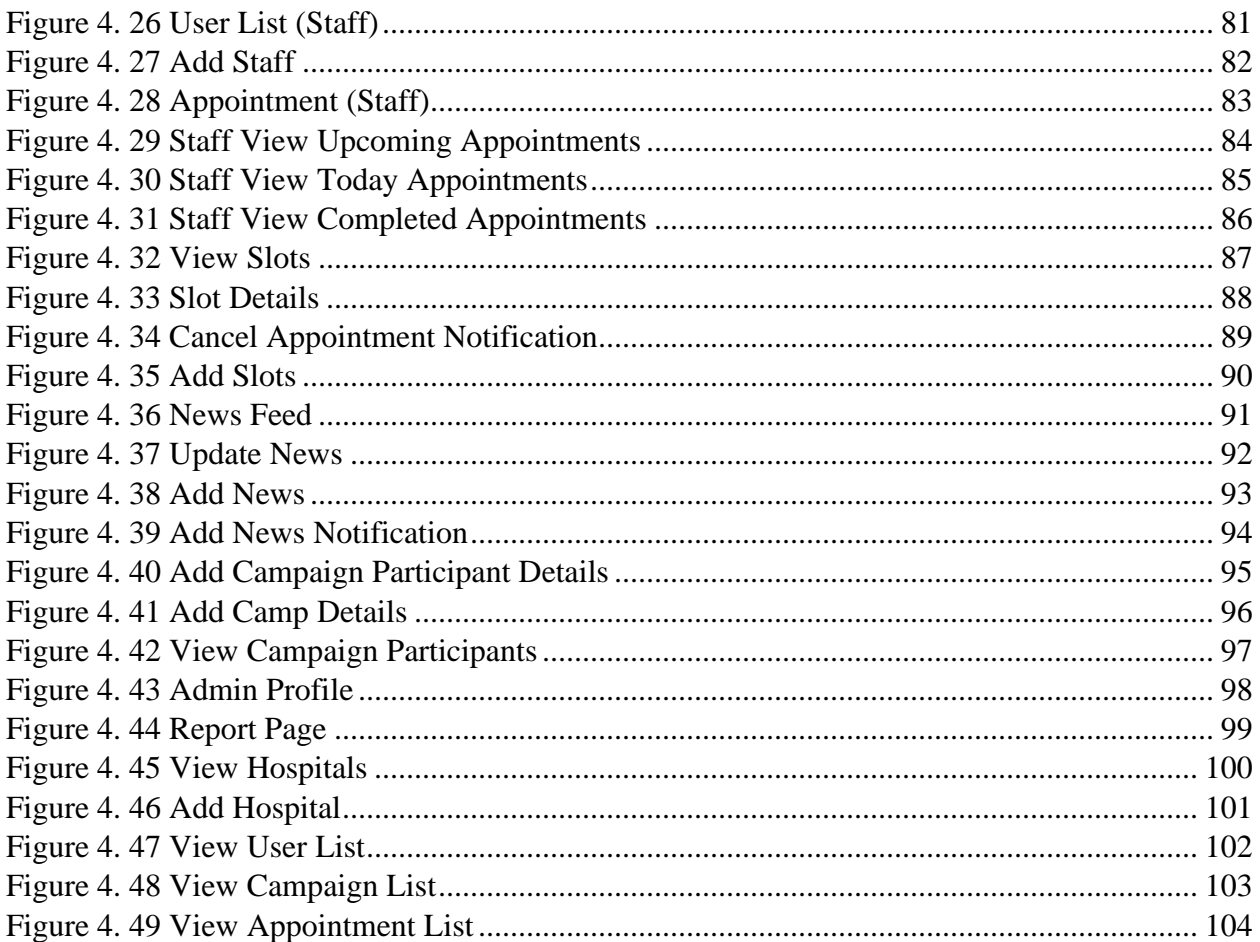

# **CHAPTER 1**

## **INTRODUCTION**

#### <span id="page-14-2"></span><span id="page-14-1"></span><span id="page-14-0"></span>**1.1 BACKGROUND**

 Most blood donors in the developed world today are unpaid volunteers who donate blood for the benefit of the community. Established supplies are low in certain countries, so volunteers typically donate blood when relatives or friends are in danger. Many people give blood for a variety of reasons, including charity, greater self-confidence, aiding a friend or relative, and societal pressure (Alva Mantari, 2018).

 Blood donations are divided into categories based on who will be receiving their donation. When a donor provides blood to a blood bank for storage and transfusion to an unknown recipient, this is known as an "allogeneic" donation (Darwiche, 2010). When someone, generally a family member, donates blood with the aim of transfusing it to a specific individual, this is known as a "directed" donation. Directed donations are unusual when there is an established supply.

 The medical officer or the on-duty nurse will determine a person's eligibility to donate. A potential donor must be in good health in order for the donation to be safe for both the donor and the blood being given. Individuals who are determined to be engaging in high-risk activities are not permitted to donate blood. Sharing needles among drug users, engaging in prostitution or visiting prostitutes, having a sexual connection with someone of the same gender, and having or having more than one sexual partner are all high-risk activities (Zambon, 2020).

 The procedure that needs to be followed for blood donation is that the blood donation registration form must be completed first. Weigh your entire body. A blood test can be used to determine your blood group and hemoglobin level (Britannica, 2020). A medical officer or nurse provides pre-donation counselling. They need to have their information recorded and a blood donation book supplied if they are eligible. The actual blood donation procedure takes between 7 to 15 minutes. Before getting out of bed, the donor must rest for at least 10 minutes after the

donation has been finished and the needle has been withdrawn. After that, a small meal will be provided to the donor (G. Elizabeth Rani., 2021).

 One of the direct benefits of donating blood is that you can lower the iron levels in your body, which can minimize your risk of heart disease (Peffer K, 2019). Giving blood reduces your iron levels and allows your body to restore them with new blood. While we discussed how giving blood lowers iron levels in the blood, it also lowers the chance of acquiring cancer. Donating blood can minimize your risk of heart disease, which means you're less likely to have a heart attack. Donating blood on a semi-regular basis can help lower your iron levels, reduce stress, and offer you peace of mind knowing that you're helping others in need (Rathner, 2014).

#### <span id="page-16-0"></span>**1.2 PROBLEM STATEMENT**

 With the advancement of internet technology, people can connect from virtually any location. With only one click from a mobile phone, the same internet technology may be used to make appointments to donate blood. Meanwhile, the old technique takes a long time to complete and cannot be done anywhere or at any time. Donors need to make an appointment before donating blood. To do that, they need to go to a hospital or blood donation center, or the donor needs to make an appointment on their website. Donors cannot make appointments through the website at any time or place. This is because, to do that, they need a laptop or computer around them. Furthermore, the hospital staff is unable to provide real-time news regarding blood donation activities around the nation. If they want to share news regarding blood donation, they need to make a poster and share the poster around them, which takes a lot of time. Sometimes the poster does not reach most of the people. Most people are unaware of what is going on in their community in terms of blood donations. On the other hand, most of the donors don't know that to donate blood they need to meet the eligibility requirements. Some donors, without knowing their eligibility, make an appointment to donate blood, and when donating blood, they know that they are not eligible and cannot donate blood. Furthermore, hospital workers are unable to provide real-time updates on the present condition of donors. Staff must manually update the donor's status in writing on paper. In the event of an emergency, the need to seek and the only way to contact donors is to check through the documents because there is no application to handle it and it may increase the pressure on the workers.

#### <span id="page-16-1"></span>**1.3 OBJECTIVES**

The objectives of this project are as the following:

- I. To gather and collect requirements of Hunter For A Blood Donor Application.
- II. To design and develop a new Hunter For A Blood Donor Application.
- III. To test the developed Hunter For A Blood Donor Application.

#### <span id="page-17-0"></span>**1.4 SCOPE**

The scope of this project is as following:

- I. The target users of this application are hospital staff and people with age 18 and above.
- II. The application is only Android-based.
- III. The content will include register account, add details, news feed, make an appointment, view appointments, history, news feed, track nearby blood banks, view donor profile, add new user, and security.
- IV. This application is in the English Language.

#### <span id="page-17-1"></span>**1.5 REPORT ORGANIZATION**

 Chapter 1 explains the introduction of blood donation. This chapter also includes information about the project's background, and problem statement. Finally, the application's objective and project scope have been outlined explicitly.

 The literature review of the project will be stated clearly in chapter 2. Similar existing application will be discussed furtherly in this chapter including detail regarding blood donation application listing the existing application, comparison of existing application, and so on.

 Chapter 3 explains in detail about the methodology used to develop this project. It explains clearly with the content such as proposed design and interface including the hardware and software specification.

 The blood donation application results and implementation are critical parts of the documentation process. In this chapter 4, the implementation, testing, and outcome are all discussed in detail. This chapter went over every detail of the project's development in significant detail.

# **CHAPTER 2**

# **LITERATURE REVIEW**

<span id="page-18-1"></span><span id="page-18-0"></span> Introduction and information about blood donation applications are included in this chapter. In addition, a quick overview of certain existing systems will be presented, as well as a comparison of those systems. This chapter is finally brought to an end with a conclusion.

#### <span id="page-18-2"></span>**2.1 INTRODUCTION**

 There are numerous applications for finding blood donors and locating nearby blood banks. These applications, however, are not available in Malaysia. The majority of them can be found in other countries. For example, there are some blood donor finder applications, such as Blood by Red Cross, which allow the donor to book an appointment with blood banks and also find local blood donation centres quickly and easily. After conducting research, it was discovered that there is no application available to locate blood donors in order to donate blood or to locate blood in an emergency while also tracking local blood banks in our country. This concept of integrating both inventions helps to tackle the problem of people looking for blood donors and nearby blood banks for the blood group they desire in the event of an accident. During an emergency, the application provides the benefits of saving time and life.

#### <span id="page-19-0"></span>**2.2 BACKGROUND OF HUNTER FOR A BLOOD DONOR APPLICATION**

 The Hunter For A Blood Donor Application, which is an application used by donors to make an appointment to donate blood. The role of donor in this application is create or update profile, check eligibility to donate blood, view news feed, make appointment to donate, view nearby blood banks and view blood donation history. The staff will be another user in this system. The role of staff will be similar to donor but the staff have extra functions like adding new staff, delete existing user, approve appointments, set and update appointment slots, view donor list, manage campaign and manage news feed. The role of admin in this system is the admin can update profile, add new admin, delete an admin and manage report of hospitals, users, appointment and campaign.

## <span id="page-20-0"></span>**2.3 REVIEW OF EXISTING SYSTEM**

#### <span id="page-20-1"></span>**2.3.1 SIMPLYBLOOD – FIND A DONOR**

**[Figure 2.](#page-20-2)** *1* is example screenshot of the system.

Website link:<https://play.google.com/store/apps/details?id=com.simplyblood&hl=en&gl=US>

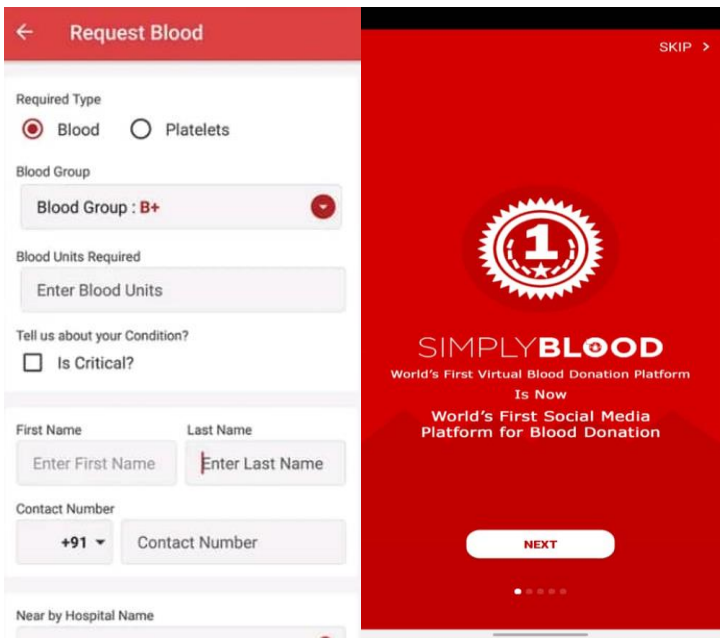

Figure 2. 1 SIMPLYBLOOD – FIND A DONOR Interface

<span id="page-20-2"></span> Simply Blood is a blood donation app for Android smartphones that is completely free. In three easy steps, Simply Blood finds, notifies, and connects thousands of blood donors. The Simply Blood donation app assures that blood donation is simple and that a donor's privacy is protected. A blood donor can donate blood at any time and in any location, as well as find a qualified recipient. Connecting blood donors and those in need saves time, which increases the chances of saving lives and avoids blood shortages.

 Simply Blood's benefits include connecting blood donors with blood seekers so that donors can see the impact their blood has on someone's life. The software allows blood donors and blood seekers to connect in real time, saving time. In an emergency situation, the time saved can be crucial in saving lives. Simply Blood distributes blood requests to all possible blood donors within 5 kilometers of the required location. This improves a donor's chances of visiting a hospital or blood bank to donate blood to a patient. It also cuts down on the amount of time it takes to fulfil a blood request. However, the app does not have the ability to update the user's profile.

#### <span id="page-21-0"></span>**2.3.2 BLOOD DONOR – ALL BLOOD GROUP**

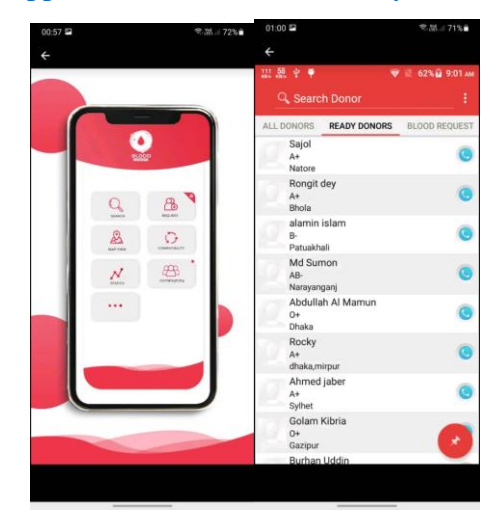

**[Figure 2.](#page-21-1) 2** is example screenshot of the system. Website link:

<https://play.google.com/store/apps/details?id=com.bitsandbyte.blood.donor&hl=en&gl=US>

Figure 2. 2 BLOOD DONOR – ALL BLOOD GROUP Interface

<span id="page-21-1"></span> One of the most prevalent and critical issues is blood deficiency and blood emergencies, and the Blood Donor All Blood Groups app is here to help. The goal is to link people who are looking for blood donors in their area with those who donate blood. This blood donation software would function as a virtual blood bank, allowing people to save lives. Blood receptors are no longer required to hunt for legitimate blood banks. All blood group kinds, such as type A, type O, type AB, or type O, would be readily available. Whether the customer wants a universal donor group or the rarest blood types  $(AB-)$  and/or most sought blood group  $(O+)$ , the requested blood group will be arranged in seconds.

 One of the advantages of Blood Donor-All Blood Groups is their adaptability. Because the user's comfort is always a top priority for the local blood drive app, this is the case. If an app user as a donor is unavailable or unable to donate blood for any reason, just switch off the availability button; no one will approach that person for blood donation until the availability button is turned back on. This blood donor app will keep you up to date. Check the most recent statistics to see which blood group is overrepresented in a given area. These figures can be used to determine which blood groups are in short supply and which blood groups are in high demand in a given region. The disadvantage of this application is that the donor cannot randomly make an appointment to donate blood. They can only donate blood during an emergency.

#### <span id="page-22-0"></span>**2.3.3 BLOOD FRIEND – BLOOD DONOR APP**

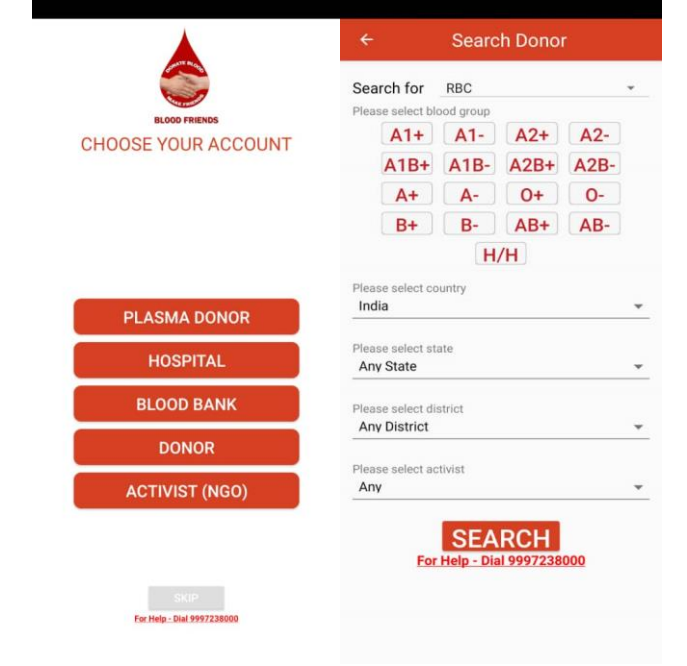

**[Figure 2.](#page-22-1)** *3* is example screenshot of the system. Website link:

<https://play.google.com/store/apps/details?id=com.posl.bloodfriends&hl=en&gl=US>

#### Figure 2. 3 BLOOD FRIEND – BLOOD DONOR APP Interface

<span id="page-22-1"></span> Donate blood and make friends at the same time. This digital era of blood donation is for the benefit of human society's support groups. The Blood Donor App is an initiative to donate blood in order to save lives and make friends, hence the name "Blood Friends." This is a standardized blood donation smartphone app that allows blood banks, hospitals, and recipients to search for blood donors in their area who will be available in as little time as possible. The Blood Friends application will allow registered users to examine full information about blood donors and submit blood requests through the communication network.

 The app's benefits include the ability to quickly publish blood donation requests, allowing individuals to contact you for a donation just by looking at your profile. The interface is easy to use and the software is user-friendly. They support as many blood groups as possible, including the unusual H/H blood group. This app assists donors in locating these blood groups, and it is both quick and dependable. However, the disadvantage of this application is that it does not support tracking nearby donors and donors are unable to make an appointment to donate blood.

# <span id="page-23-0"></span>**2.4 COMPARISON OF EXISTING SYSTEM**

 The comparison between three different existing systems and applications which are Simply Blood – Find a Donor, Blood Donor – All Group Blood, and Blood Friend – Blood Donor App is shown in th[e](#page-23-2)

Table 2. 1 [The comparison of 3 applications.](#page-23-2)

<span id="page-23-1"></span>

| <b>Features</b>           | <b>Simply Blood</b> | <b>Blood Donor</b> | <b>Blood Friend</b>      |
|---------------------------|---------------------|--------------------|--------------------------|
| Login                     | Yes                 | Yes                | Yes                      |
| User profile              | Yes                 | Yes                | Yes                      |
| Interoperability          | Mobile application  | Mobile             | Mobile application       |
|                           | and web-based       | application        |                          |
| Platform                  | Android             | Android            | Android                  |
| Connectivity              | Online              | Online             | Online                   |
| Price                     | Free                | Free               | Free                     |
| User type                 | Donor               | Donor              | Donor, Hospital (Staff), |
|                           |                     |                    | Blood bank (Staff), NGO  |
| <b>Create Profile</b>     | Yes                 | Yes                | Yes                      |
| <b>View History</b>       | Yes                 | Yes                | N <sub>o</sub>           |
| <b>Request Donor</b>      | Yes                 | Yes                | N <sub>o</sub>           |
| Make an appointment       | Yes                 | N <sub>o</sub>     | N <sub>o</sub>           |
| <b>GPS</b>                | N <sub>o</sub>      | Yes                | N <sub>o</sub>           |
| Social media              | Yes                 | N <sub>o</sub>     | N <sub>o</sub>           |
| integration               |                     |                    |                          |
| Flexibility               | N <sub>o</sub>      | Yes                | N <sub>o</sub>           |
| <b>Search Blood Donor</b> | Yes                 | N <sub>o</sub>     | N <sub>o</sub>           |
| <b>Latest Statistics</b>  | N <sub>o</sub>      | Yes                | N <sub>o</sub>           |

<span id="page-23-2"></span>Table 2. 1 The comparison of 3 applications

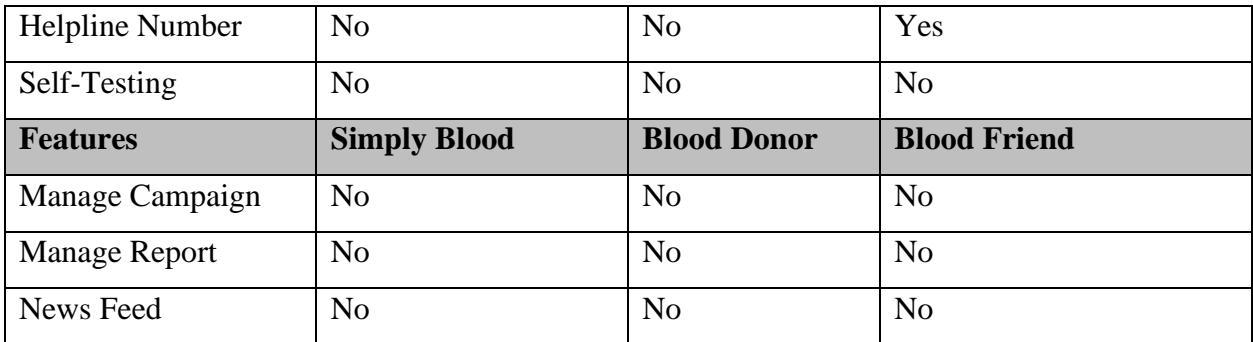

 To access the system, users must first register and log in to their account, as seen in the comparison of the three existing systems and applications above. Users can also manage their profiles across all three services. Android is available on all three systems as the operating system or platform. On the other hand, The Hunter for a Blood Donor Application utilizes Android as its operating system because it will be developed with Android Studio.

 The Simply Blood-Find a Donor application is available on both mobile and web. However, the Blood Donor-All Group Blood and Blood Friend-Blood Donor App applications are only available on mobile. The Hunter for a Blood Donor App will be focused purely on design for the user's mobile device. Furthermore, the proposed system would include capabilities similar to those found in Simply Blood-Find a Donor and Blood Donor-All Group Blood, such as the ability to create a profile and view contribution history. These characteristics are appropriate and beneficial for the proposed system.

 Blood Donor-All Group Blood also has a GPS feature that may be used to locate nearby blood banks. This characteristic will also be utilized in the development of the proposed system. Aside from that, all of the systems are free to download from the Google Play Store, and all three applications must be used when online. For the Simply Blood-Find a Donor and Blood Donor-All Group Blood apps, the donor is the only one who can use them. The Blood Friend-Blood Donor App, on the other hand, has a variety of users, including donors, hospital staff, blood bank workers, and non-governmental organizations.

 Additionally, both the Simply Blood-Find a Donor and Blood Donor-All Group Blood applications allow for blood donation requests. The Blood Friend-Blood Donor App, on the other hand, is unable to make a request for a blood donor. Only the Simply Blood-Find a Donor application has the ability to schedule an appointment and integrate with social media. These two functionalities are not available in the other applications. The Hunter For A Blood Donor can be used to make an appointment to donate blood. The donor can also update or cancel the appointment that they have already made.

 The flexibility and up-to-date statistics of the Blood Donor-All Group Blood application are not available in both the Simply Blood-Find a Donor and Blood Friend-Blood Donor apps. The Simply Blood-Find a Donor application allows users to look for a blood donor, while the Blood Friend-Blood Donor App offers users a helpline number in the event of an emergency. Also, there is no self-test feature any applications. There is no news feed on any of the three applications. The Hunter For A Blood Donor App has a feature that self-tests. A Self-test is a feature that donors can use to check their eligibility to donate blood. If the donor meets the eligibility requirements, they can donate blood. Otherwise, the donor cannot make an appointment to donate blood. And the News Feed feature in the Hunter For A Blood Donor App is used to spread news about blood donation in the country to donors so that everyone is aware of what is going on around them. Manage Campaign feature in the Hunter For A Blood Donor App is used to add new campaign details, add campaign participants details and view participants. The manage report feature in this app used by admin to view list of hospitals, users, campaigns and appointments and new hospital details.

#### <span id="page-25-0"></span>**2.5 CONCLUSION**

 Finally, this chapter covered the literature review of the proposed project's features as well as the three current systems and applications. According to an examination of three existing systems and applications, each system has its own advantages and weaknesses. A few characteristics are similar to those found in the Hunter for a Blood Donor Application, and they can be implemented in the proposed system application with some tweaks. For example, the news <span id="page-26-0"></span>feed feature allows users to follow local blood banks and form communities of people with the same blood group. The project's methodology will be discussed in the following chapter.

# **CHAPTER 3**

# **METHODOLOGY**

<span id="page-26-1"></span>A project's technique is critical in ensuring that the study can be completed. The impact of technique on the project's outcome will be examined in this chapter.

## <span id="page-26-2"></span>**3.1 INTRODUCTION**

 A procedure or set of processes used in software development is known as a software development methodology. A software development methodology is a system that determines the order of execution of tasks, methods of assessment, and control. The direction of a project, its budget, the timeline for the end product, and even the preferences of the project manager and team members are all factors that go into selecting software development models. Software development techniques differ from each other in how the stages of the software life cycle are interconnected within the development cycle. Waterfall, Agile, Rapid Application Development (RAD), Extreme Programming, Joint Application Development (JAD), and other software development methodologies are only a few examples. The selected methodology for this proposed project is the Rapid Application Development (RAD) model in the Software Development Life Cycle (SDLC).

#### <span id="page-27-0"></span>**3.2 RAPID APPLICATION DEVELOPMENT (RAD) MODEL**

**[Figure 3. 1](#page-27-1) RAD Model** shows Rapid Application Development (RAD) methodology is a software design approach that was created to overcome the rigidity of other traditional software work methods, which make it difficult to make modifications after initial development is complete.

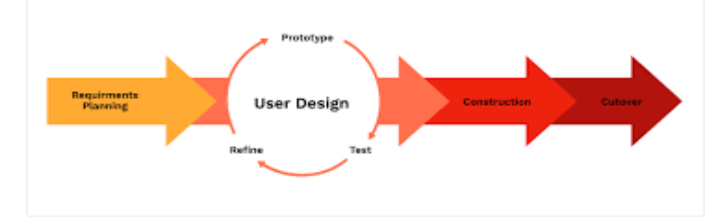

Figure 3. 1 RAD Model

<span id="page-27-1"></span> At every stage of the development process, RAD approach is intended to be adaptable to changes and to accept new inputs, such as features and functions. Rapid prototyping, swift and iterative prototype releases, and prompt feedback are prioritized by the RAD framework above extended development and testing cycles(Beynon-Davies, 1999). The RAD framework also places a strong emphasis on cutting down on planning time and increasing user feedback during the prototype stage. Although the methodology can be broken down in a variety of ways, RAD generally comprises four core phases: requirements planning, user design, rapid development, and cutover.

 Requirement planning is the first phase of the RAD model. Developers and clients engage throughout this stage to define project goals and expectations, as well as current and potential concerns that will need to be handled during development. A specification document gathers, analyses, and documents all of the project's requirements. The brainstorming concept is carried out in order to understand the needs and to carry out the requirements feasibility test in order to ensure that all of the analyzed requirements are testable. To examine the requirements in the proposed project, the diagrams used, and the documents that will be used in this phase. In this case, the Hunter For A Donor Application was developed to reduce the burden of donors and staff managing the appointment to donate blood and view their donation history. By this can prevent misunderstandings and expensive change orders in the future by obtaining agreement from each important stakeholder and developer.

 User design is the second phase of the RAD model. The user design will be developed through numerous prototype iterations once the project's scope has been determined. In this stage, clients and developers collaborate closely to make sure that their demands are met at every stage of the design process. It's comparable to adjustable software development in that users can evaluate each product prototype at each stage to make sure it matches their expectations. An iterative method is used to work out all the knots and flaws. A prototype is created by the developer, the client tries it, and then both parties discuss the pros and cons. This approach enables designers to make changes to the model as they go until they arrive at a satisfying design. In order to eliminate any chance of something falling through the cracks, both the software developers and the clients learn from the experience.

 Construction is the third phase of the RAD model. The working model is created during construction using the prototypes and beta systems created during the design process. Because the bulk of problems and adjustments were handled throughout the extensive iterative design process, developers may build the final working model faster than they could using a traditional project management strategy. Preparation for rapid building, programme and application development, coding, and testing are the smaller factors that make up the phase. The code for the Hunter For A Blood Donor App is written in the Java programming language in Android Studio. The Hunter For A Blood Donor Application's database table was created using Firebase, which is a website to store databases. The system undergoes a User Acceptance Test (UAT) to confirm that it meets all of the requirements and specifications, as well as to identify and repair any faults. The client still has the opportunity to provide input during this third phase, which is crucial. Users can make suggestions for changes or new ideas to fix problems as they arise.

 Cutover is the final phase of the RAD model. This is the phase in which the finished product is launched. It comprises user training in addition to data conversion, testing, and changeover to the new system. While the developers and customers continue to scan the system for vulnerabilities, all final modifications are done. The system deployment phase, on the other hand,

does not apply to the Hunter For A Blood Donor Application because the proposed system is not yet ready to be made public.

# <span id="page-29-0"></span>**3.3 REQUIREMENTS**

The functional and non-functional requirements of Hunter For A Blood Donor application is shown in the **[Table 3. 1.](#page-29-1)**

<span id="page-29-1"></span>

| <b>Functional Requirements</b>                | <b>Non-functional Requirements</b>               |  |
|-----------------------------------------------|--------------------------------------------------|--|
| Users should be able to log in using their    | The password must be at least 6 characters long  |  |
| email address and password.                   | and contain a mix of alphabetical, numerical and |  |
|                                               | special characters.                              |  |
| New donors should be able to register through | Users should be able to use the app without the  |  |
| the system.                                   | need for any instructions.                       |  |
| The system should allow donor to make an      | The privacy of the user's data must be           |  |
| appointment.                                  | safeguarded.                                     |  |
| The system donor can view and do changes in   | The app must only be available on the Huawei     |  |
| the appointment like update and delete.       | AppStore.                                        |  |
| The system should allow staff to approve or   | The application only available in English.       |  |
| reject appointment.                           |                                                  |  |
| The system should allow staff to update       |                                                  |  |
| available slot for the appointment.           |                                                  |  |
| The system should allow staff to cancel slot  |                                                  |  |
| for the appointment.                          |                                                  |  |
| The system should allow staff to add news,    |                                                  |  |
| edit or delete news.                          |                                                  |  |
| The system should allow staff to view donor's |                                                  |  |
| profile and history of blood donation.        |                                                  |  |

Table 3. 1 Functional and Non-Functional Requirements

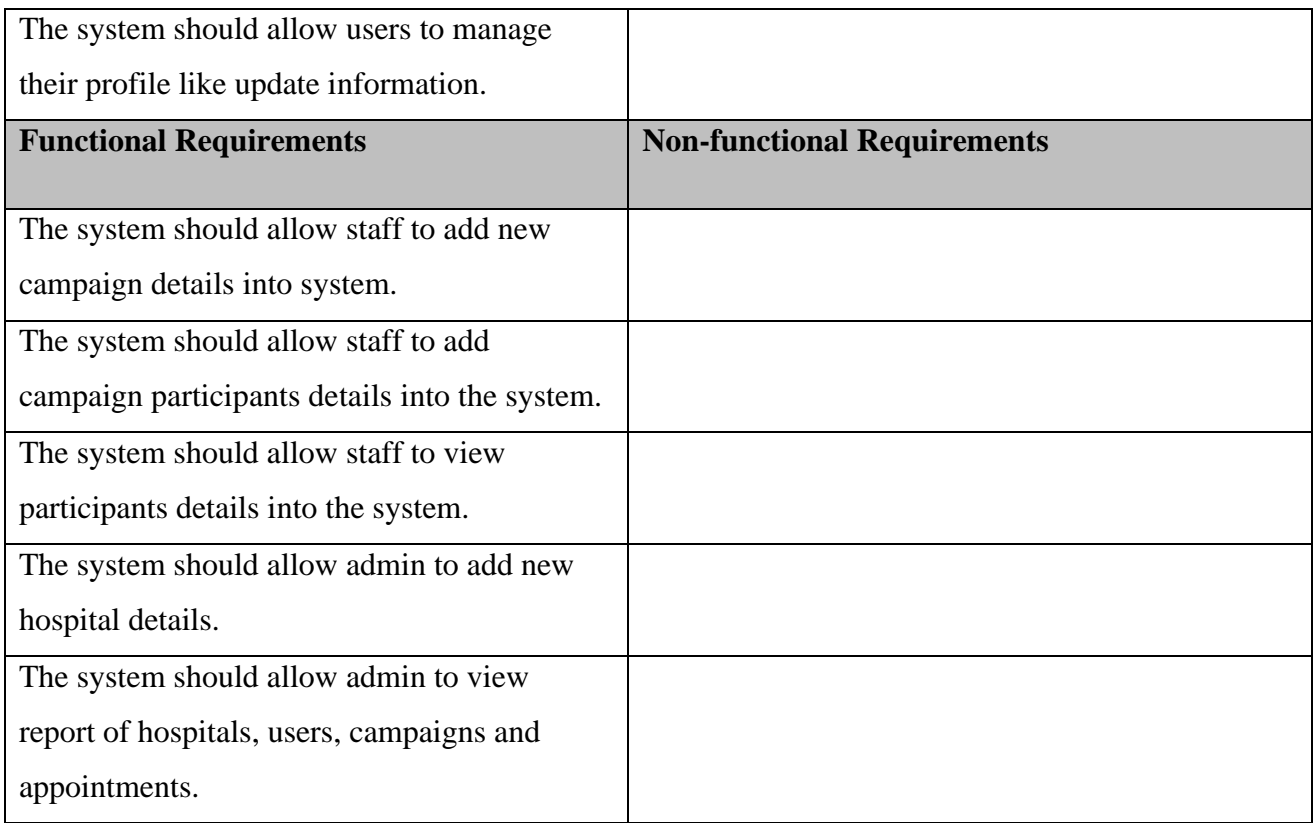

### **Constraints**

1.Users need to have an internet connection to be able to access the application.

2.Only the hospital admin can access the application to respond and approve the donor registration.

#### Limitations

- 1. The application only available on mobile devices with Android operating system.
- 2. The application only available on English language.

# <span id="page-31-0"></span>**3.4 CONTEXT DIAGRAM**

 Based on the **[Figure 3. 2](#page-31-1)**, this context diagram describes the relationship with the system that has external entities such as Donor, Staff and Hospital admin.

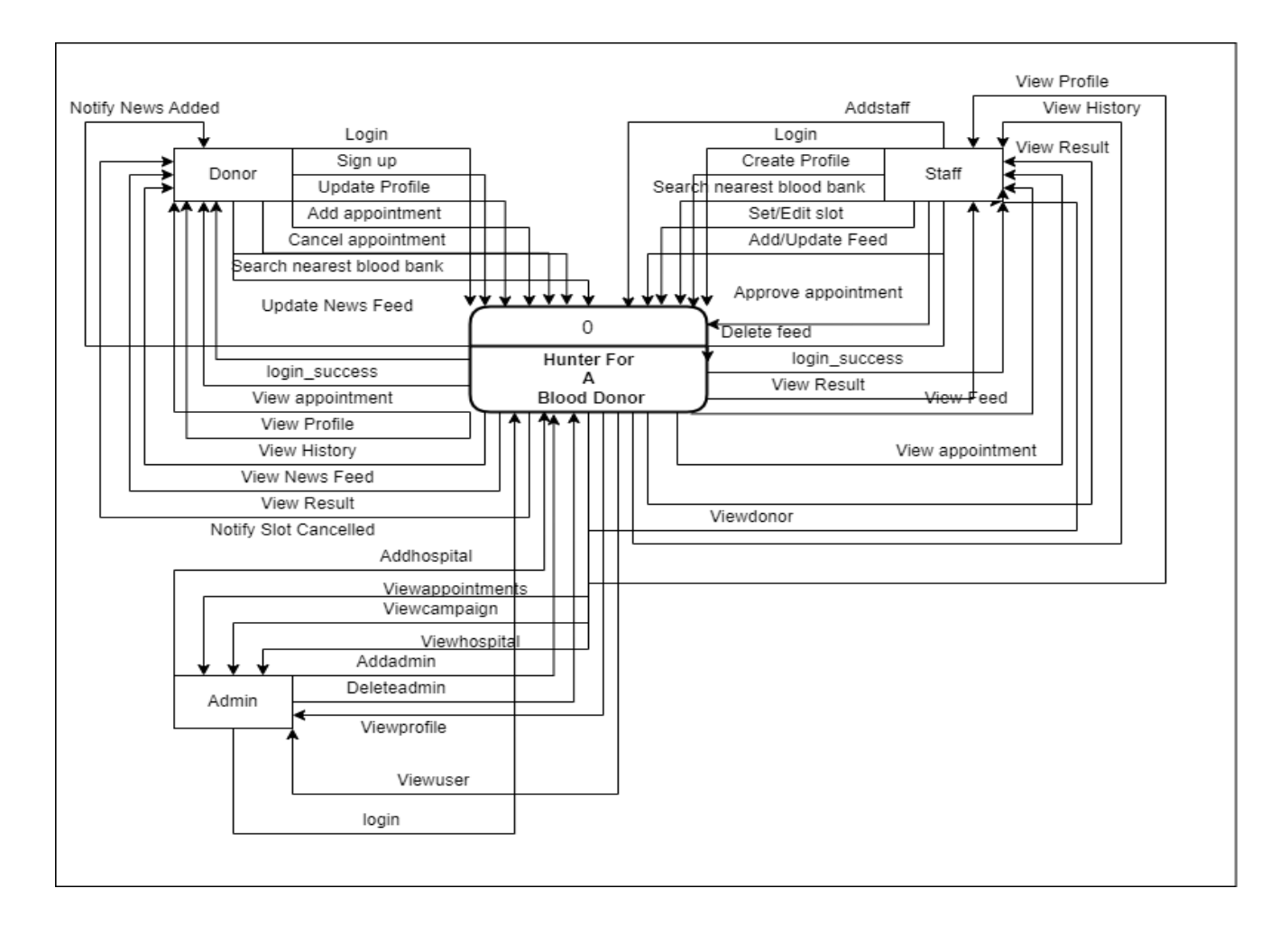

Figure 3. 2 Context Diagram of Hunter For A Blood Donor Application

<span id="page-31-1"></span> This context diagram has three entities that involved and interact with the system. Each entity has its flow. Donor, staff and hospital admin must authenticate their username and password in order to use the system. Donor can register into the system if he or she doesn't have account in the system.

#### <span id="page-32-0"></span>**3.5 USE CASE DIAGRAM**

 Based on the **[Figure 3. 3](#page-32-1)**, this use case diagram describes the modules of Manage User, Manage Appointment, Manage News Feed, Manage Slot, Manage Self-test, Manage Campaign, and Manage Report. This use case diagram consists 3 users which are donor, staff, and hospital admin.

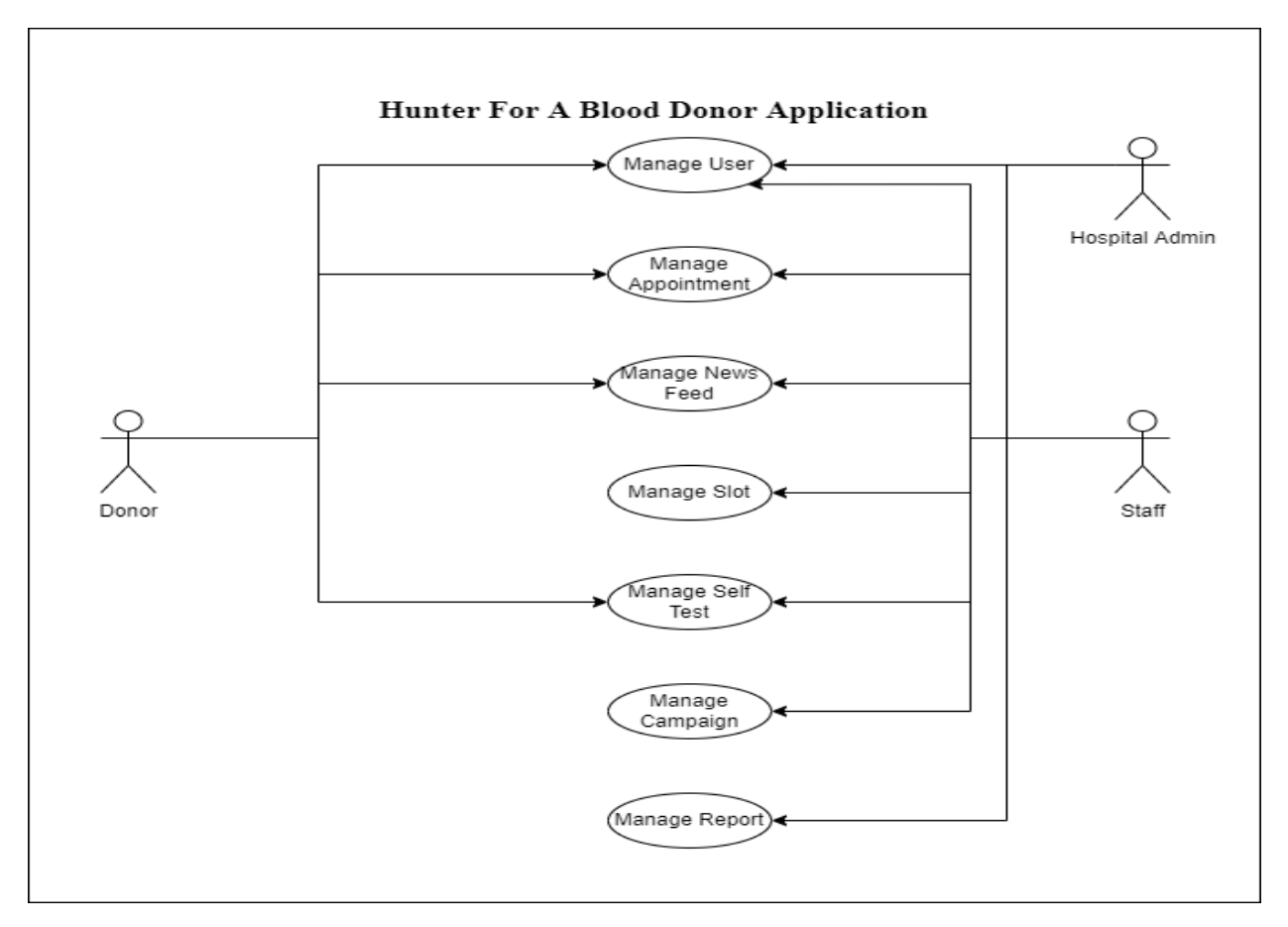

<span id="page-32-1"></span>Figure 3. 3 Use Case Diagram

 The use case description of Hunter For A Blood describes the modules of Manage User, Manage Appointment, Manage News Feed, Manage Slot, Manage Self-test, Manage Campaign, and Manage Report. This use case diagram consists 3 users which are donor, staff, and hospital admin is shown in the **[Table 3. 2.](#page-33-0)**

<span id="page-33-0"></span>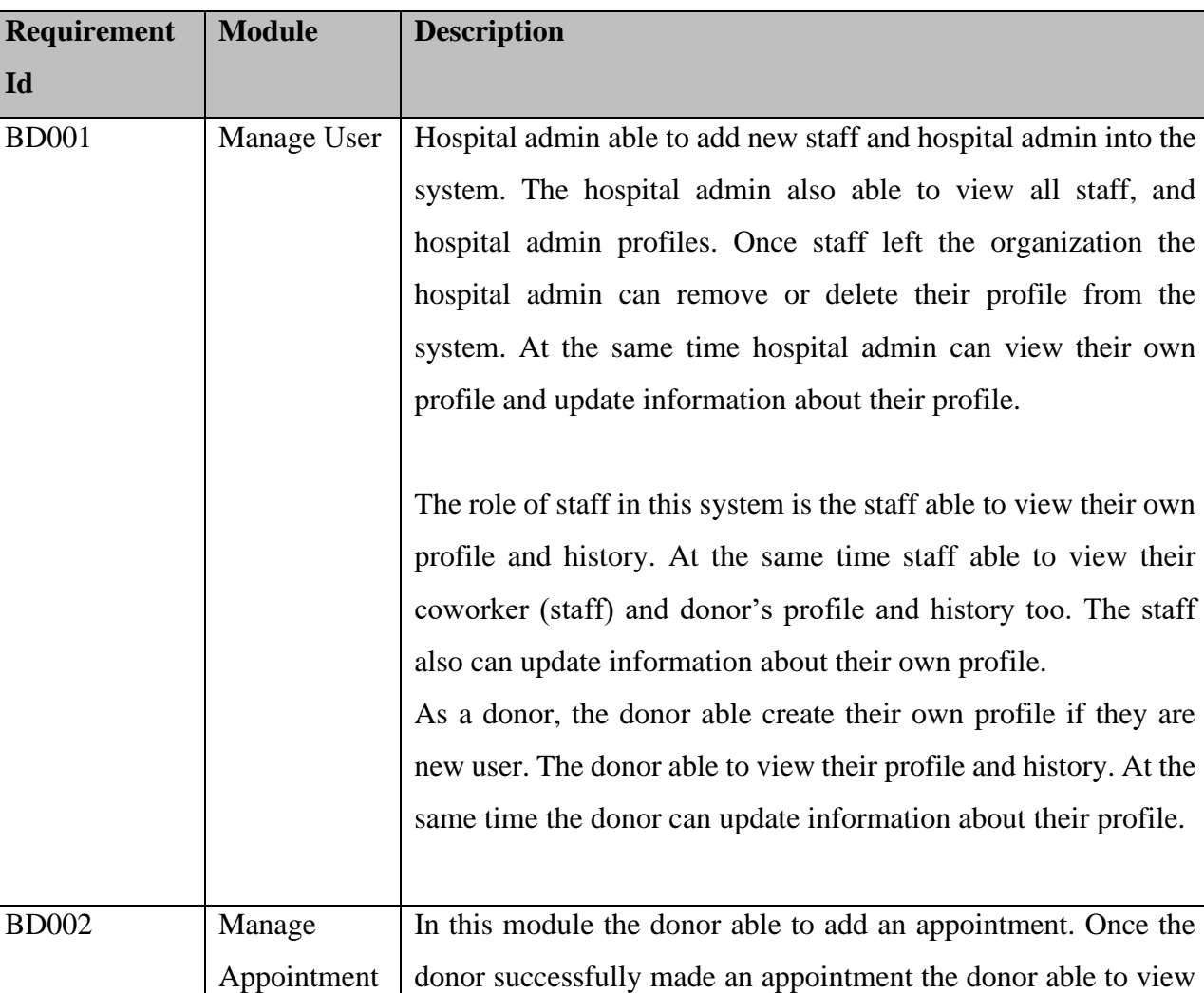

the appointments and the donor also can cancel the appointment

if they want. At the time the donor only can make one

appointment. The donor also can update the appointment that

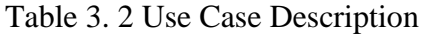

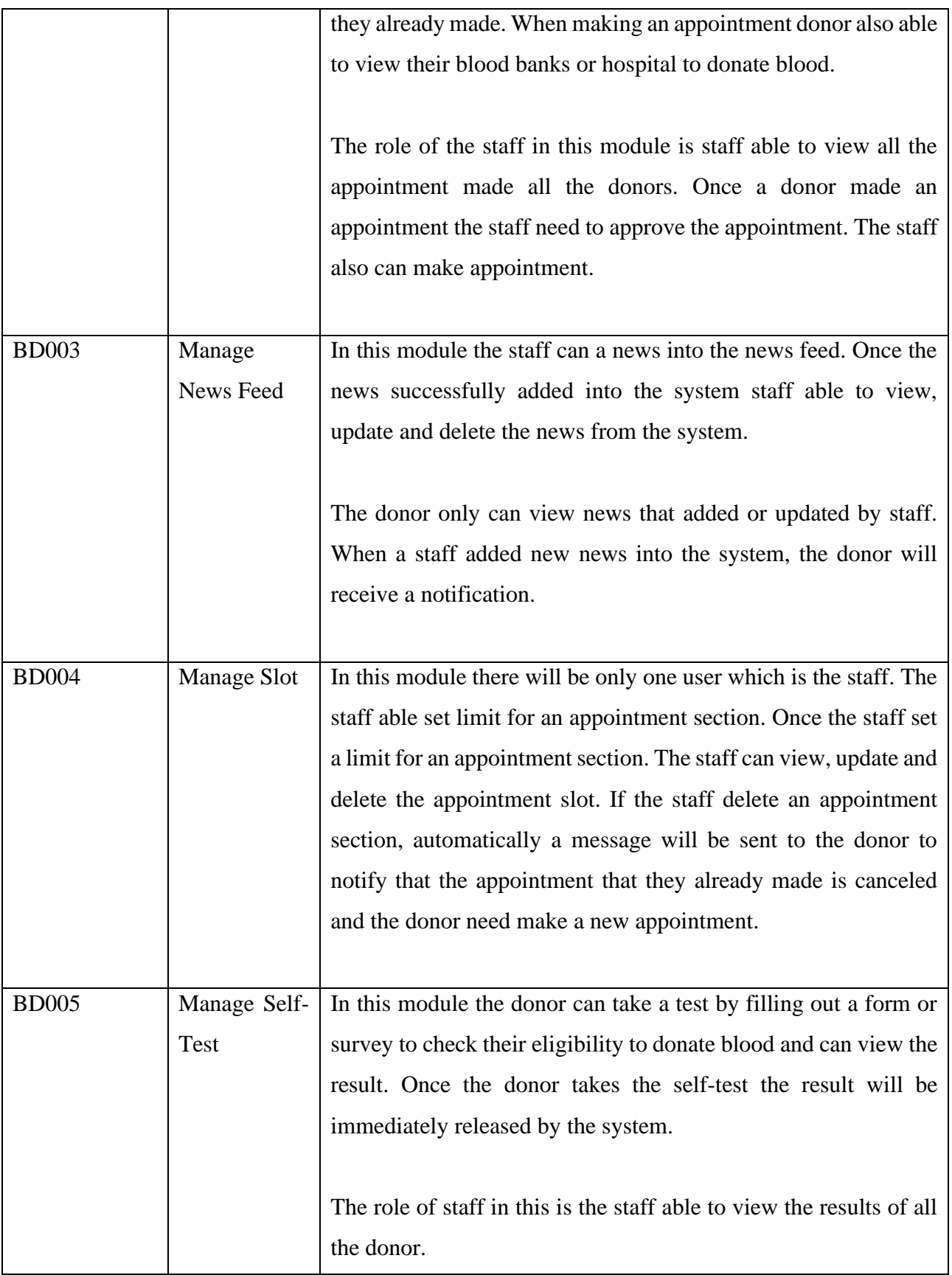

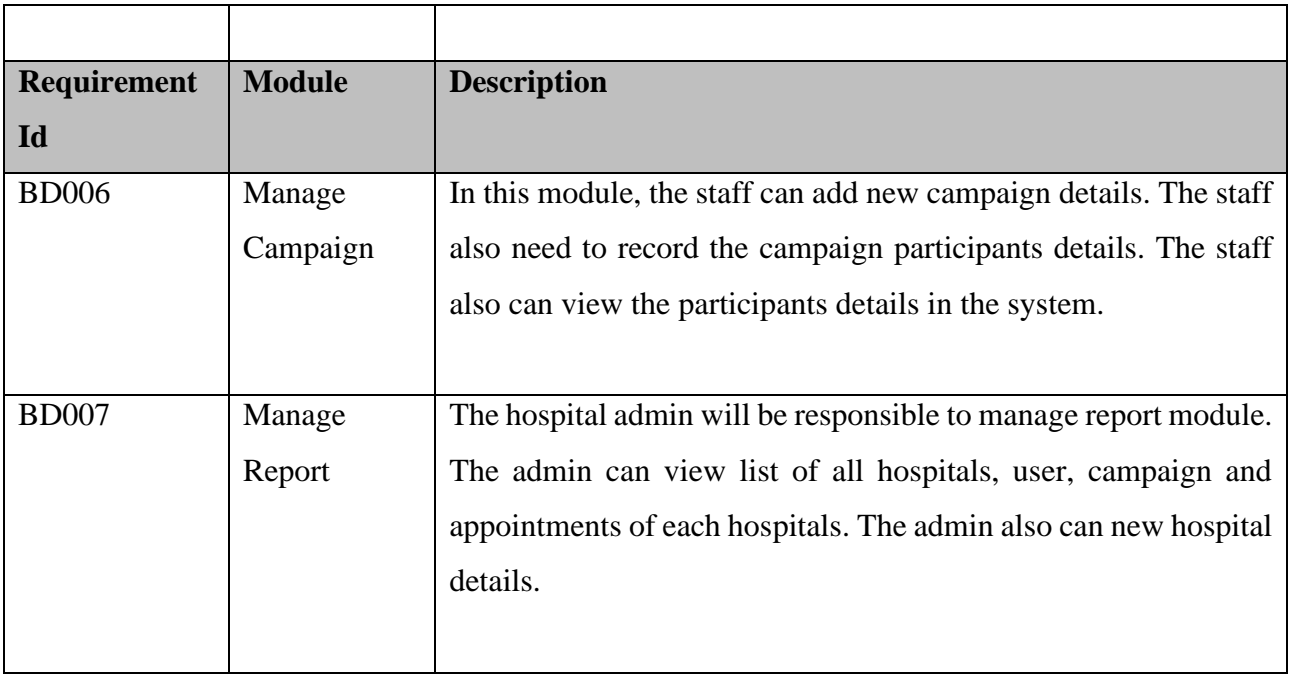
## **3.6 ACTIVITY DIAGRAM**

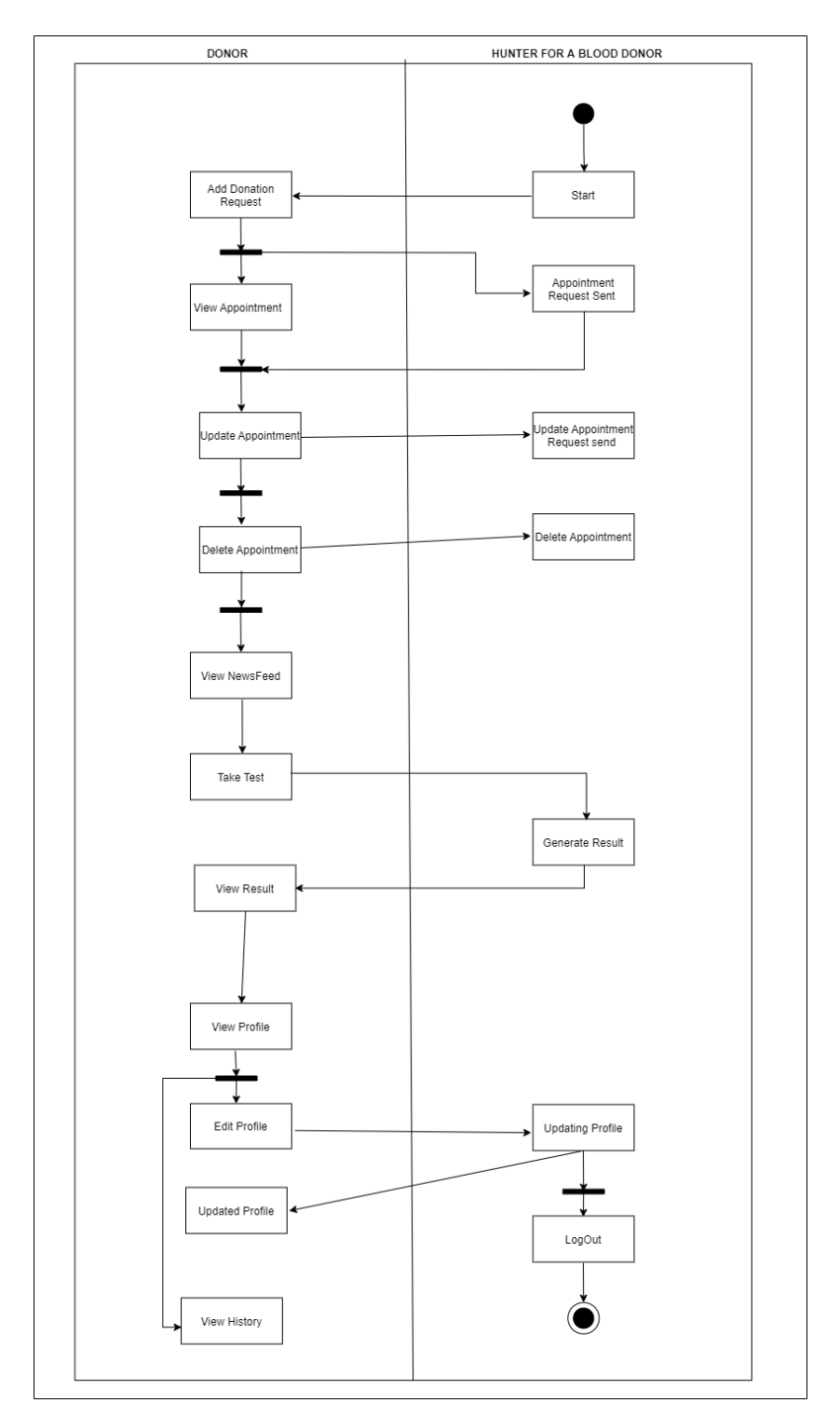

Based on the **[Figure 3. 4](#page-36-0)**, shows the activity diagram for the donor.

<span id="page-36-0"></span>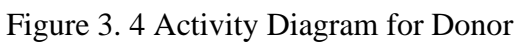

### Based on the **[Figure 3. 5](#page-37-0)**, shows the activity diagram for the staff.

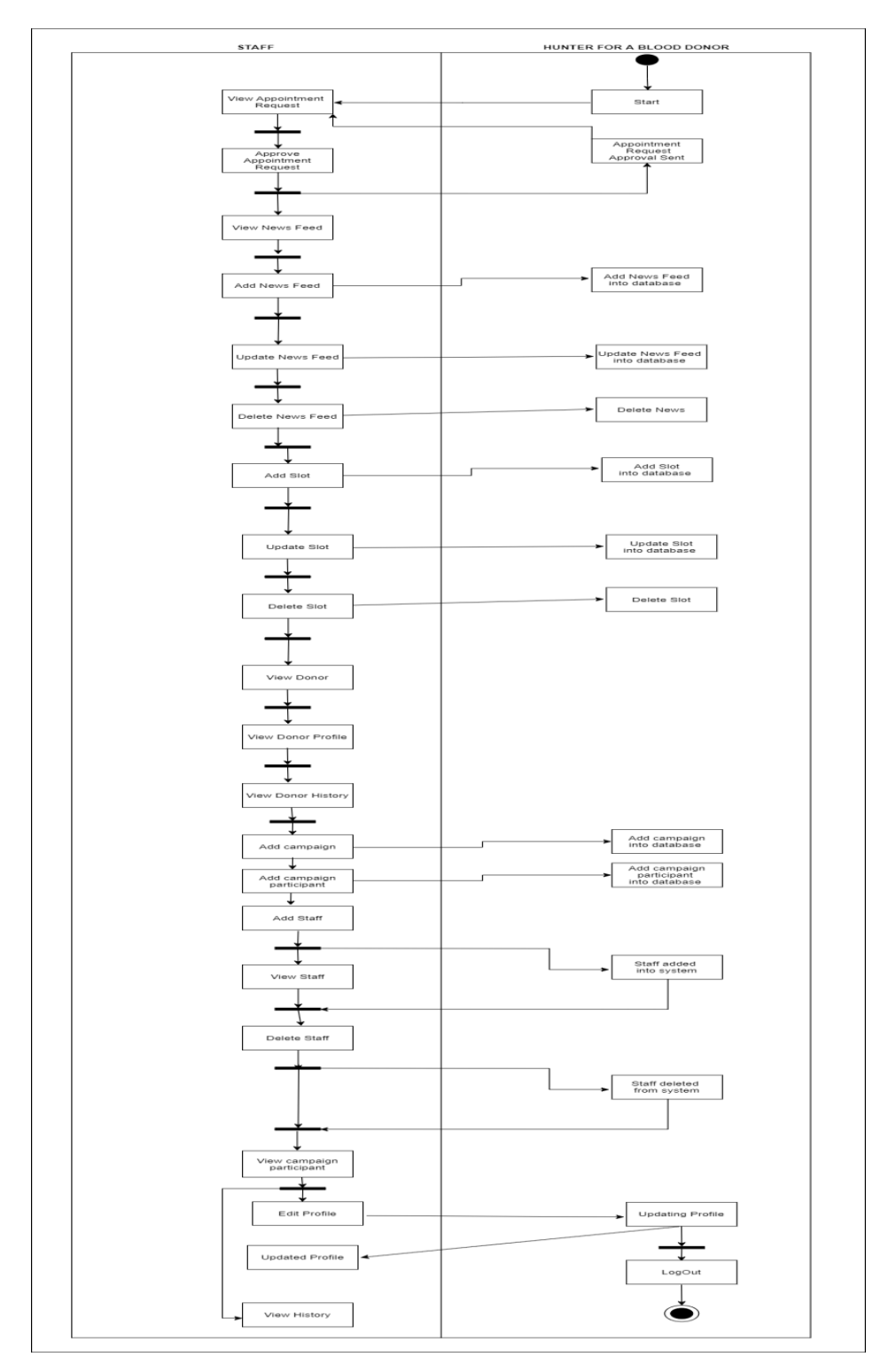

<span id="page-37-0"></span>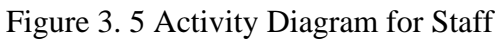

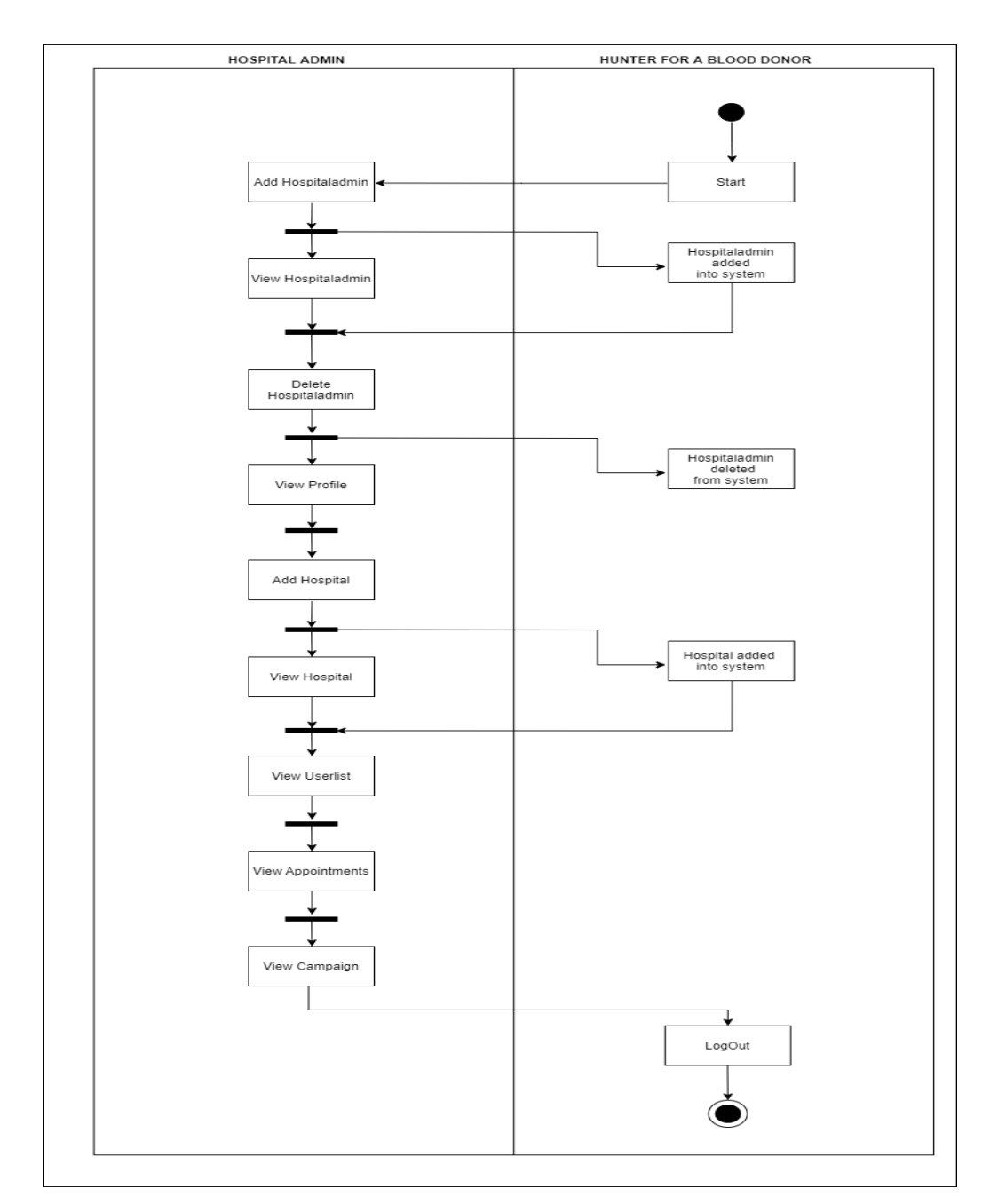

Based on the **[Figure 3. 6](#page-38-0)**, shows the activity diagram for the hospital admin.

<span id="page-38-0"></span>Figure 3. 6 Activity Diagram for Hospital admin

### **3.7 ERD DIAGRAM**

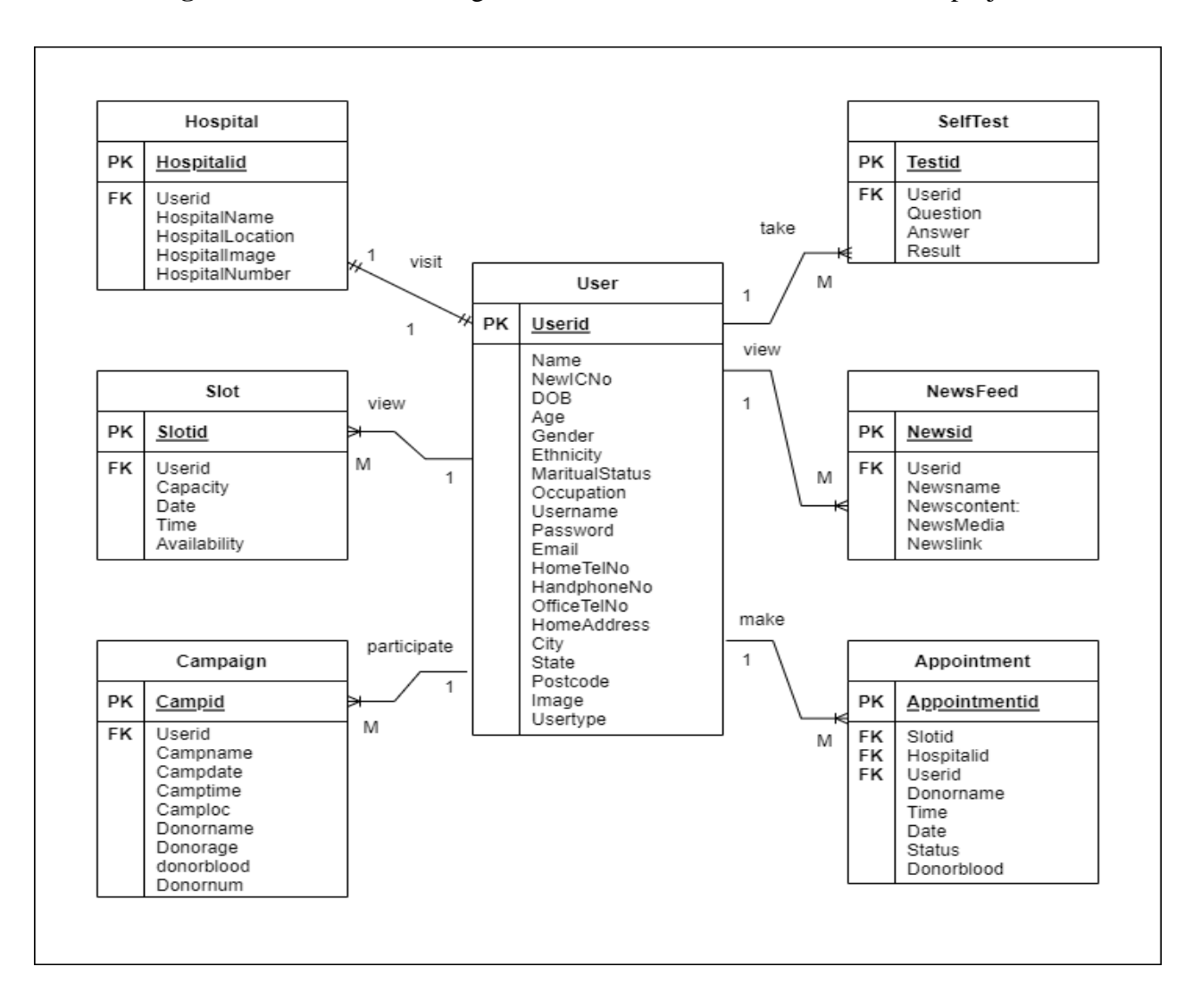

**[Figure 3. 7](#page-39-0)** shows ERD diagram which consists seven entities in this project.

Figure 3. 7 Entity Relationship Diagram of Hunter For A Blood Donor Application

<span id="page-39-0"></span> User table used to store all the user information. Hospital table is used to store all the hospital lists in the system. The appointment table is used to view the available appointments for the donor and staff who need to approve them. The slot table is added to increase the set capacity for an appointment. The self-test table is used to store the donor's answer to the eligibility question. The News Feed table is used to store the latest news regarding blood donation. The campaign table used to store all campaign details.

### **3.8 DATA DICTIONARY**

### **3.8.1 User Table**

**[Table 3. 3](#page-40-0)** describes the data dictionary of the donor in this system. This will include Userid, Name, NewICNo, DOB, Age, Gender, Ethnicity, MaritualStatus, Occupation, Username, Password, Email, HomeTelNo, HandphoneNo, OfficeTelNo, HomeAddress, City, State, Postcode, Image and Usertype.

<span id="page-40-0"></span>

| <b>Data Name</b>      | <b>Data Type</b> | <b>Module</b> | <b>Constraint</b> |
|-----------------------|------------------|---------------|-------------------|
| Userid                | Int              | Manage User   | <b>PK</b>         |
| Name                  | Varchar (200)    | Manage User   |                   |
| <b>NewICNo</b>        | Varchar (20)     | Manage User   |                   |
| <b>DOB</b>            | Varchar (200)    | Manage User   |                   |
| Age                   | Int              | Manage User   |                   |
| Gender                | Varchar (20)     | Manage User   |                   |
| Ethnicity             | Varchar (20)     | Manage User   |                   |
| <b>MaritualStatus</b> | Varchar (20)     | Manage User   |                   |
| Occupation            | Varchar (20)     | Manage User   |                   |
| Username              | Varchar (50)     | Manage User   |                   |
| Password              | Varchar (50)     | Manage User   |                   |
| Email                 | Varchar (50)     | Manage User   |                   |
| HomeTelNo             | Varchar (20)     | Manage User   |                   |
| HandphoneNo           | Varchar (20)     | Manage User   |                   |
| <b>OfficeTelNo</b>    | Varchar (20)     | Manage User   |                   |
| HomeAddress           | Varchar (100)    | Manage User   |                   |
| City                  | Varchar (100)    | Manage User   |                   |
| <b>State</b>          | Varchar (100)    | Manage User   |                   |
| Postcode              | Varchar (100)    | Manage User   |                   |

Table 3. 3 User Table

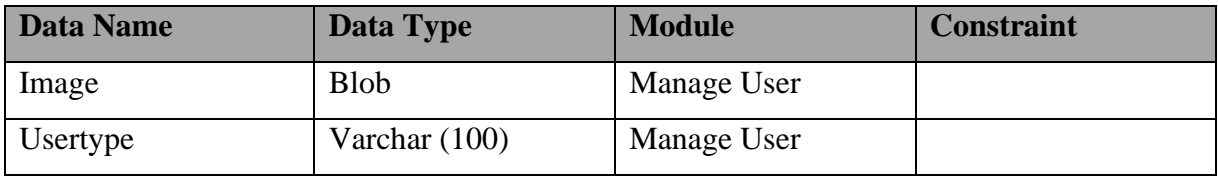

### **3.8.2 Appointment Table**

**[Table 3. 4](#page-41-0)** describes the data dictionary of the appointment in this system. This will include Appointmentid, Slotid, Hospitalid, Userid, Donorname, Donorblood, Time, Date, Status.

<span id="page-41-0"></span>

| <b>Data Name</b> | Data Type     | <b>Module</b>      | <b>Constraint</b> |
|------------------|---------------|--------------------|-------------------|
| Appointmentid    | Int           | Manage Appointment | <b>PK</b>         |
| Slotid           | Int           | Manage Appointment | <b>FK</b>         |
| Hospitalid       | Int           | Manage Appointment | <b>FK</b>         |
| Userid           | Int           | Manage Appointment | <b>FK</b>         |
| Donorname        | Varchar (200) | Manage Appointment |                   |
| Donorblood       | Varchar (50)  | Manage Appointment |                   |
| Time             | Varchar (50)  | Manage Appointment |                   |
| Date             | Varchar (50)  | Manage Appointment |                   |
| <b>Status</b>    | Varchar (50)  | Manage Appointment |                   |

Table 3. 4 Appointment Table

### **3.8.3 Hospital Table**

**[Table 3. 5](#page-41-1)** describes the data dictionary of the hospital in this system. This will include Hospitalid, Userid, HospitalName, HospitalLocation, HospitalImage and HospitalNumber.

<span id="page-41-1"></span>

| Data Name  | Data Type | <b>Module</b>      | <b>Constraint</b> |  |
|------------|-----------|--------------------|-------------------|--|
| Hospitalid | Int       | Manage Appointment | PK                |  |
| Userid     | Int       | Manage Appointment | FK                |  |

Table 3. 5 Hospital Table

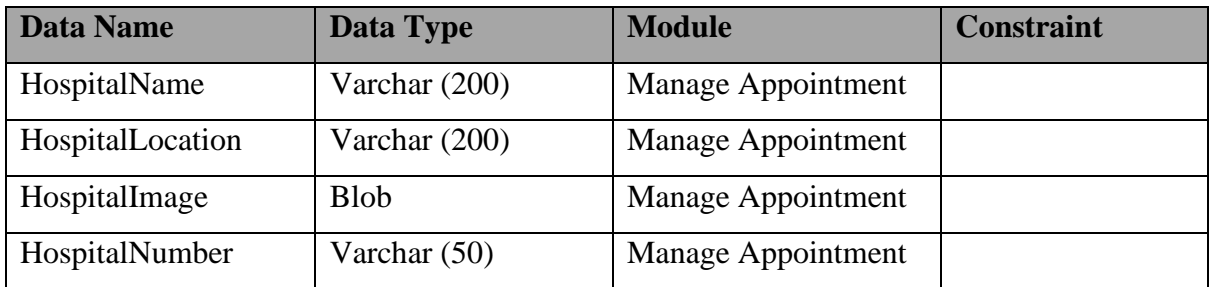

### **3.8.4 NewsFeed Table**

**[Table 3. 6](#page-42-0)** describes the data dictionary of the newsfeed in this system. This will include Newsid, Userid, Newsname, Newscontent, NewsMedia and Newslink.

<span id="page-42-0"></span>

| <b>Data Name</b> | Data Type     | <b>Module</b>   | <b>Constraint</b> |
|------------------|---------------|-----------------|-------------------|
| Newsid           | Int           | Manage NewsFeed | <b>PK</b>         |
| Userid           | Int           | Manage NewsFeed | <b>FK</b>         |
| Newsname         | Varchar (200) | Manage NewsFeed |                   |
| Newscontent      | Varchar (200) | Manage NewsFeed |                   |
| NewsMedia        | <b>BLOB</b>   | Manage NewsFeed |                   |
| <b>Newslink</b>  | Varchar (200) | Manage NewsFeed |                   |

Table 3. 6 NewsFeed Table

#### **3.8.5 Slot Table**

**[Table 3. 7](#page-42-1)** describes the data dictionary of the slot in this system. This will include Slotid, Userid, Capacity, Date, Time, Availability.

<span id="page-42-1"></span>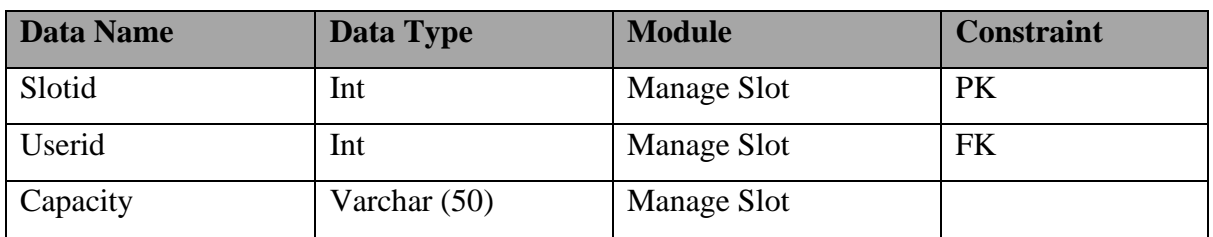

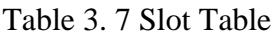

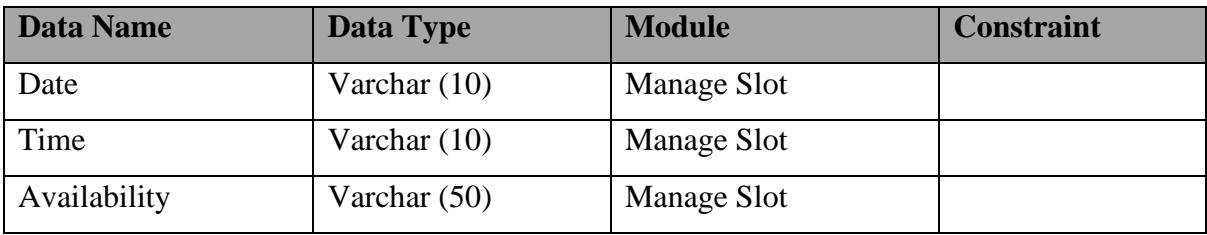

#### **3.8.6 SelfTest Table**

**[Table 3.](#page-43-0)** *8* describes the data dictionary of the selftest in this system. This will include Testid, Userid, Question, Answer and Result.

<span id="page-43-0"></span>

| Data Name | Data Type      | <b>Module</b>   | <b>Constraint</b> |
|-----------|----------------|-----------------|-------------------|
| Testid    | Int            | Manage SelfTest | <b>PK</b>         |
| Userid    | Int            | Manage SelfTest | <b>FK</b>         |
| Question  | Int            | Manage SelfTest |                   |
| Answer    | Varchar $(50)$ | Manage SelfTest |                   |
| Result    | Varchar $(50)$ | Manage SelfTest |                   |

Table 3. 8 SelfTest Table

### **3.8.7 Campaign Table**

**[Table 3. 9](#page-43-1)** describes the data dictionary of the campaign in this system. This will include Campid, Campname, Userid, Campdate, Camptime, Camploc, Donorname, Donorage, Donorblood and Donornum.

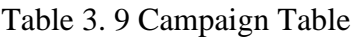

<span id="page-43-1"></span>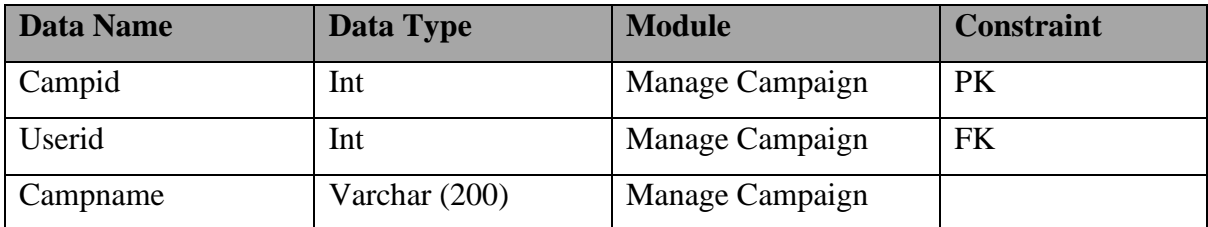

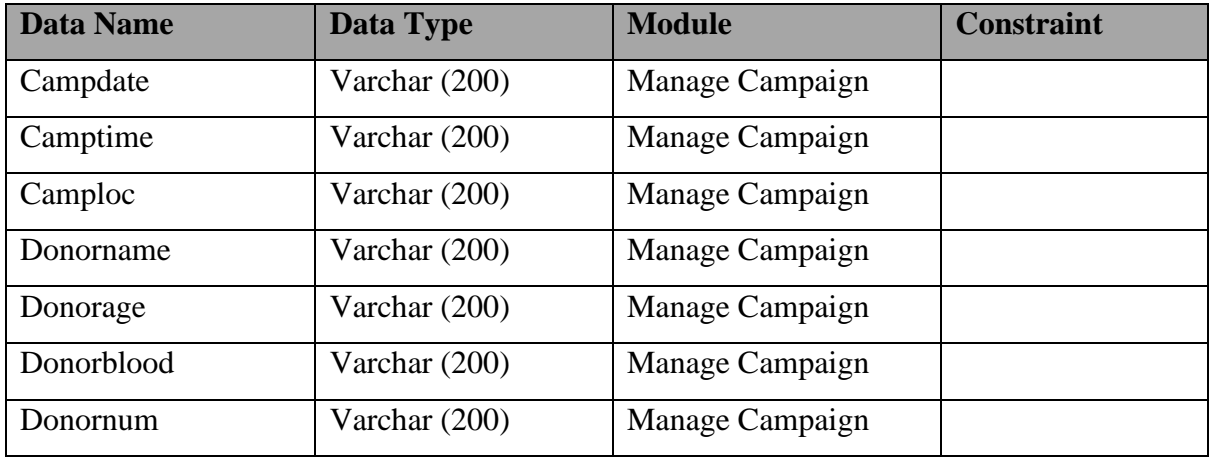

### **3.9 CLASS DIAGRAM**

**[Figure 3. 8](#page-45-0)** shows the class diagram is a structural diagram in the Unified Modeling Language (UML) that is used for general conceptual modelling of the application's structure and for translating the models into programming code.

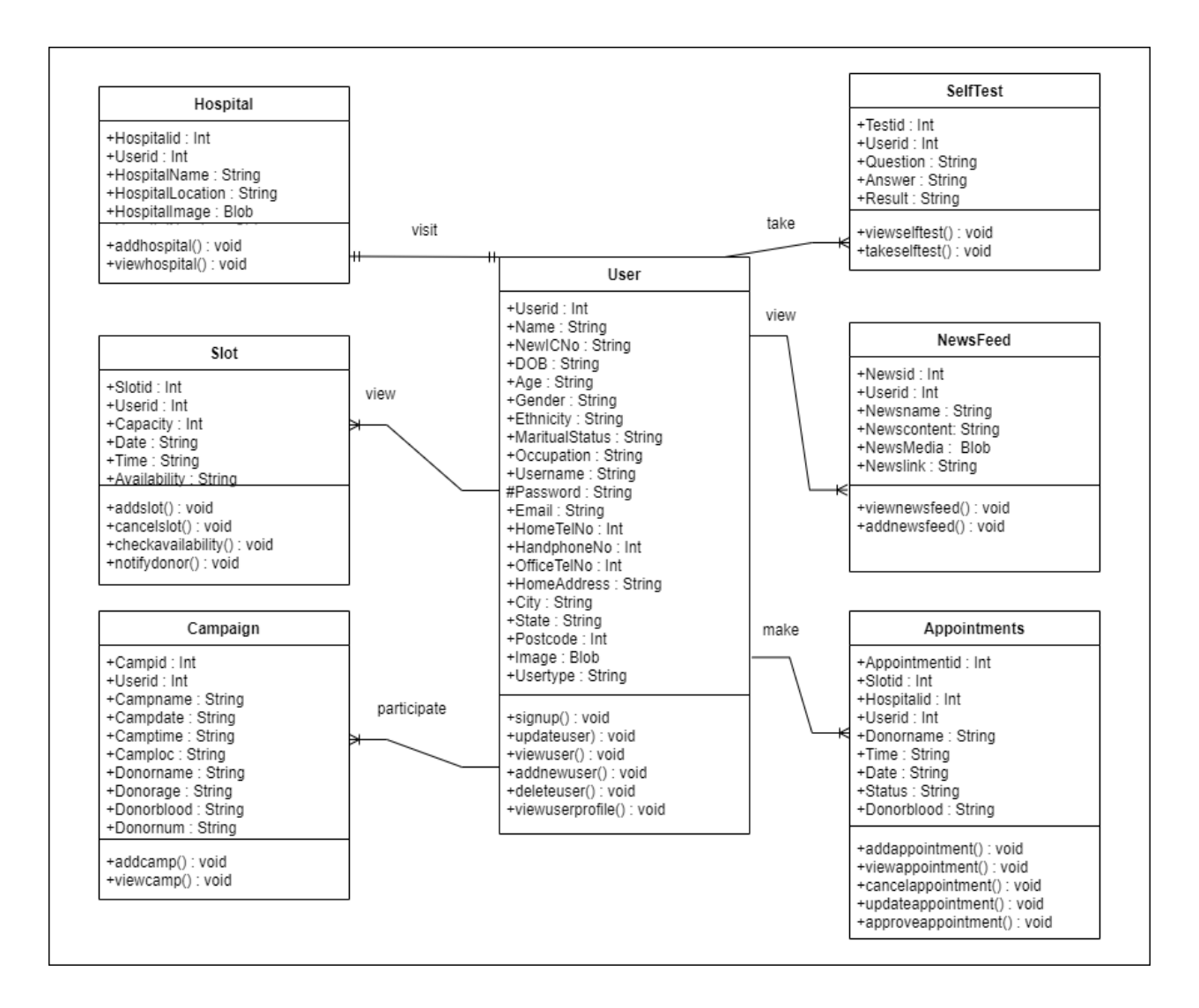

Figure 3. 8 Class diagram of Hunter For A Blood Donor Application

<span id="page-45-0"></span> It describes the attributes and operations of a class on the system that are mapped to objectoriented languages. User, Appointment, Hospital, Slot, NewsFeed, SelfTest, and Campaign are the 7 classes in Hunter For A Blood Donor Application.

# **3.10 REQUIREMENT OF HARDWARE AND SOFTWARE**

**[Table 3. 10](#page-46-0)** below show the requirement of hardware and software to be used in this project.

<span id="page-46-0"></span>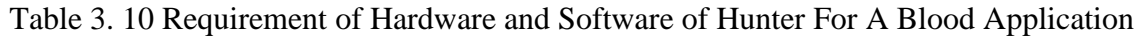

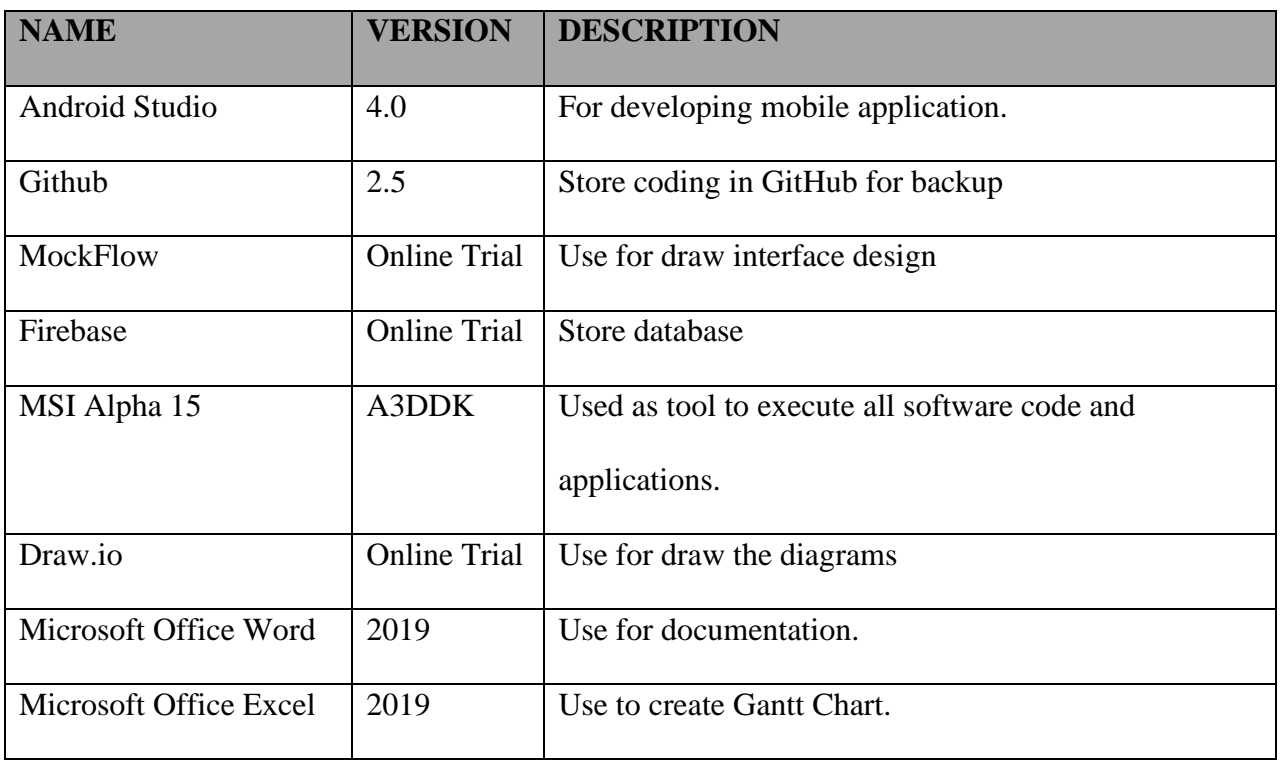

### **3.11 WORK BREAKDOWN STRUCTURE**

 In software project management, a work breakdown structure (WBS) is a mechanism for completing a multi-step project. It separates the job into smaller, more manageable, and selfcontained activities, allowing tasks to be completed more quickly and efficiently. The planned project's work breakdown structure is depicted in the **[Figure 3. 9](#page-47-0) .**

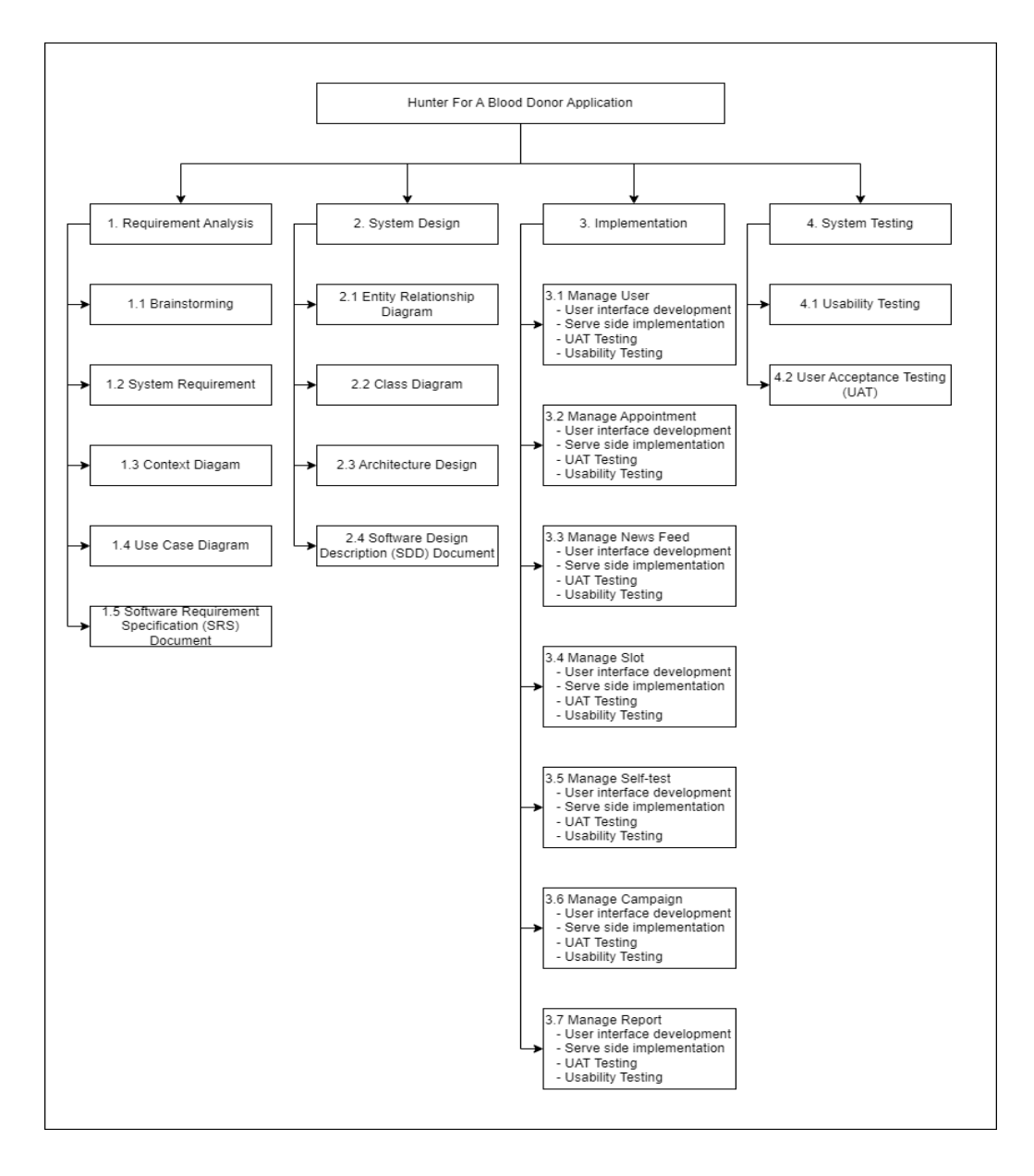

<span id="page-47-0"></span>Figure 3. 9 WBS Diagram of Hunter For A Blood Donor Application

### **3.12 GANTT CHART**

 **[Table 3. 11](#page-48-0)** shows a Gantt chart is a project management tool that is a graphical depiction of a project schedule. It shows the start and finishes dates of several tasks of a project. A Gantt Chart will be attached in the **[APPENDIX A](#page-115-0)**.

<span id="page-48-0"></span>

| <b>TASK</b>                                                      | <b>START</b> | <b>END</b> | <b>DURATION</b> (day) |
|------------------------------------------------------------------|--------------|------------|-----------------------|
|                                                                  |              |            |                       |
| <b>Requirement Analysis</b>                                      |              |            |                       |
| Brainstorming idea                                               | 09/3/22      | 10/3/22    | $\overline{2}$        |
| Study on Hunter For A Blood Donor Application                    | 10/3/22      | 12/3/22    | $\overline{3}$        |
| Define background of the project                                 | 13/3/22      | 13/3/22    | $\mathbf{1}$          |
| Define title, problem statement and objective                    | 14/3/22      | 15/3/22    | $\overline{2}$        |
| Collect user requirement                                         | 19/3/22      | 22/3/22    | $\overline{4}$        |
| Study on existing system and application                         | 25/3/22      | 30/3/22    | 6                     |
| Compare existing system and application                          | 31/3/22      | 1/4/22     | $\overline{2}$        |
| <b>System Design</b>                                             |              |            |                       |
| Define methodology used                                          | 14/4/22      | 14/4/22    | 1                     |
| Study methodology used                                           | 14/4/22      | 15/4/22    | $\overline{2}$        |
| Use case diagram, context diagram, DFD, ERD<br>and class diagram | 20/4/22      | 26/4/22    | $\overline{7}$        |

Table 3. 11 Organization Plan Table

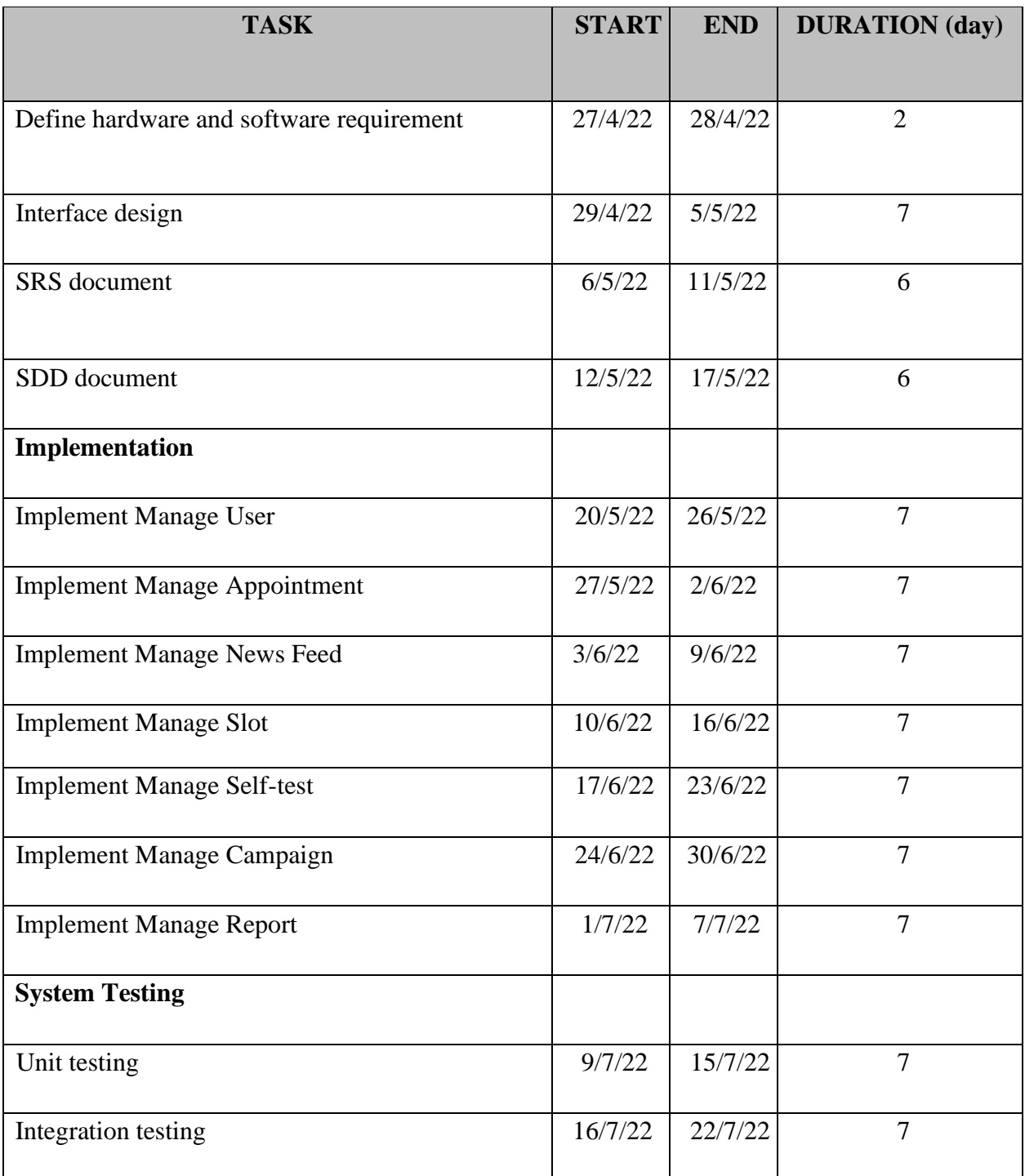

### **3.13 TESTING PLAN/VALIDATION PLAN**

 **[Table 3. 12](#page-50-0)** shows a test plan for all the modules.

<span id="page-50-0"></span>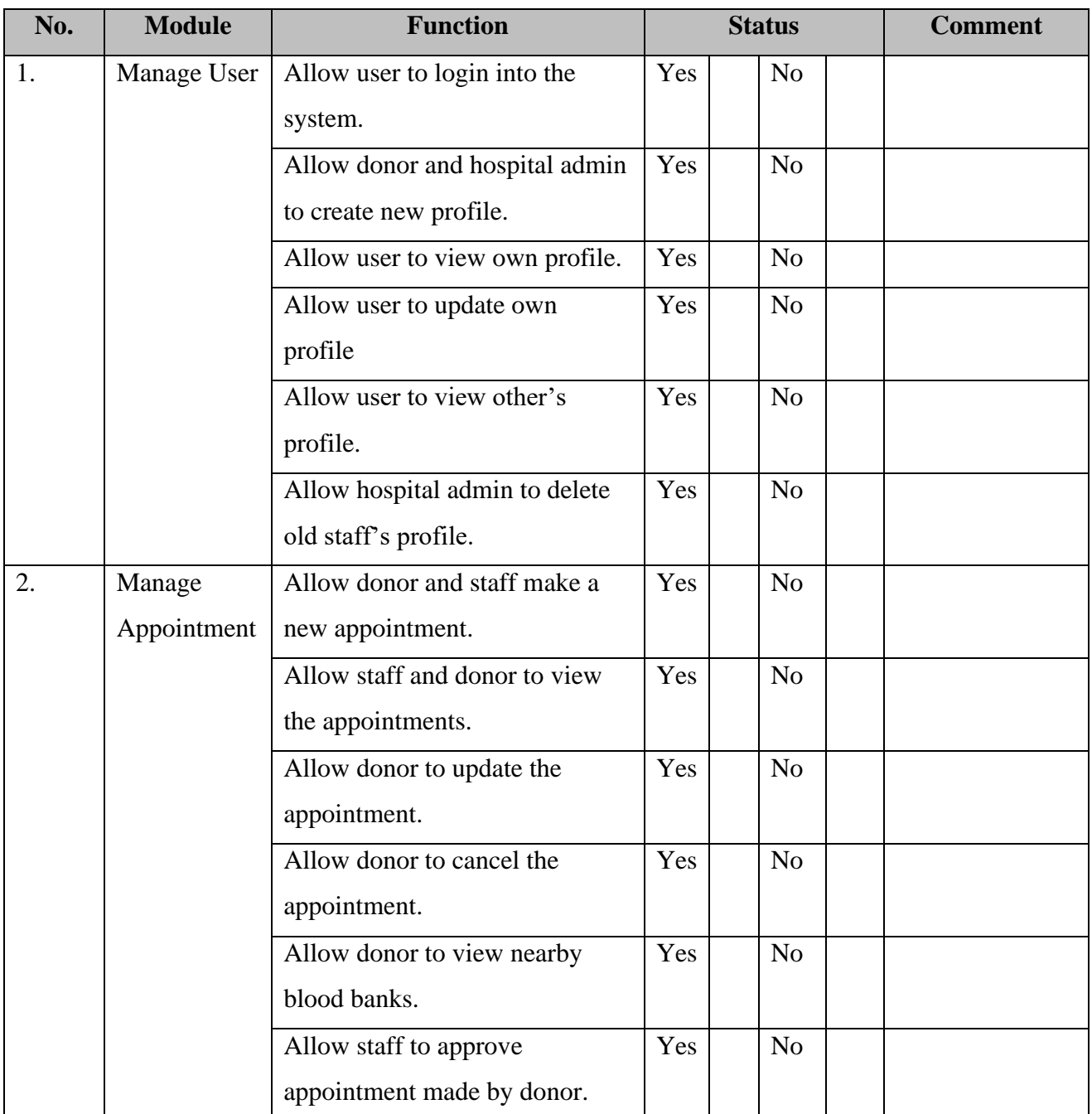

### Table 3. 12 Testing/Validation Plan

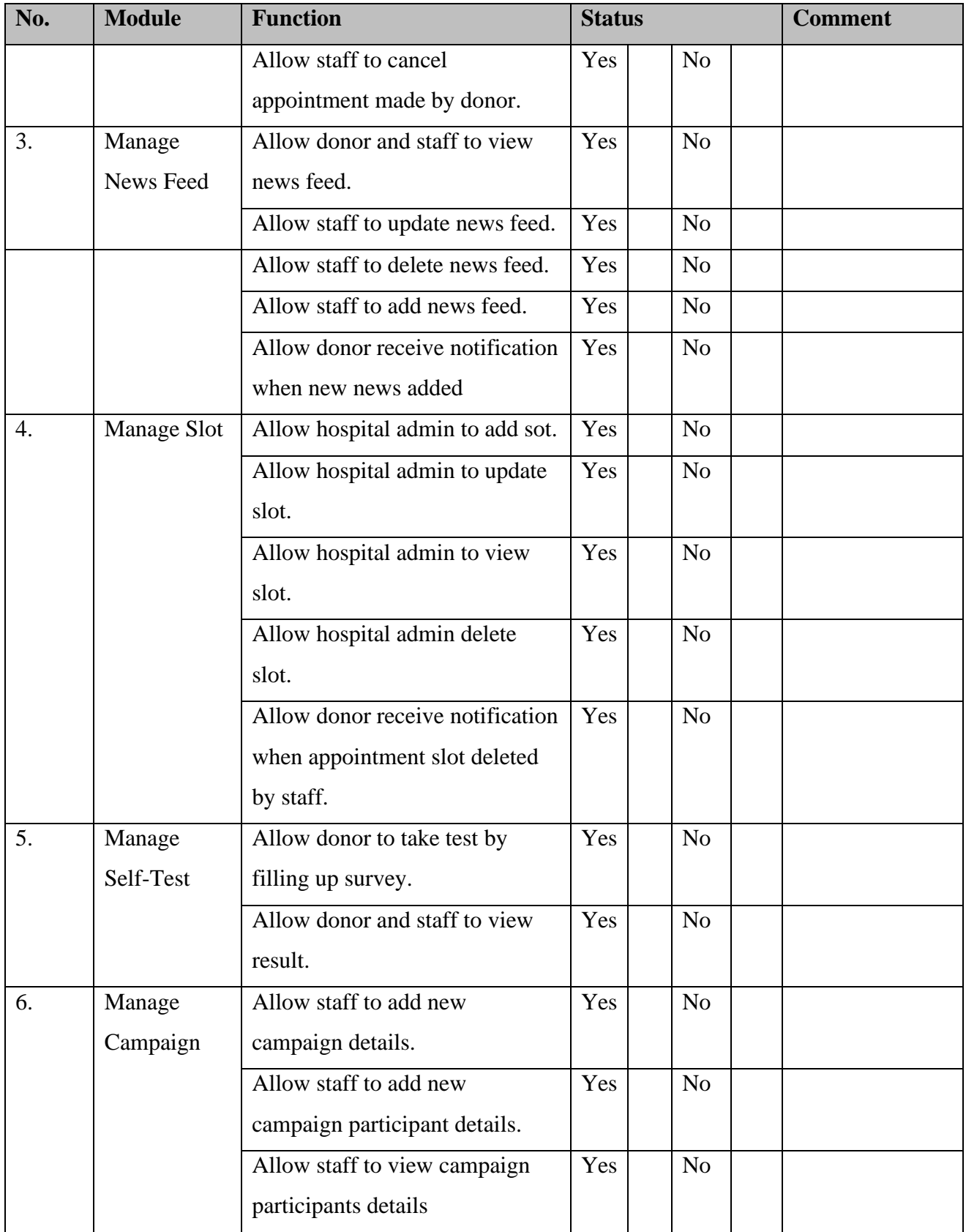

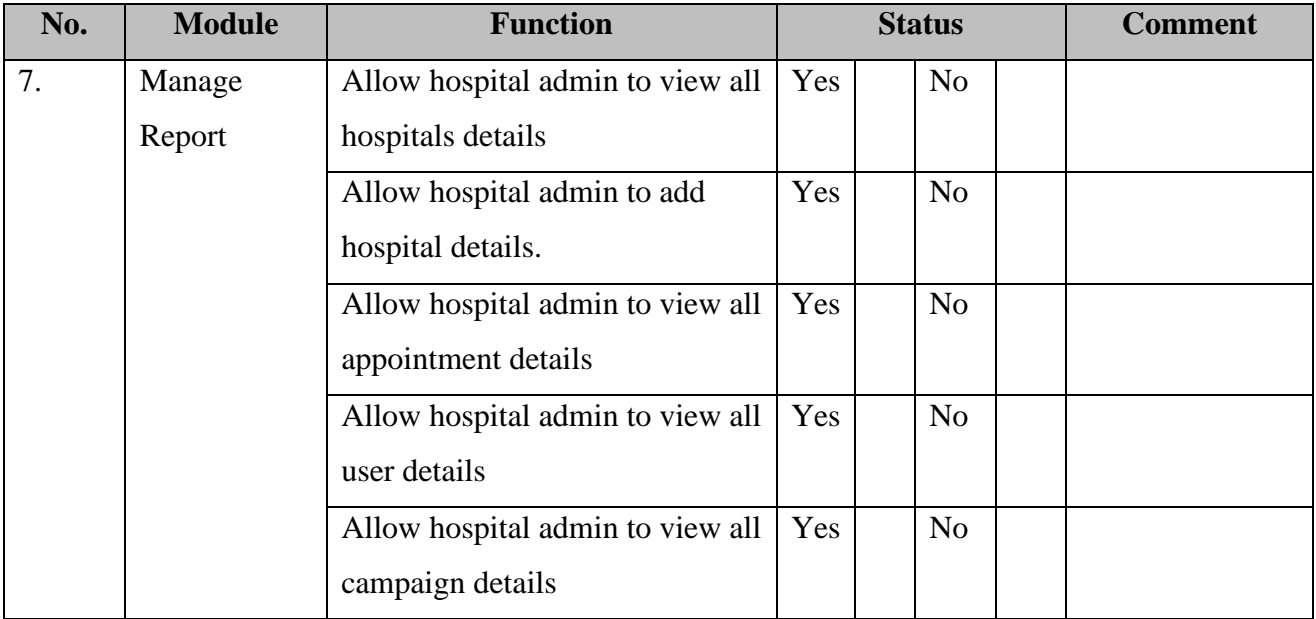

#### **3.14 POTENTIAL USE**

 Donors, seekers, and hospital admin can all utilize the Hunter for A Blood Donor Application, which is a database of blood donors. When a donor needs to make an appointment, they can use this application. They can make blood donations simply on their mobile devices. At the same time, donors can frequently check news regarding blood donations. For this great endeavor, applications for Hunter for a Blood Donor are being developed.

 Aside from that, this application assists donors in adding user information so that donors can view the donor's profile and current status regarding blood donation. It, also shows the history of the donor's blood donations. A donor can also make an appointment to donate blood by choosing the time and location where they are going to donate the blood. Once a donor has made an appointment, the donor can view the appointment. When the donor makes an appointment, the donor can edit the appointment that they have already made. If there's an emergency, the donor can cancel the appointment. There will be a news feed that displays the information about the donation. Donors can also take a self-test to check their eligibility to donate blood. If they pass the test, they can donate blood. The donors can only make an appointment when they pass. They selftest. Donors can also view the results of their tests. Users can also track their nearby blood banks when they need blood from them. The donor can also update their profile security by updating their passwords.

 Apart from the donor, there will be one other user who is staff. The staff can view the donor's profile and the donor's current status regarding the donor's blood donation. It also shows the history of the donor's blood donations. At the same time, the staff can view their own profile and make some changes to their own profile. The staff can also accept an appointment that has been made by a donor. Once the staff approves, then only the donor can donate blood. The staff need to set a slot for each appointment section. They can edit, delete, and view the slot. If the staff can schedule an appointment and a donor makes an appointment during that time, a notification of cancellation will be sent to the donor. When the donor has completed the self-test, the staff can view their test and result. The staff are also responsible for adding news to the news feed. The staff can also view, edit, and delete the news that they have already posted. The staff also can new staff into the system. The staff also can remove a staff account if the staff left the organization.

 The role of hospital admin in this system is that the hospital admin can add hospital admins into the system. The hospital admin can also view their own profile and update their profile. If the hospital admin leaves the organization, the hospital admin can remove their account from this system. The hospital admin also can manage report by viewing list of hospitals and new hospital details into the system. The hospital admin also can view list of users, appointments and campaigns of each hospital.

### **3.15 CONCLUSION**

 Finally, the waterfall model was used to develop the Hunter For A Blood Donor application. This chapter has gone over each phase of the waterfall model. In this chapter, the context diagram, use case diagram, entity relationship diagram, and class diagram for this project have all been built and demonstrated. In addition, the project's hardware and software requirements were described in this chapter.

## **CHAPTER 4**

## **RESULTS AND DISCUSSION**

### **4.1 INTRODUCTION**

 With the goals that were previously established in Chapter 1 as a guide, the results and discussion of the Hunter For A Blood Donor Application are presented in this chapter. The operational prototype's screenshots of the implementation are shown, and this chapter will go through each interface's functionality. Additionally, the project's testing results will be discussed in the results and discussion. The summary will wrap up all the information in this chapter. The Android Studio development platform and Firebase as the cloud database are used to create the Hunter For A Blood Donor application.

### **4.2 IMPLEMENTATION**

 The Hunter For A Blood Donor Application Implementation will cover the steps in building and implementing various aspects of the project. A brief description of each project module will be followed by screenshots of the user interface.

**[Figure 4. 1](#page-56-0)** shows when the user clicks the application, this splash screen will appear.

<span id="page-56-0"></span>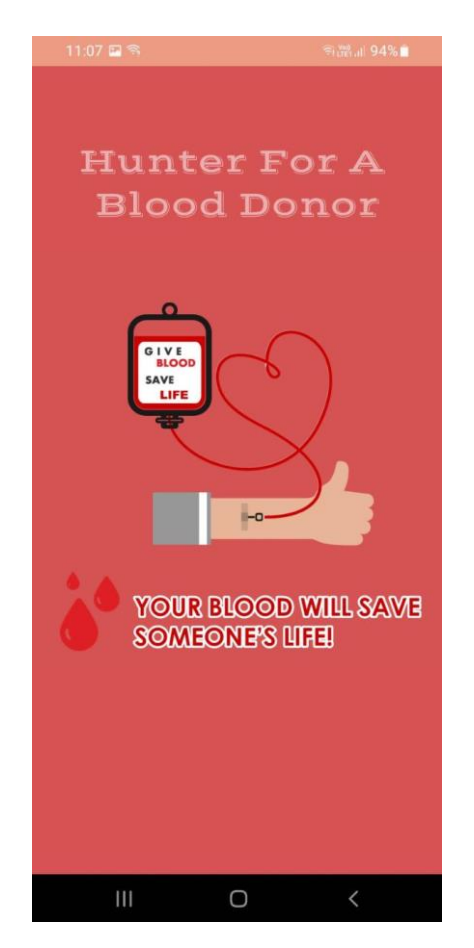

Figure 4. 1 Splash Screen

**[Figure 4.](#page-57-0) 2** show the user can log in to the system by entering their email and password. If the email and password are valid, the user can login into the application. Otherwise, there will be an error message. If the user forgets the password, the user can click "Forgot Password" to change their password. If the user is new to the application, the user can click "New User? Create Account to log in" will navigate to Sign up page to create profile and login into the application.

<span id="page-57-0"></span>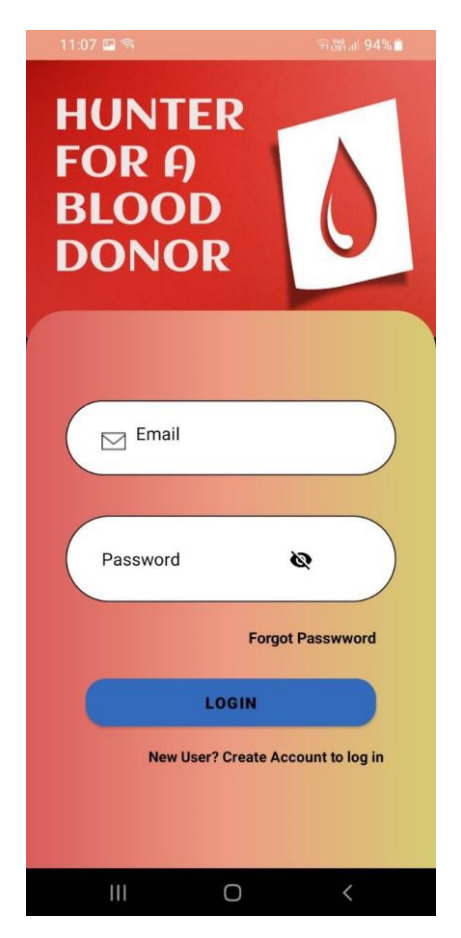

Figure 4. 2 Login Page

#### **Donor**

#### **Manage User**

**[Figure 4.](#page-58-0) 3** shows the new user can enter details to create a profile. Once successfully filled in all the details, the user can login into the application. To register in the application, users must be at least 18 years old. Below that, an error message will pop out, and also, if any details weren't filled in, the application will show an error message.

<span id="page-58-0"></span>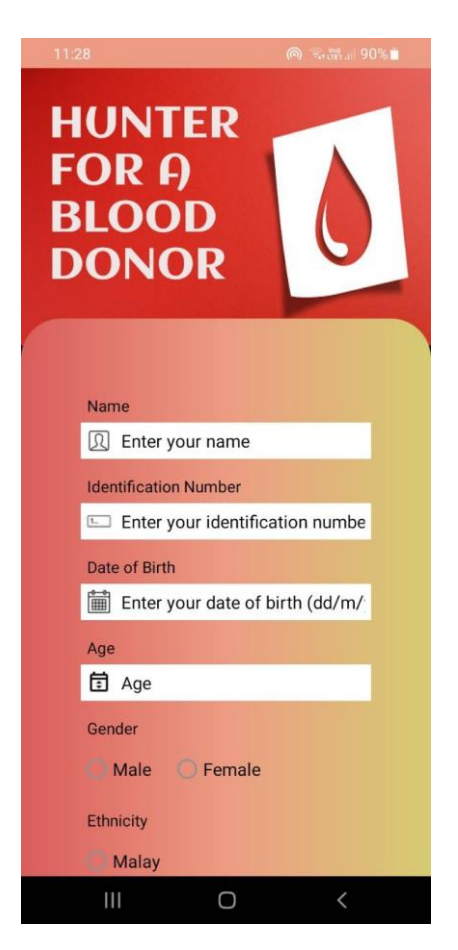

Figure 4. 3 Signup Page

**[Figure 4.](#page-59-0) 4** shows once the user logs into the application, it will redirect to the profile interface. If the user wants to edit the user profile, they can click the edit icon and it will redirect to the edit profile interface. If the user wants to log out of the system, they can click the logout icon.

<span id="page-59-0"></span>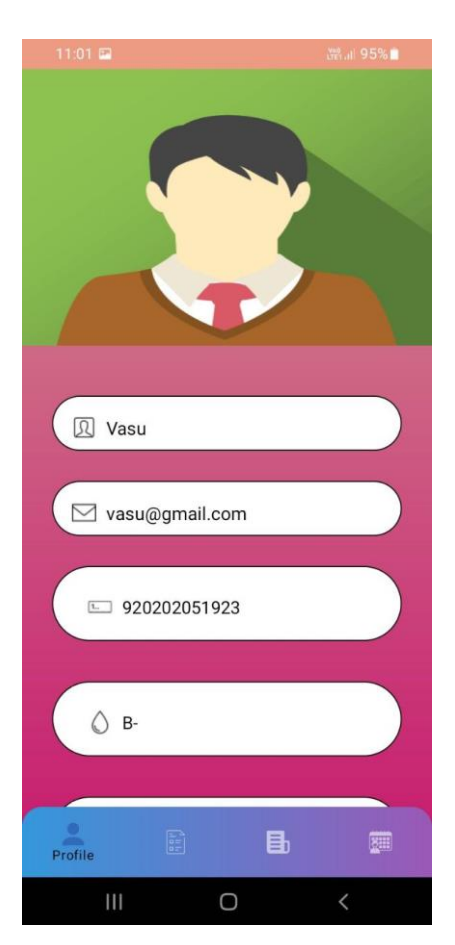

Figure 4. 4 View Profile

**[Figure 4.](#page-60-0) 5** shows the user can edit their profile information here. If the user wants to change the profile picture, they need to click on the image so that it will open the gallery and the user can update the profile picture. Once the user has inserted the new profile picture and information, they need to click the update button to update the information in the application. If the user clicks the "Please click this if you wish to change the password," it will redirect to the update password interface.

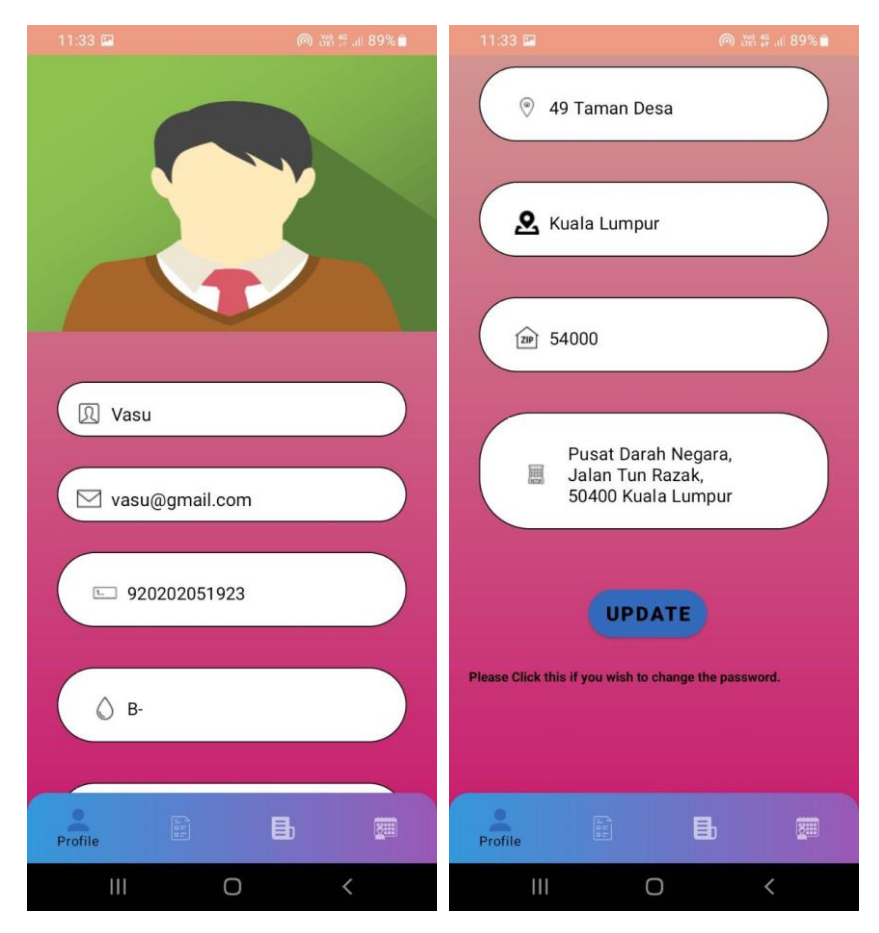

<span id="page-60-0"></span>Figure 4. 5 Edit Profile

**[Figure 4.](#page-61-0) 6** shows the user can change their password in this interface. To do that, the user needs to enter their current password to authenticate. If the authentication is successful, the user can enter a new password. Otherwise, the user will be unable to change their password.

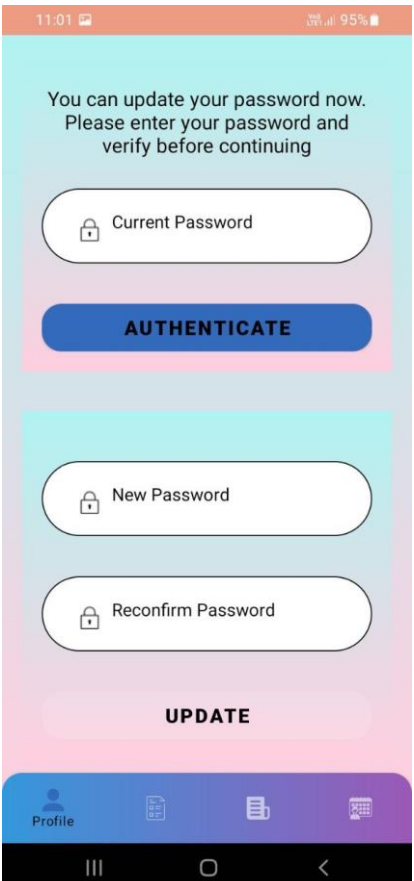

<span id="page-61-0"></span>Figure 4. 6 Change Password

#### **Manage Test**

**[Figure 4.](#page-62-0) 7** shows the donor can read the self-test questions. Once it is done, they can click the "agree" button to self-test.

<span id="page-62-0"></span>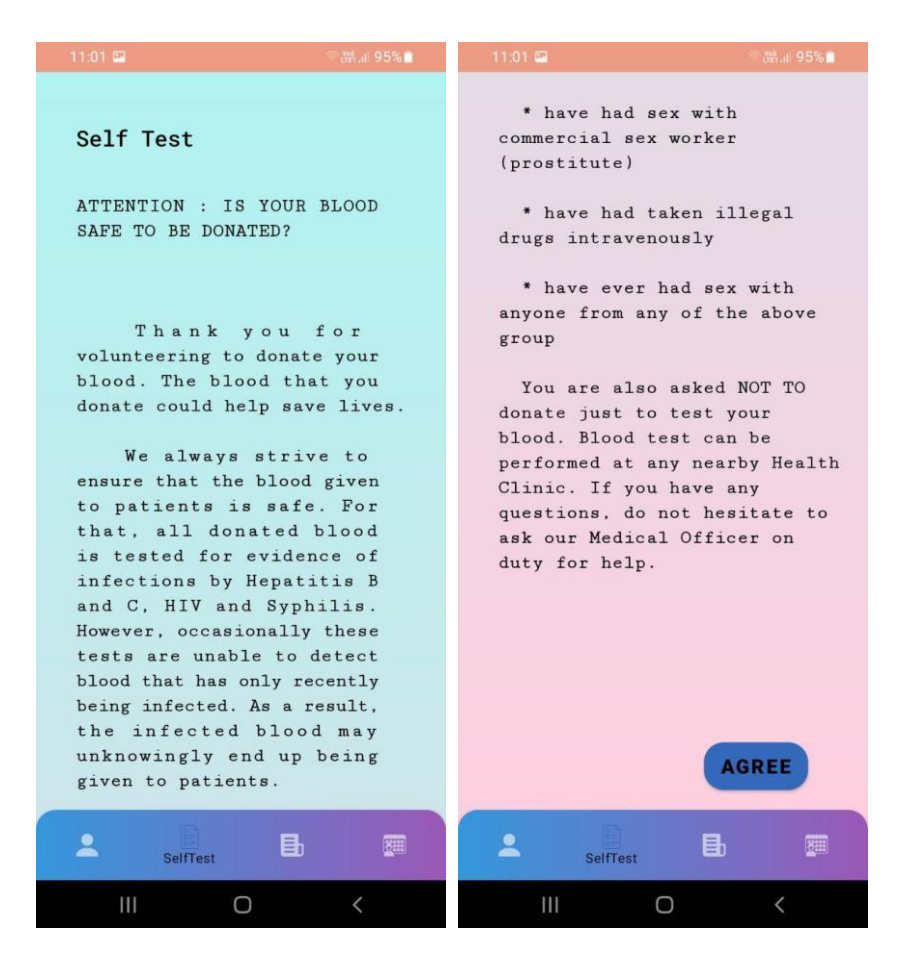

Figure 4. 7 Test Instruction

**[Figure 4.](#page-63-0) 8** shows the donor can answer the survey by clicking the yes or no radio button. Once it's done, they can click the submit button. If the donor wants to view their previous self-test result, they can click the result icon on the top right of the page and it will redirect to the result interface.

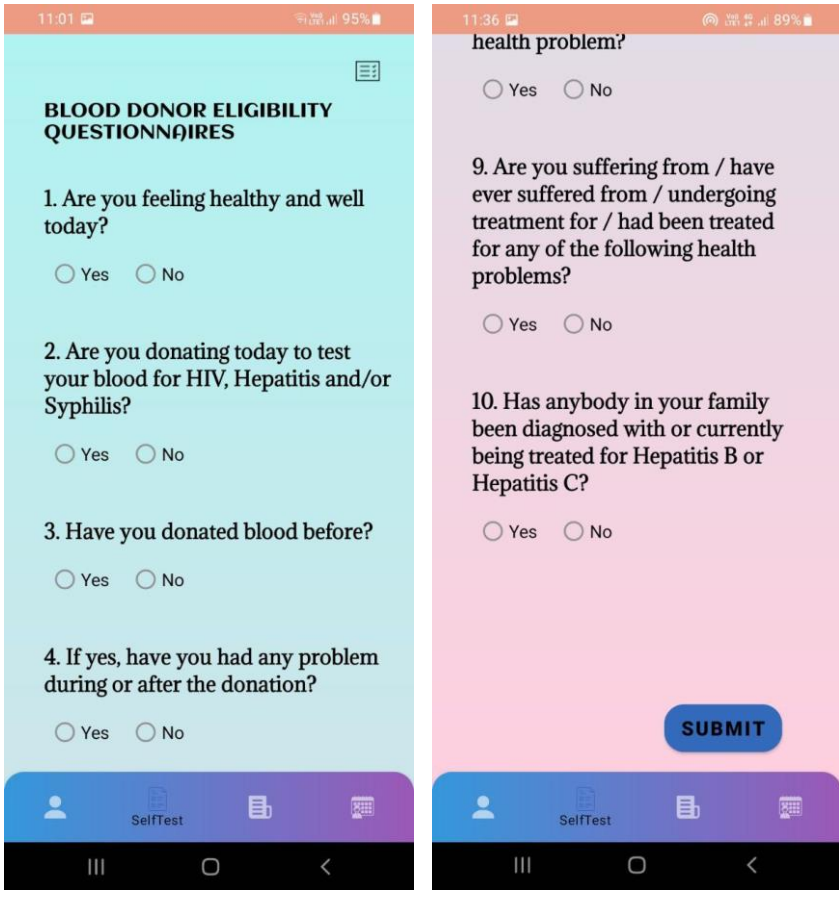

<span id="page-63-0"></span>Figure 4. 8 Test Question

**[Figure 4.](#page-64-0) 9** shows the donor failed the test. The application will display a failed message. If the donor clicks the continue button, it will redirect to the test instruction page.

<span id="page-64-0"></span>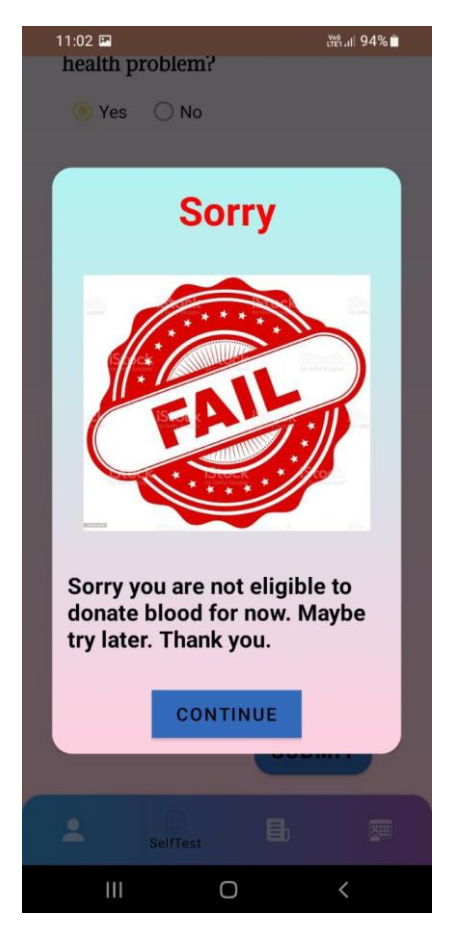

Figure 4. 9 Test Failed Message

**[Figure 4.](#page-65-0) 10** shows the donor passes the test. The application will display a success message. If the donor clicks the cancel button, it will redirect to the test instruction interface. If the donor clicks the continue button, it will redirect to the appointment interface.

<span id="page-65-0"></span>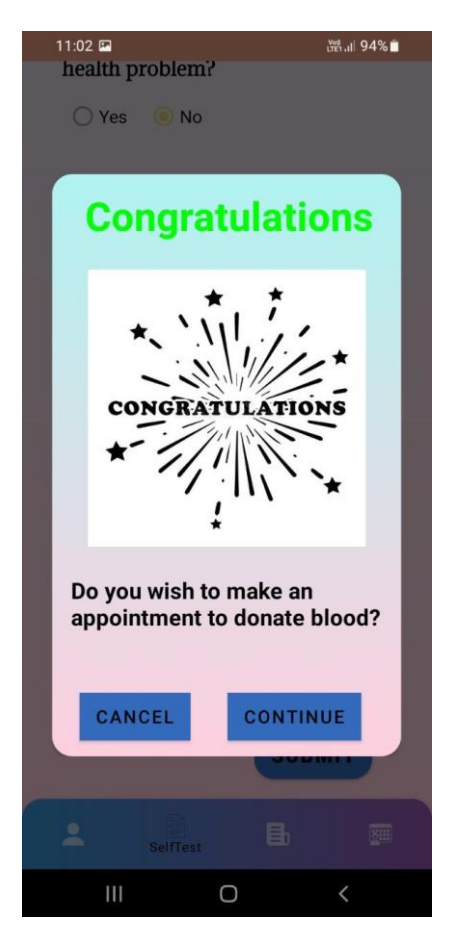

Figure 4. 10 Test Success Message

**[Figure 4.](#page-66-0) 11** shows the donor can view their eligibility results.

<span id="page-66-0"></span>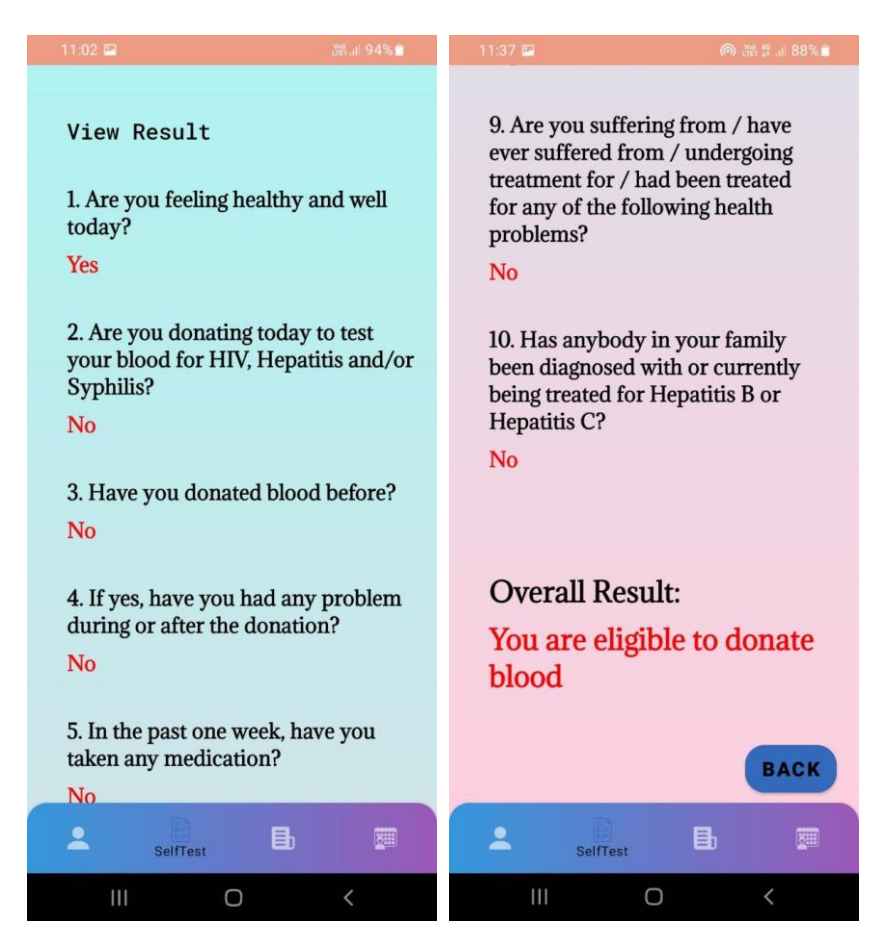

Figure 4. 11 View Result

### **Manage News**

**[Figure 4.](#page-67-0) 12** shows the donor can view the latest news regarding blood donations in the news feed interface.

<span id="page-67-0"></span>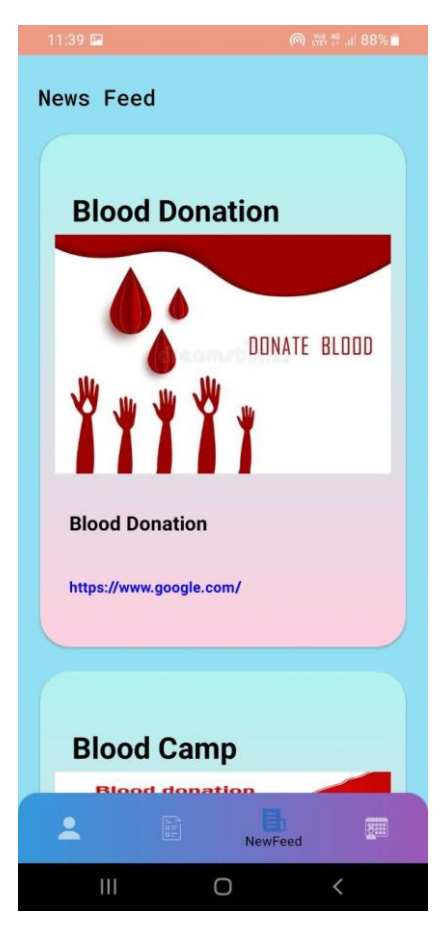

Figure 4. 12 View News Feed

### **Manage Appointment**

**[Figure 4.](#page-68-0) 13** shows the donor can view their upcoming appointments through this interface. If the donor clicks the "Add Appointment" button, it will redirect to the add appointment interface. If the donor clicks the "Track Location" button, it will redirect to the track location interface. If the donor clicks the "View History" button, it will redirect to the appointment history interface.

<span id="page-68-0"></span>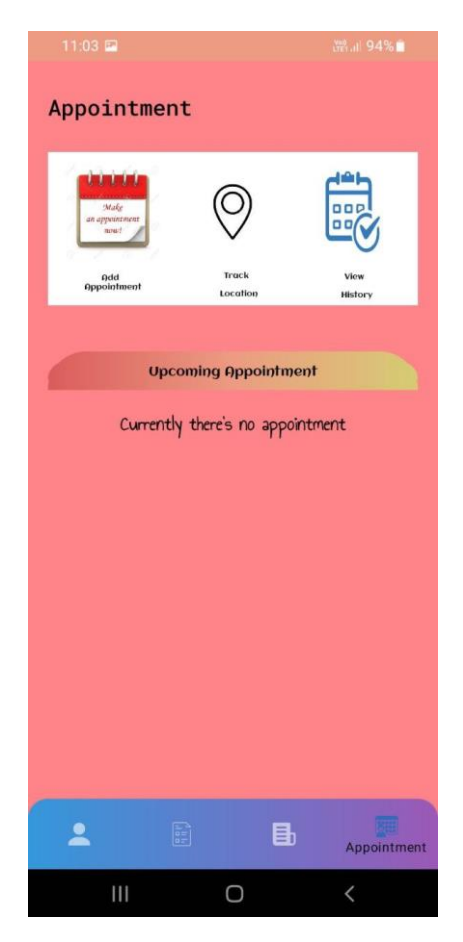

Figure 4. 13 Appointment

**[Figure 4.](#page-69-0) 14** shows the donor can view their appointment history.

<span id="page-69-0"></span>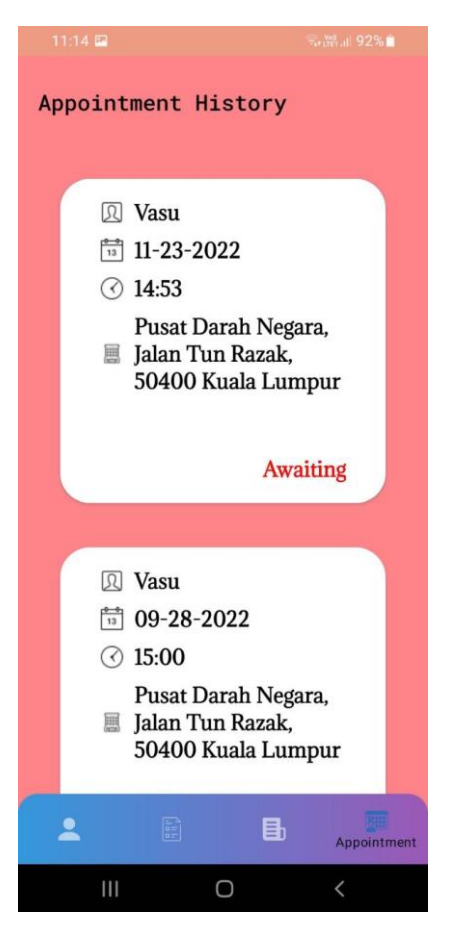

Figure 4. 14 Appointment History

**[Figure 4.](#page-70-0) 15** shows the donor can view their current location. If the donor clicks the hospital icon above the map, it will display the nearby blood banks. If the donor clicks the hospital icon in the map, it will display the hospital name and address. The donor can also click the map icon to open the maps to view the routes and directions.

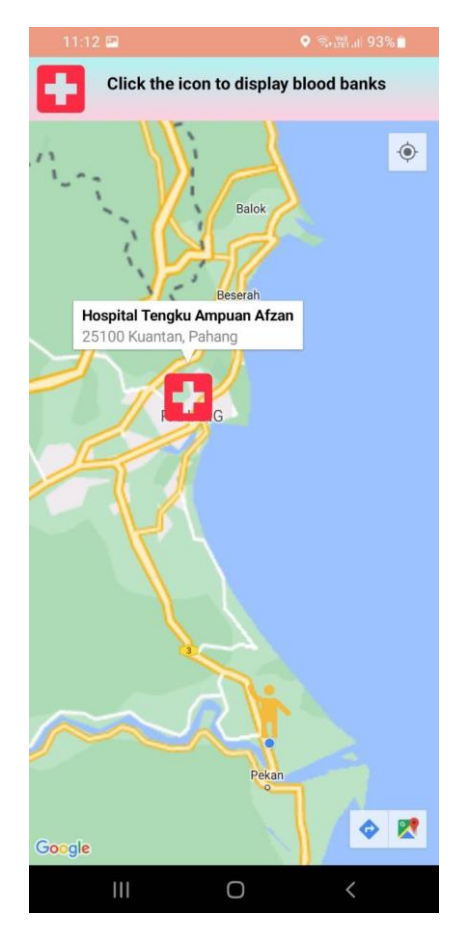

<span id="page-70-0"></span>Figure 4. 15 Nearby Blood Bank

**[Figure 4.](#page-71-0) 16** shows once the donor clicks the "Add Appointment" button, it will redirect to the selected hospital interface. In this interface, the donor needs to select their preferred state and select the hospital that they want. Once it is done, the donor needs to click the next button.

<span id="page-71-0"></span>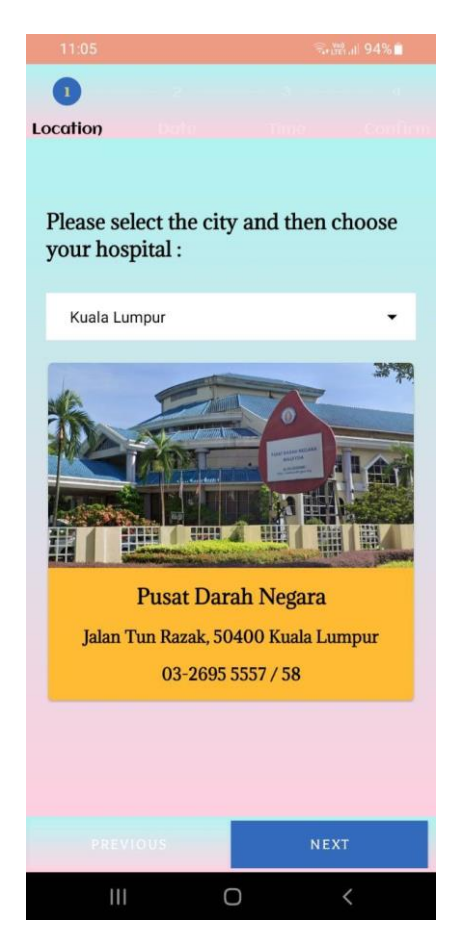

Figure 4. 16 Select Hospital
**[Figure 4.](#page-72-0) 17** shows once the donor successfully selects the hospital, the donor needs to select the date they want to make an appointment. Once it is done, the donor can click the next button.

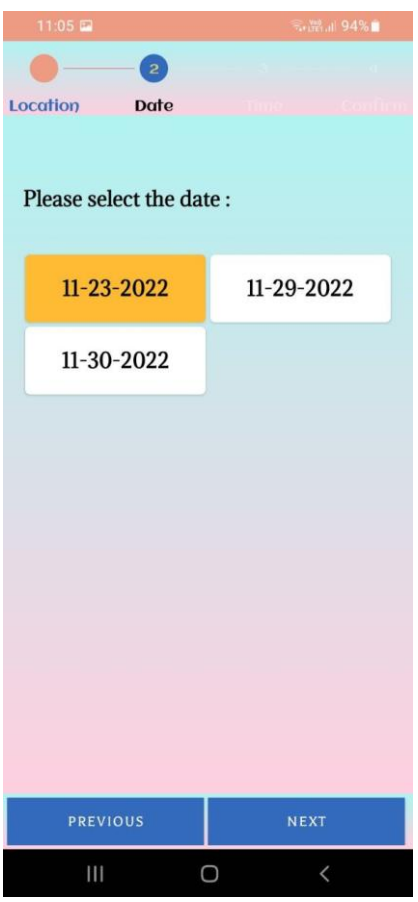

<span id="page-72-0"></span>Figure 4. 17 Select Date

**[Figure 4.](#page-73-0) 18** shows Once the donor successfully selects the date, the donor needs to select the time they want to make an appointment. Once it is done, the donor can click the next button. The time slot will be red if the slot capacity is full. The donor was unable to click that slot. They need to select a different time slot.

| 11:47 国          | ◎ 溫算 37%■                              |  |  |  |
|------------------|----------------------------------------|--|--|--|
|                  | $\overline{\mathbf{3}}$                |  |  |  |
| Location<br>Date | Time                                   |  |  |  |
|                  |                                        |  |  |  |
|                  |                                        |  |  |  |
|                  | Please select the time:                |  |  |  |
|                  |                                        |  |  |  |
| 09:55            | 14:53                                  |  |  |  |
| $\bf{0}$<br>Full | 24<br><b>Available</b>                 |  |  |  |
|                  |                                        |  |  |  |
|                  |                                        |  |  |  |
|                  |                                        |  |  |  |
|                  |                                        |  |  |  |
|                  |                                        |  |  |  |
|                  |                                        |  |  |  |
|                  |                                        |  |  |  |
|                  |                                        |  |  |  |
|                  |                                        |  |  |  |
|                  |                                        |  |  |  |
|                  |                                        |  |  |  |
|                  |                                        |  |  |  |
| <b>PREVIOUS</b>  | <b>NEXT</b>                            |  |  |  |
| Ш                | $\bigcirc$<br>$\overline{\phantom{0}}$ |  |  |  |

<span id="page-73-0"></span>Figure 4. 18 Select Time

**[Figure 4.](#page-74-0) 19** shows the donor needs to verify the appointment details. If all is okay, the donor can click the book button to confirm the appointment.

<span id="page-74-0"></span>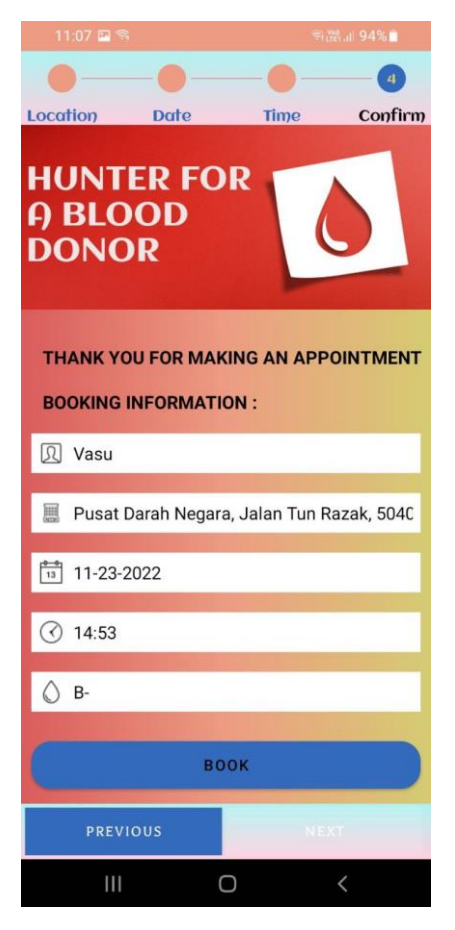

Figure 4. 19 Appointment Confirmation

**[Figure 4.](#page-75-0) 20** shows the donor can view their upcoming appointment here. When there's an appointment, the "Add Appointment" button is unable to be clicked. If they want to change their appointment, they can click the change button to make the change, but before the change, a popout message will appear to confirm that the appointment needs to be changed. This is because once the appointment clicks to change, it will not be retrieved. If the user wants to delete the appointment, they can click the delete button to delete it.

<span id="page-75-0"></span>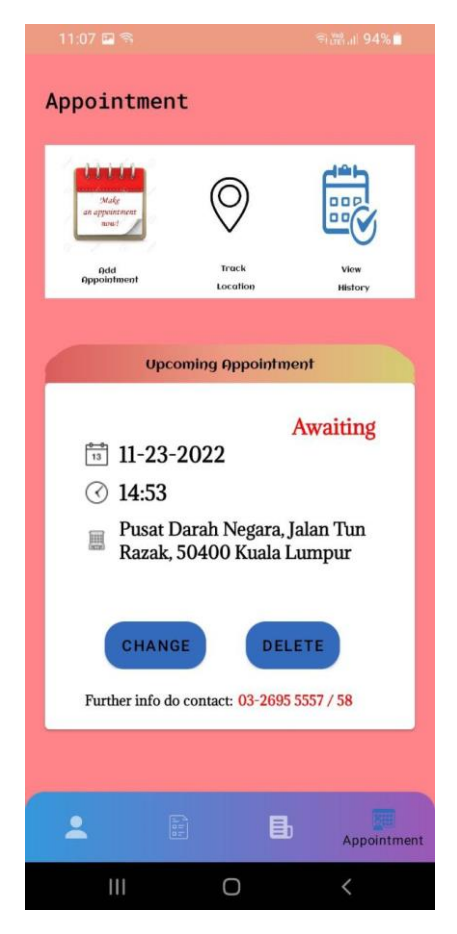

Figure 4. 20 Upcoming Appointment

# **Staff**

## **Manage User**

**[Figure 4.](#page-76-0) 21** shows this module, most of the functions of staff are the same as donors.

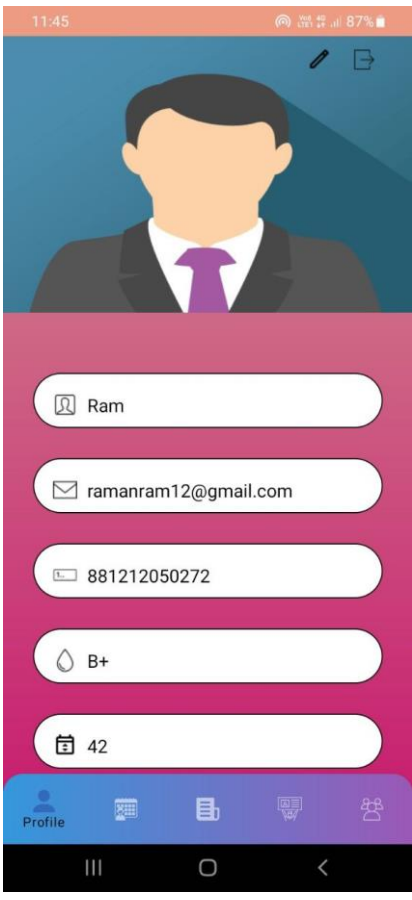

<span id="page-76-0"></span>Figure 4. 21 View Staff Profile

**[Figure 4. 22](#page-77-0)** shows the staff can view the user directory of their hospital. If the staff clicks the "Donor" button, it will redirect to the donor list interface. If the staff clicks the "Staff" button, it will redirect to the staff list interface.

<span id="page-77-0"></span>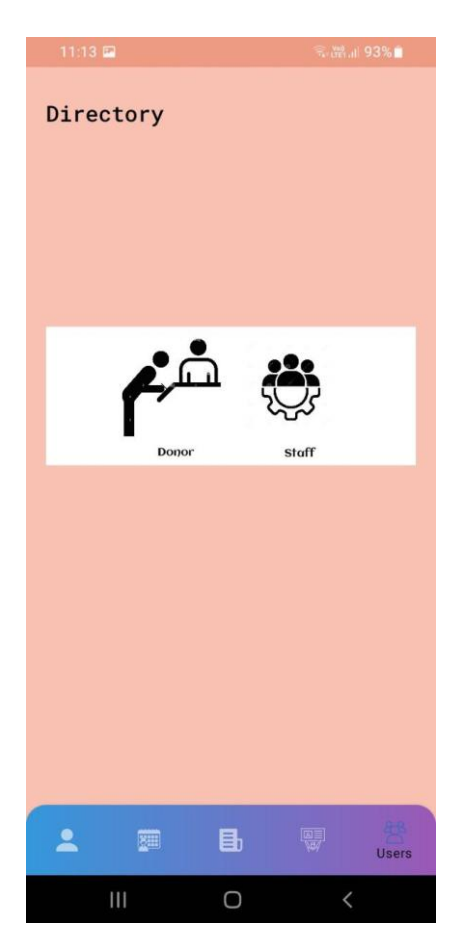

Figure 4. 22 User Directory

**[Figure 4. 23](#page-78-0)** shows the staff has access to all donors who have registered with that hospital. If the staff clicks the user icon, it will redirect to the donor's information interface. If the staff clicks the result icon, it will redirect to the donor's result interface.

<span id="page-78-0"></span>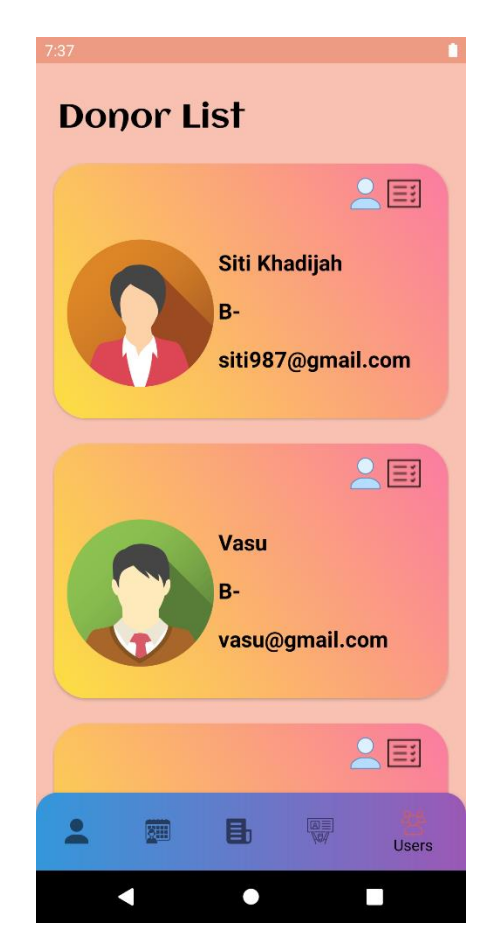

Figure 4. 23 User List (Donor)

**[Figure 4. 24](#page-79-0)** shows the staff can view donor profile information.

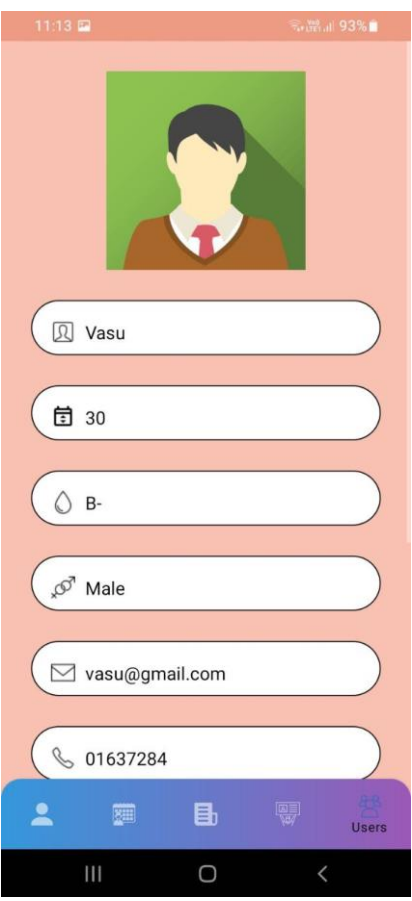

<span id="page-79-0"></span>Figure 4. 24 View User Profile

**[Figure 4. 25](#page-80-0)** shows the staff can view donor test result information.

<span id="page-80-0"></span>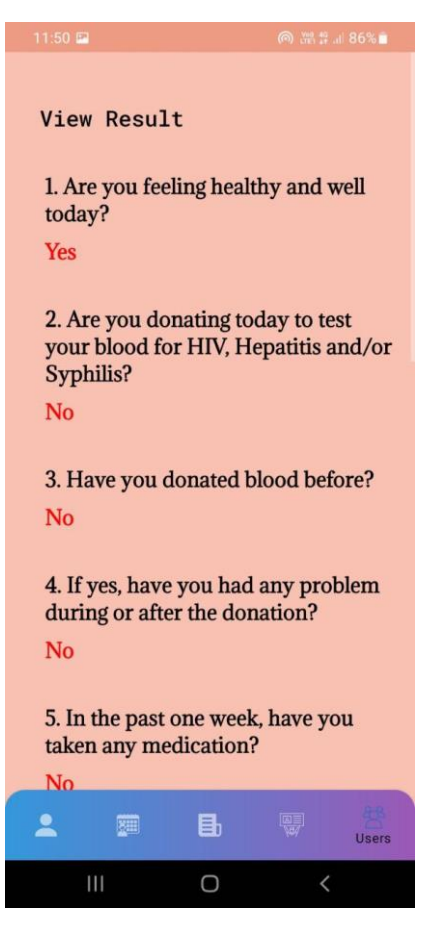

Figure 4. 25 View Donor Result

**[Figure 4.](#page-81-0) 26** shows the staff has access to all staff who have registered with that hospital. If the staff clicks the user icon, it will redirect to the staff's information interface. If the staff clicks the bin icon, it will delete the user from this application. If the staff wants to add new staff to the application, they can click the add floating button to redirect to the add staff interface.

<span id="page-81-0"></span>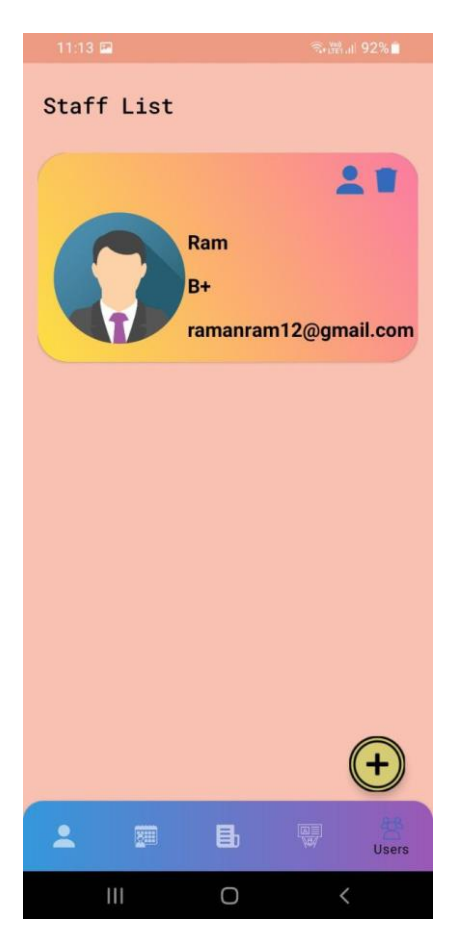

Figure 4. 26 User List (Staff)

**[Figure 4. 27](#page-82-0)** shows the staff can enter new staff details. Once it is done, the staff clicks the add button.

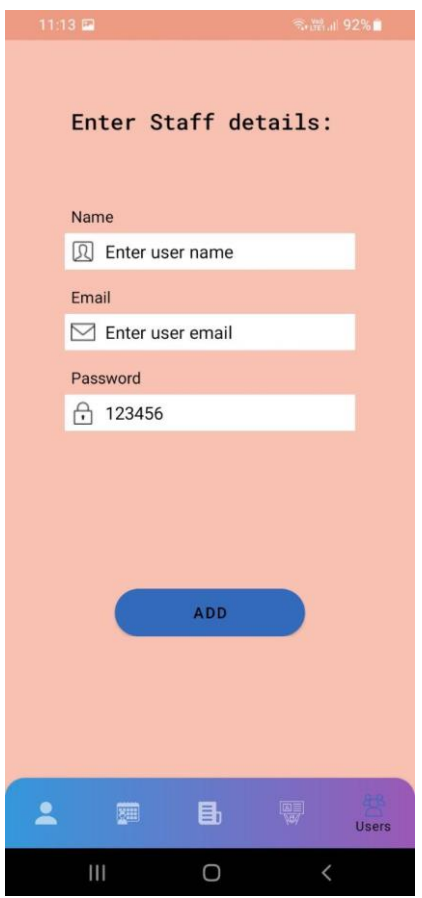

<span id="page-82-0"></span>Figure 4. 27 Add Staff

#### **Manage Appointment**

**[Figure 4. 28](#page-83-0)** shows this module, most of the functions of staff are the same as donors. "Slots" and "View Appointments" are two extra buttons added in this module. If the staff clicks the slots button, it will redirect to the slot interface. If the staff clicks the view appointment button, it will redirect to the view appointments interface.

<span id="page-83-0"></span>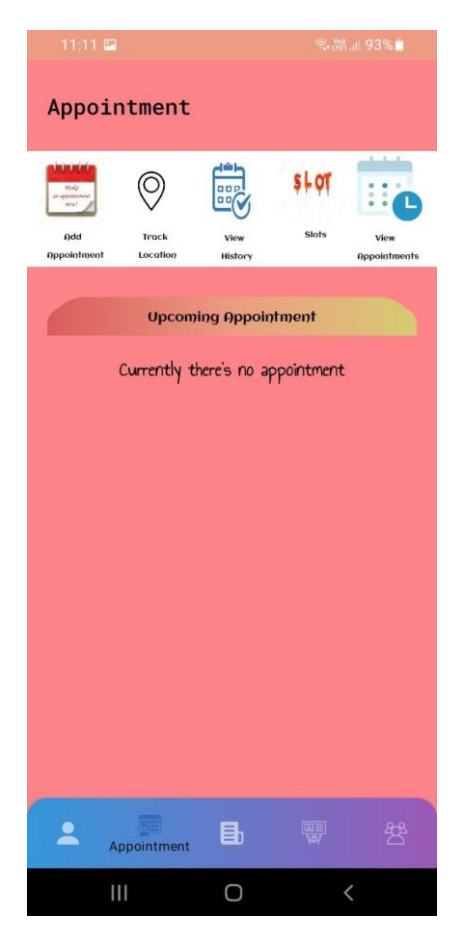

Figure 4. 28 Appointment (Staff)

[Figure 4. 29](#page-84-0) shows this interface, the staff can view upcoming appointments registered with the hospital. The staff can click the "approve" or "reject" button for the appointments made by the donors.

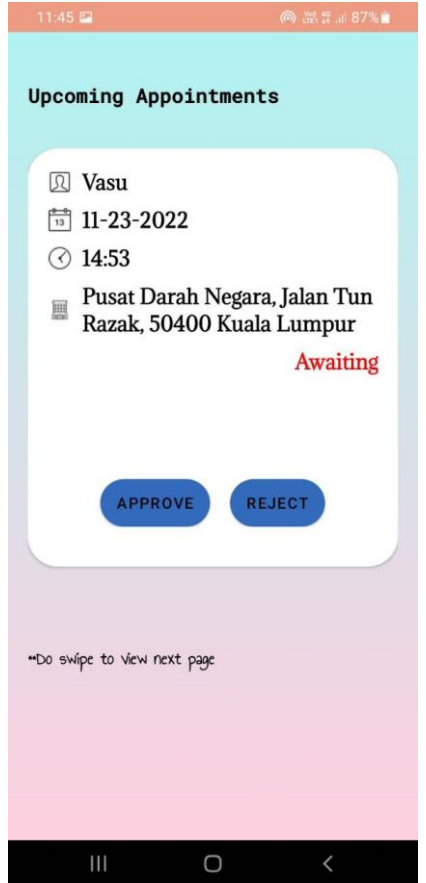

<span id="page-84-0"></span>Figure 4. 29 Staff View Upcoming Appointments

**[Figure 4. 30](#page-85-0)** shows this interface, the staff can view today's confirmed appointments with the hospital. The staff can click the "complete" button for donors who attended the appointment and the "reject" button for donors who failed to attend the appointment.

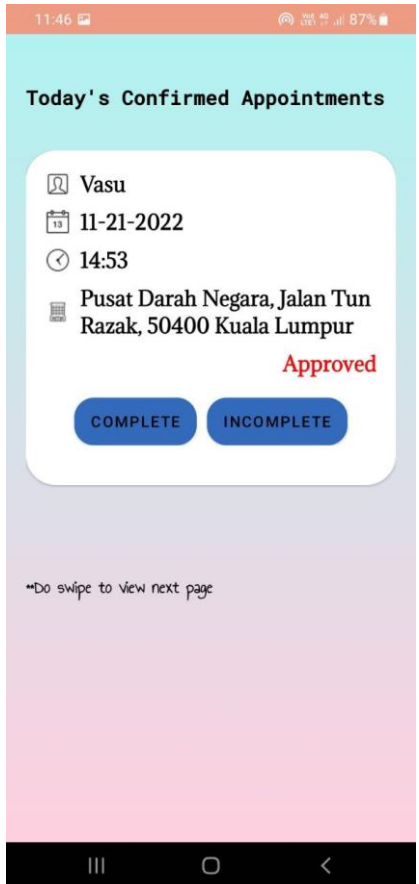

<span id="page-85-0"></span>Figure 4. 30 Staff View Today Appointments

**[Figure 4. 31](#page-86-0)** shows this interface, the staff can all completed appointments with the hospital.

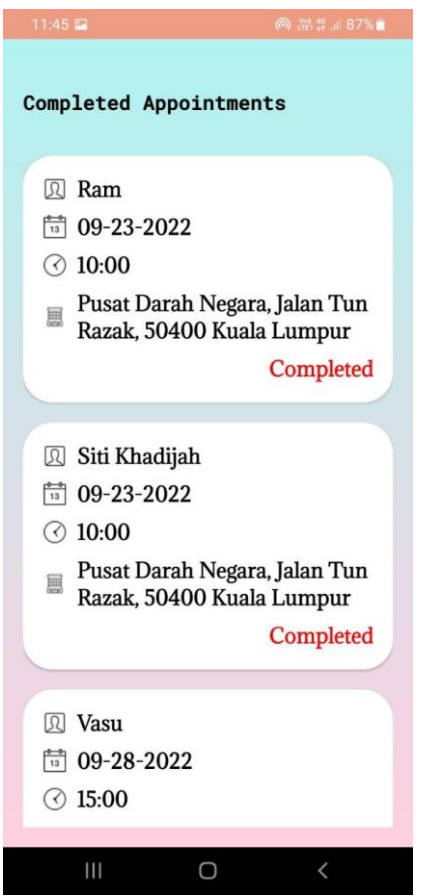

<span id="page-86-0"></span>Figure 4. 31 Staff View Completed Appointments

## **Manage Slot**

**[Figure 4.](#page-87-0) 32** shows the staff can select the date to view the slots. The staff can click the details icon to view slot details. If the staff wants to add a new slot, they can click the add icon floating button to add new slot details.

<span id="page-87-0"></span>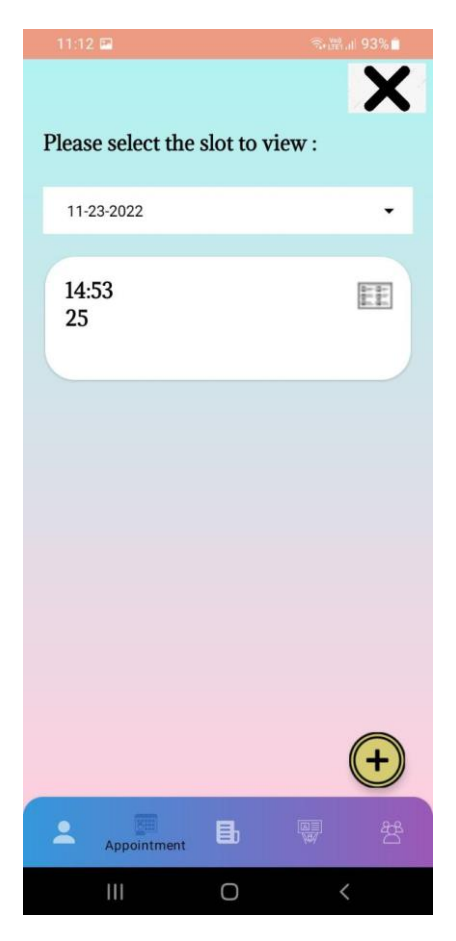

Figure 4. 32 View Slots

**[Figure 4. 33](#page-88-0)** shows the staff can view the slot details. The staff can only update the capacity information. Once it is done, the staff can click the update button to update the slot. If the staff wants to delete the slot, they can click the delete button to delete the slot. If the donors have registered an appointment in that slot, a notification will be sent to the donors.

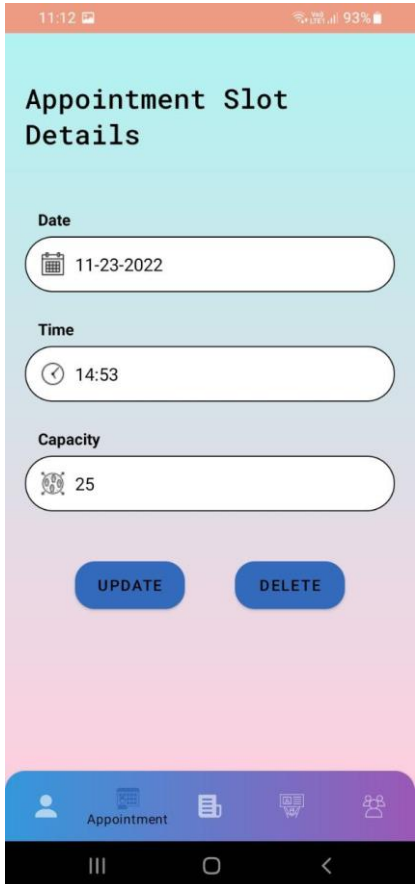

<span id="page-88-0"></span>Figure 4. 33 Slot Details

**[Figure 4.](#page-89-0) 34** shows once the staff successfully deleted an appointment slot and a donor made an appointment at that slot a notification will be sent to the donor.

<span id="page-89-0"></span>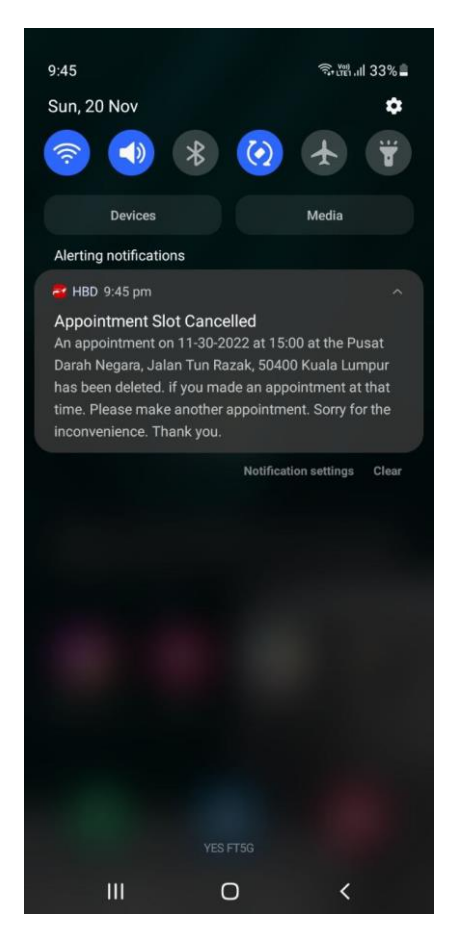

Figure 4. 34 Cancel Appointment Notification

**[Figure 4. 35](#page-90-0)** shows the staff can add slot details. Once it's done, staff needs to click the save button.

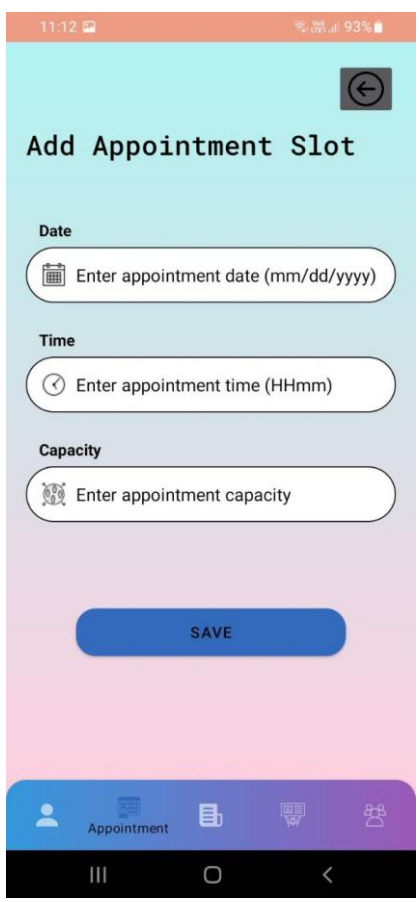

<span id="page-90-0"></span>Figure 4. 35 Add Slots

### **Manage News**

[Figure 4. 36](#page-91-0) shows the staff can view the news. If the staff wants to add news details, they can click the plus icon floating button to add the details. The staff can also click the edit icon button to edit the news information and the delete icon button to delete the news information.

<span id="page-91-0"></span>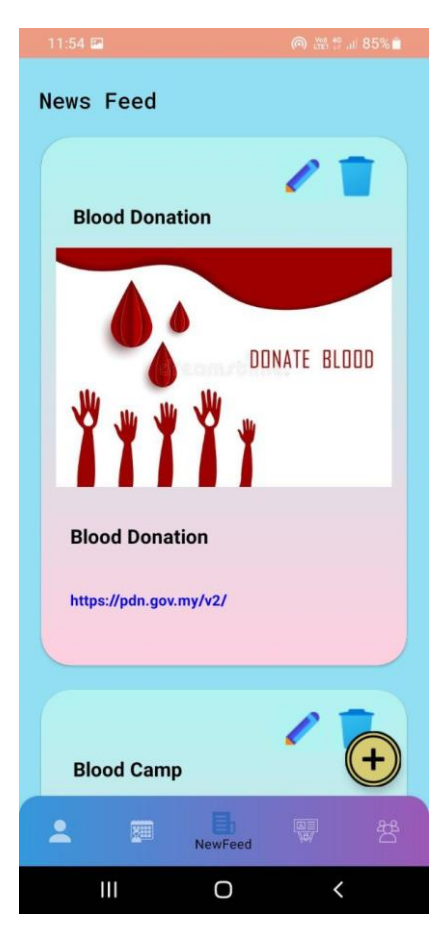

Figure 4. 36 News Feed

**[Figure 4. 37](#page-92-0)** shows the staff can edit the news details. Once it is done, the staff needs to click the update button.

<span id="page-92-0"></span>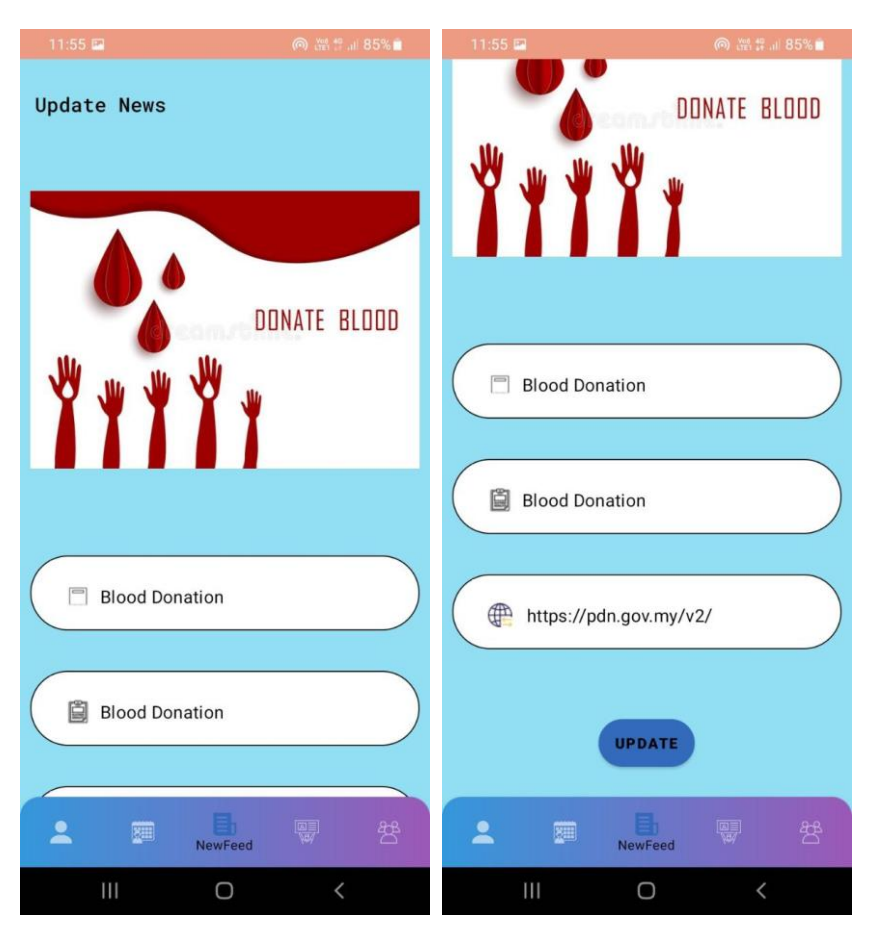

Figure 4. 37 Update News

[Figure 4. 38](#page-93-0) shows the staff can add news details. Once it's done, staff needs to click the save button.

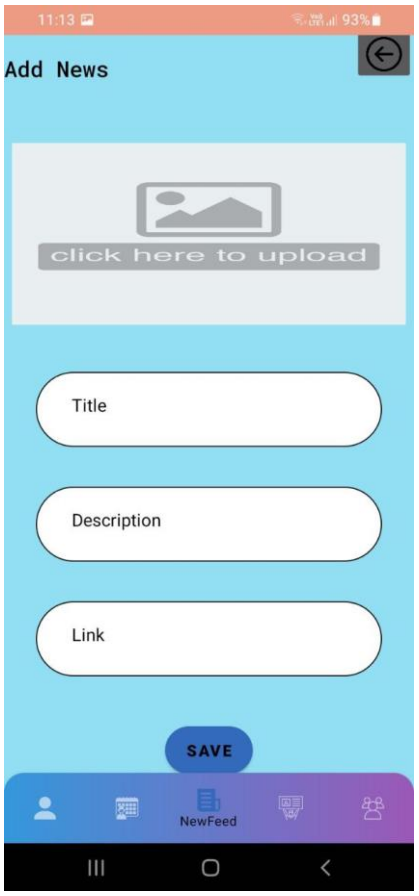

<span id="page-93-0"></span>Figure 4. 38 Add News

**[Figure 4. 39](#page-94-0)** shows once the staff successfully added a news a notification will be sent to all users.

<span id="page-94-0"></span>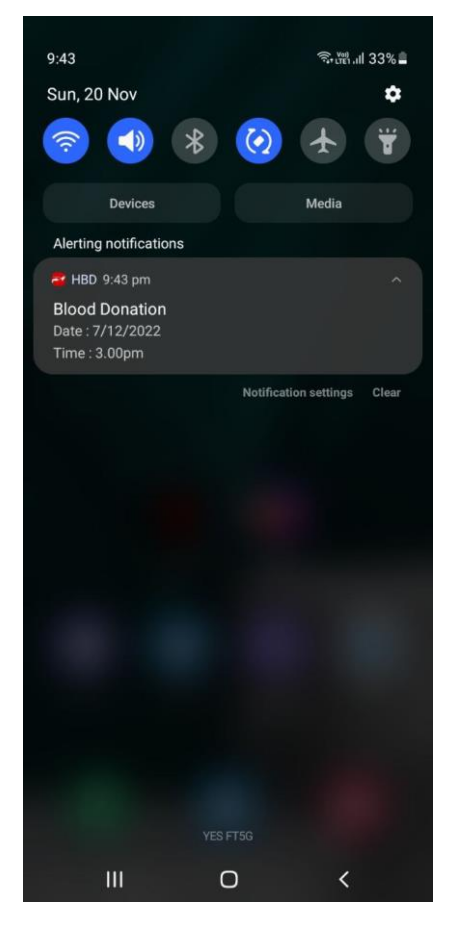

Figure 4. 39 Add News Notification

## **Manage Campaign**

**[Figure 4. 40](#page-95-0)** shows the staff can add campaign participant details. Once it's done, staff needs to click the save button. If the staff clicks the "Add Campaign" button, it will redirect to the new campaign interface. If the staff clicks the "View Campaign" button, it will redirect to the campaign participant interface.

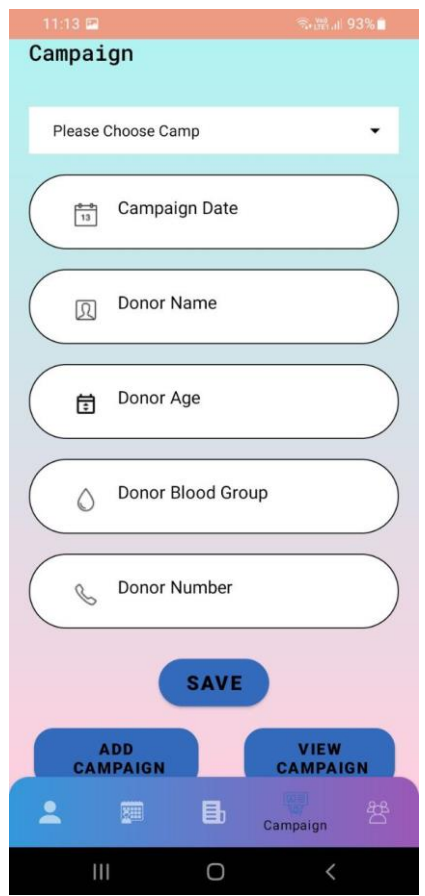

<span id="page-95-0"></span>Figure 4. 40 Add Campaign Participant Details

**[Figure 4. 41](#page-96-0)** shows the staff can add campaign details. Once it's done, staff needs to click the save button.

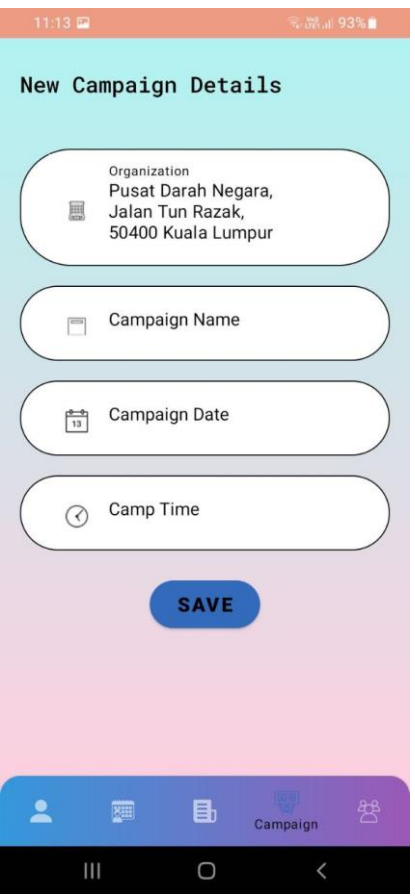

<span id="page-96-0"></span>Figure 4. 41 Add Camp Details

[Figure 4. 42](#page-97-0) shows the staff can view a campaign participant's details by selecting the camp name and clicking the search button to view the list of donors who participated in that camp.

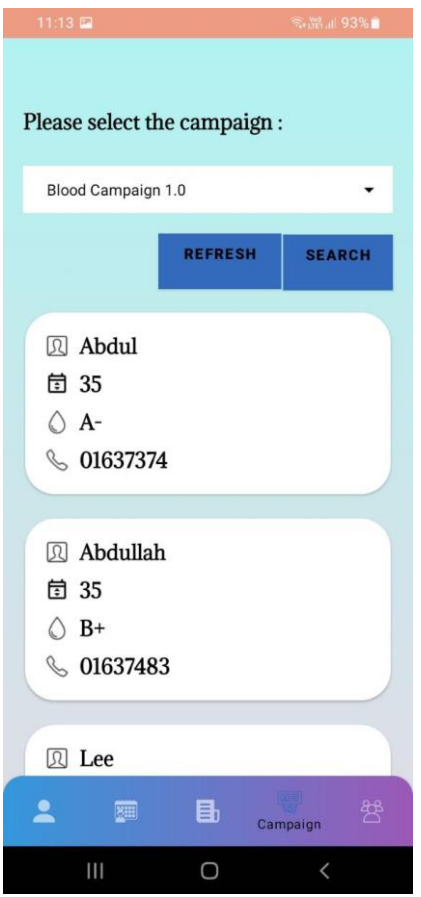

<span id="page-97-0"></span>Figure 4. 42 View Campaign Participants

# **Hospital Admin Manage User**

**[Figure 4. 43](#page-98-0)** shows this module, all functions of hospital admin are the same as staff.

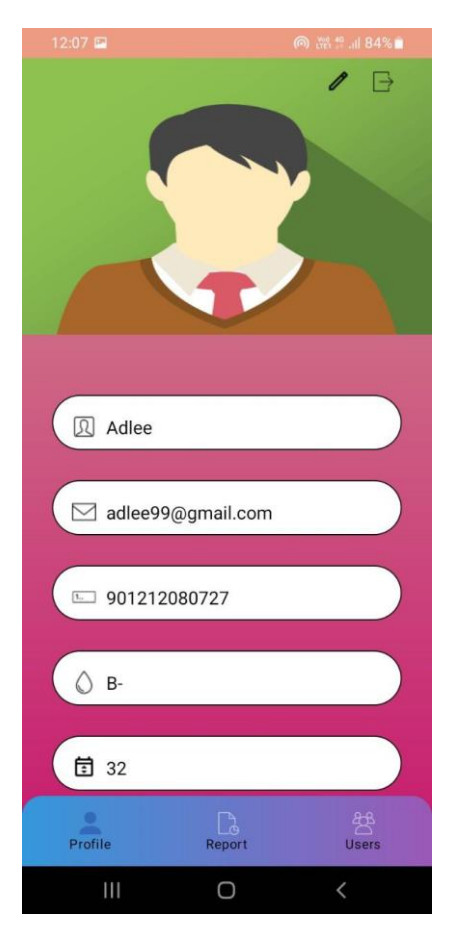

<span id="page-98-0"></span>Figure 4. 43 Admin Profile

#### **Manage Report**

**[Figure 4. 44](#page-99-0)** shows the hospital admin can select the report data that they want to view. If the hospital admin clicks "Hospital", it will redirect to the hospital report interface. If the hospital admin clicks "Users", it will redirect to the user report interface. If the hospital admin clicks "Campaign", it will redirect to the campaign report interface. If the hospital admin clicks "Appointments", it will redirect to the appointments report interface.

<span id="page-99-0"></span>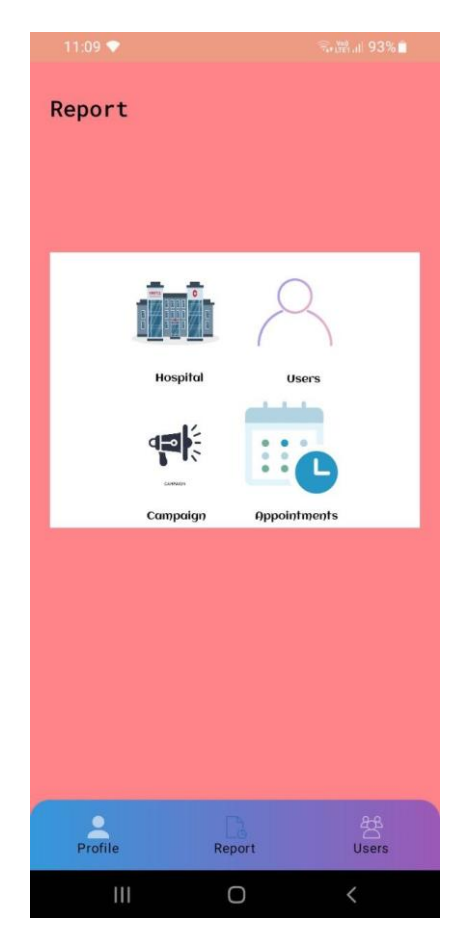

Figure 4. 44 Report Page

**[Figure 4. 45](#page-100-0)** shows the hospital admin needs to select the state to view the available hospital list for that specific state. If the hospital admin wants to add new hospital details, they can click the plus icon floating button to add new hospital details.

<span id="page-100-0"></span>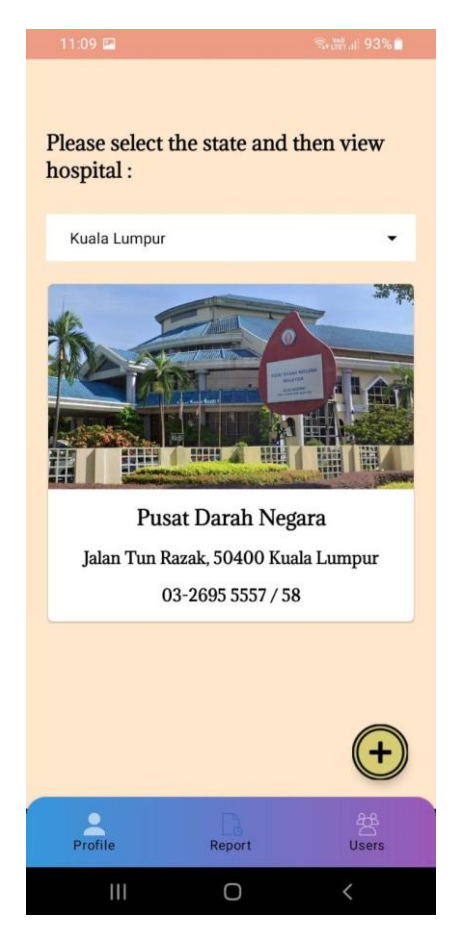

Figure 4. 45 View Hospitals

**[Figure 4. 46](#page-101-0)** shows the hospital admin can add the hospital details. Once it's done, hospital admin needs to click the save button.

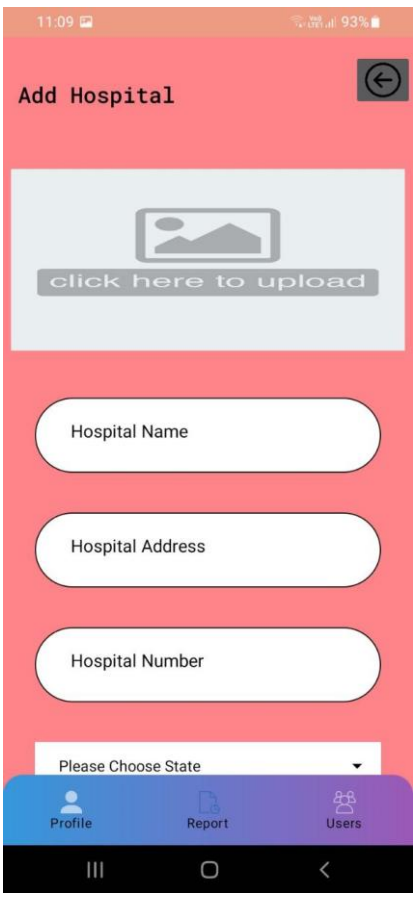

<span id="page-101-0"></span>Figure 4. 46 Add Hospital

**[Figure 4. 47](#page-102-0)** shows the hospital admin can view a user report by selecting the state, hospital, and user type and clicking the search button to view the list of users.

<span id="page-102-0"></span>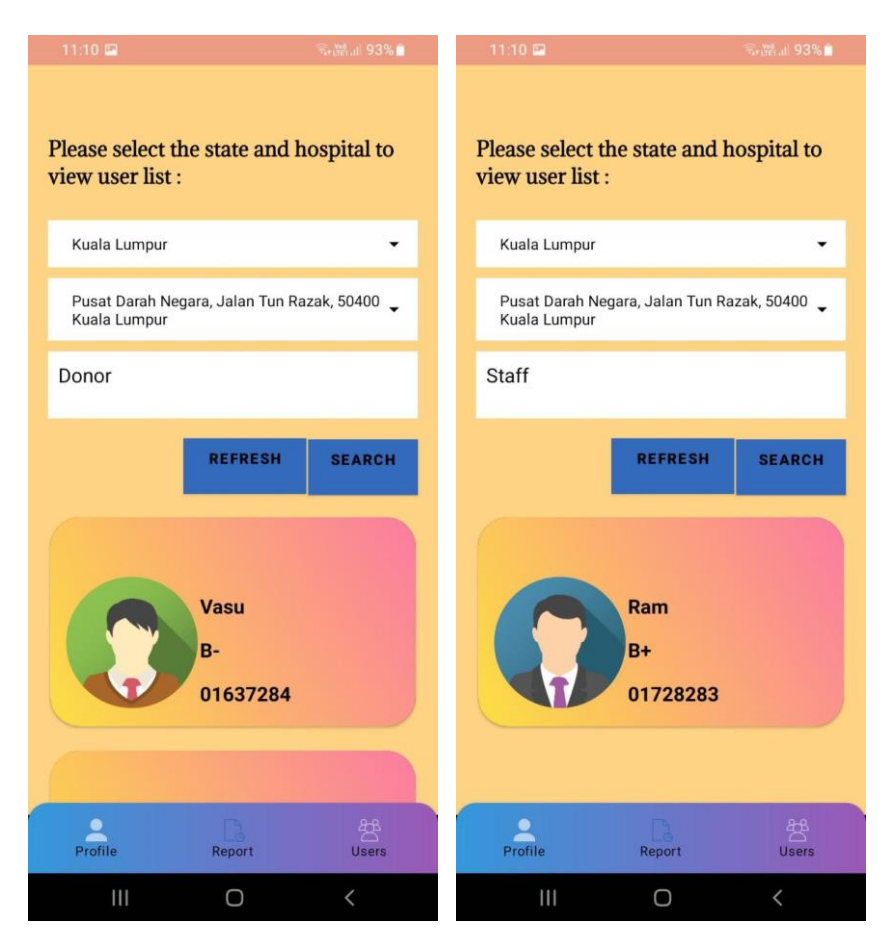

Figure 4. 47 View User List

**[Figure 4. 48](#page-103-0)** shows the hospital admin can view a campaign report by selecting the state, hospital, and camp name and clicking the search button to view the list of donors who participated in that camp.

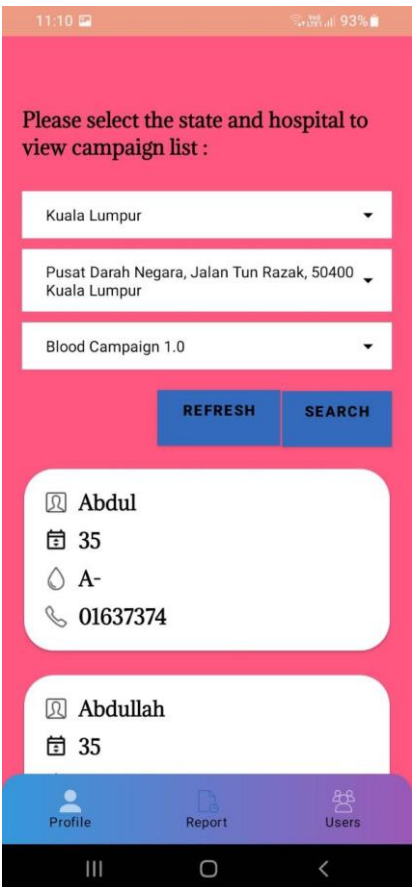

<span id="page-103-0"></span>Figure 4. 48 View Campaign List

[Figure 4. 49](#page-104-0) shows the hospital admin can view an appointment report by selecting the state, hospital, and date and clicking the search button to view the list of appointments registered.

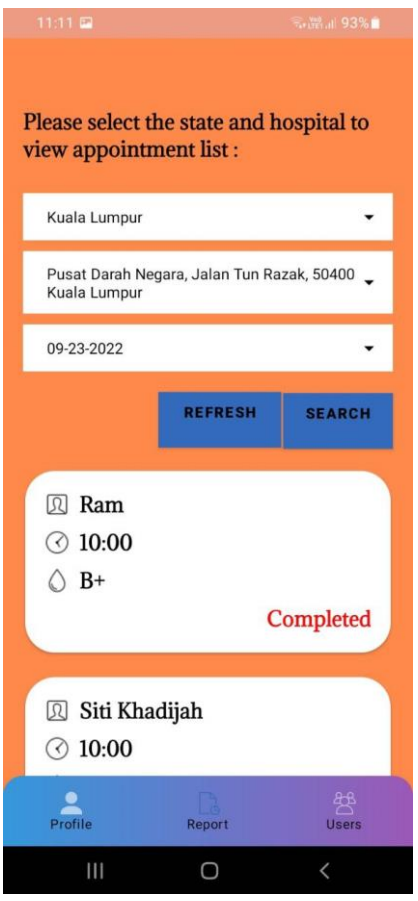

<span id="page-104-0"></span>Figure 4. 49 View Appointment List

#### **4.3 SYSTEM TESTING**

 After the development of Hunter For A Blood Donor Application is completed, testing process is carried out to evaluate the functionality and usability as well as the effectiveness of the application. User Acceptance test is used to test every single of function of the Hunter For A Blood Donor application from beginning to end. Any errors occur will be noted in this form. After the UAT have been distributed, the results show that all the tested function are pass. These UAT can refer to **APPENDIX D**.

 Next the system goes through a Usability Test to make sure that the requirements are completed and that any defects or flaws can be found to ensure quality control. The public is invited to participate in Usability Test. The Usability Test is carried out online, and the respondents are gathered using a Google form. The Hunter For A Blood Donor Application is put through its paces by having users provide feedback and suggestions for development using their mobile devices. Donors, hospital staff, and hospital admins can all access the form. The responders will be questioned about whether they wish to test the application on donors, hospital staff, hospital admins, or all three. The questions to be asked to the respondents are shown in **APPENDIX E**.

 The respondents' age, gender, blood group and user type were entered before the user acceptance testing's content. The user type to test on the Hunter For A Blood Donor can be chosen by the respondent. Donors, hospital staff, and hospital admins are the three user types. The following questions are based on the modules of manage user, manage test, manage news, and manage appointments when the responder chooses the user type of donor. When the respondent chooses the hospital staff as a user type, the questions are based on the modules for managing users, tests, news, appointments, slots, and campaigns. If the respondent chooses the hospital admin user type, the questions are based on the manage user and manage report modules.

#### **4.4 RESULTS AND DISCUSSION**

 There are 45 responses collected for the Usability Test. Among the 45 responses, there are 15 responses responded as the donors, 15 responses responded as the staff, and 15 responses responded as the hospital admin. All the respondents are satisfied with the functionality of the manage user module, manage appointment module, manage slot module, manage newsfeed module, manage self-test module, manage campaign module, and manage report module for all the three users. The result of User Acceptance Testing can be referred to the **APPENDIX D**. The questions and answers of Usability Test can be referred to the **APPENDIX E** and **APPENDIX F**.

**[Table 4. 1](#page-106-0)** shows the summary of donor's usability testing. This test data was taken from Google Forms. The full results attached in the **APPENDIX F.**

<span id="page-106-0"></span>

| <b>User Type: Donor (15 responses)</b> |                      |                              |                          |  |  |
|----------------------------------------|----------------------|------------------------------|--------------------------|--|--|
| <b>Module</b>                          | <b>System</b>        | <b>User Satisfaction</b> (%) | Helps in Life $(\% )$    |  |  |
|                                        | <b>Functionality</b> |                              |                          |  |  |
| <b>Manage User</b>                     | <b>PASS</b>          | 100                          |                          |  |  |
| <b>Manage Appointment</b>              | <b>PASS</b>          | 100                          | 100                      |  |  |
| <b>Manage News</b>                     | <b>PASS</b>          | 100                          | 94                       |  |  |
| <b>Manage Test</b>                     | <b>PASS</b>          | 100                          | $\overline{\phantom{0}}$ |  |  |

Table 4. 1 Summary for Donor

**[Table 4.](#page-107-0) 2** shows the summary of staff's usability testing. This test data was taken from Google Forms. The full results attached in the **APPENDIX F**.

<span id="page-107-0"></span>

| <b>User Type: Staff (15 responses)</b> |                      |                              |                          |  |  |
|----------------------------------------|----------------------|------------------------------|--------------------------|--|--|
| <b>Module</b>                          | <b>System</b>        | <b>User Satisfaction (%)</b> | Helps in Life $(\% )$    |  |  |
|                                        | <b>Functionality</b> |                              |                          |  |  |
| <b>Manage User</b>                     | <b>PASS</b>          | 100                          | $\overline{\phantom{0}}$ |  |  |
| <b>Manage Appointment</b>              | <b>PASS</b>          | 100                          | 100                      |  |  |
| <b>Manage News</b>                     | <b>PASS</b>          | 100                          | 100                      |  |  |
| <b>Manage Test</b>                     | <b>PASS</b>          | 100                          | 100                      |  |  |
| <b>Manage Slot</b>                     | <b>PASS</b>          | 100                          | 94                       |  |  |
| <b>Manage Campaign</b>                 | <b>PASS</b>          | 100                          | -                        |  |  |

Table 4. 2 Summary for Staff

**[Table 4.](#page-107-1) 3** shows the summary of staff's usability testing. This test data was taken from Google Forms. The full results attached in the **APPENDIX F**.

Table 4. 3 Summary for Hospital Admin

<span id="page-107-1"></span>

| <b>User Type: Hospital Admin (15 responses)</b> |                      |                           |                       |  |
|-------------------------------------------------|----------------------|---------------------------|-----------------------|--|
| <b>Module</b>                                   | <b>System</b>        | User Satisfaction $(\% )$ | Helps in Life $(\% )$ |  |
|                                                 | <b>Functionality</b> |                           |                       |  |
| <b>Manage User</b>                              | <b>PASS</b>          | 100                       | -                     |  |
| <b>Manage Report</b>                            | <b>PASS</b>          | 100                       | 87                    |  |
#### **4.5 CHAPTER SUMMARY**

 Finally, 45 responses were chosen at random from the Hunter For A Blood Donor Application. There were 15 responses responded as donors, 15 responses responded as hospital staff, and 15 responses responded as hospital admin. The responses' results have been gathered and analysed for the application's improvement. According to the results of the testing, this application makes it simple and quick for donors to schedule appointments. Additionally, this application reduces the time spent in line at the hospital counter to schedule an appointment or determine eligibility. The hospital's staff may simply manage their appointments, slots, and campaigns with the use of this app on their smartphones. This encourages them to use the application at any time and from any location. The admins of the hospital section may simply handle user reports, appointments, and campaigns for each hospital. Due to positive user feedback, this application is very simple to use for donors, hospital staff, and admins.

## **CHAPTER 5**

## **CONCLUSION**

#### **5.1 INTRODUCTION**

 The summary of Chapters 1 through 4 in this thesis is covered as a conclusion in this chapter. In addition, this chapter discusses the project's constraints, future work, advantages and disadvantages, and the project's conclusion. The Hunter For A Blood Donor Application was created to address the issues of user data loss and standing in huge queues to schedule blood donations. By saving so much of the donors' time, this system application makes it easier for them to schedule blood donations. Additionally, this application enables staff to access user data and quickly approve appointments made by users. The major goals of this project are to create a Hunter For A Blood Donor Application that will reduce the workload on donors and save time when scheduling appointments instead of using outdated methods that take a lot of time to complete and cannot be used anywhere or anytime. This app is intended for blood donors who require assistance setting up appointments or searching for blood banks, as well as hospital staff who need to manage appointments and slots. The application was created using Java programming using Android Studio. The methodology for this project is Rapid Application Development (RAD) in the Software Development Life Cycle (SDLC). The Rapid Application Development (RAD) model's requirement planning, design, construction, and cutover phases are those that apply to this project. According to the findings examined in Chapter 4, this application is useful for donors to schedule an appointment and check their eligibility to donate blood. This system helps the staff in managing slots for each appointment part as well as staff appointments in the staff section. They discovered it was simple to manage the report area of the admin part.

#### **5.2 ADVANTAGE AND DISADVANTAGE**

 The proposed application brings some benefits to users. One of the advantages is that the application helps donors make appointments easily without waiting in a long queue to make an appointment. Also, the donor can make an appointment from anywhere and anytime using their smartphone. This can save a lot of time for users. The next advantage is that the hospital staff is able to spread news regarding blood donations and the needs of blood donors easily by using this application. When the staff posts the news in the news feed, the donors are able to view the news by using the application. This application helps users spread news easily regarding blood donations. Then, before making an appointment, the donors can check their eligibility to donate blood by answering questions that will be asked in this application. The donors do not need to come to the hospital and check their eligibility for blood donation.

 There are, however, some drawbacks to the suggested use. A network connection is needed to access this application. To use this application, the user needs an internet connection. Other than that, the application only allows hospital staff or admins to add one user at a time. Adding multiple users at a time is currently not available in this application. The proposed application's other drawback is that it is only accessible to Android users. Given that it was created using Android Studio, this application can only be used by Android users. iOS devices are not supported by this application.

#### **5.3 PROJECT CONSTRAINT**

 Even though the project has progressed satisfactorily, there were still some obstacles to overcome. The lack of references and examples of blood donation applications is the project's barrier. This is due to the fact that Hunter For A Blood Donor, an existing similar blood donation application, has a smaller market share in Malaysia and abroad. As a result, creating the proposed application is difficult. I must use logical reasoning, input previously learned theory, and apply it to the application that has been suggested.

 For instance, the system has limited database of hospital and users. Since the application not widely collaborating with hospital so the resources of hospitals is not much as expected. Since we collecting some personal details, we need to encrypt the data and kept it more secured.

 The weak internet connection environment is the project's only other obstacle. I completed this recommended application despite the unstable internet connection. When I have to use the Internet to find similar fixes to bugs, this becomes a challenge. Additionally, the data storage for the proposed application comes from the Firebase Cloud Database. So, in order to access the programme, it needs the Internet. Since my internet connection is slow, each time I test a module, I must patiently wait for the data to be retrieved from Firebase and displayed on the screen.

#### **5.4 FUTURE WORK**

 The suggested application will require Pusat Darah Negara collaboration in the future in order to be published. Additionally, this suggested application will enhance the platform, which is available for both iOS and Android at the moment. As a result, users of Android and iOS may use and appreciate the experience of setting appointments without using outmoded processes that take a long time to complete and can be used anywhere or anytime.

 The suggested application would also improve the user satisfaction by adding reward system. Reward will encourage users to donate blood frequently. For example, each time a user donate blood system should give some points. When the user reached certain level, they can claim the points with services or offers provided in the application. The user experience for the admin and staff sections will also be improved, allowing for the simultaneous addition of more users. This is due to the present application's one-user-at-a-time user addition limit.

#### **5.5 CONCLUSION**

 In conclusion, the Hunter For A Blood Donor Application has achieved its goals and may provide a solution to the issue of reducing the workload on donors and saving time when scheduling appointments in place of using antiquated procedures that require a lot of time to complete and cannot be used anywhere or anytime.

 The donors may quickly schedule appointments and keep track of the blood banks in their area where they can donate blood. Staff members can simply keep track of donor records without losing them. They can broadcast news about blood donations and campaigns, manage appointments by clicking approve buttons, view donors' eligibility, and manage campaigns. The admin may handle all hospitals', users', appointments', and campaigns' reports in the admin section.

## **REFERENCES**

- Alva Mantari, A. a.-R.-G. (2018). *Raise of Awareness for Blood Donation Campaigns on University Campuses in Lima, Peru.* doi:10.1109/CONIITI.2018.8587061
- Beynon-Davies, P. a. (1999, 09). Rapid application development (RAD): An empirical review. *European Journal of Information Systems, 8*. doi:10.1057/palgrave.ejis.3000325
- Britannica, T. E. (2020). Encyclopedia Britannica. In T. E. Britannica.
- Darwiche, M. a. (2010). *Prediction of blood transfusion donation.* doi:10.1109/RCIS.2010.5507363
- Fahim, M. a. (2016). *mHealth: Blood donation application using android smartphone.* doi:10.1109/DICTAP.2016.7543997
- G. Elizabeth Rani., H. M. (2021). Automatic Evaluations of Human Blood Using Deep Learning Concepts. *2021 6th International Conference on Signal Processing, Computing and Control (ISPCC)*, 393-396. doi:10.1109/ISPCC53510.2021.9609519
- Khram, I. a.-H. (2021). *Smart GIS-based organ and blood donation system.* doi:10.1109/IWCMC51323.2021.9498834
- Meiappane, A. a. (2019). *D'WORLD: Blood Donation App Using Android.* doi:10.1109/ICSCAN.2019.8878830
- Peffer K, d. H. (2019). et alCardiovascular risk in 159 934 frequent blood donors while addressing the healthy donor effect. 105. doi:1260-1265
- Rathner, J. L. (2014). *Manage Your Stress*. Retrieved from LABORERS' HEALTH 7 SAFETY FUND OF NORTH AMERICA.
- Zambon, V. (2020, June 10). *Medical News Today*. (M. M. Alana Biggers, Editor) Retrieved from Who can give blood?: https://www.medicalnewstoday.com/articles/who-can-donate-blood

# **APPENDIX A - GANNT CHART**

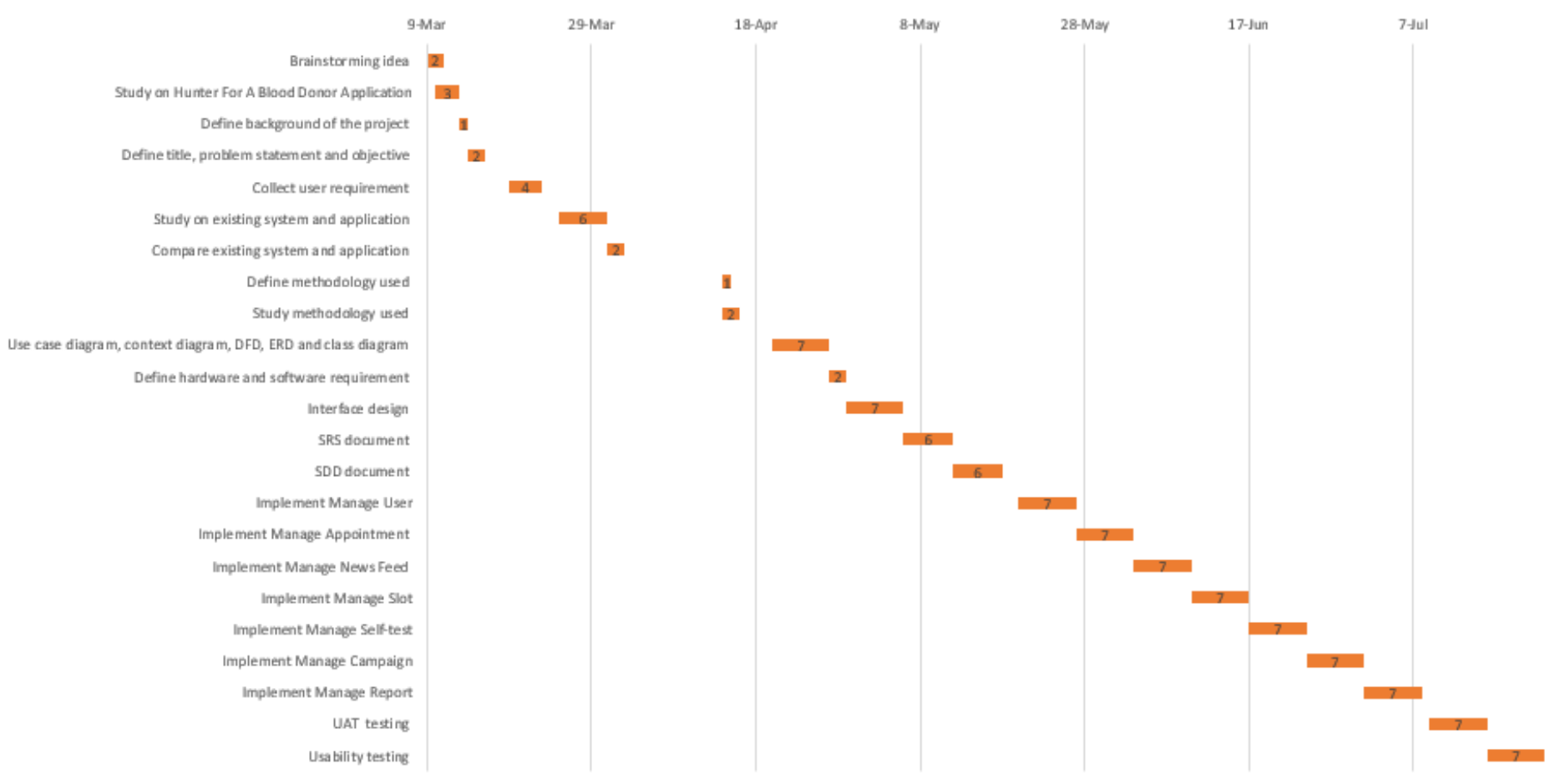

#### Hunter For A Blood Donor

## **APPENDIX B - SOFTWARE REQUIREMENT SPECIFICATION** (SRS)

# **SOFTWARE** REQUIREMENT SPECIFICATION (SRS) [HUNTER FOR A BLOOD DONOR]

#### **DOCUMENT APPROVAL**

<span id="page-119-0"></span>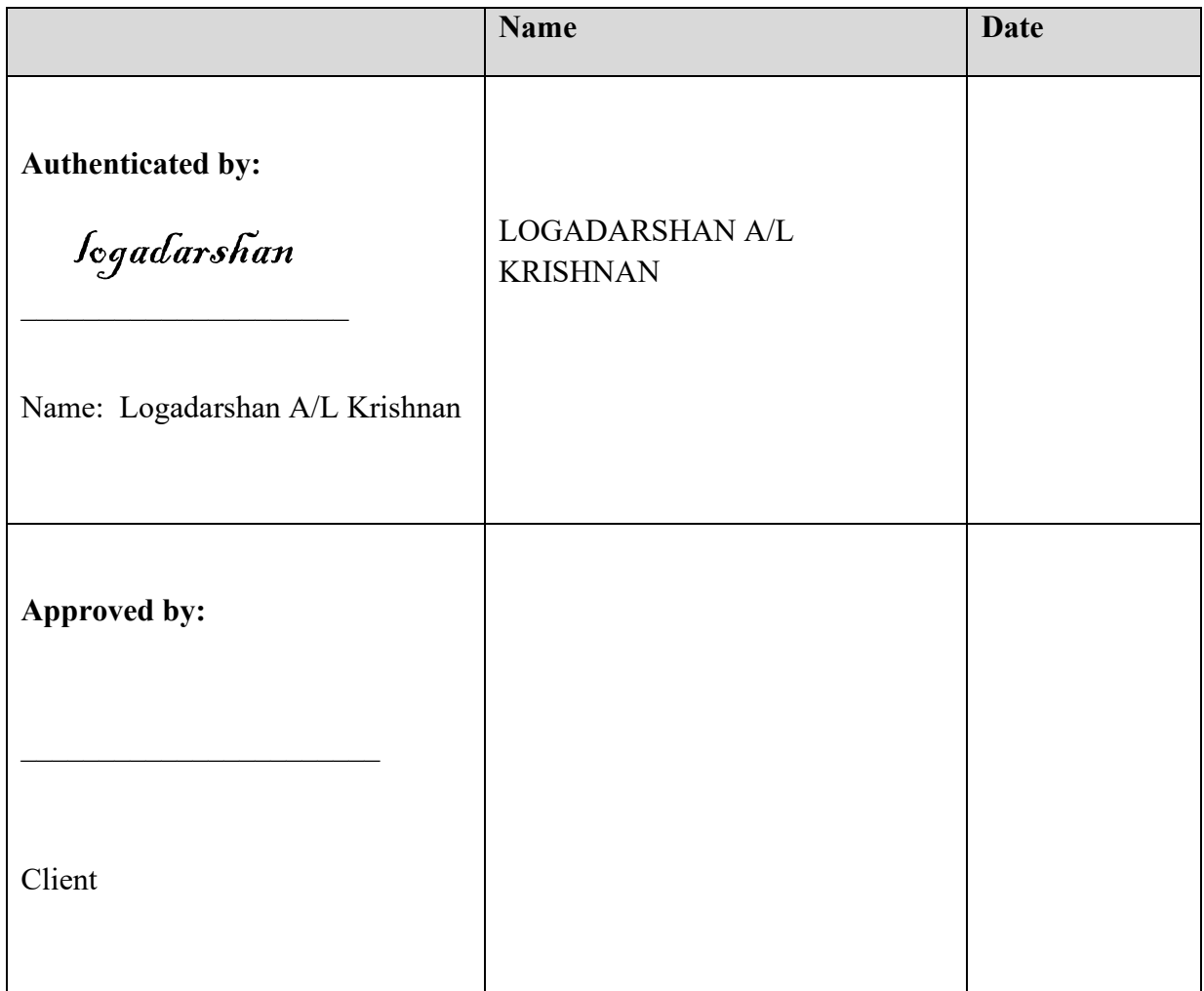

Software : Microsoft Word, Draw.io.

Archiving Place :

#### **TABLE OF CONTENT**

<span id="page-120-0"></span>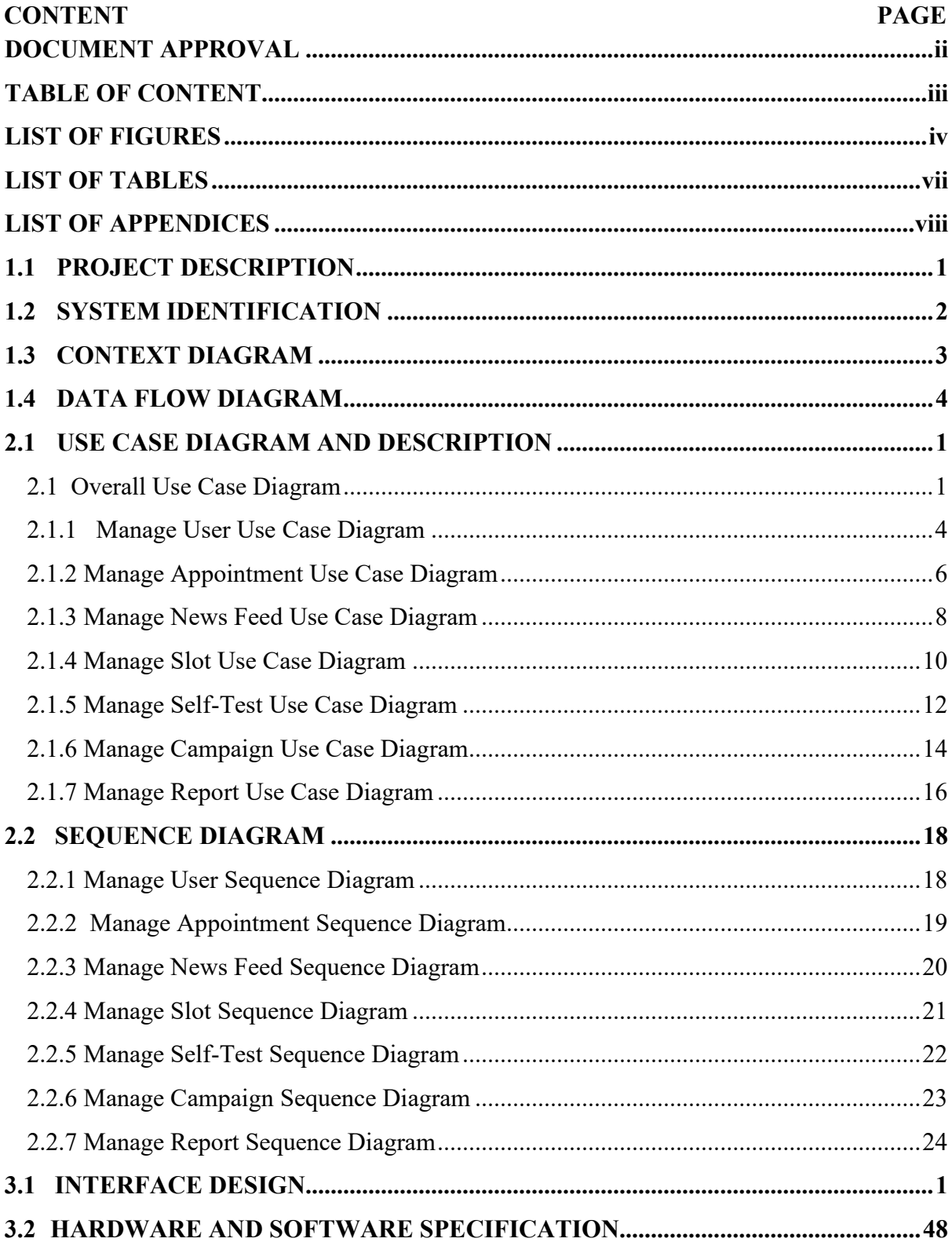

#### **LIST OF FIGURES**

<span id="page-121-0"></span>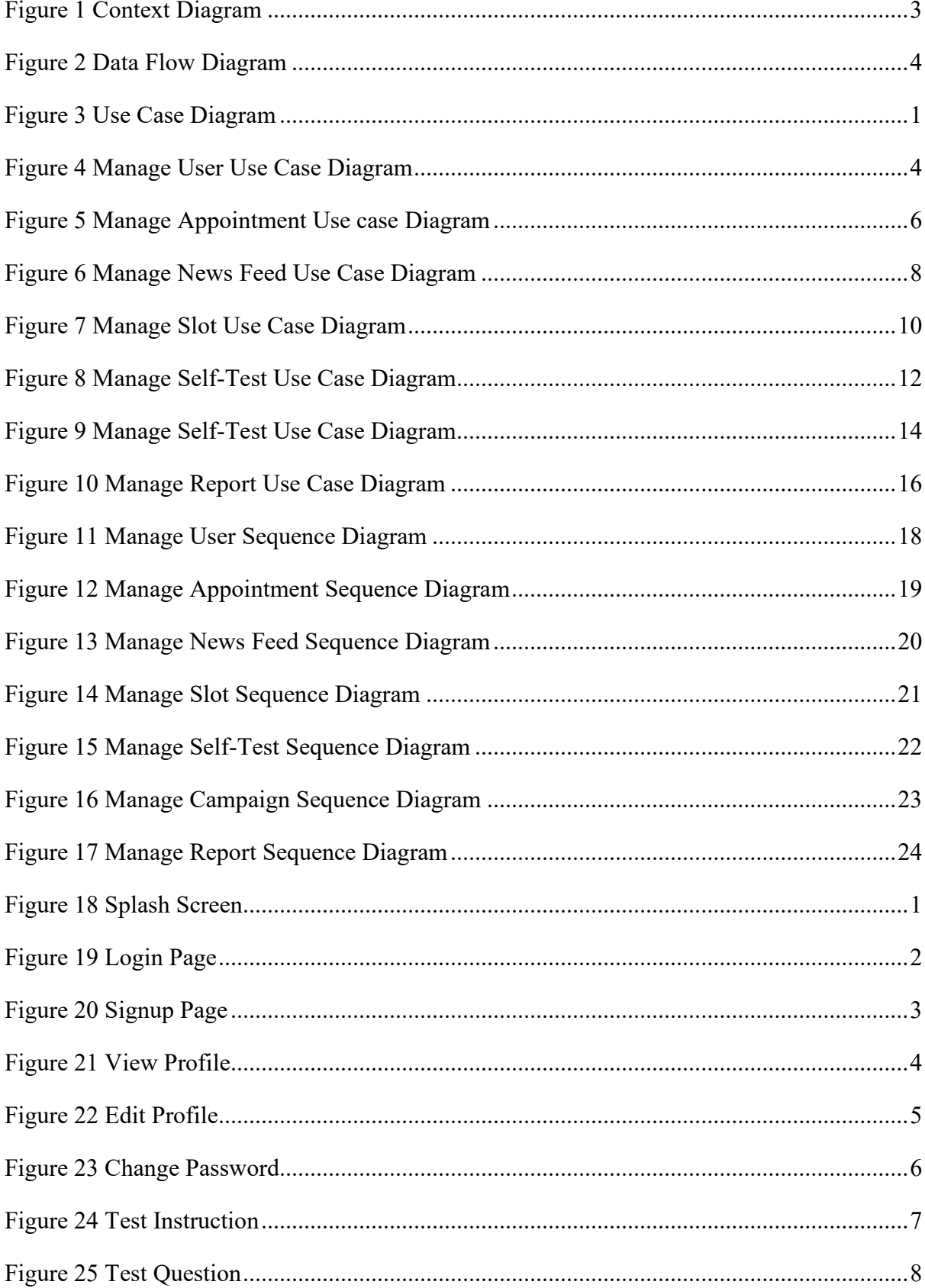

#### SOFTWARE REQUIREMENT SPECIFICATION (SRS) **FKOM**

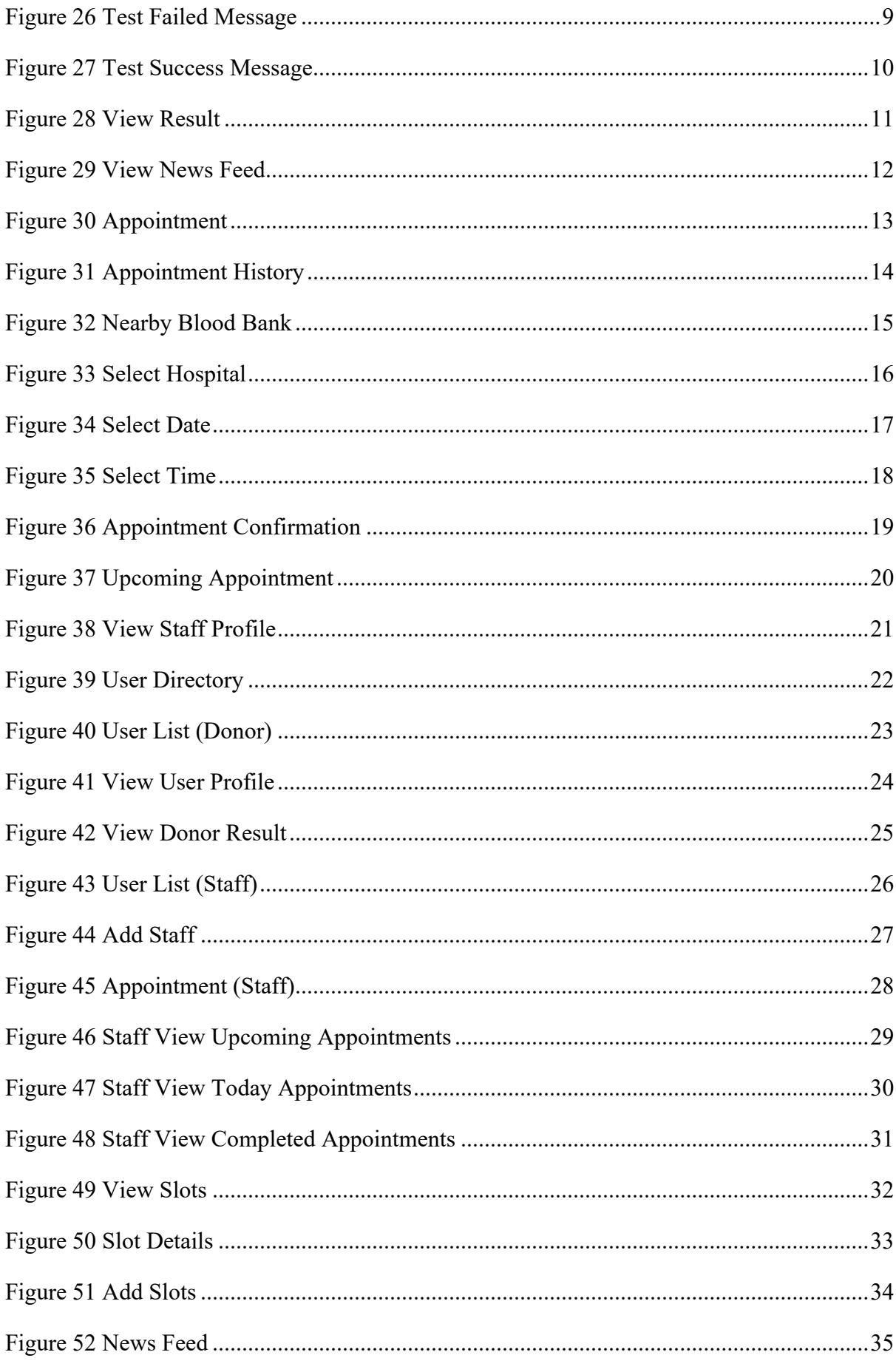

#### SOFTWARE REQUIREMENT SPECIFICATION (SRS) **FKOM**

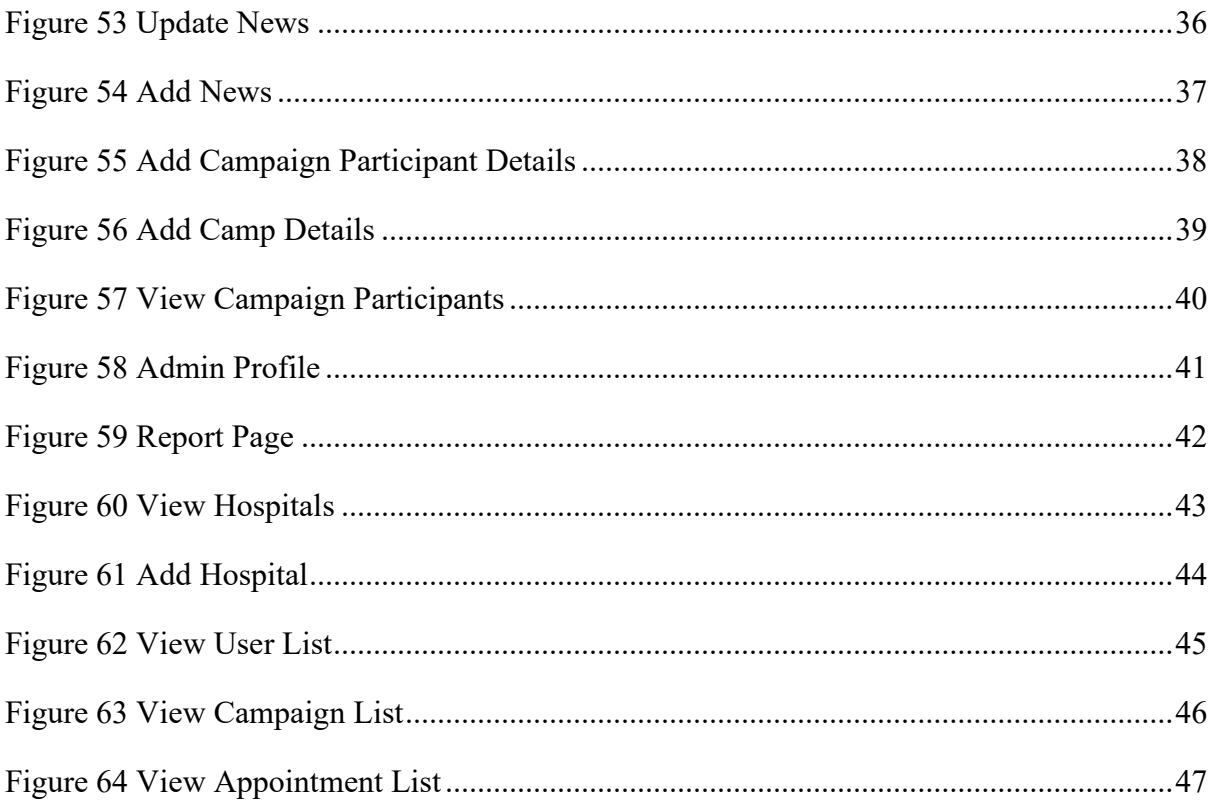

#### <span id="page-124-0"></span>**LIST OF TABLES**

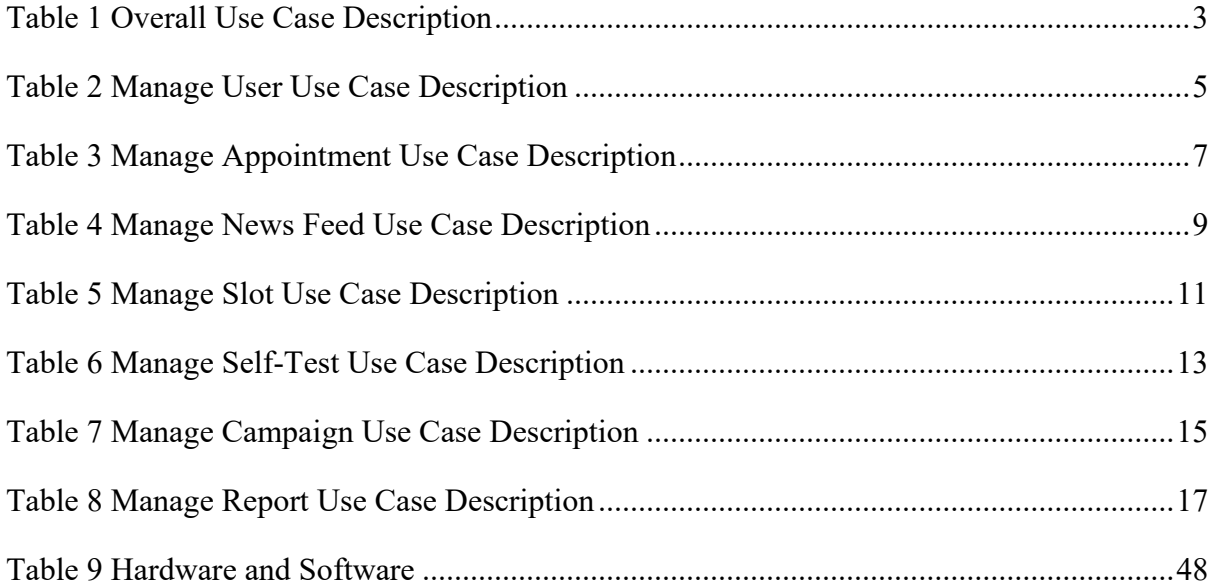

#### <span id="page-125-0"></span>**LIST OF APPENDICES**

#### **CHAPTER 1**

#### <span id="page-126-0"></span>**1.1 PROJECT DESCRIPTION**

 The purpose of this Software Requirement Specification (SRS) document is to provide details and idea which define the Hunter for A Blood Donor with the collaboration with client. This documentation consists of all requirements about this blood donation system (BDS) including their functionality for every module and users of the system. The user interface and GUI also described thoughtfully for more detailed design implementation and clear visualization. This document intended to be a flexible document as it able to change and evolve within the development process of BDS. The diagrams and concept of this system is visualized using use case, use case description and sequence diagram to ensure project flow and understanding from both clients and developer side. This document shall be the main reference to all stakeholders beside assisting developers in Software Development Lifecycle (SDLC) process.

 The Hunter for A Blood Donor Application, which is a database of blood donors, can be used by donors, seekers, and staff. This application can be used by donor who need to make appointment to donate blood. They can make appointment to donate blood by using their mobile devices to check slot availability. Donors can update their information so that they can see their profile and the status of their blood donation. It also displays the donor's blood donation history. A donor can also schedule a blood donation appointment by specifying the time and location where he or she wishes to donate blood. Before donating the blood, the donor needs to check their eligibility to donate blood. To do that the donor need to self-test by fill up a survey to check their eligibility. The donor also can view the news feed to know latest news regarding blood donation.

 Aside from the donor, another user will be the staff. The staff's role is to view information about donor so that they can contact them in an emergency. When a donor made an appointment, the staff can accept it. Only donors who have been approved by the staff are allowed to donate blood. The staff also responsible to assign slots for each appointment. Once the slot is full, the donor needs to find another slot to make their appointment. If a donor already made an appointment and the staff cancelled the slot there will automatic message will be sent to the donor. When a donor fills up survey to check their eligibility to donate the blood, the staff needed go through the survey and need to release the result. The role of hospital admin in this system is add new staff into the system.

 Firstly, this document describes system identification, context diagram and data flow diagram of this document which helps the developer and testers to use this as reference for future maintenance work. This SRS contains the references for this document, the product function with the description using use case diagram with specific actors and use case for each module. The actors will be donor and staff as an actor.

 Lastly, this SRS contains GUI or wireframe that has been designed to facilitate the client, developers, testers and managing staff to review the interfaces for each functionality requirement to ensure each follows the requirement that has been verified by the client.

#### <span id="page-127-0"></span>**1.2 SYSTEM IDENTIFICATION**

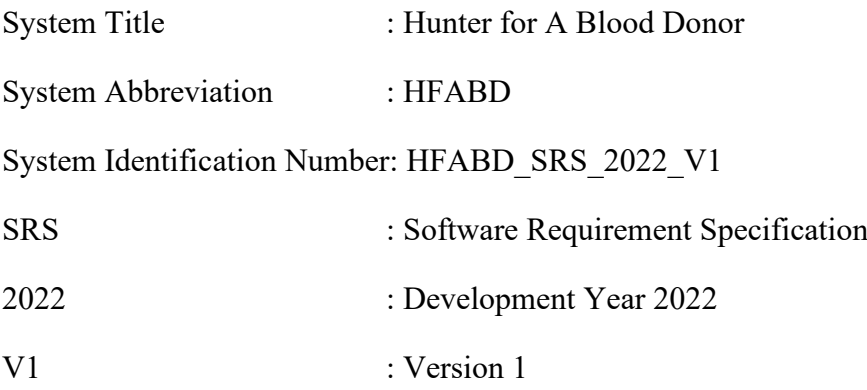

<span id="page-128-0"></span>**1.3 CONTEXT DIAGRAM**

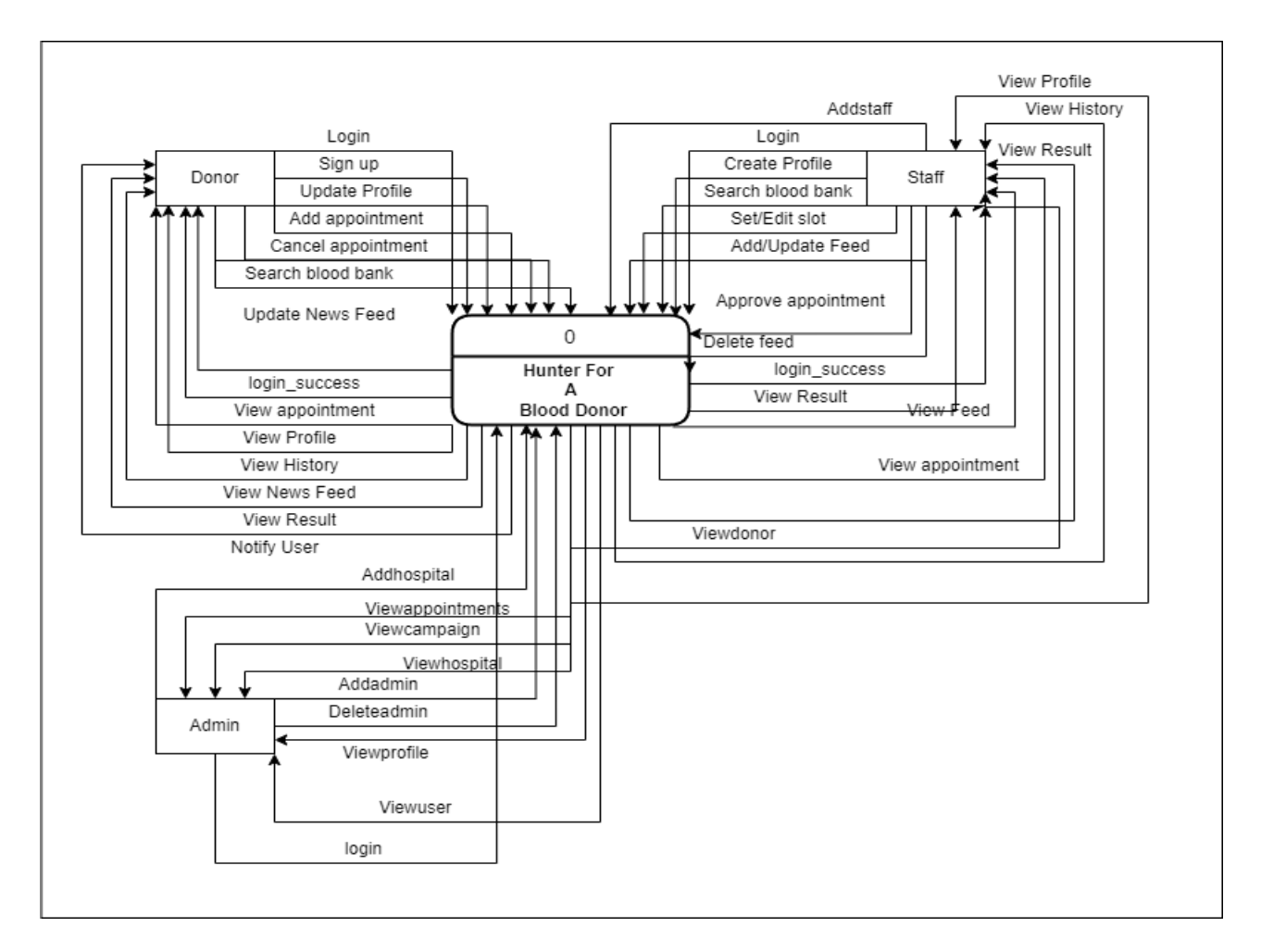

Figure 1 Context Diagram

<span id="page-128-1"></span> Based on the Figure 1, this context diagram describes the relationship with the system that has external entities such as Donor, Staff and Hospital admin. This context diagram has four entities that involved and interact with the system. Each entity has its flow. Donor, staff and hospital admin must authenticate their username and password in order to use the system. Donor can register into the system if he or she doesn't have account in the system.

#### <span id="page-129-0"></span>**1.4 DATA FLOW DIAGRAM**

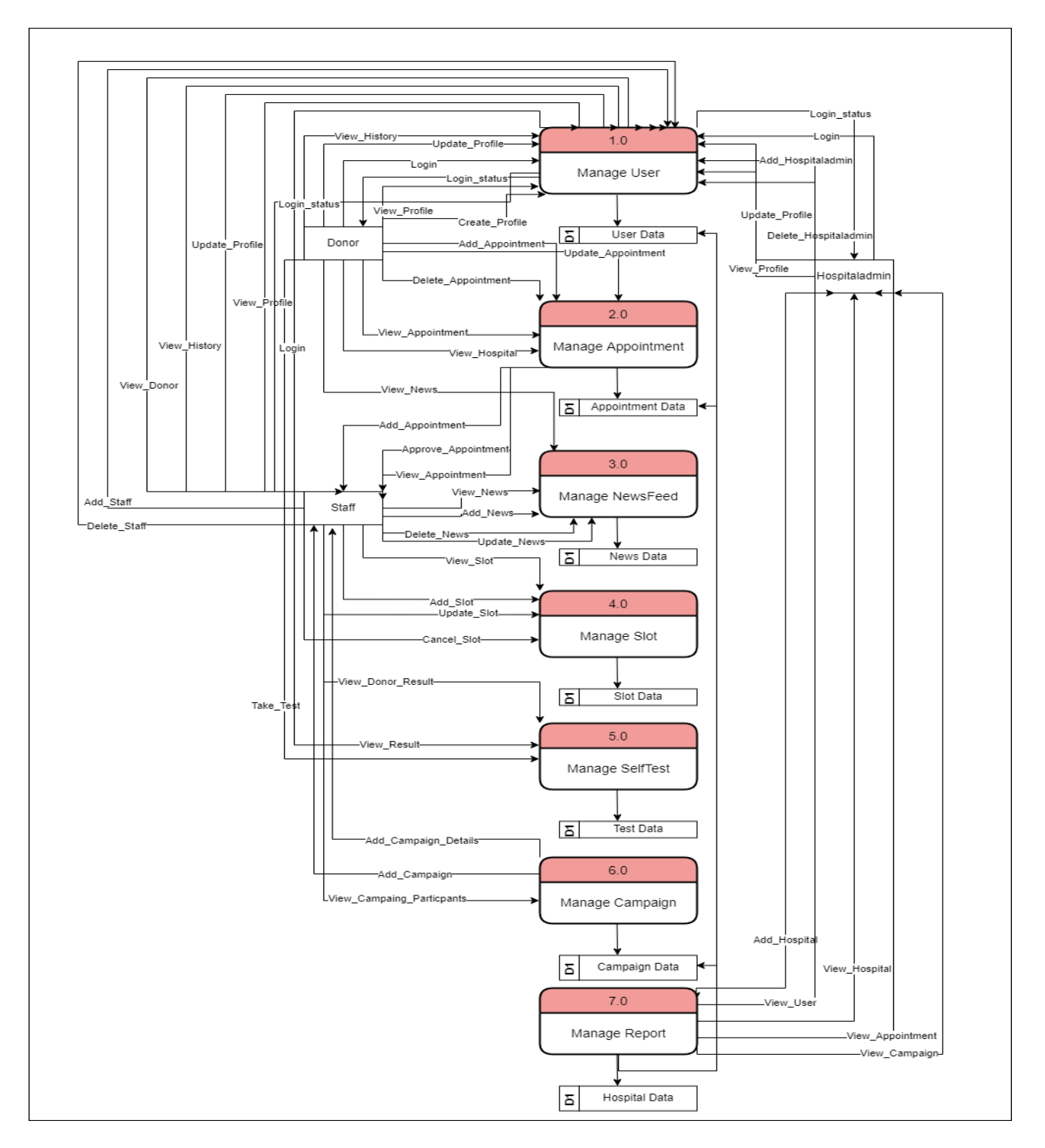

<span id="page-129-1"></span>Figure 2 Data Flow Diagram

#### **CHAPTER 2**

#### <span id="page-130-0"></span>**2.1 USE CASE DIAGRAM AND DESCRIPTION**

#### <span id="page-130-1"></span>**2.1 Overall Use Case Diagram**

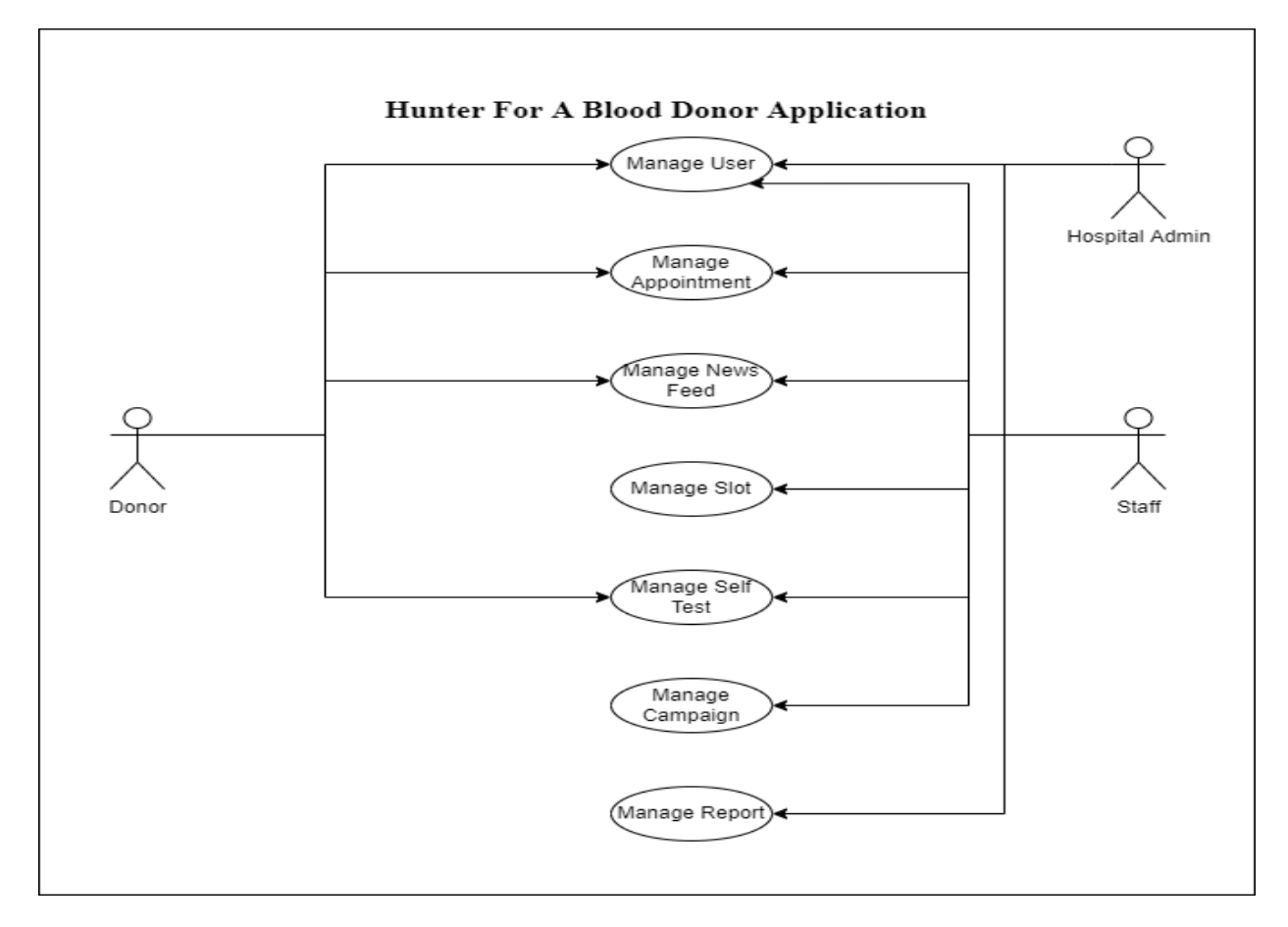

Figure 3 Use Case Diagram

<span id="page-130-2"></span>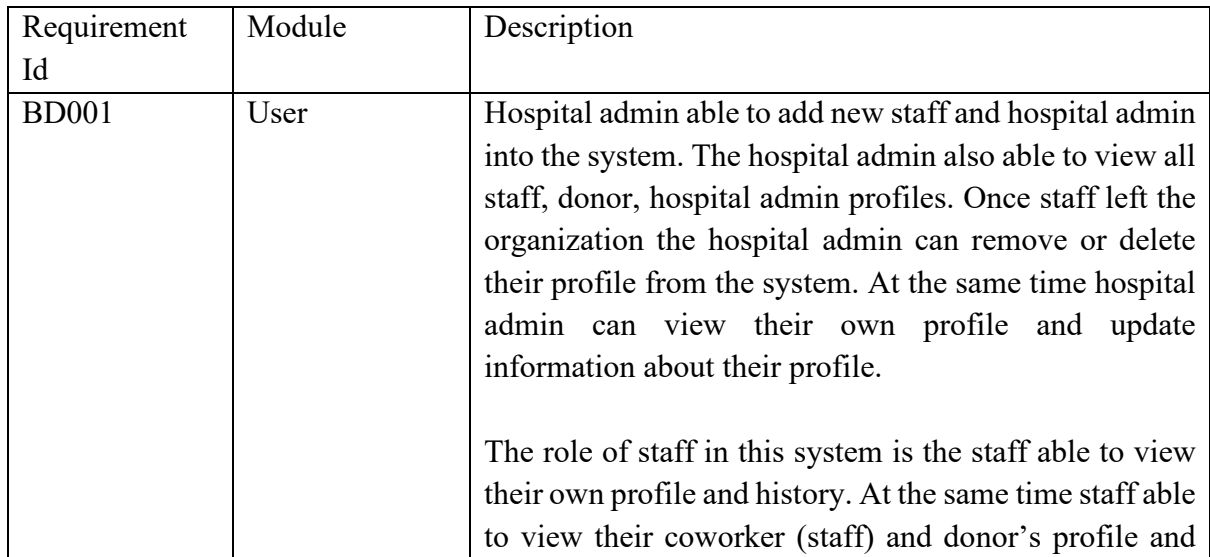

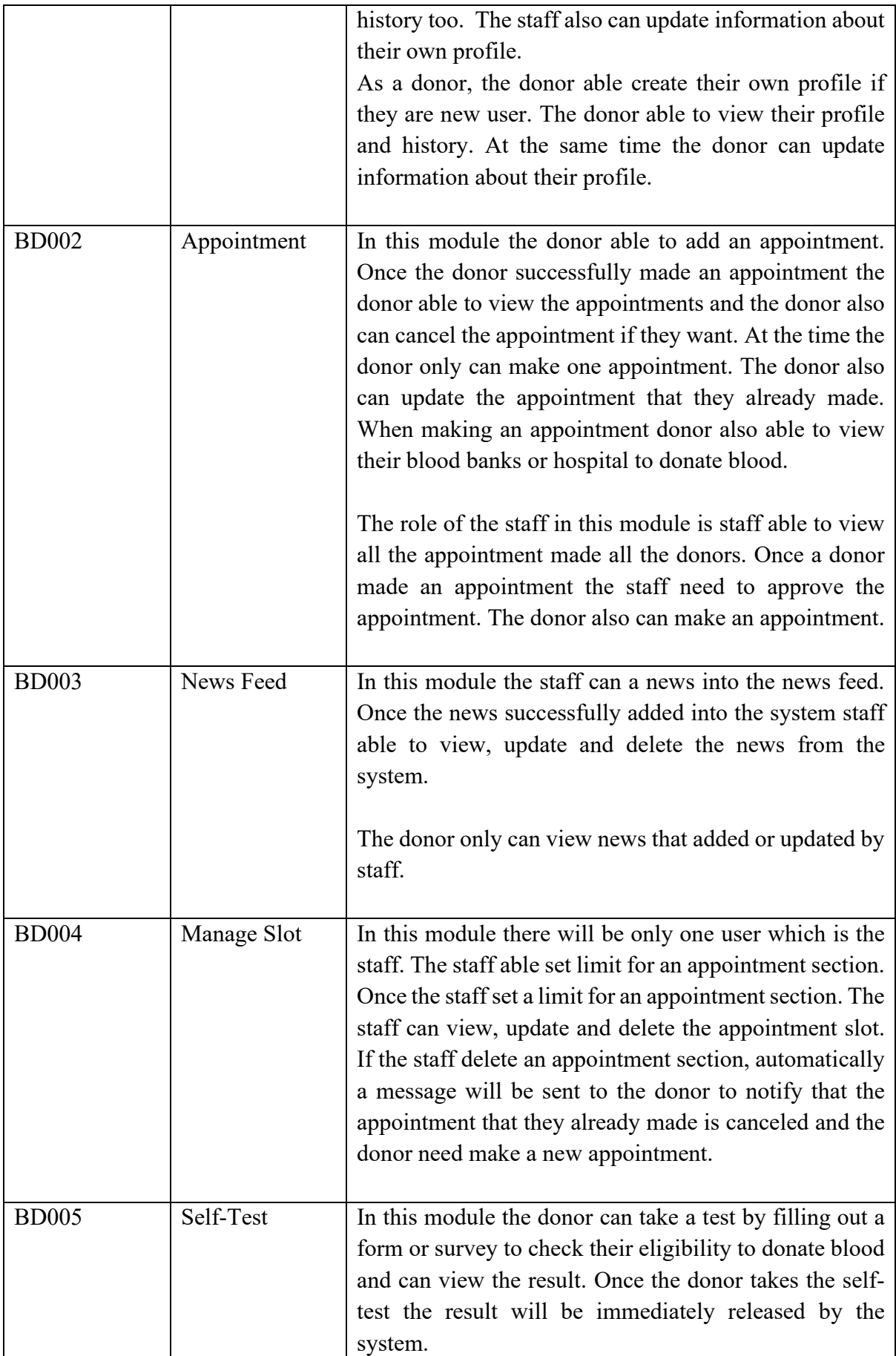

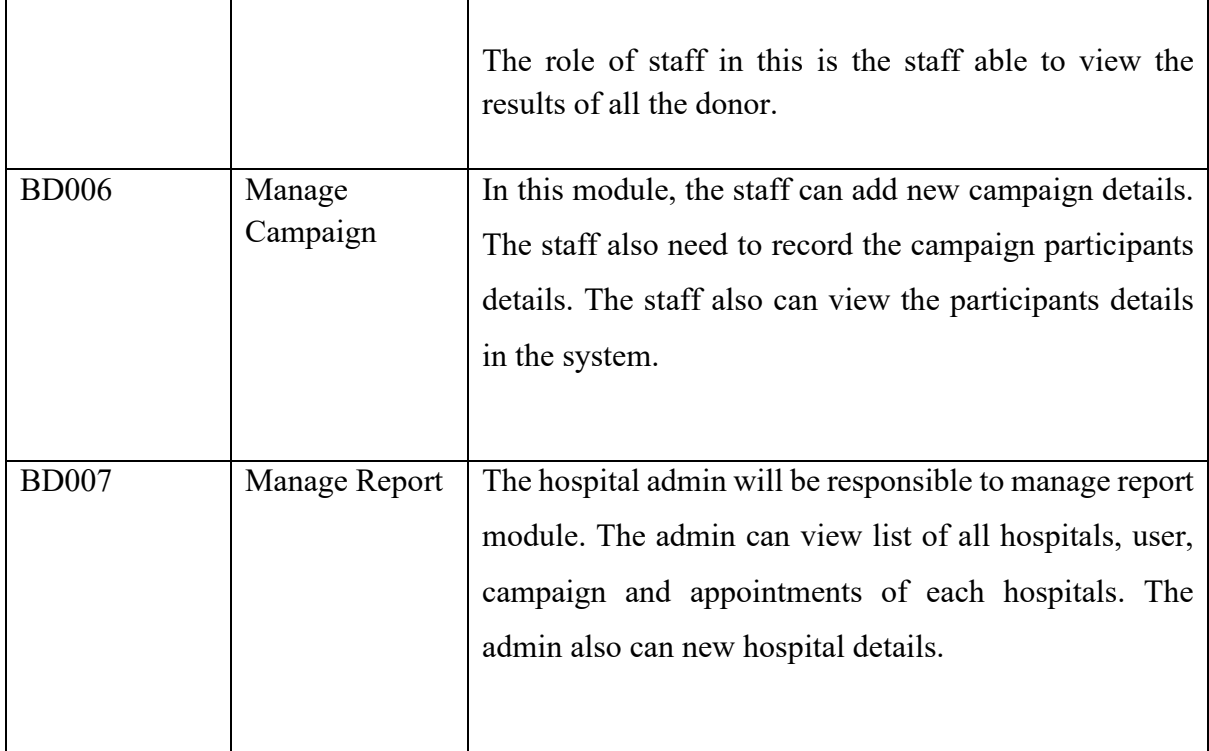

<span id="page-132-0"></span>Table 1 Overall Use Case Description

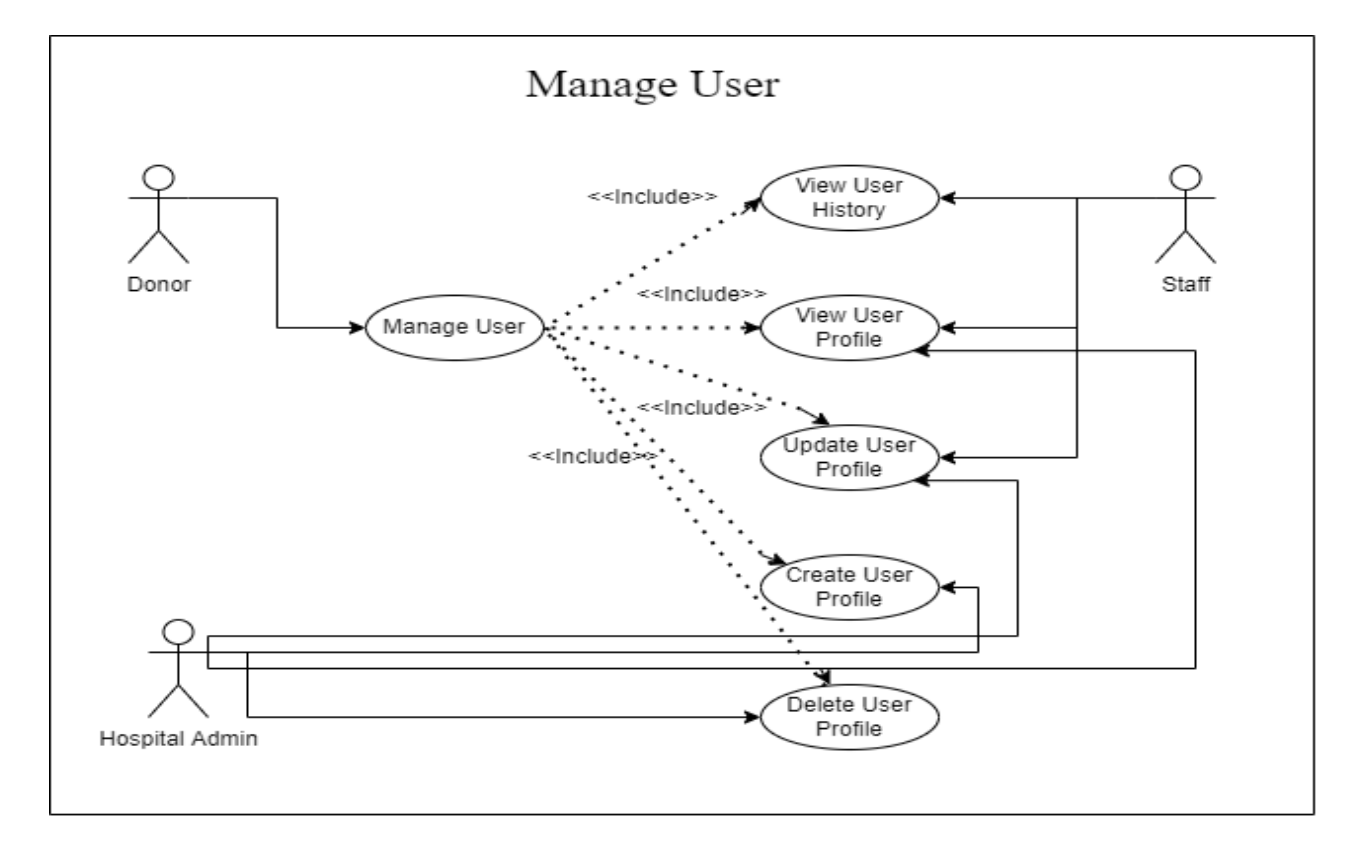

#### <span id="page-133-0"></span>**2.1.1 Manage User Use Case Diagram**

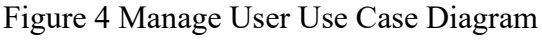

<span id="page-133-1"></span>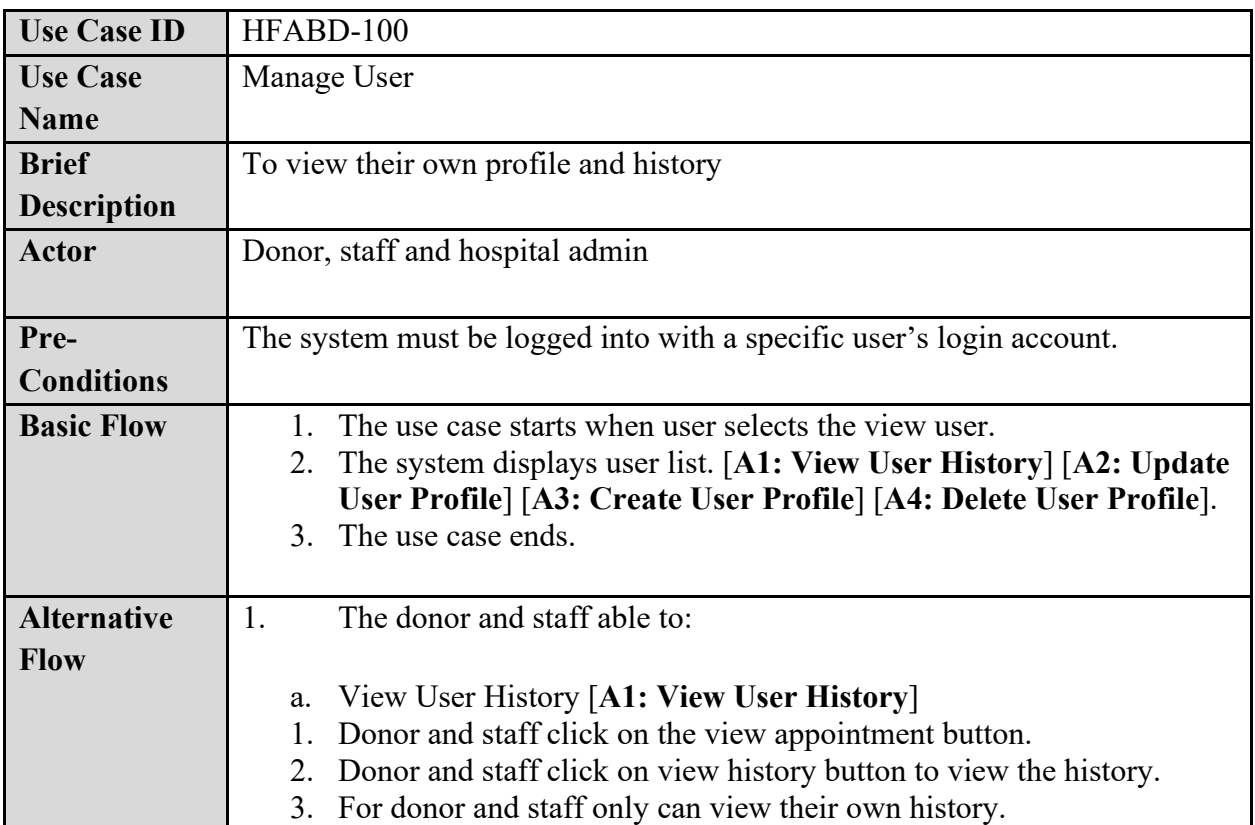

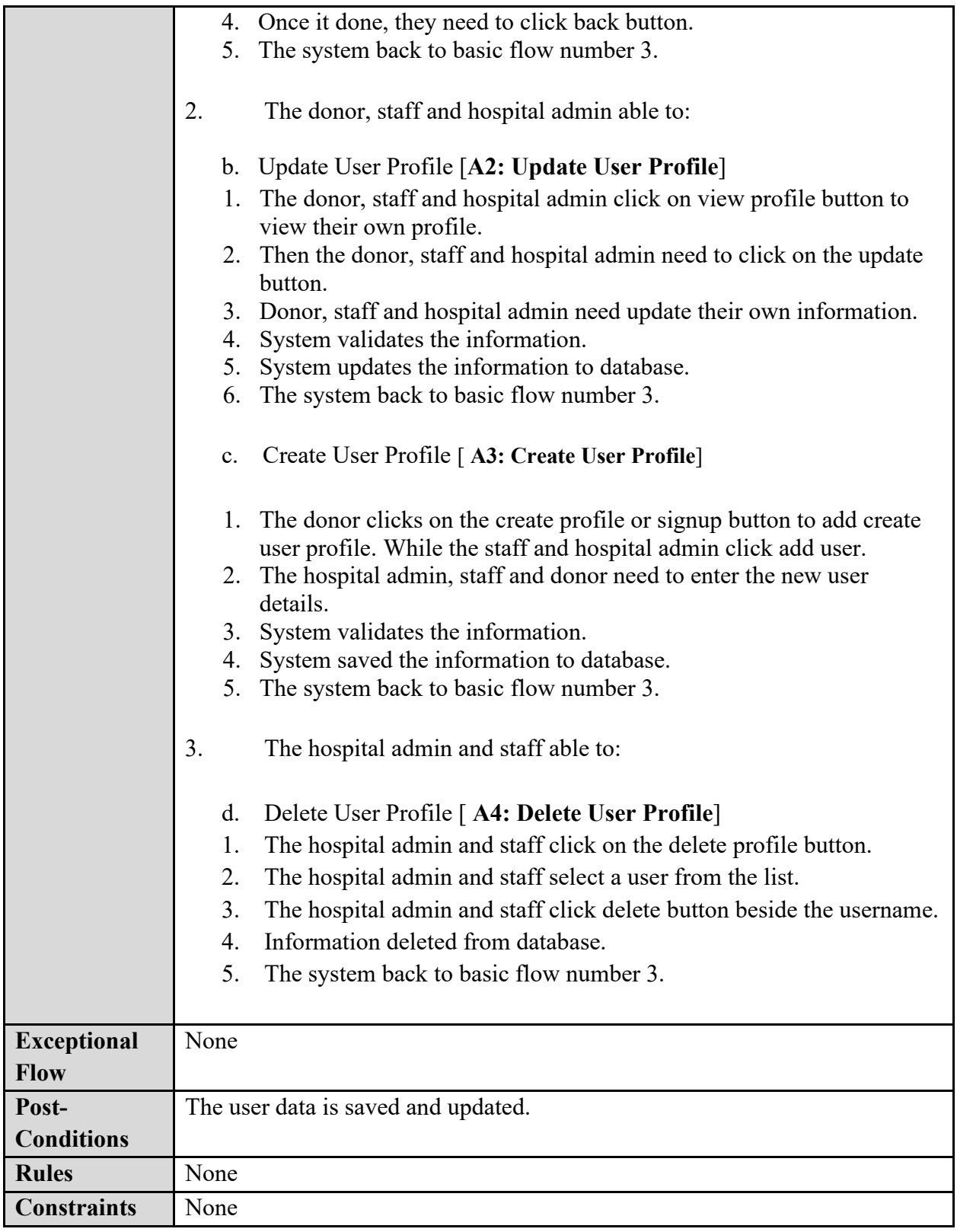

<span id="page-134-0"></span>Table 2 Manage User Use Case Description

<span id="page-135-0"></span>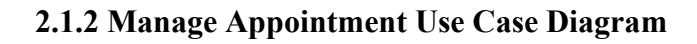

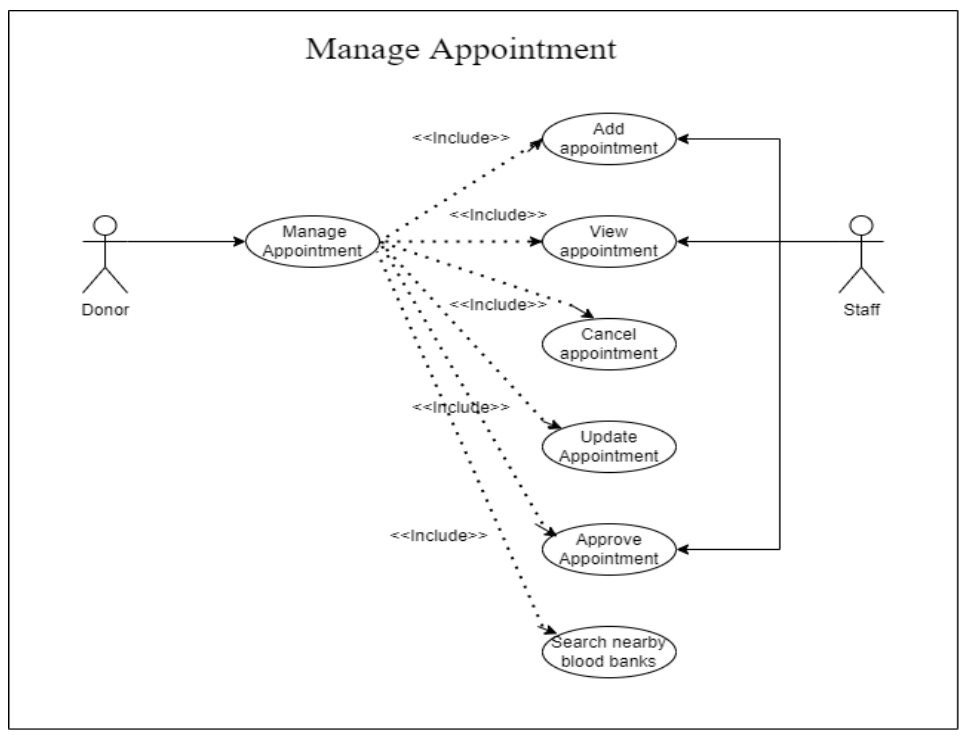

#### Figure 5 Manage Appointment Use case Diagram

<span id="page-135-1"></span>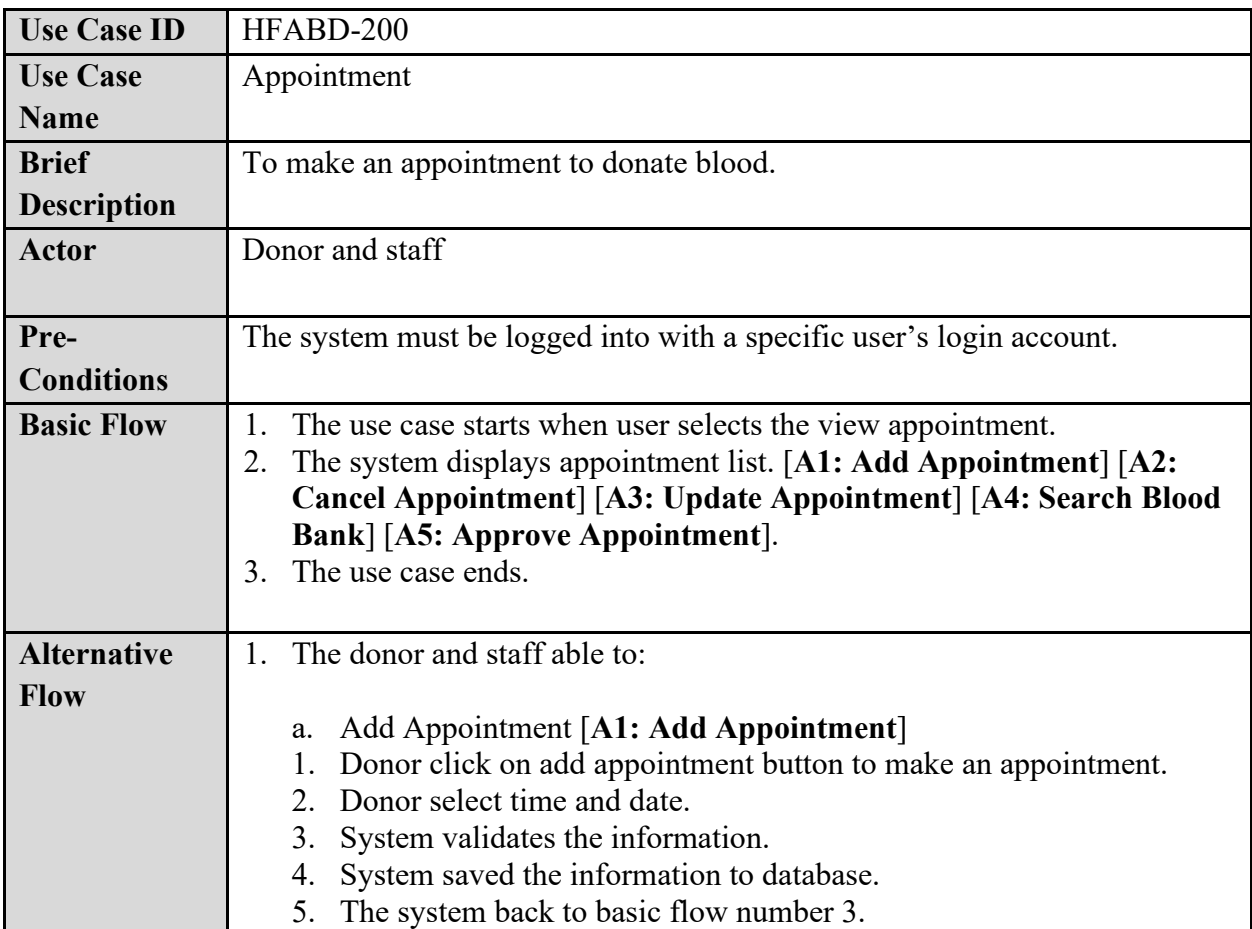

٦

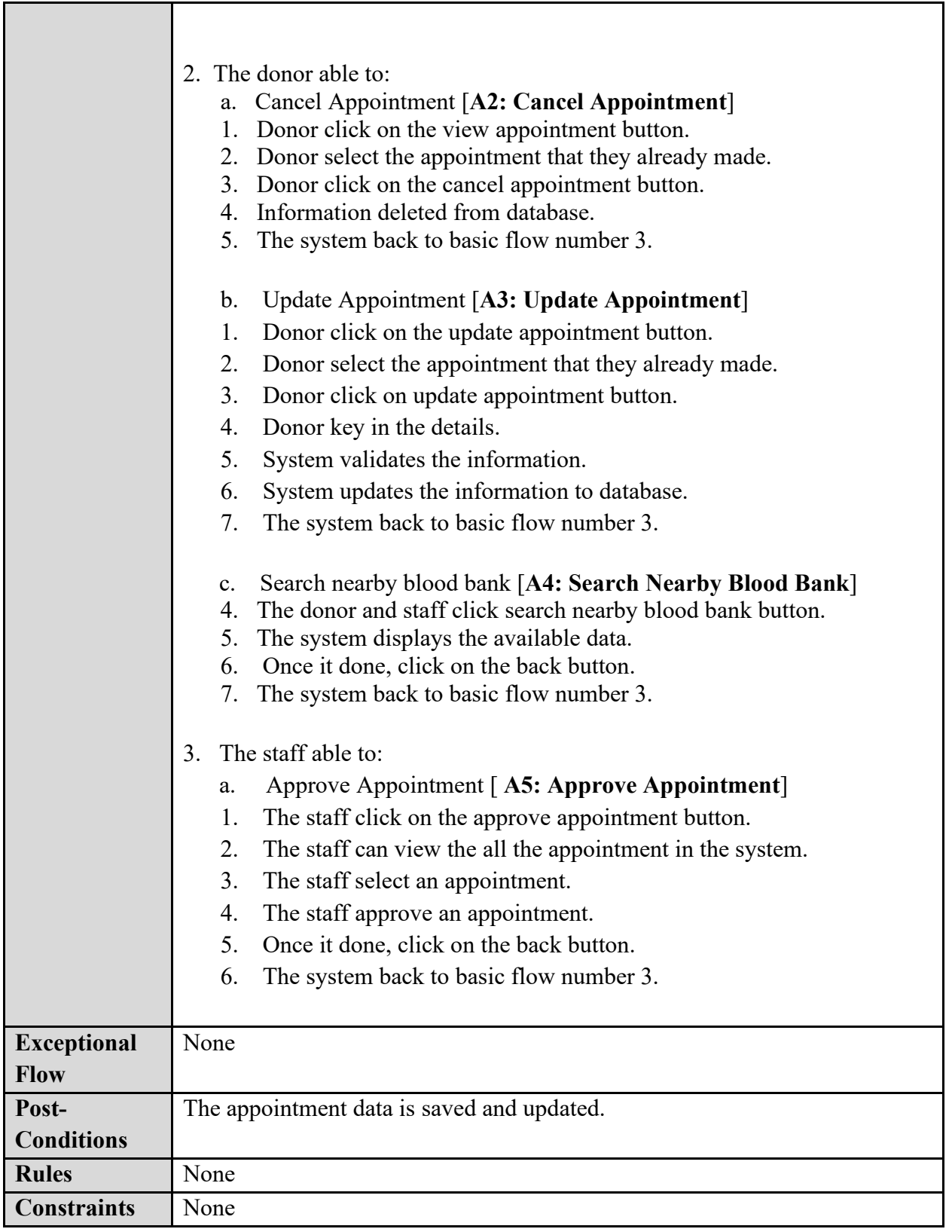

 $\overline{\phantom{0}}$ 

<span id="page-136-0"></span>Table 3 Manage Appointment Use Case Description

#### <span id="page-137-0"></span>**2.1.3 Manage News Feed Use Case Diagram**

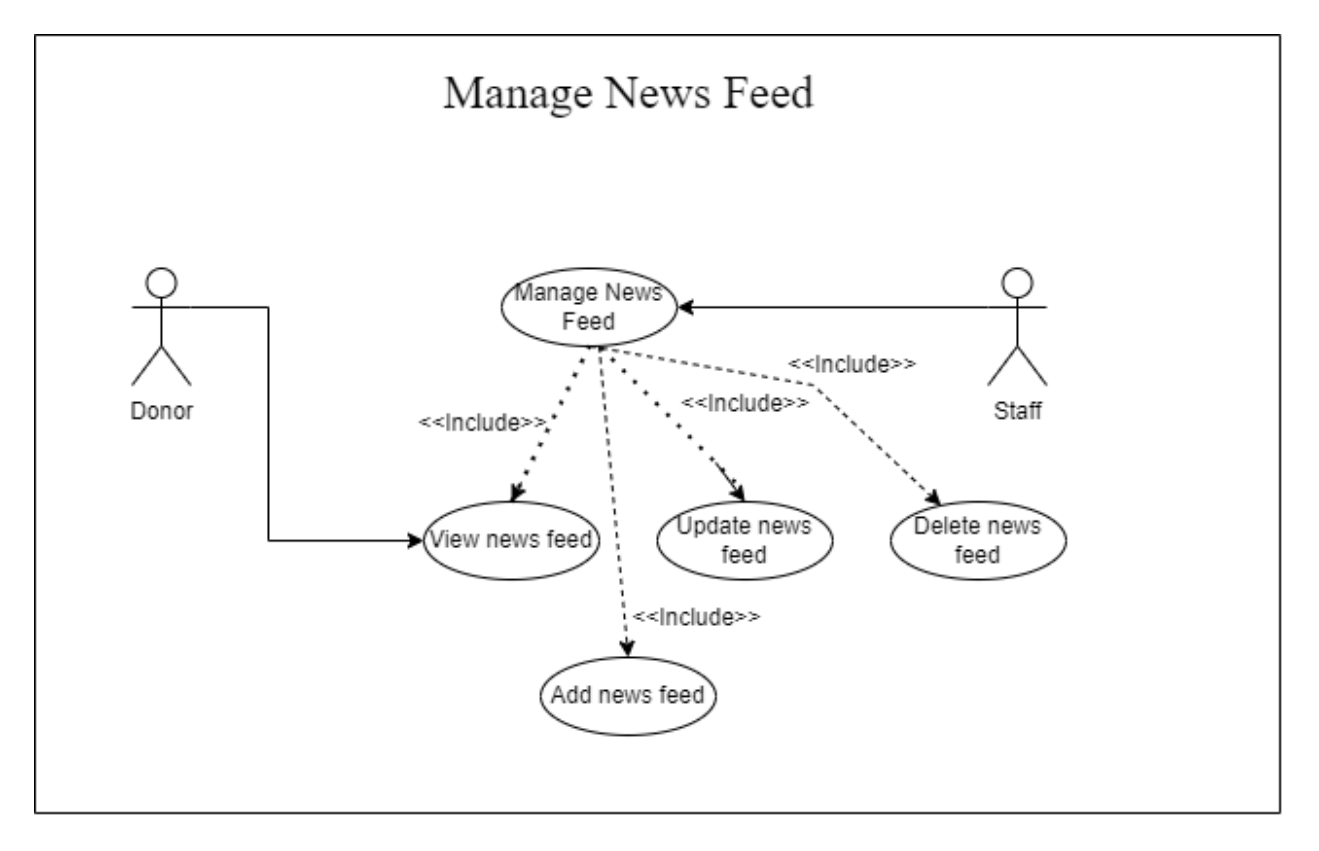

Figure 6 Manage News Feed Use Case Diagram

<span id="page-137-1"></span>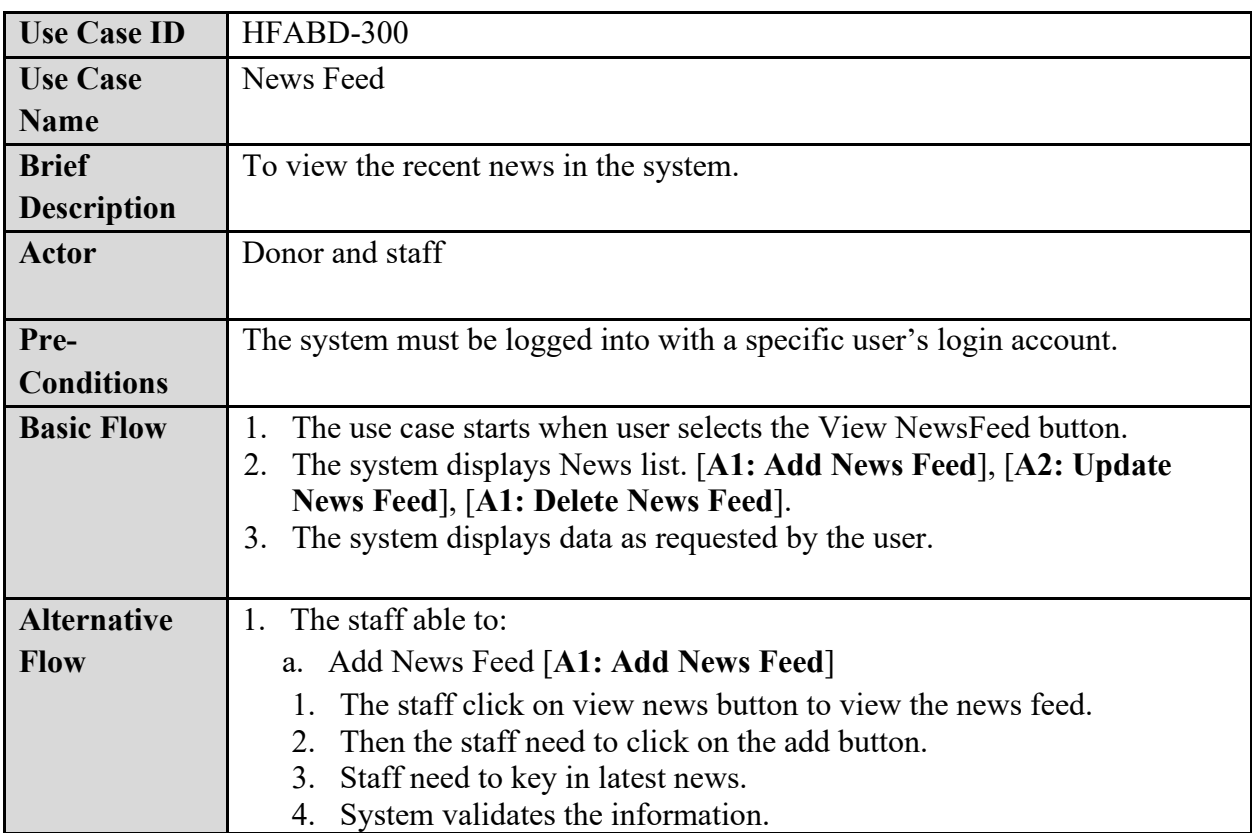

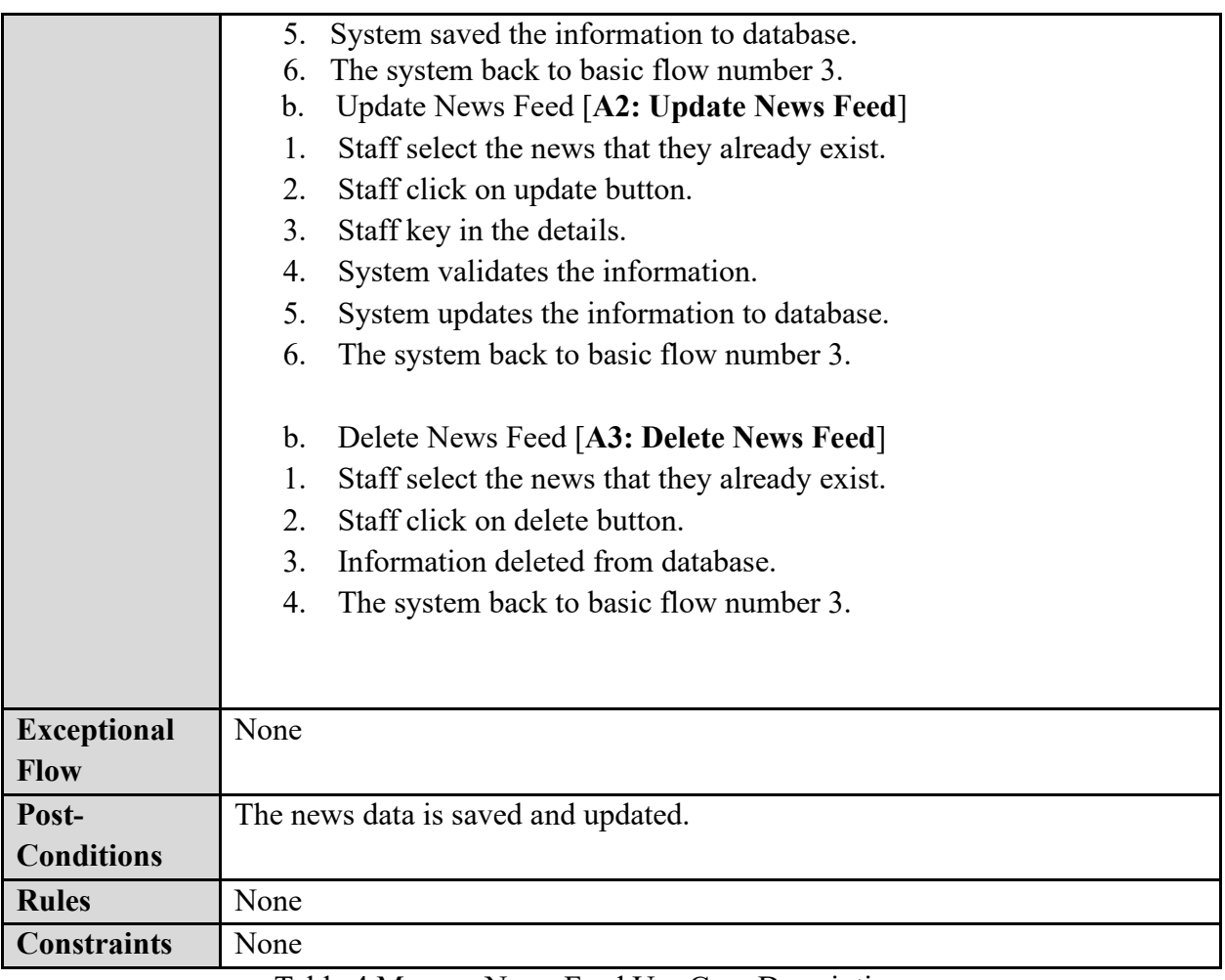

<span id="page-138-0"></span>Table 4 Manage News Feed Use Case Description

#### <span id="page-139-0"></span>**2.1.4 Manage Slot Use Case Diagram**

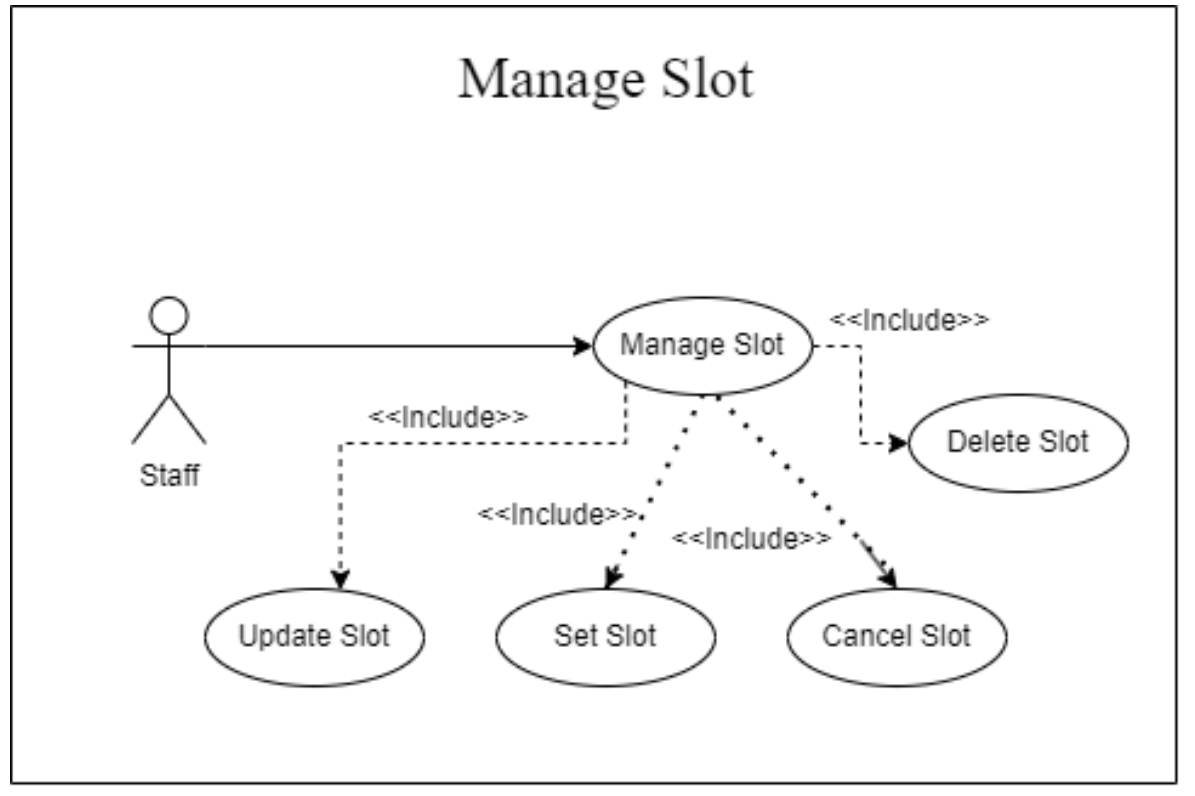

Figure 7 Manage Slot Use Case Diagram

<span id="page-139-1"></span>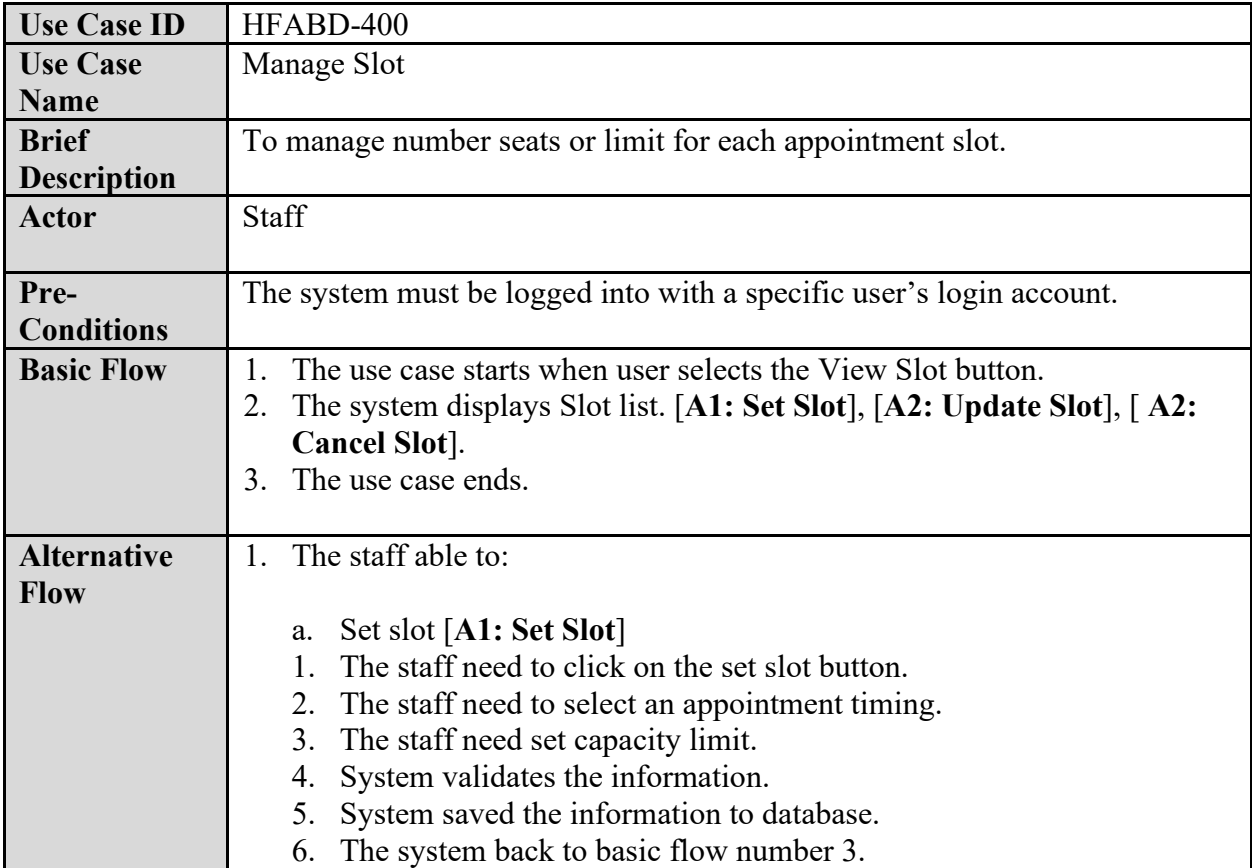

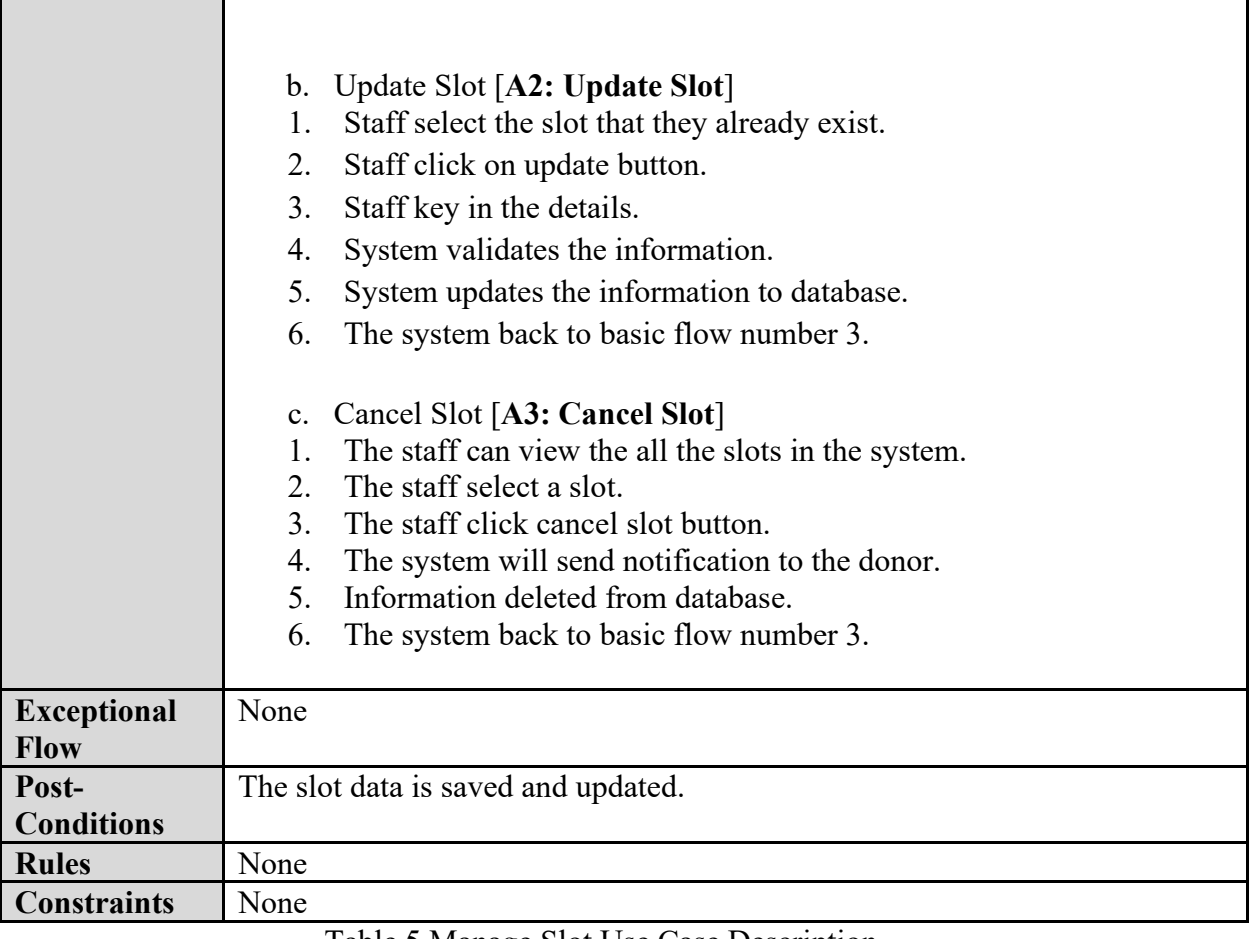

<span id="page-140-0"></span>Table 5 Manage Slot Use Case Description

#### <span id="page-141-0"></span>**2.1.5 Manage Self-Test Use Case Diagram**

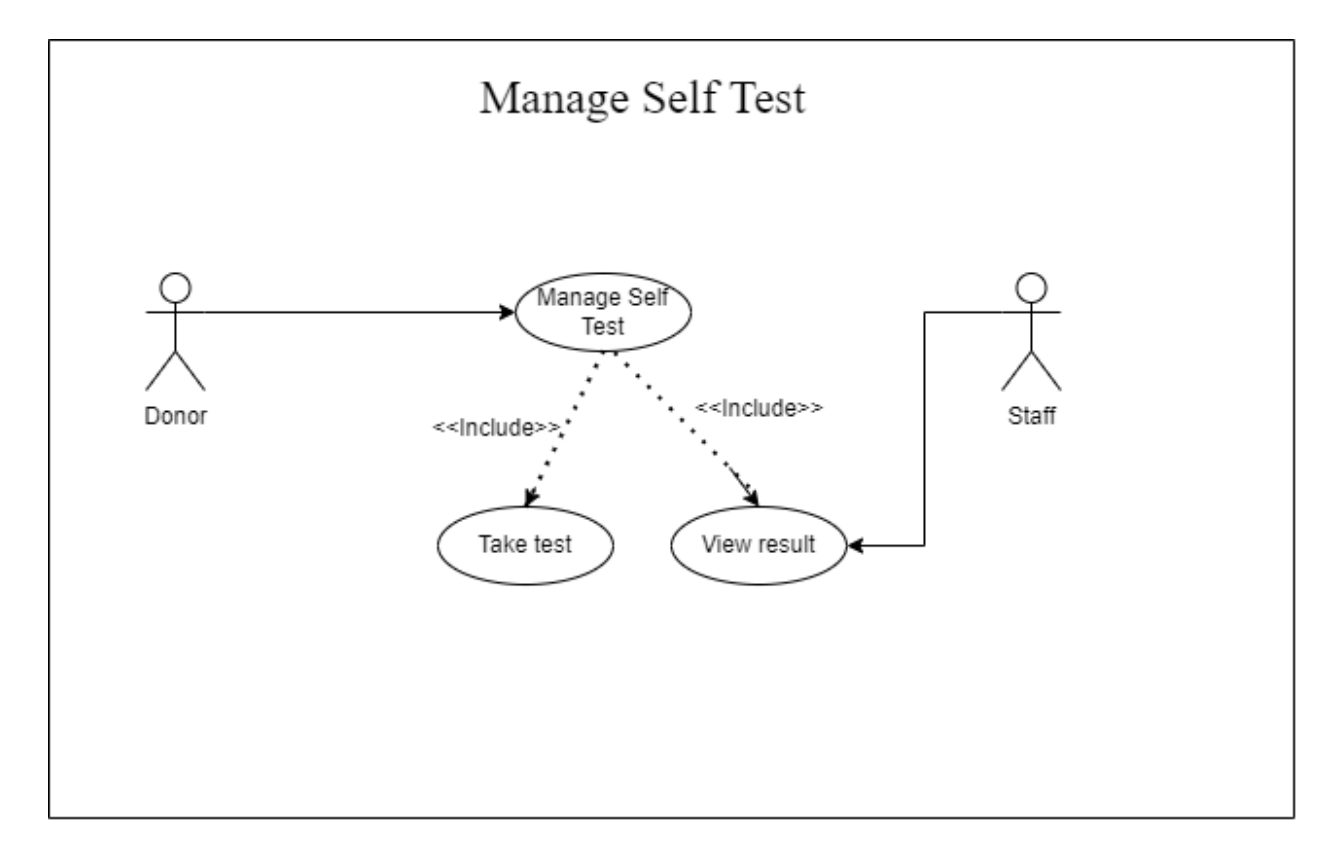

Figure 8 Manage Self-Test Use Case Diagram

<span id="page-141-1"></span>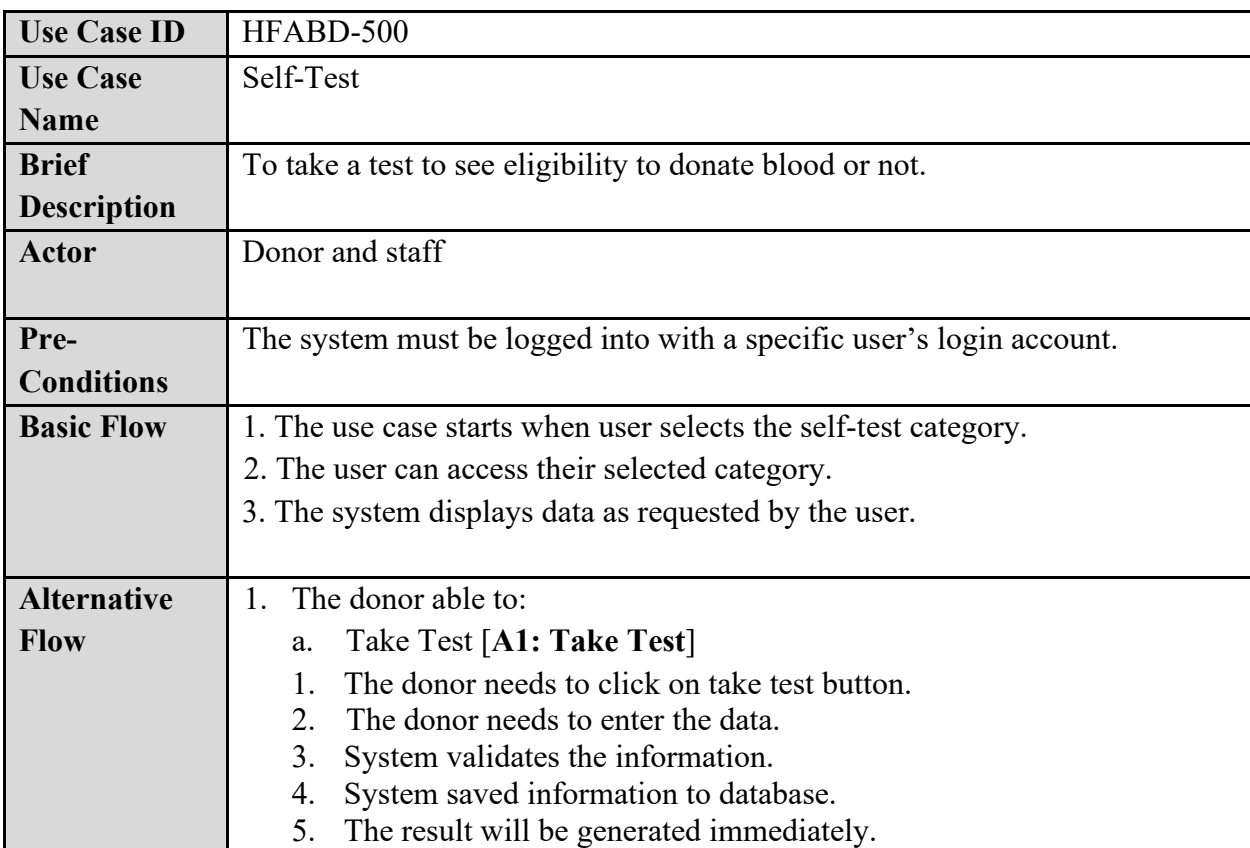

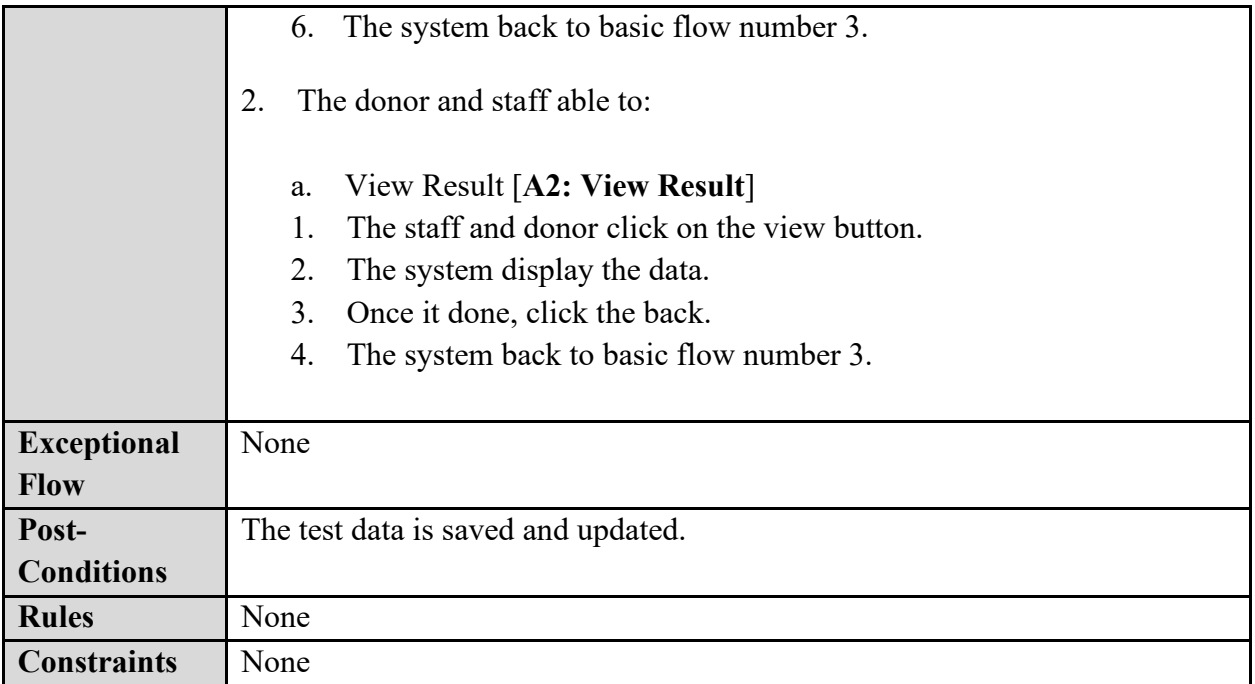

<span id="page-142-0"></span>Table 6 Manage Self-Test Use Case Description

#### <span id="page-143-0"></span>**2.1.6 Manage Campaign Use Case Diagram**

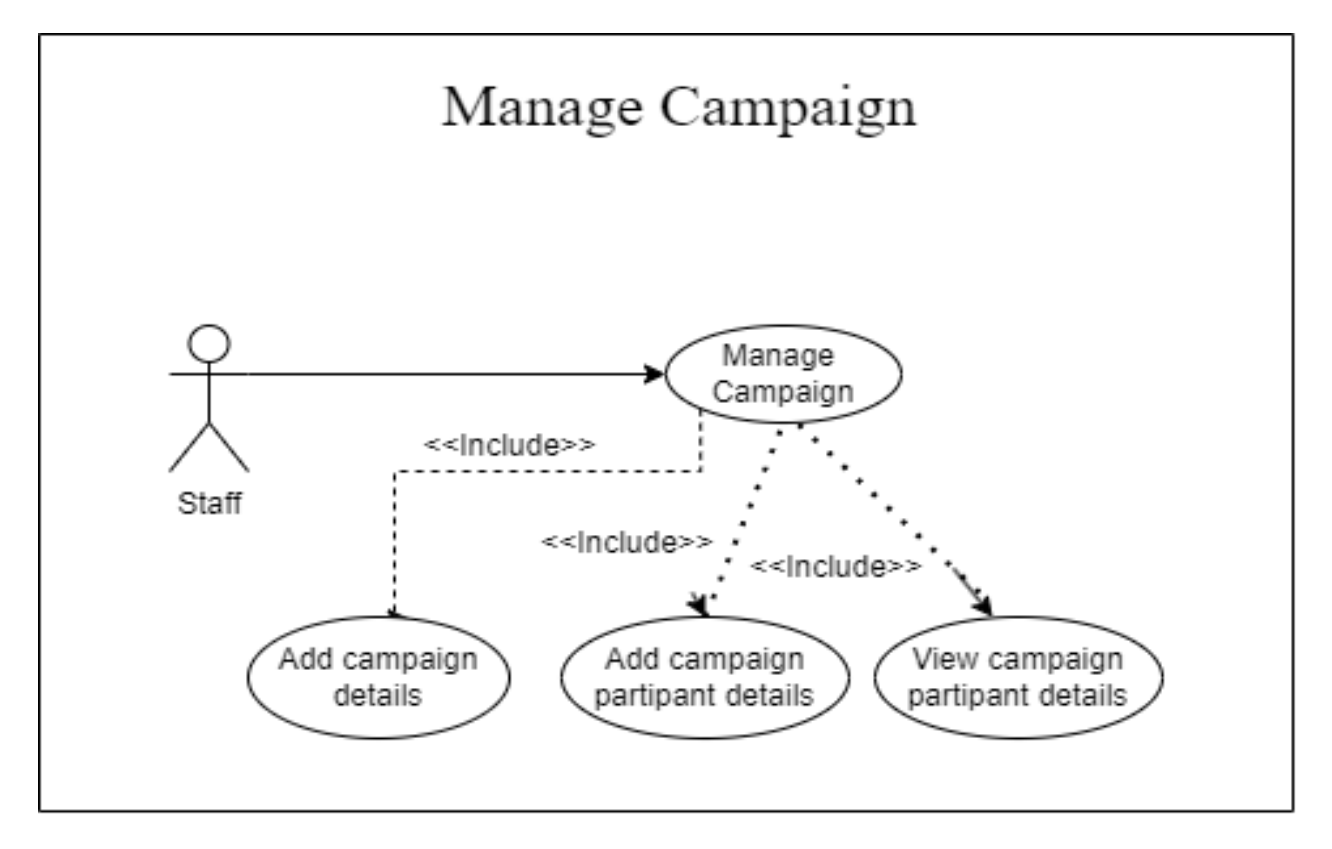

Figure 9 Manage Self-Test Use Case Diagram

<span id="page-143-1"></span>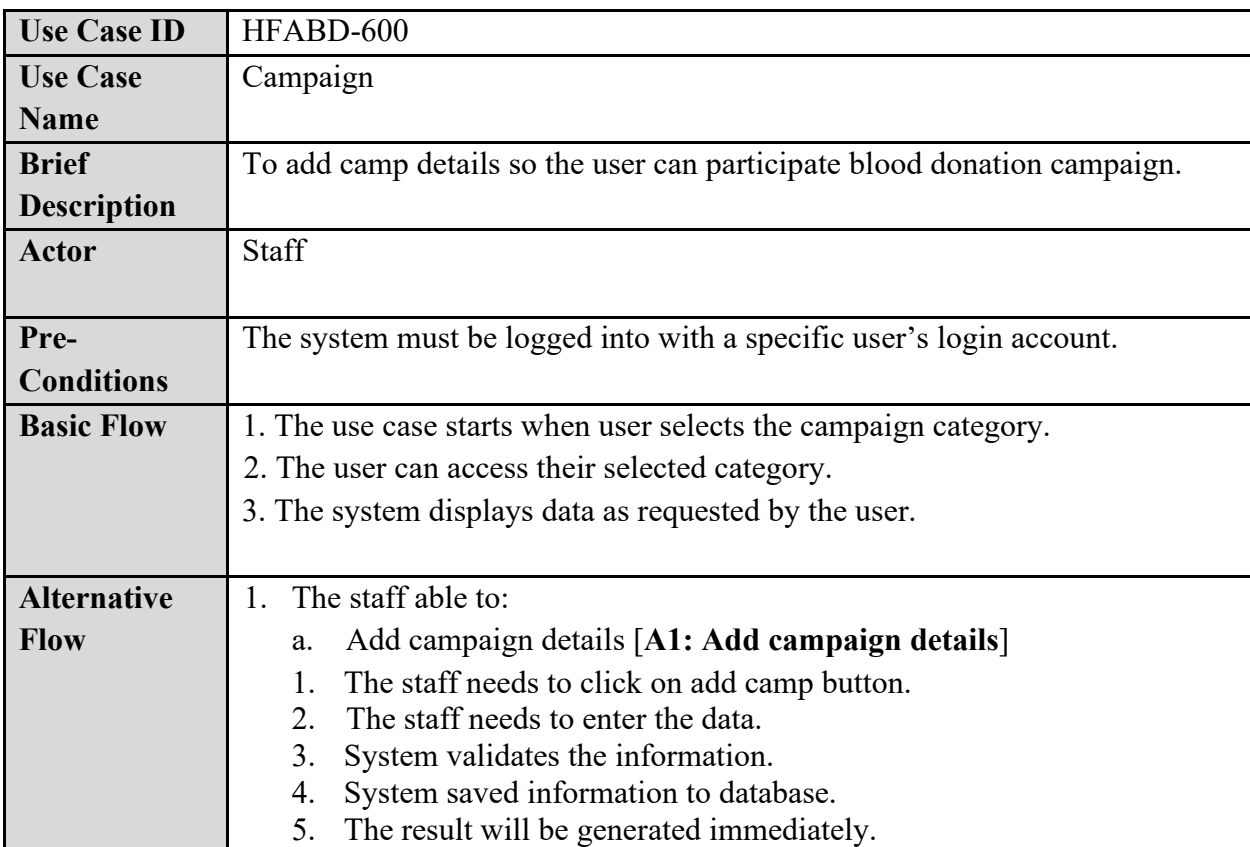
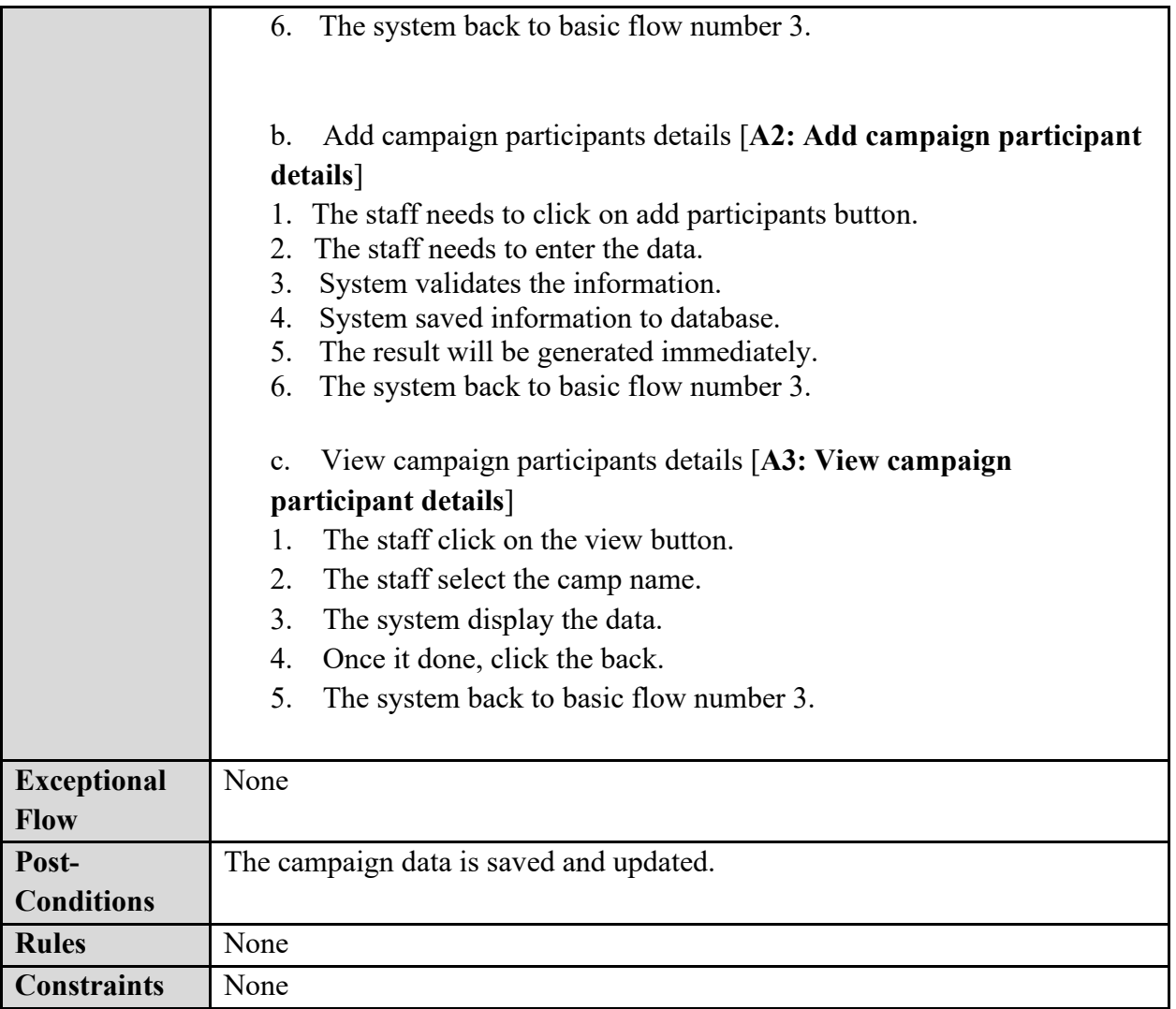

Table 7 Manage Campaign Use Case Description

### **2.1.7 Manage Report Use Case Diagram**

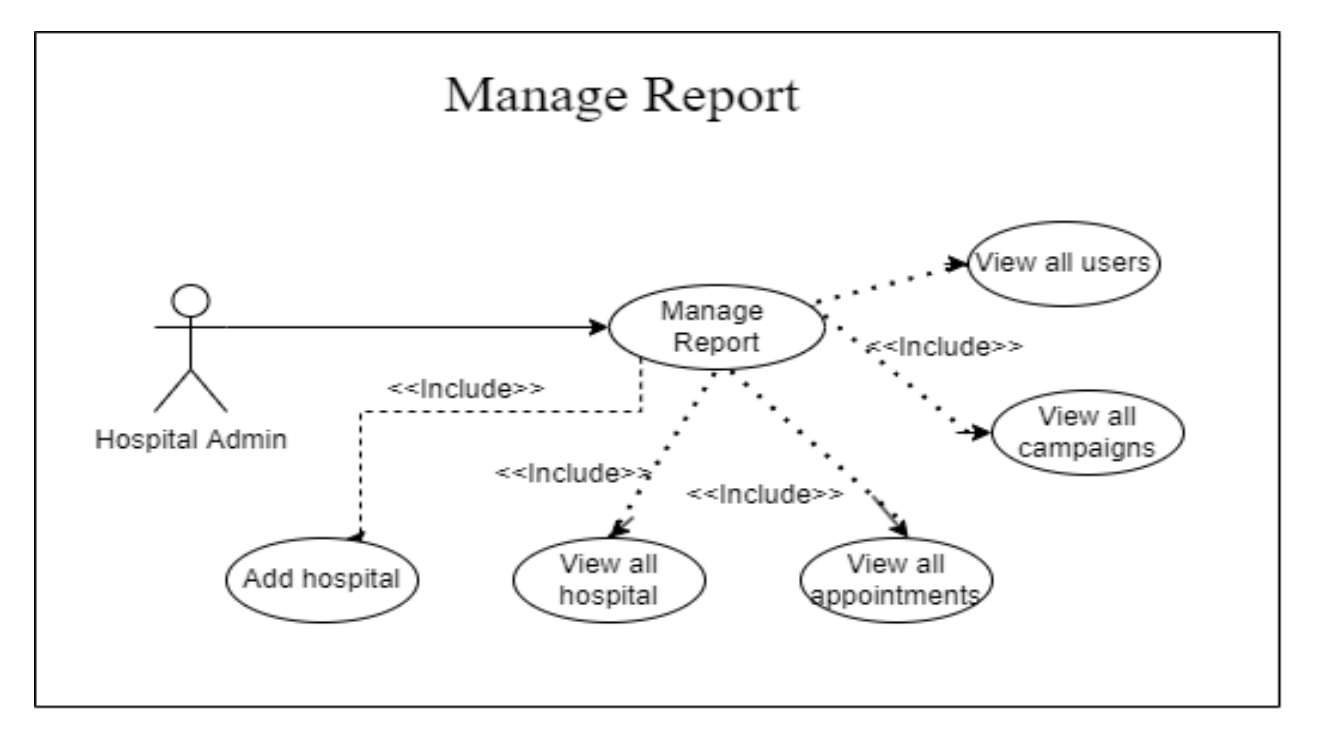

# Figure 10 Manage Report Use Case Diagram

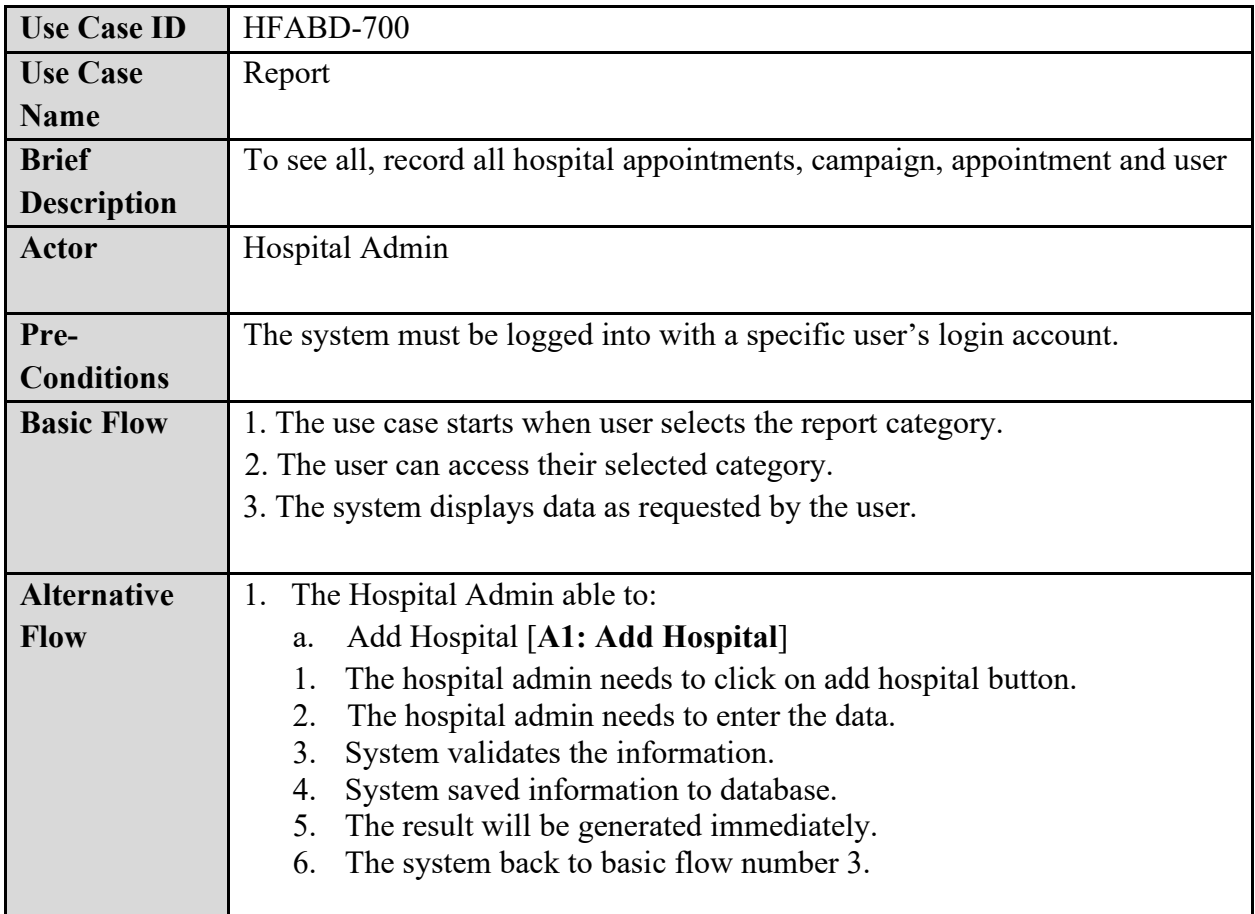

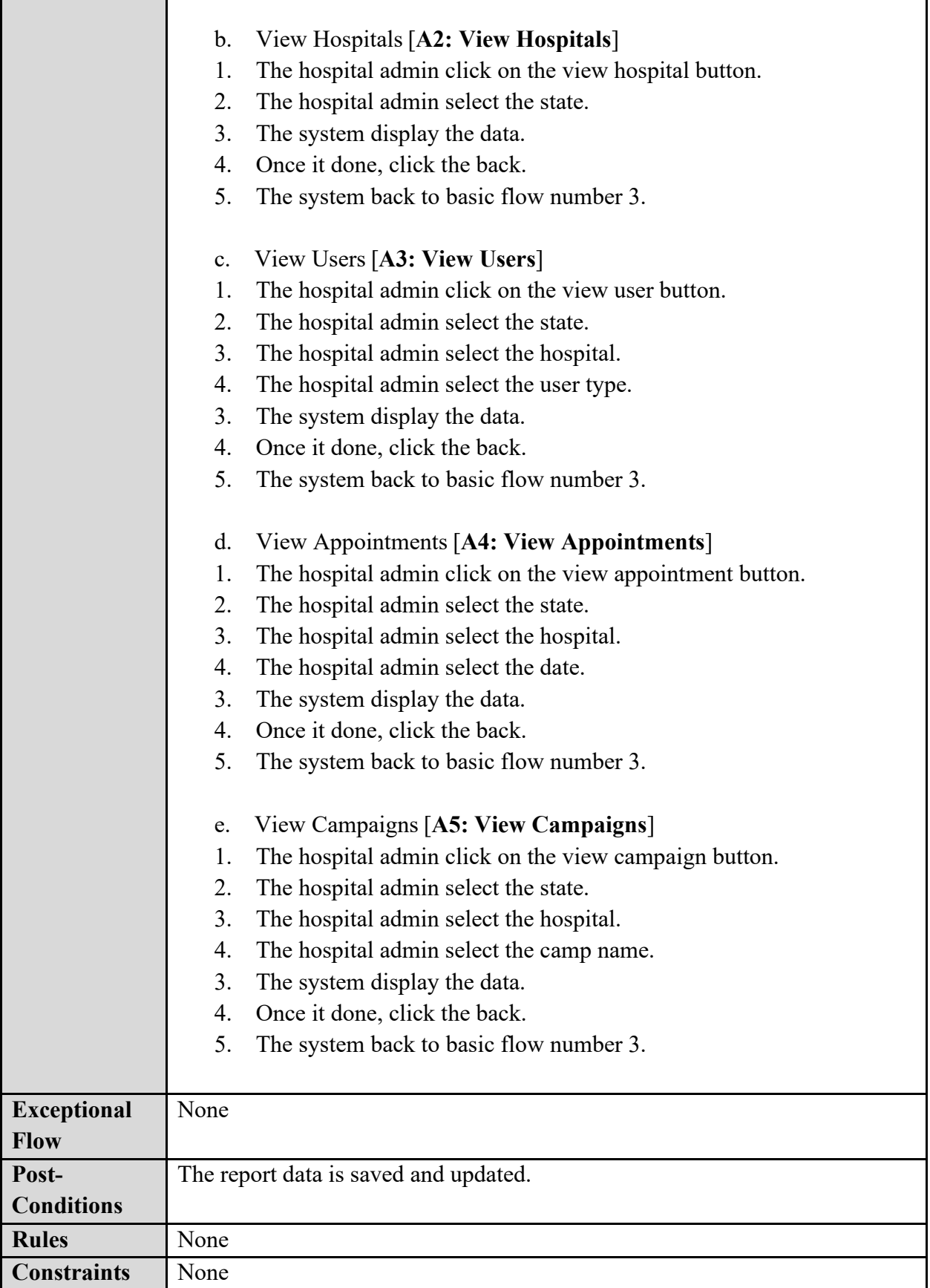

Table 8 Manage Report Use Case Description

# **2.2 SEQUENCE DIAGRAM**

#### **2.2.1 Manage User Sequence Diagram**

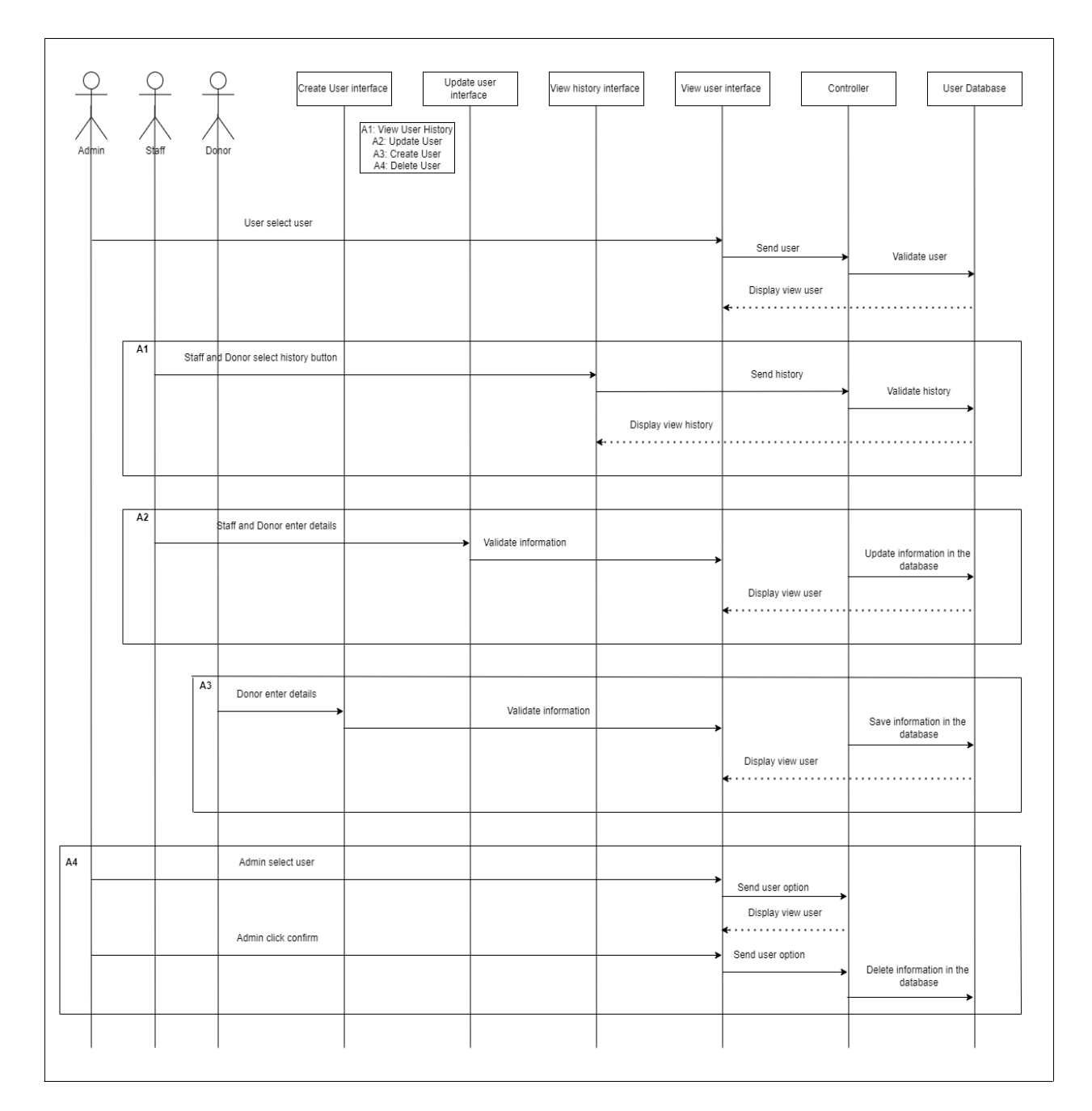

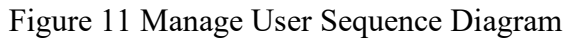

Add appointment<br>interface Update appointment<br>interface View appointment<br>interface Approve Appointment Search Blood Bank<br>interface Appointment<br>Database Controller A1: Add appointment<br>A2: Cancel appointment<br>A3: Update appointment<br>A4: Search blood bank<br>A5: Approve appointment User select appointme Send appointment Validate appointment Display view appointment . . . . . . . . . . . . . . . . . .  $\overline{A1}$ Donor and Staff enter appointment details Validate information Save information in the<br>database Display view appointment . . . . . . . . . . . . . . . .  $A<sub>2</sub>$ Donor select appointment opt Send appointment option Validate appointment Display view appointment . . . . . . . . . . . . . . . . . . . . . . . . . . . . . . . . . . . . . . . . . . . . . Donor click confirm Send option Delete information in the<br>database  $\overline{A3}$ Donor enter appointment deta Validate information Update information in the<br>database Display view appointment . . . . . . . . . . . . . . . . . . . . . . . . . . . . . . .  $A4$ Donor select search blood bank Send blood bank details Validate blood bank Display bank details  $A<sub>5</sub>$ Staff select appointment option send appointment option Display view appointment . . . . . . . . . . . . . . . . \$taff click approve appoitmer Send option Update information in the<br>database

### **2.2.2 Manage Appointment Sequence Diagram**

Figure 12 Manage Appointment Sequence Diagram

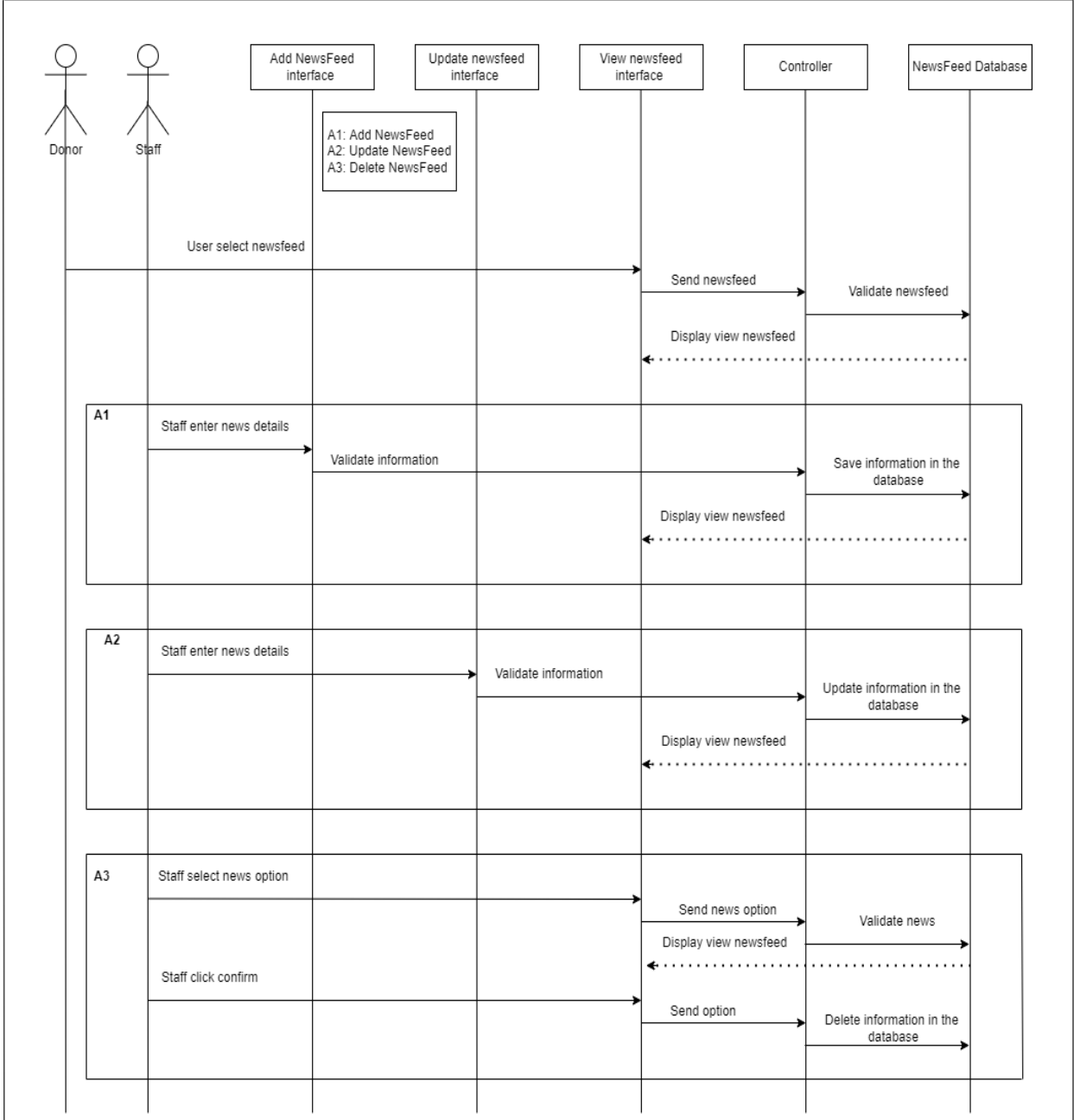

# **2.2.3 Manage News Feed Sequence Diagram**

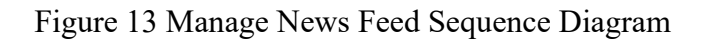

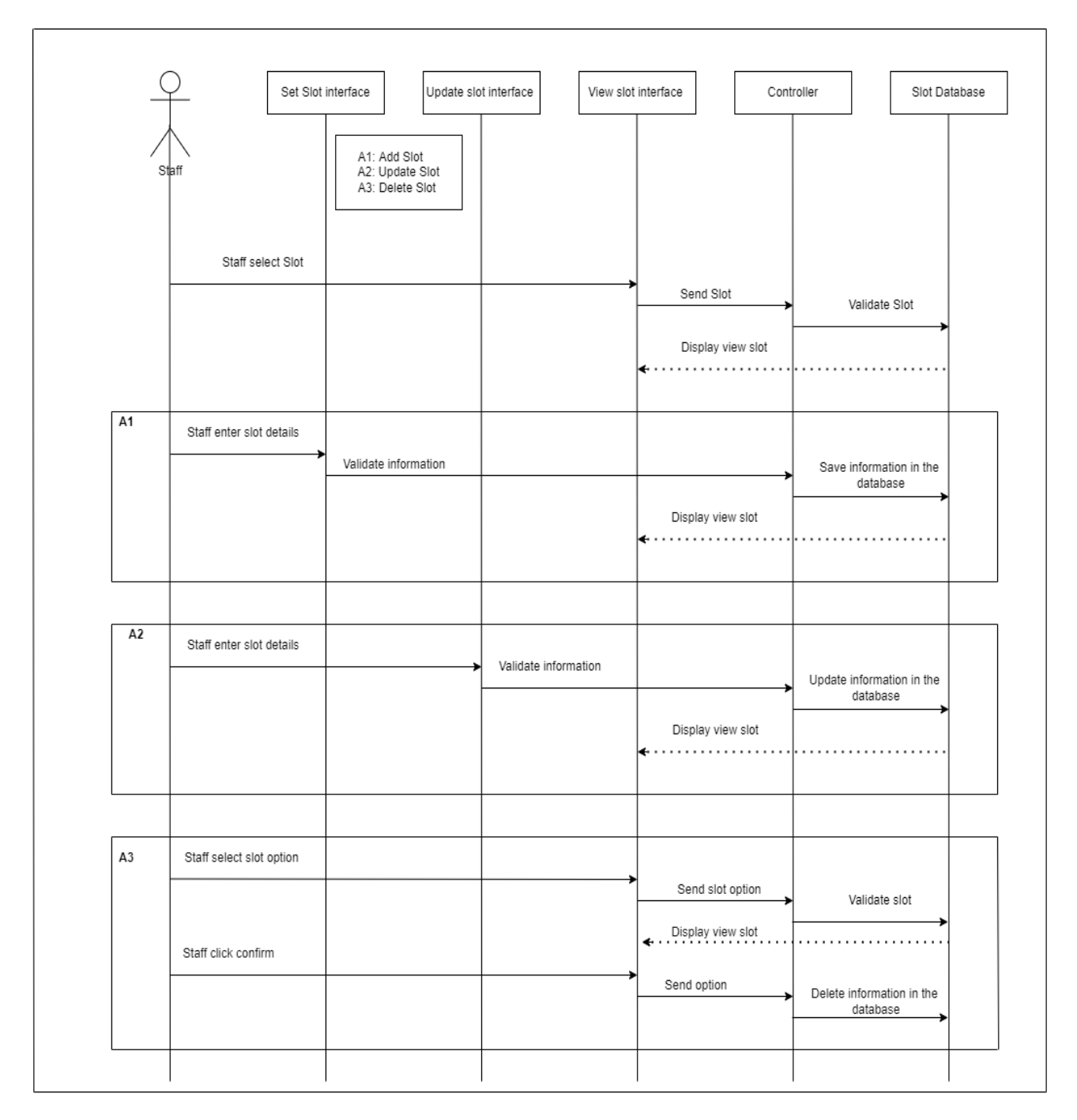

#### **2.2.4 Manage Slot Sequence Diagram**

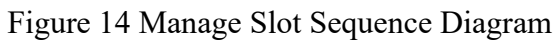

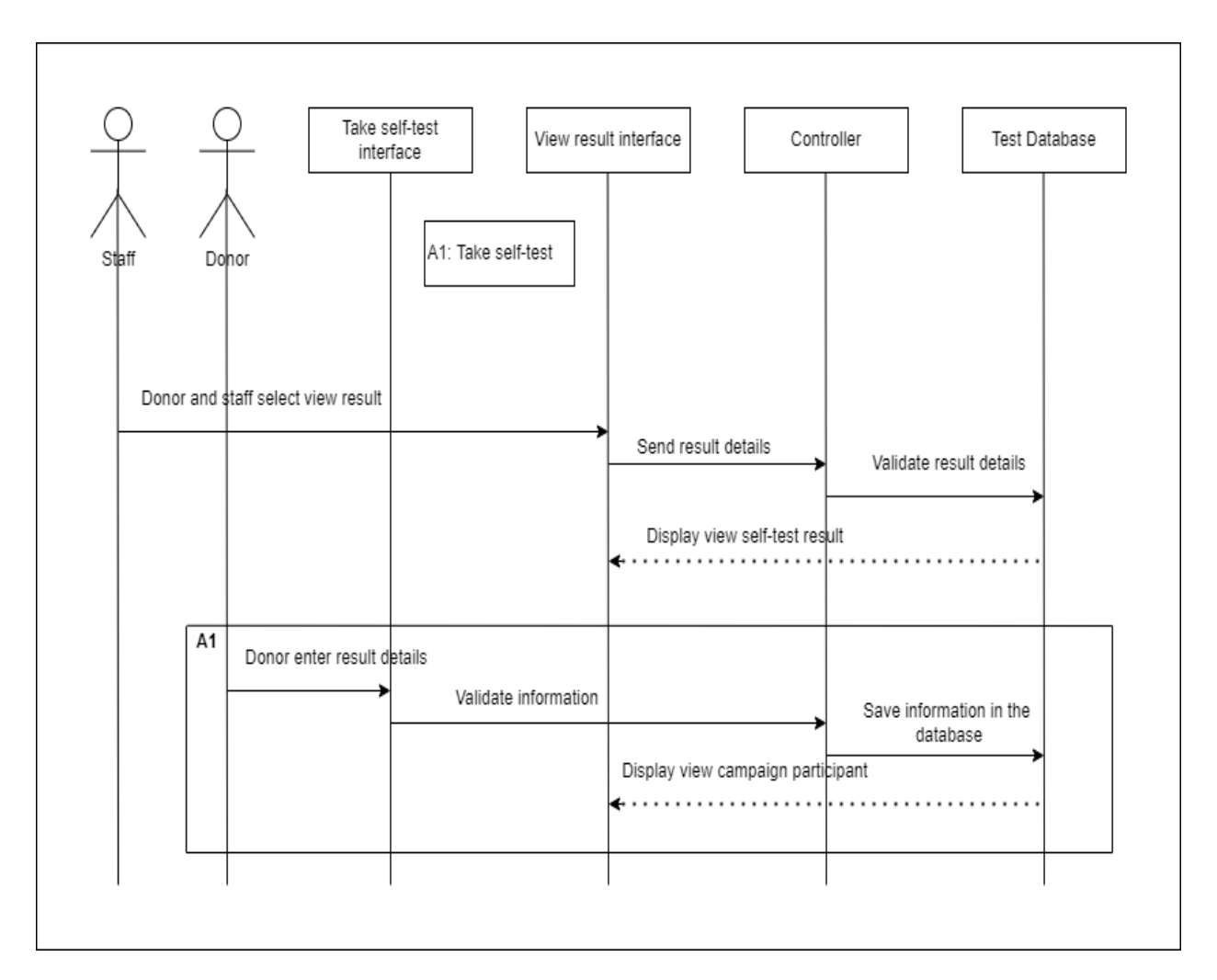

#### **2.2.5 Manage Self-Test Sequence Diagram**

Figure 15 Manage Self-Test Sequence Diagram

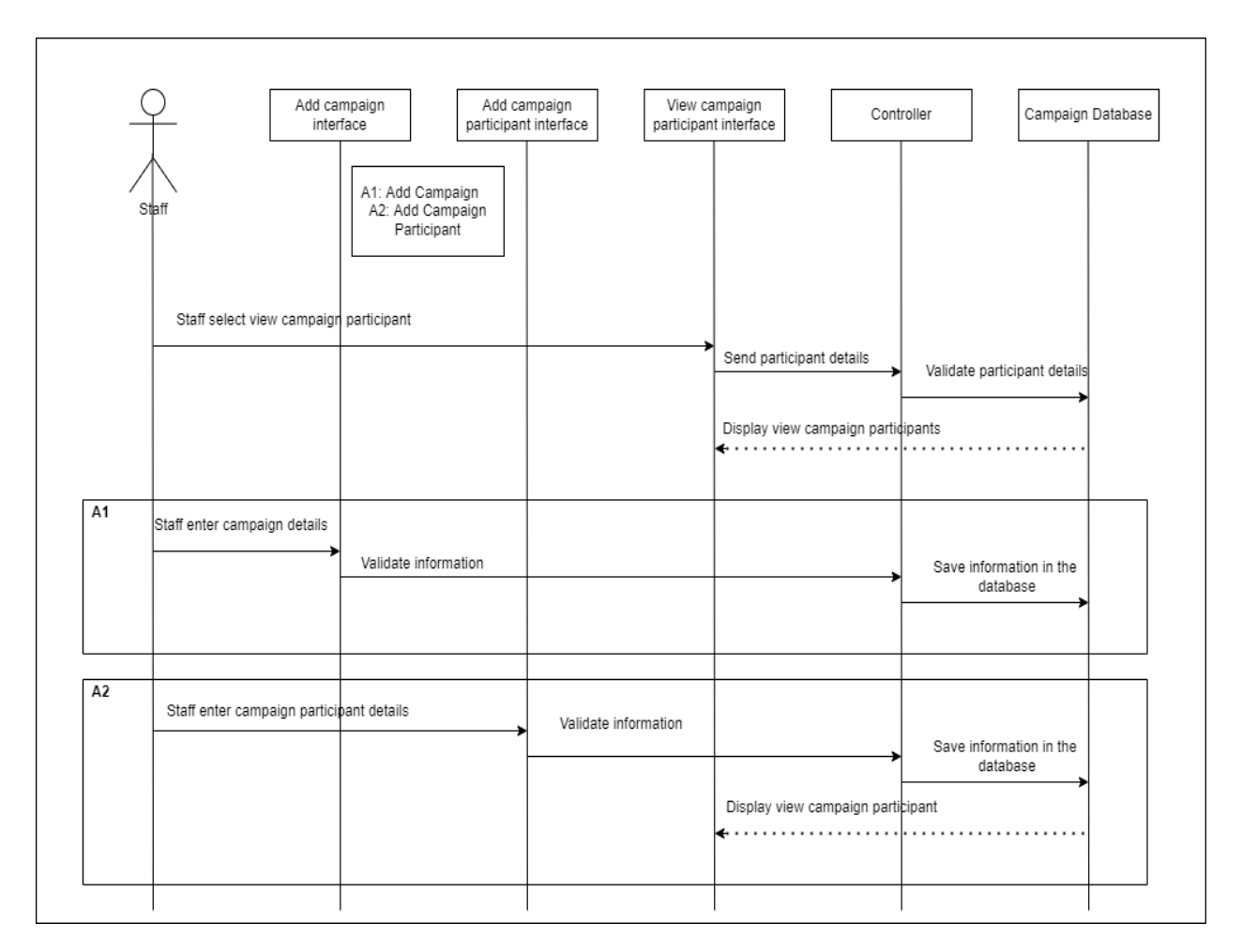

### **2.2.6 Manage Campaign Sequence Diagram**

Figure 16 Manage Campaign Sequence Diagram

 $\Omega$ View user<br>interface View appointments Add hospital View hospital<br>interface View campaign<br>interface Appointment<br>Database Campaign<br>Database Controller Hospital Database User Database interface A1 : Add Hospital<br>A2 : View User<br>A3 : View Appointmer<br>A4 : View Campaign Hospital Admir Hospital admin select view hospital Send hospital details Validate hospital details Display view hospital A1 Hospital admin enter hospital details Validate information Save information in the<br>database Display view hospital  $A2$ Hospital admin select view user Send user details Validate user details Display view user  $\mathsf{A}3$ Hospital admin select view appointment Send appointment details<br>
Validate appointment details Display view appointm . . . . . . . . . . . . . . . . . . . . . . . . . . . . A4 Hospital admin select view campaign Send campaign details<br>
Validate campaign details Display view campaig

#### **2.2.7 Manage Report Sequence Diagram**

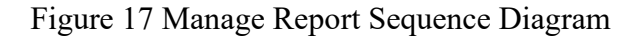

SRS SYSTEM IDENTIFICATION NUMBER 24

### **CHAPTER 3**

# **3.1 INTERFACE DESIGN**

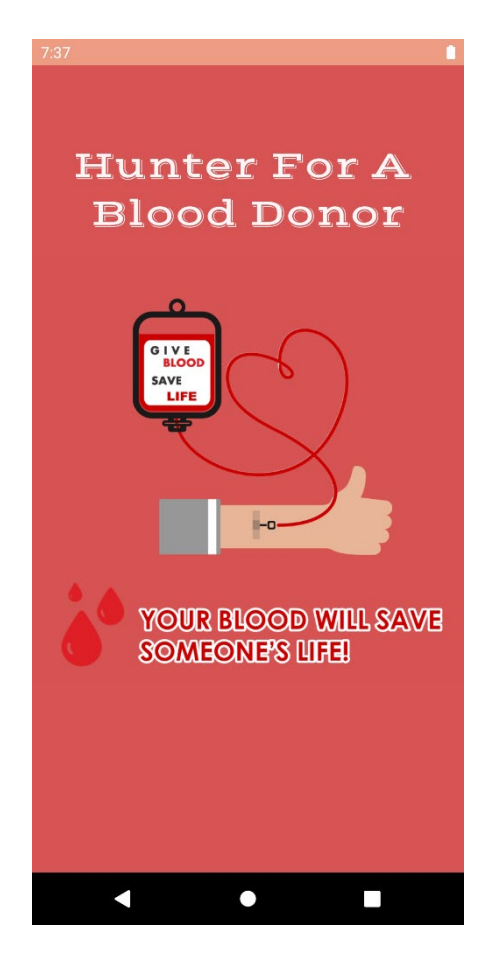

Figure 18 Splash Screen

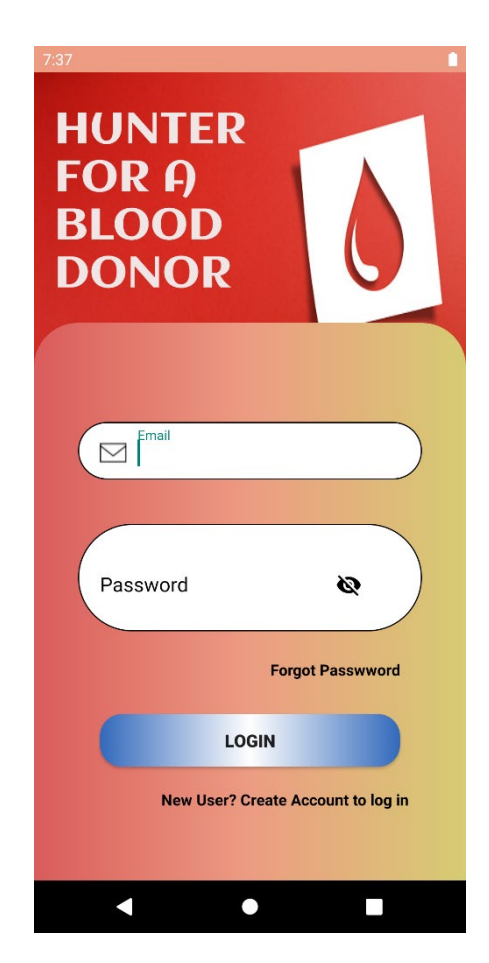

Figure 19 Login Page

#### Donor

Manage User

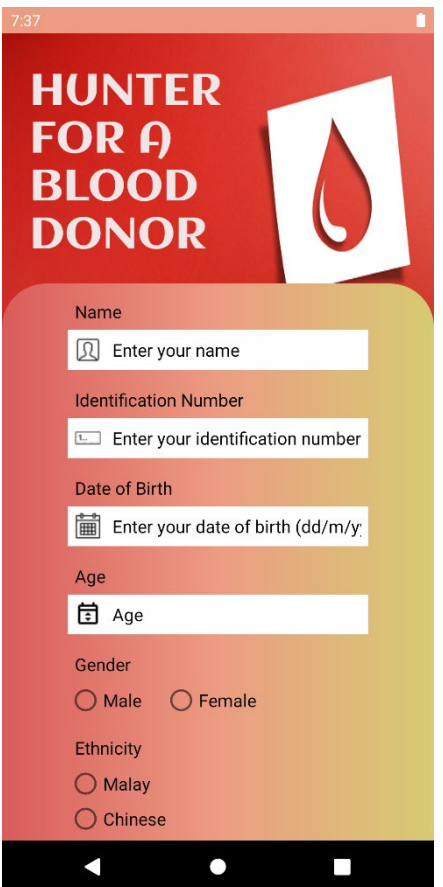

Figure 20 Signup Page

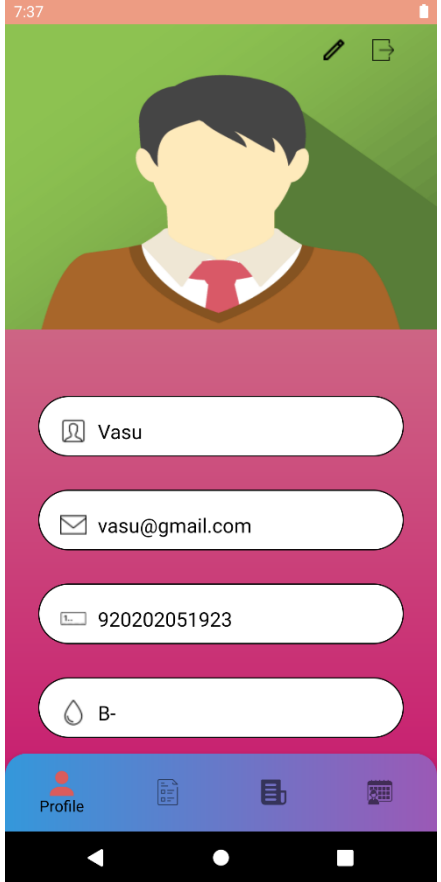

Figure 21 View Profile

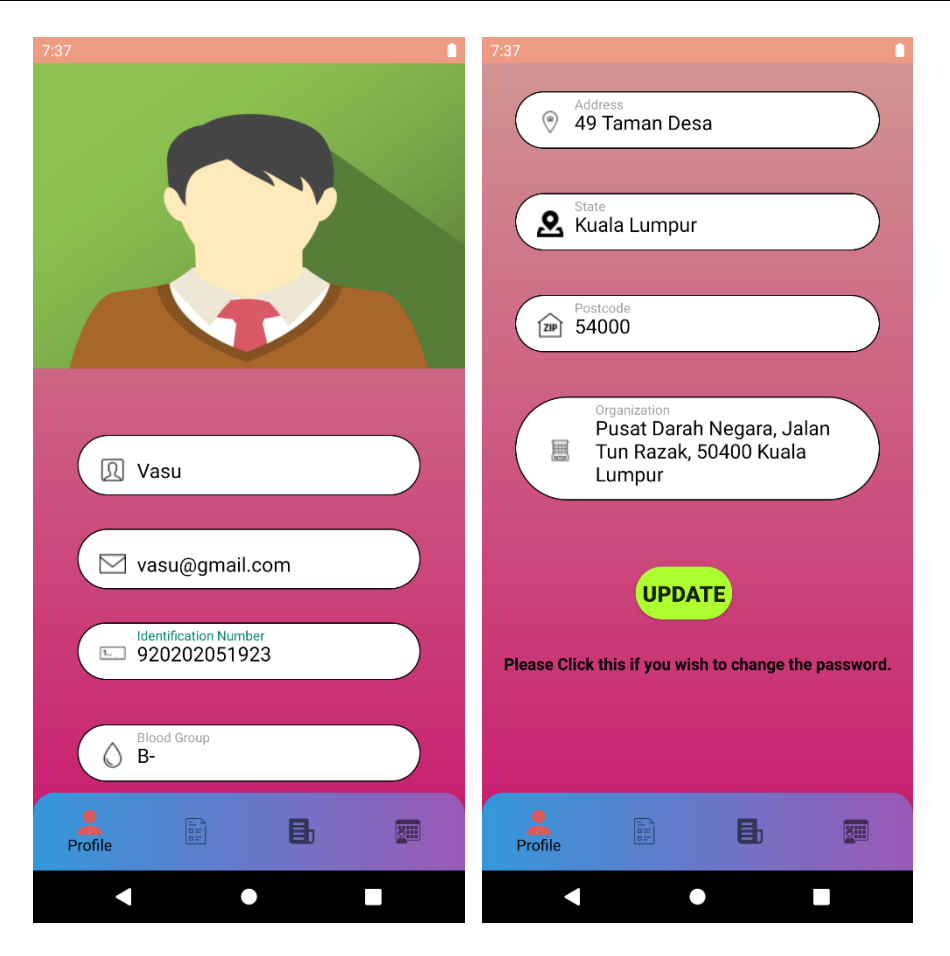

Figure 22 Edit Profile

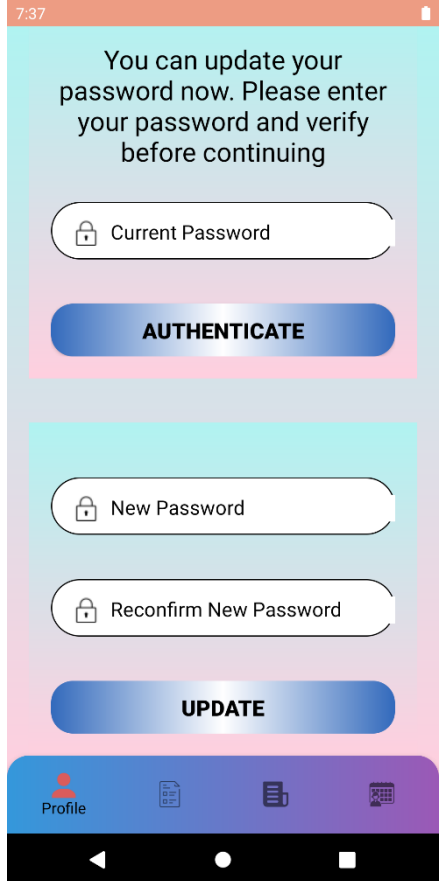

Figure 23 Change Password

#### Manage Test

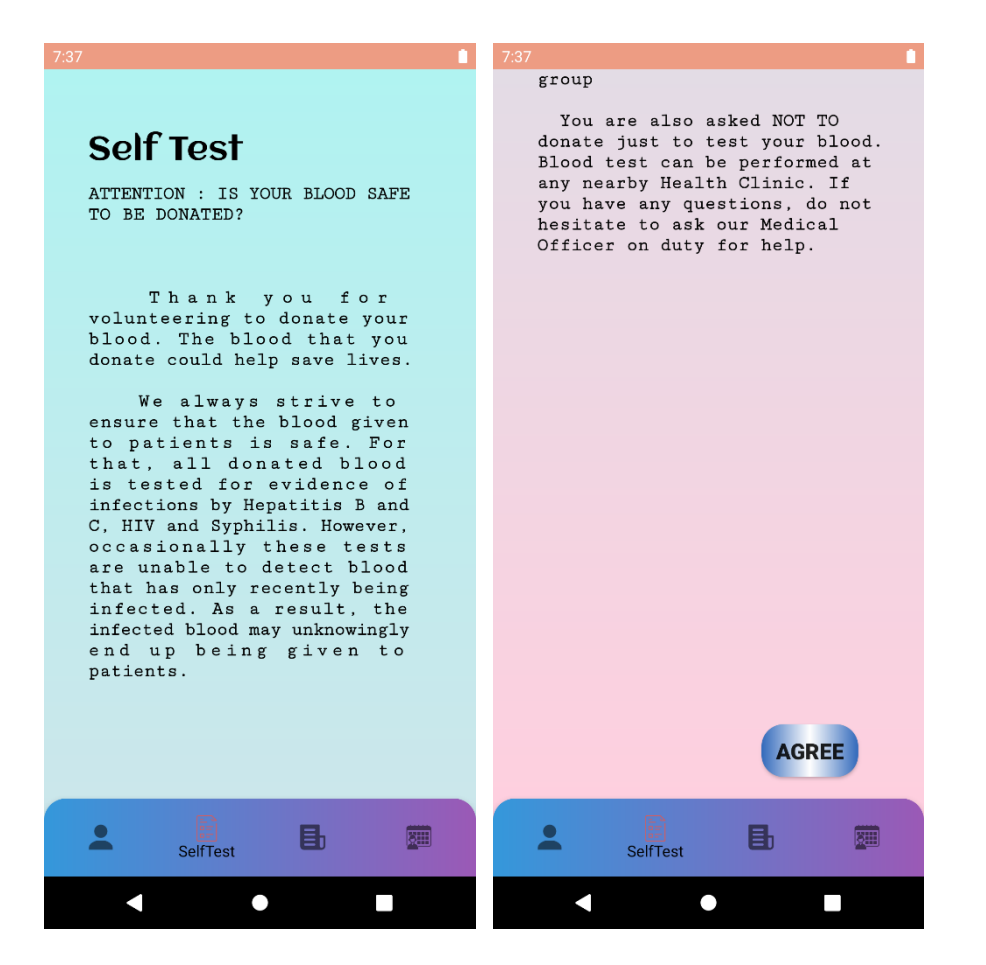

Figure 24 Test Instruction

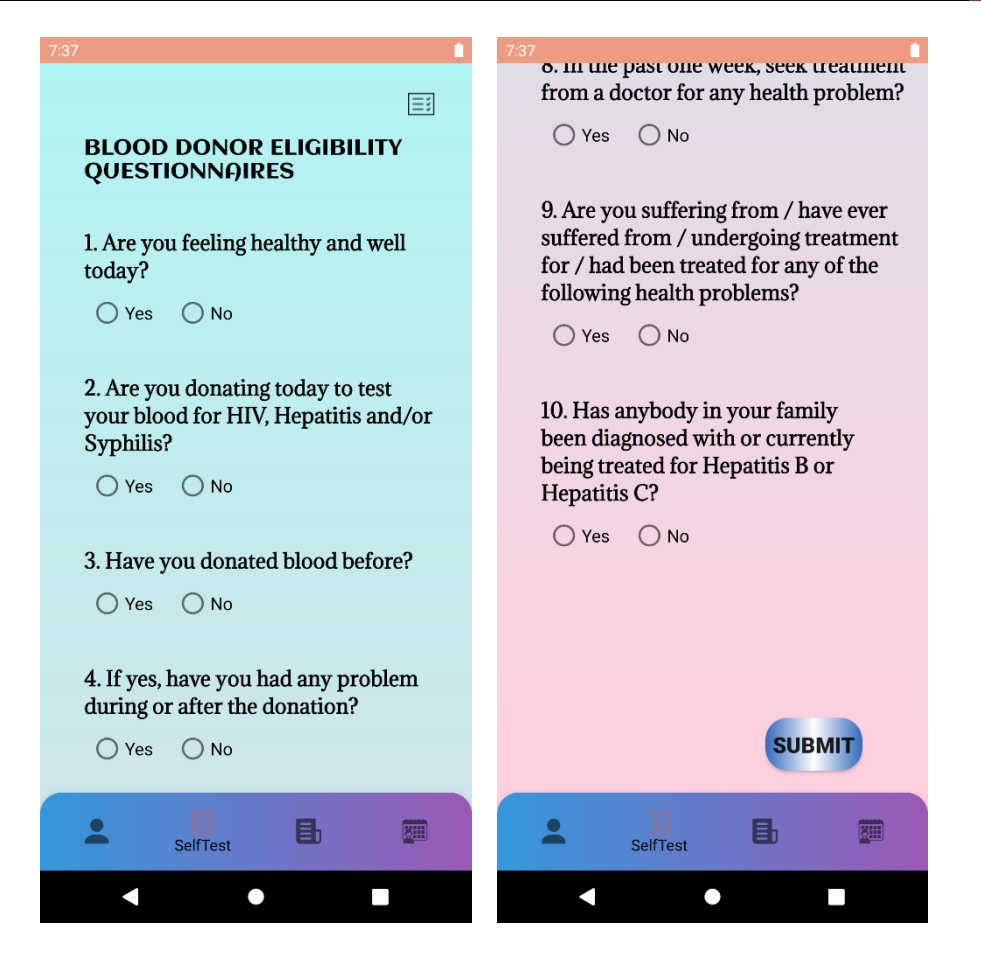

Figure 25 Test Question

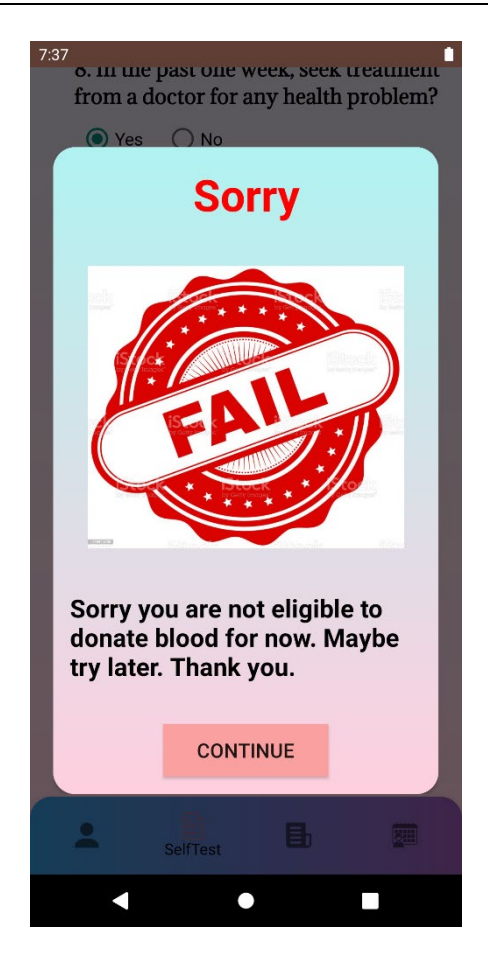

Figure 26 Test Failed Message

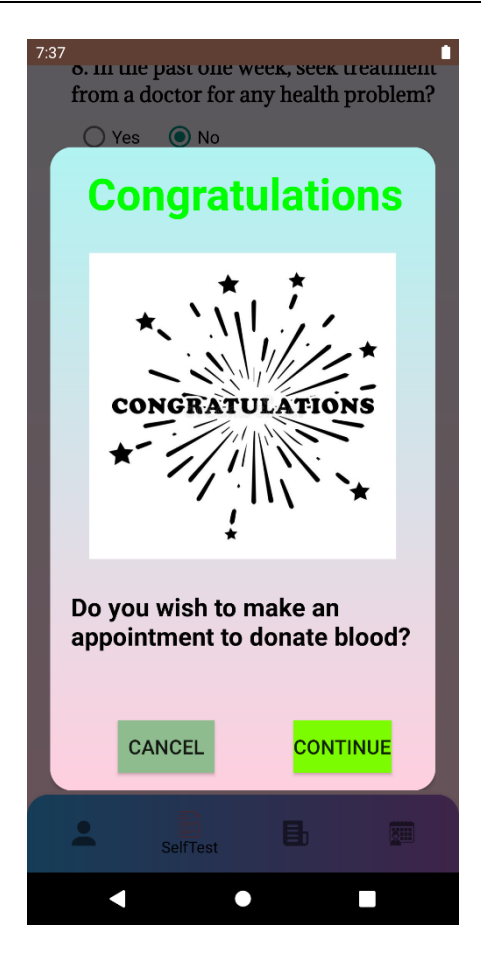

Figure 27 Test Success Message

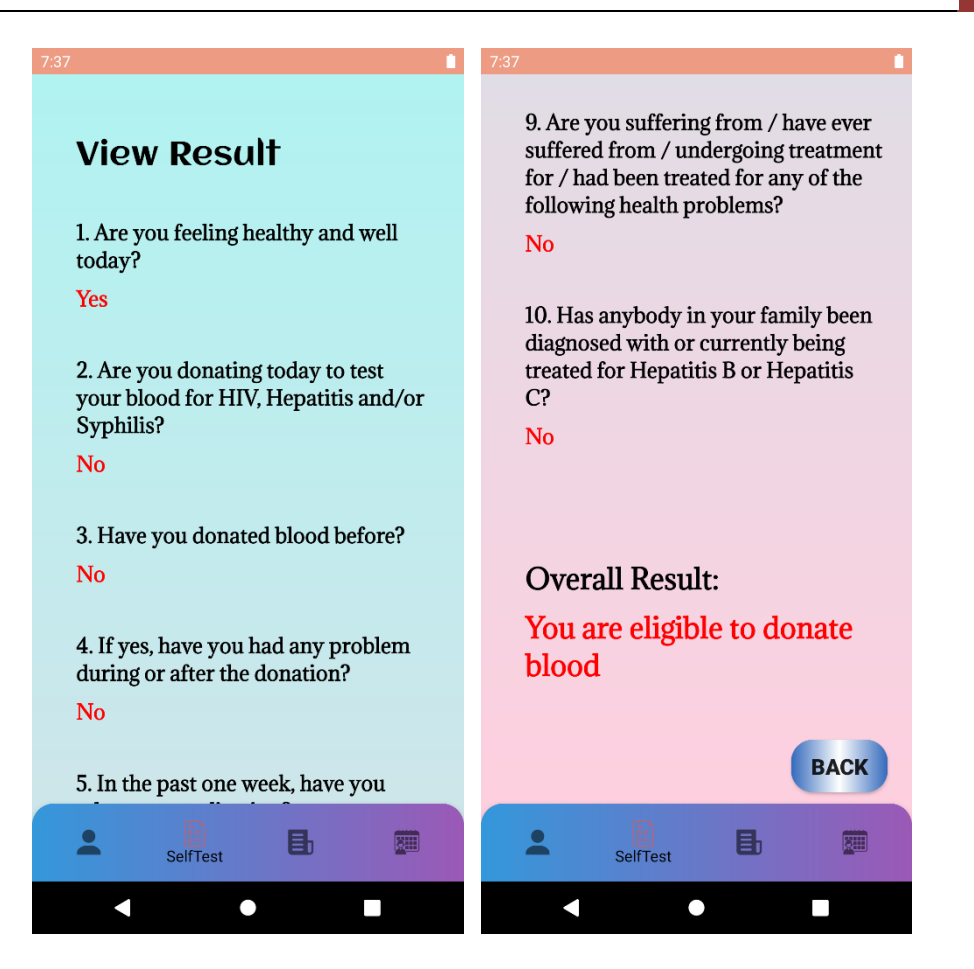

Figure 28 View Result

Manage News

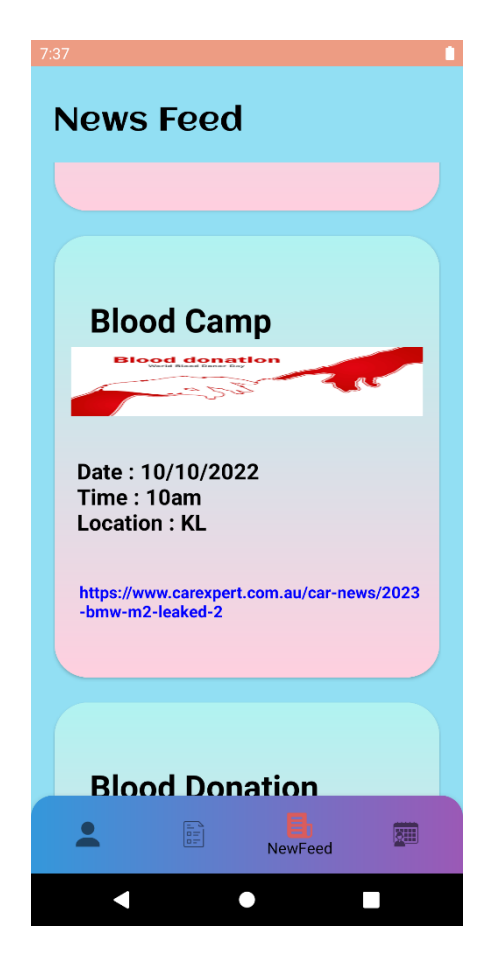

Figure 29 View News Feed

# Manage Appointment

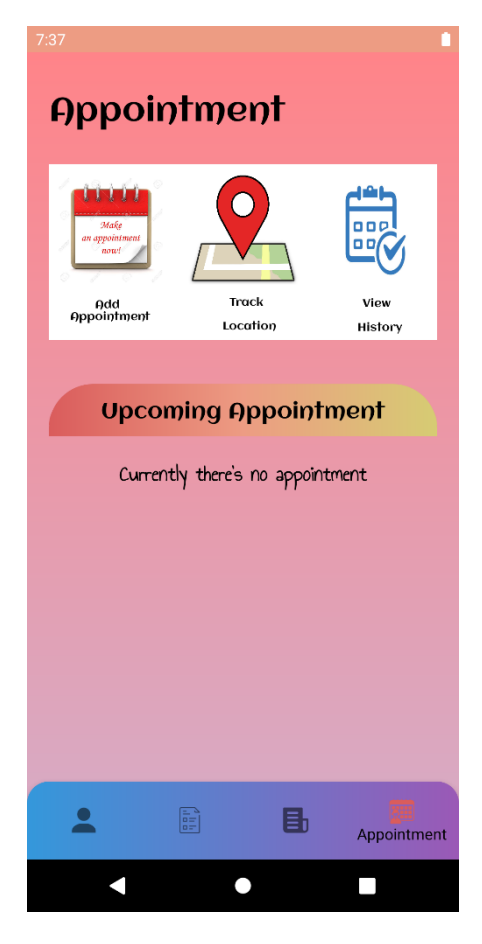

Figure 30 Appointment

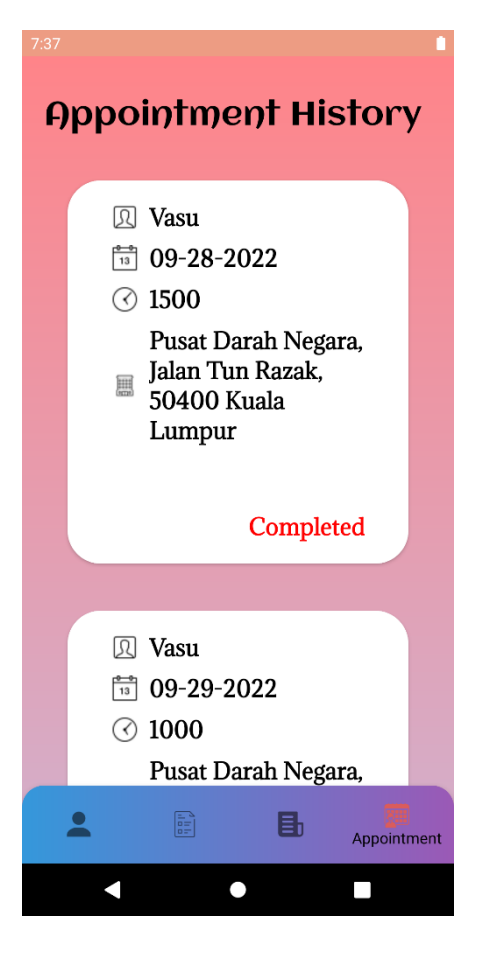

Figure 31 Appointment History

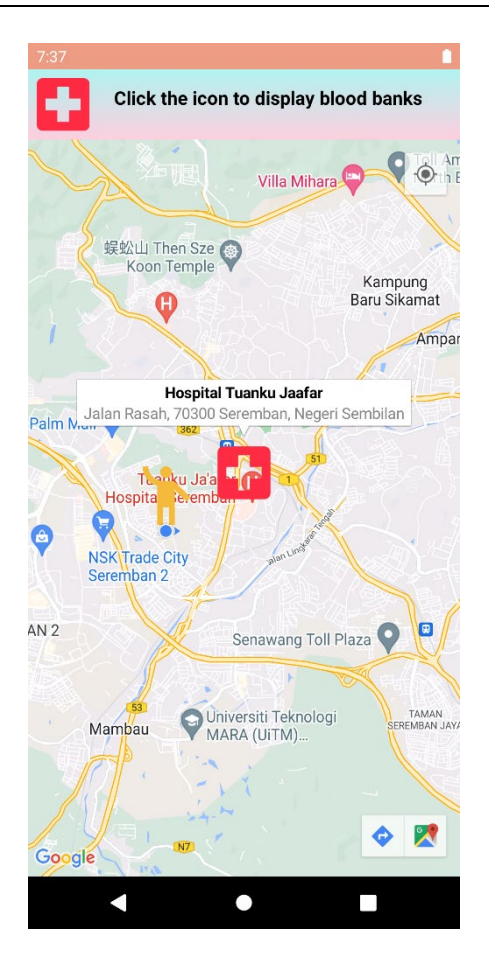

Figure 32 Nearby Blood Bank

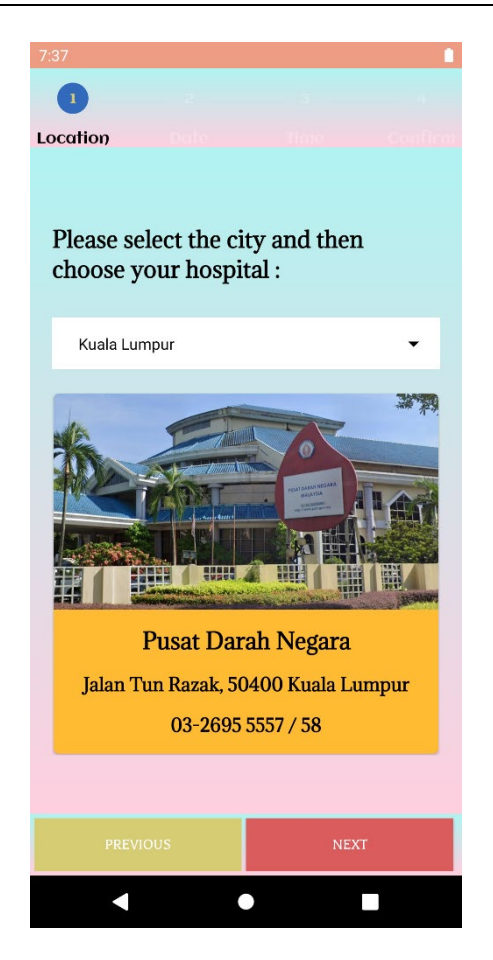

Figure 33 Select Hospital

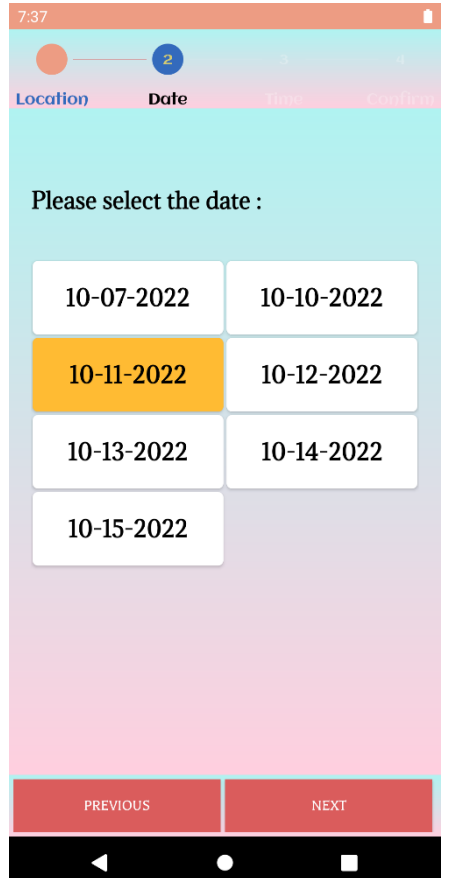

Figure 34 Select Date

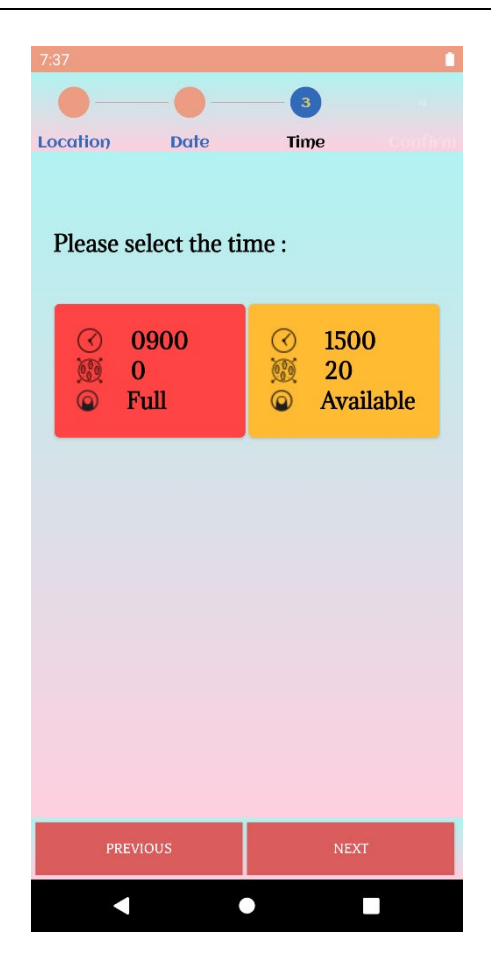

Figure 35 Select Time

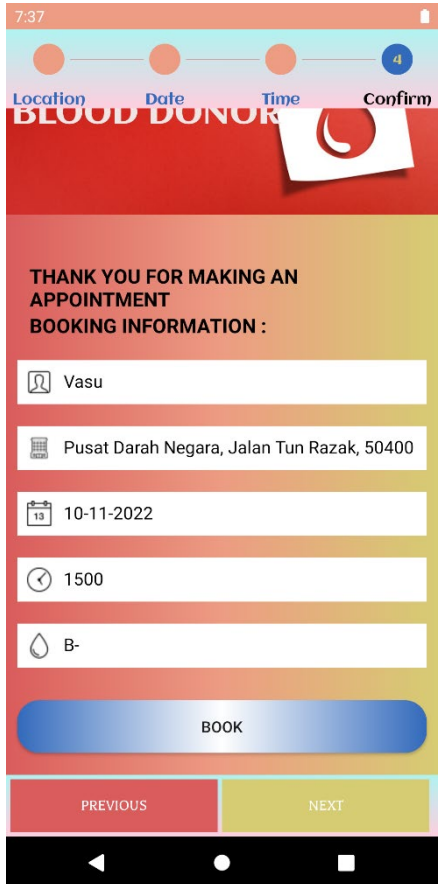

Figure 36 Appointment Confirmation

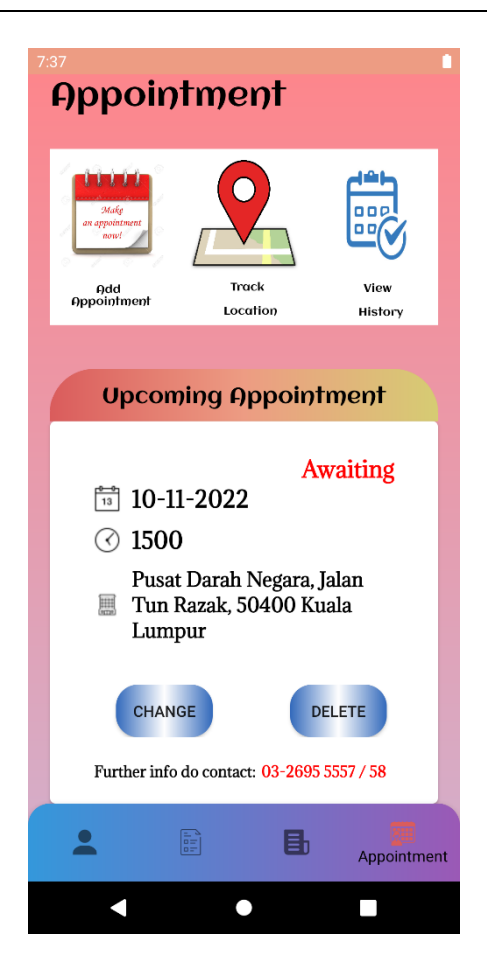

Figure 37 Upcoming Appointment

#### Staff

# Manage User

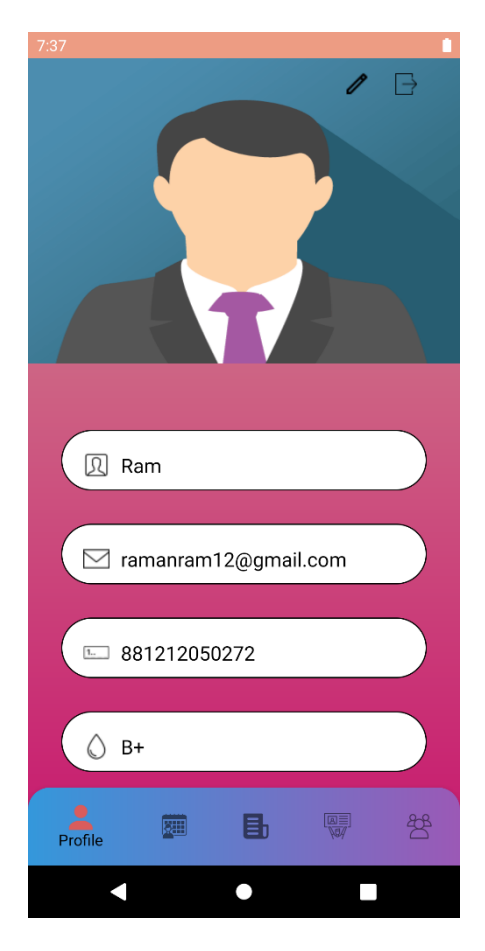

Figure 38 View Staff Profile

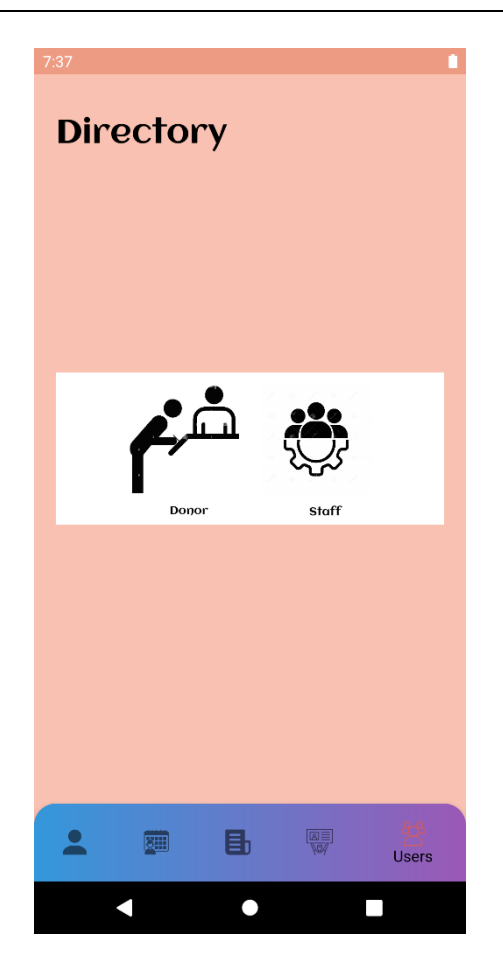

Figure 39 User Directory

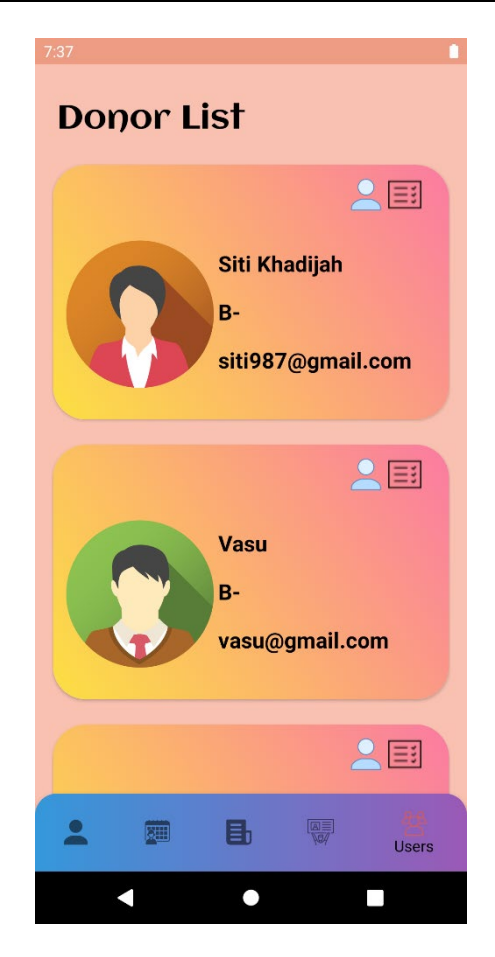

Figure 40 User List (Donor)

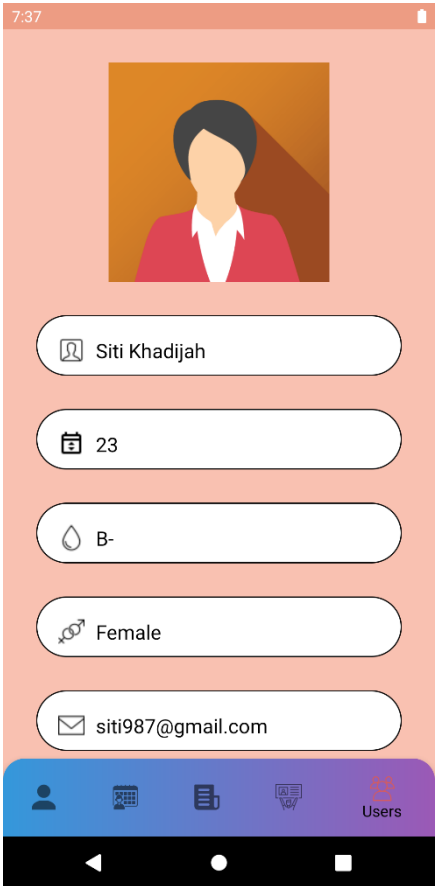

Figure 41 View User Profile

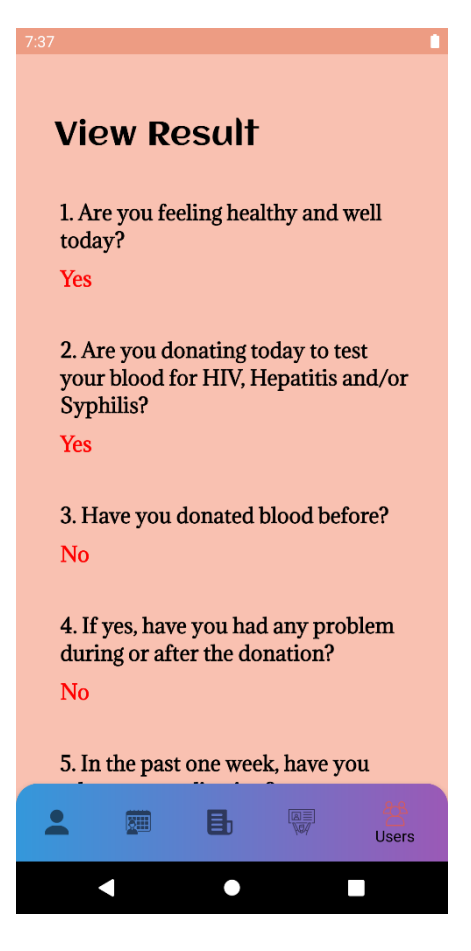

Figure 42 View Donor Result

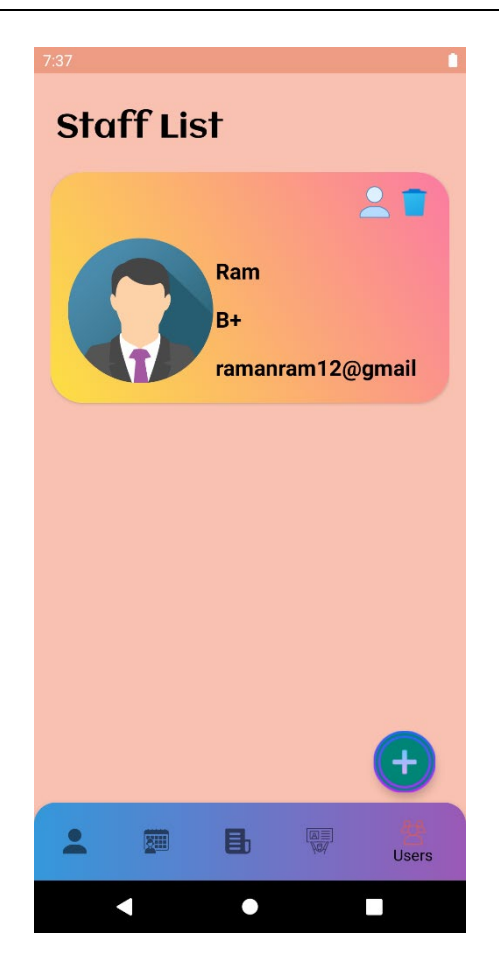

Figure 43 User List (Staff)
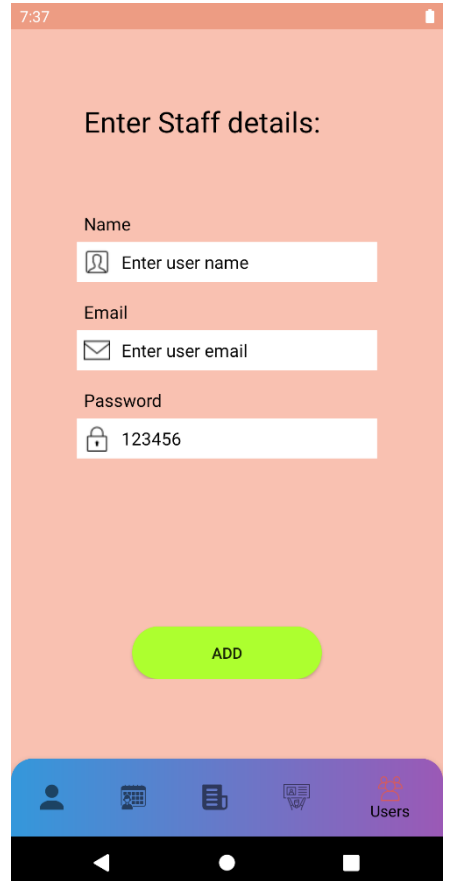

Figure 44 Add Staff

#### Manage Appointment

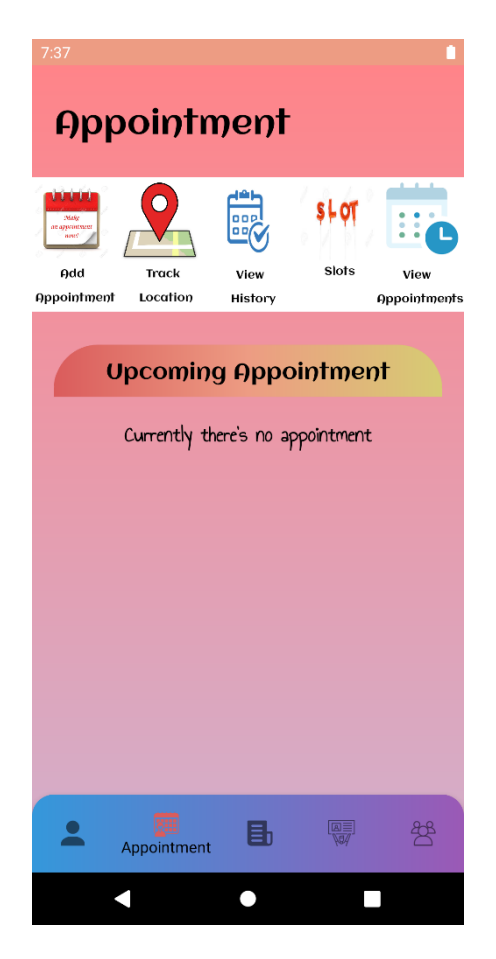

Figure 45 Appointment (Staff)

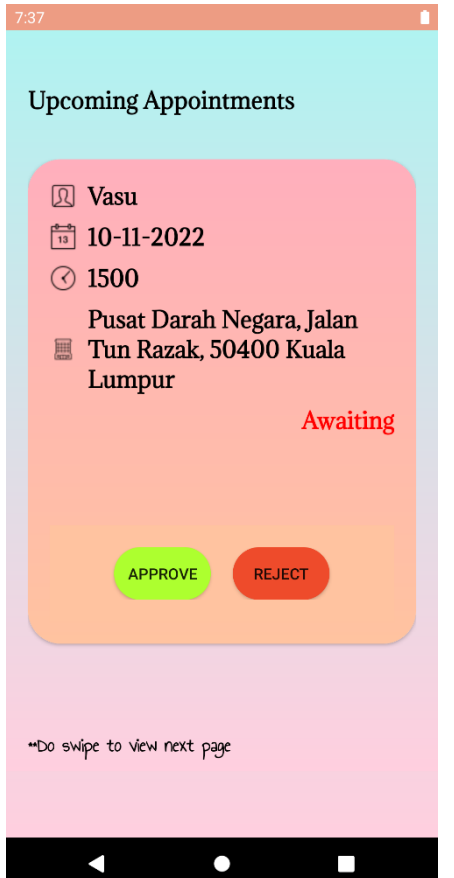

Figure 46 Staff View Upcoming Appointments

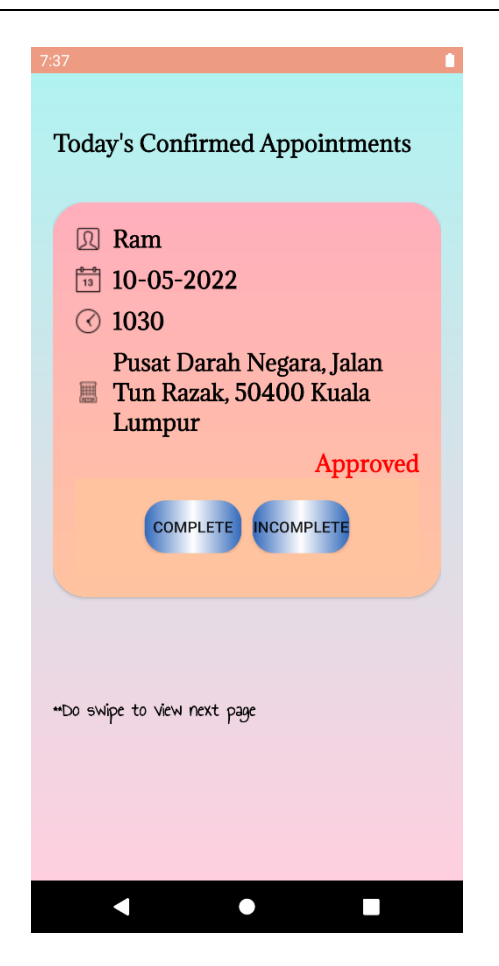

Figure 47 Staff View Today Appointments

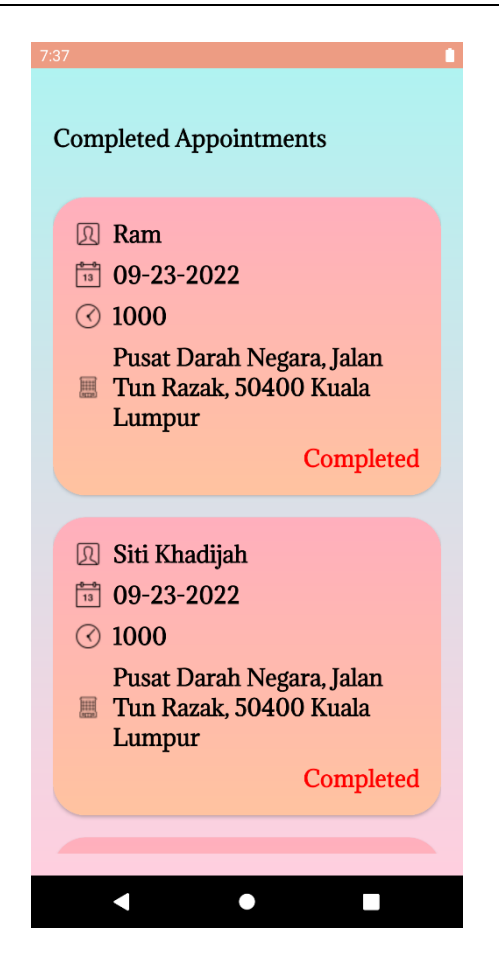

Figure 48 Staff View Completed Appointments

Manage Slot

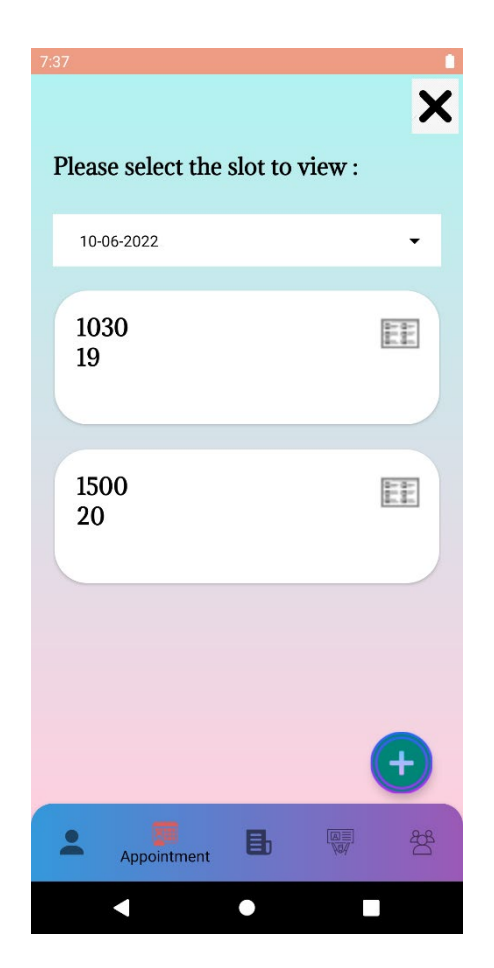

Figure 49 View Slots

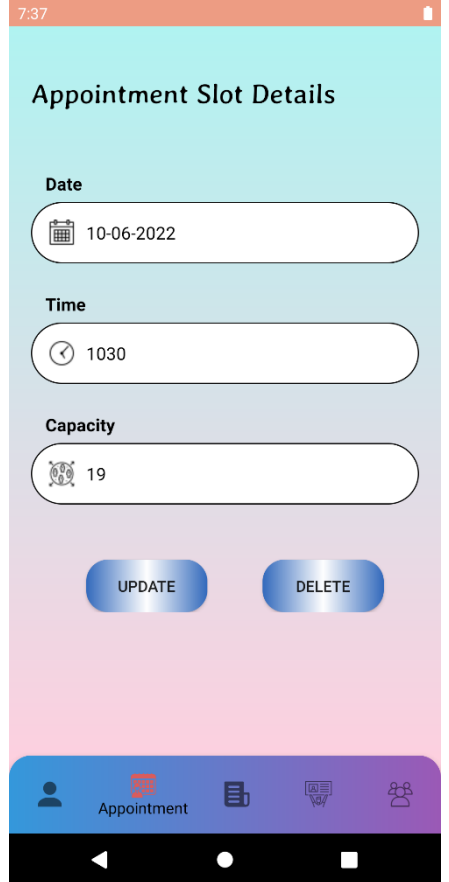

Figure 50 Slot Details

**SOFTWARE REQUIREMENT SPECIFICATION (SRS)** FKOM

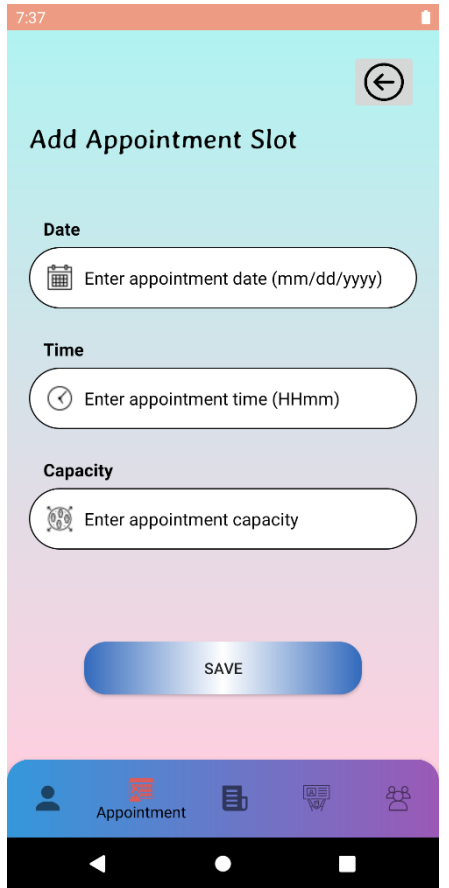

Figure 51 Add Slots

Manage News

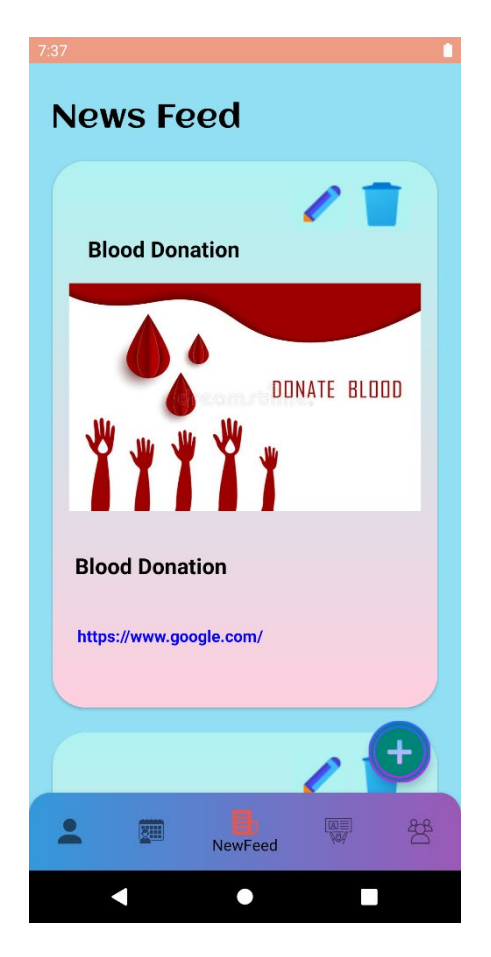

Figure 52 News Feed

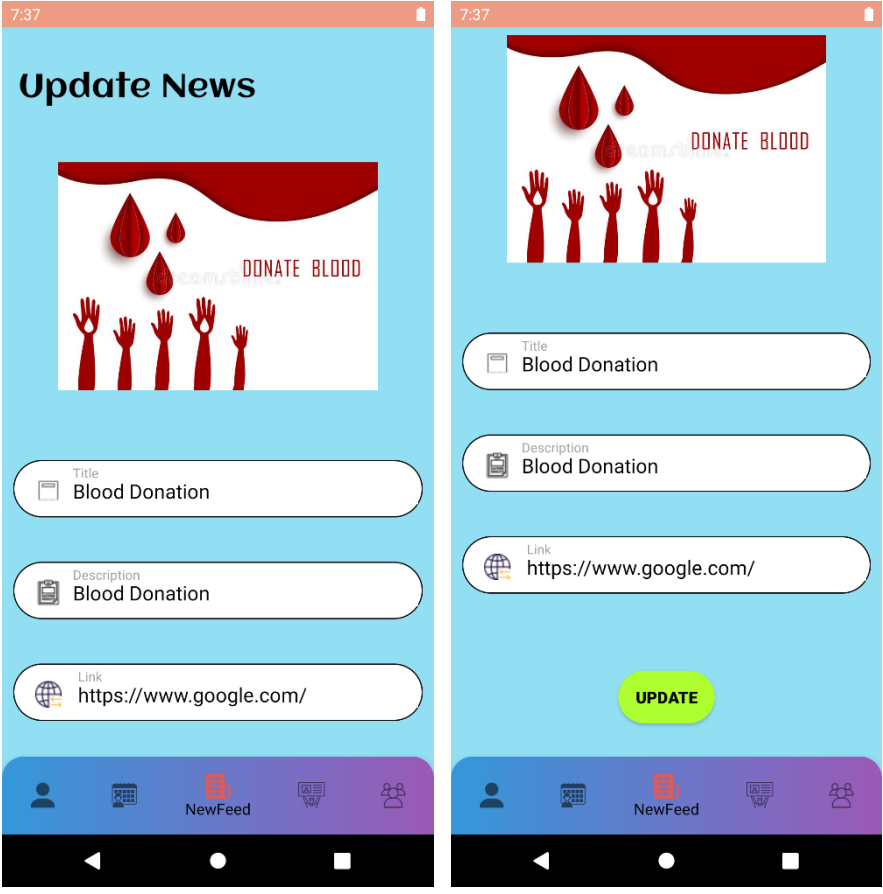

Figure 53 Update News

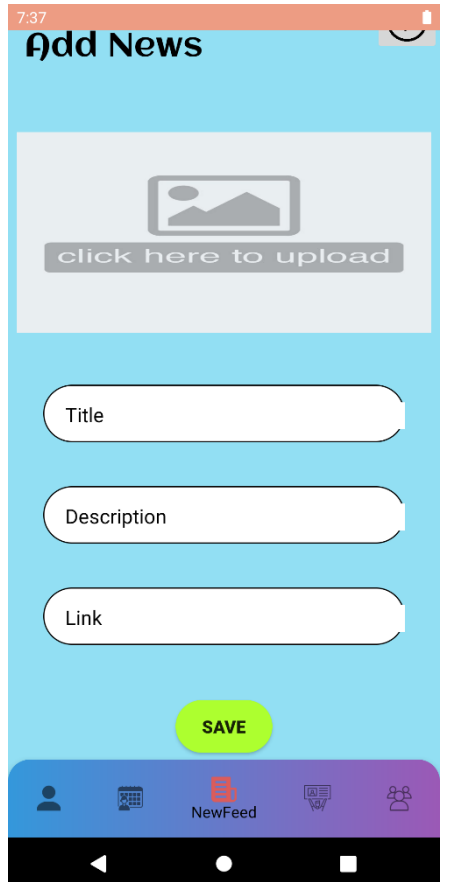

Figure 54 Add News

## Manage Campaign

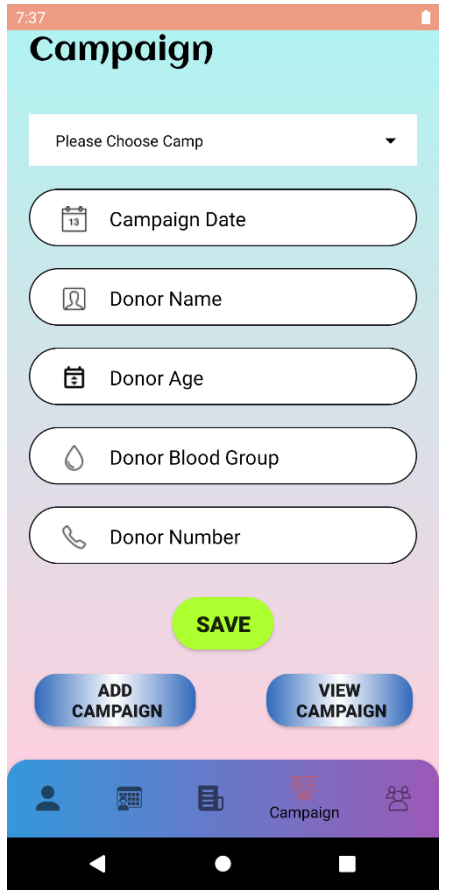

Figure 55 Add Campaign Participant Details

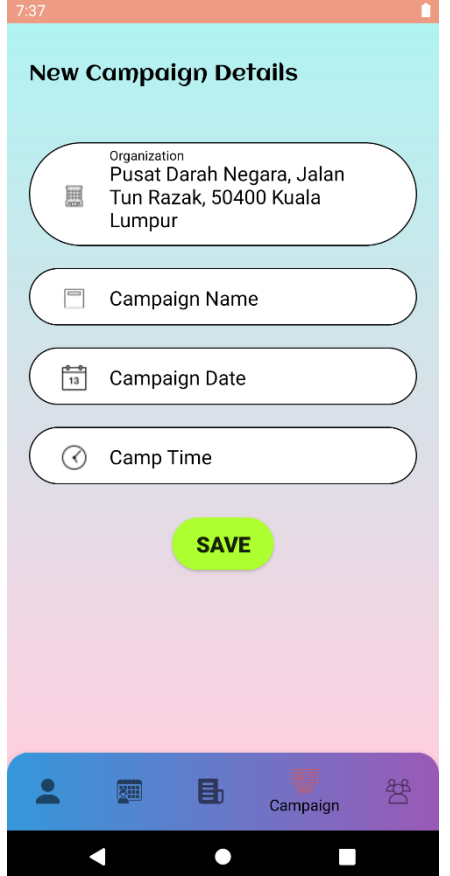

Figure 56 Add Camp Details

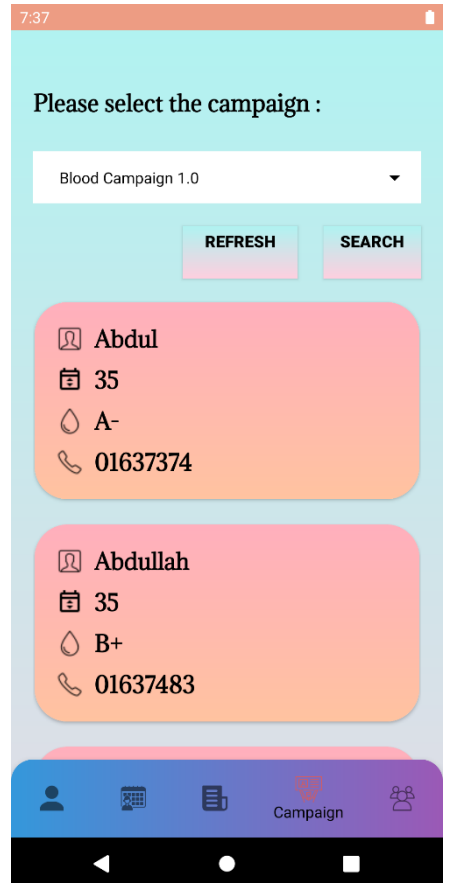

Figure 57 View Campaign Participants

#### Manage User

### Admin

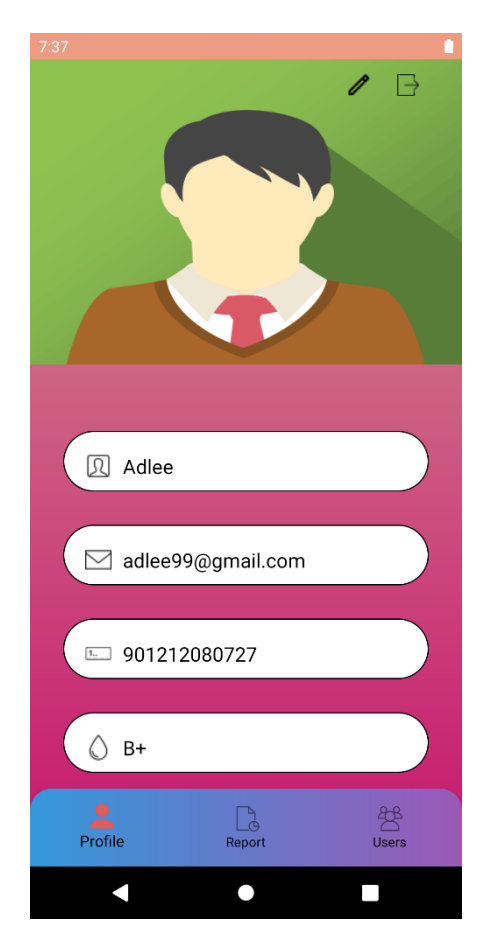

Figure 58 Admin Profile

## Manage Report

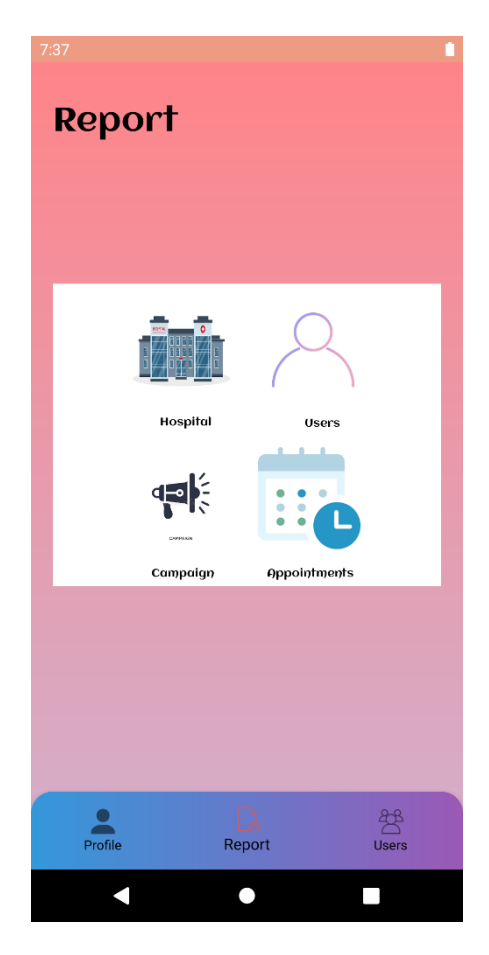

Figure 59 Report Page

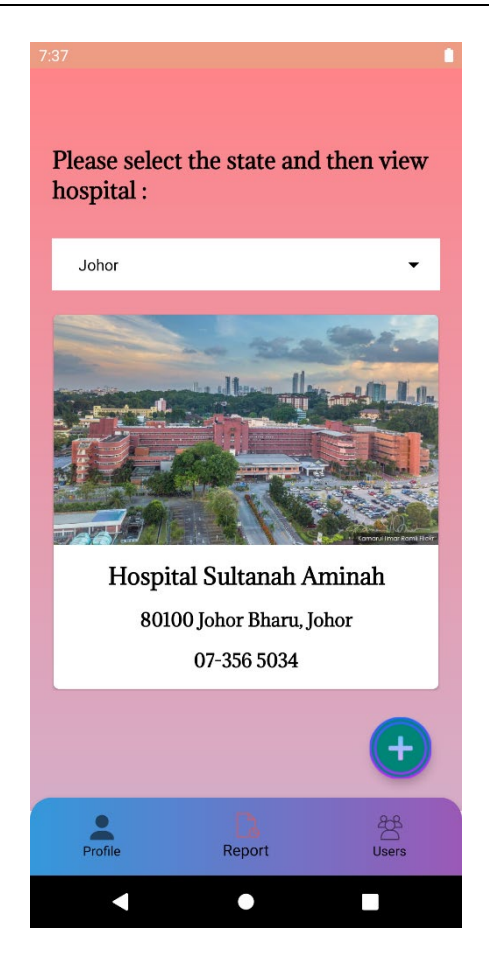

Figure 60 View Hospitals

**SOFTWARE REQUIREMENT SPECIFICATION (SRS)** FKOM

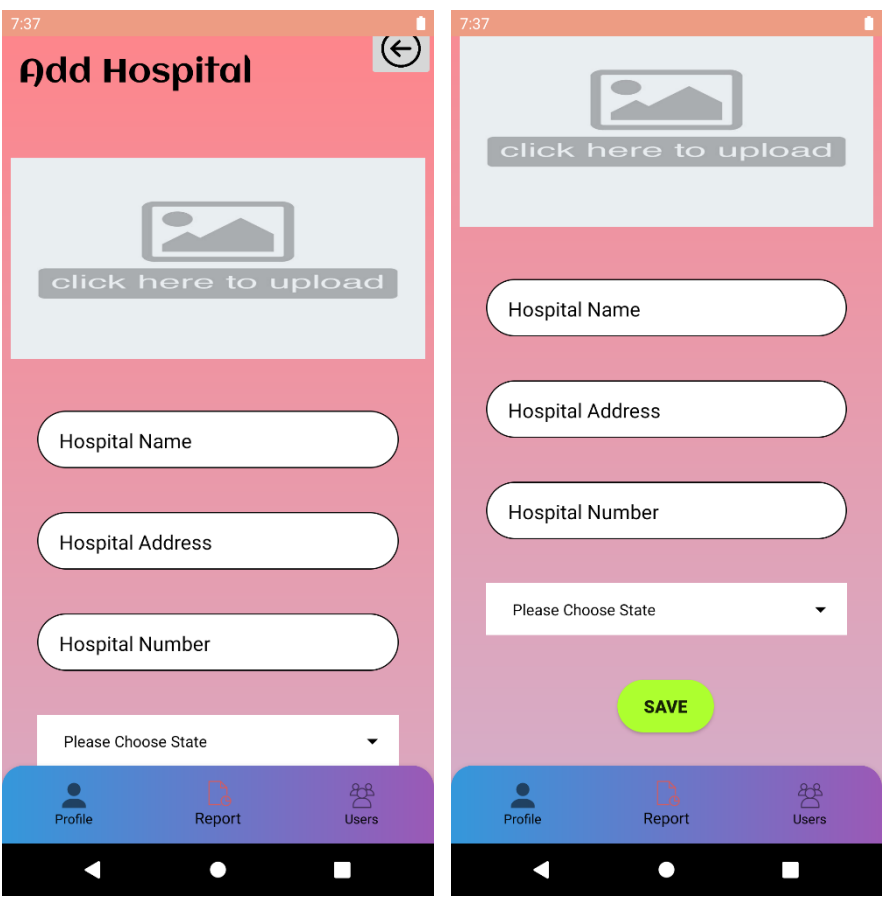

Figure 61 Add Hospital

#### **SOFTWARE REQUIREMENT SPECIFICATION (SRS)** FKOM

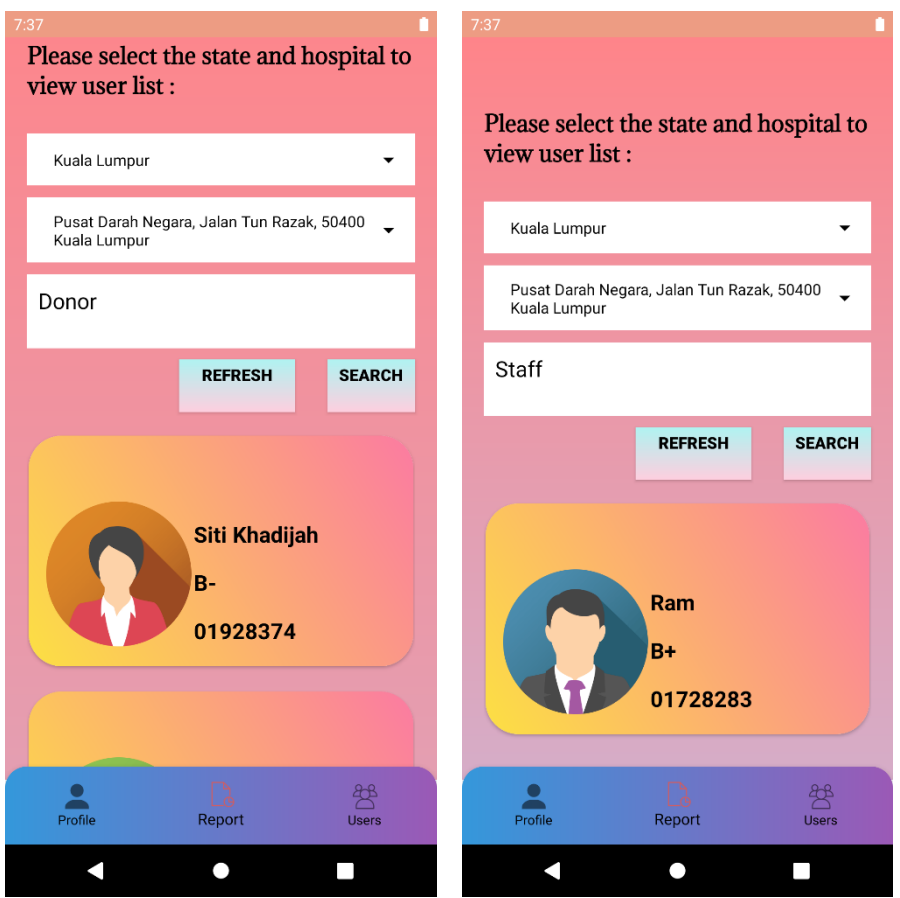

Figure 62 View User List

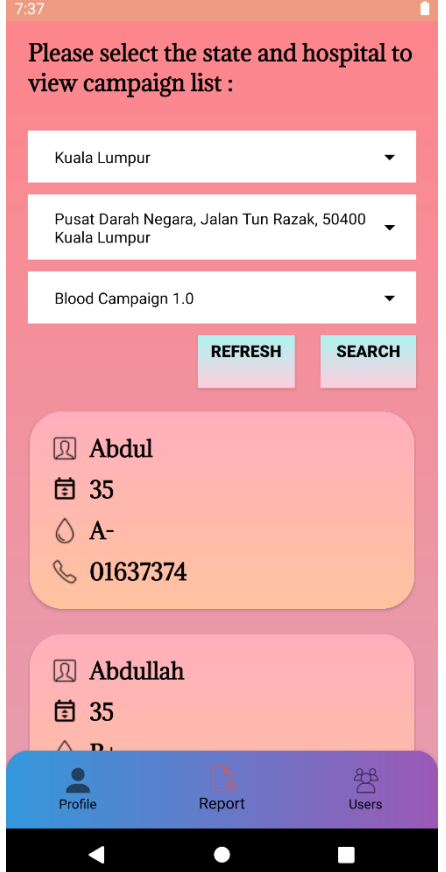

Figure 63 View Campaign List

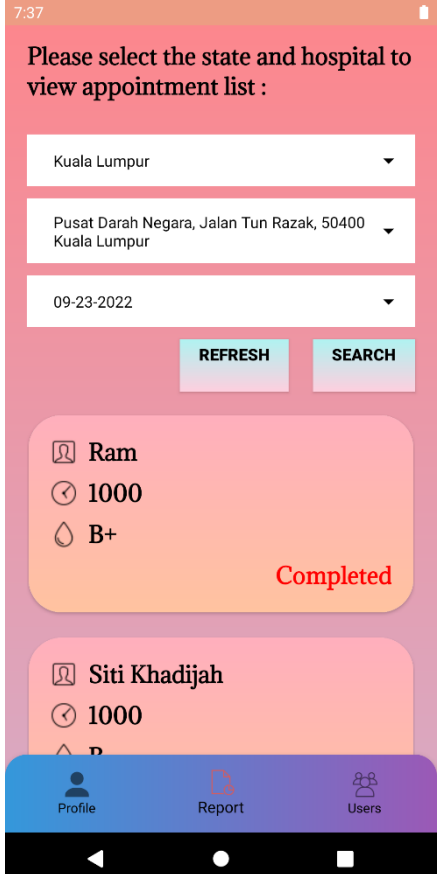

Figure 64 View Appointment List

#### **3.2 HARDWARE AND SOFTWARE SPECIFICATION**

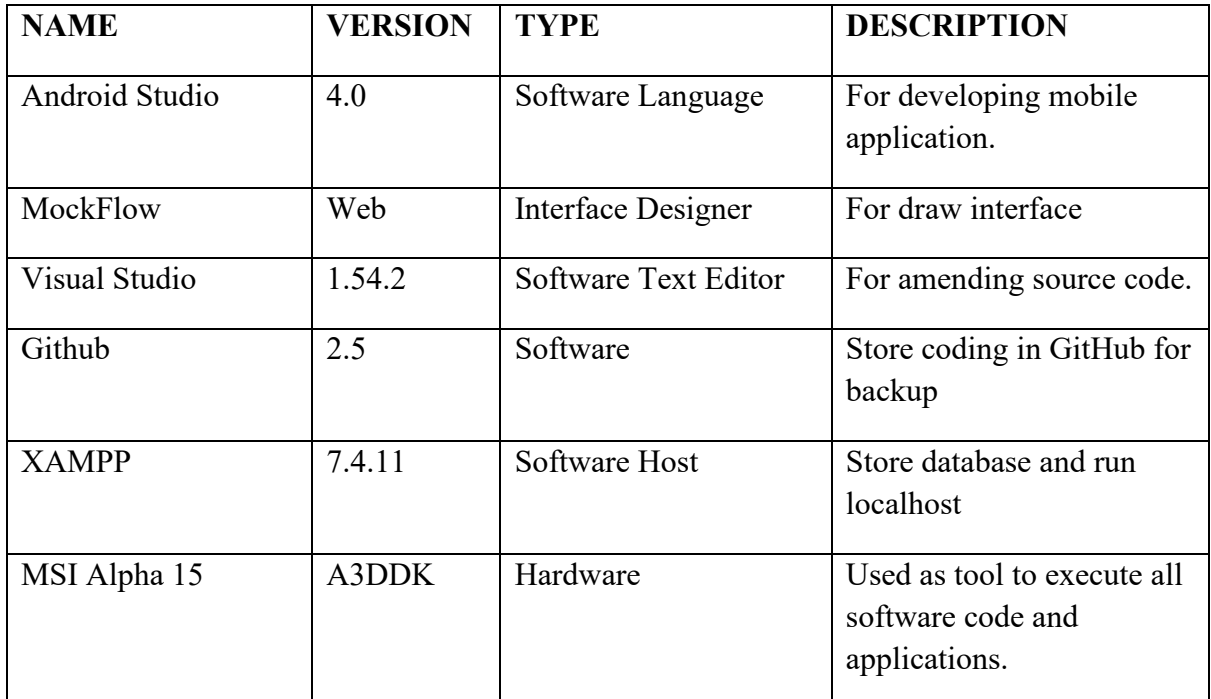

Table 9 Hardware and Software

**APPENDIX C – SOFTWARE DESIGN DESCRIPTION (SDD)**

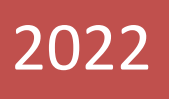

# SOFTWARE DESIGN DESCRIPTION (SDD) [HUNTER FOR A BLOOD DONOR]

## **DOCUMENT APPROVAL**

<span id="page-204-0"></span>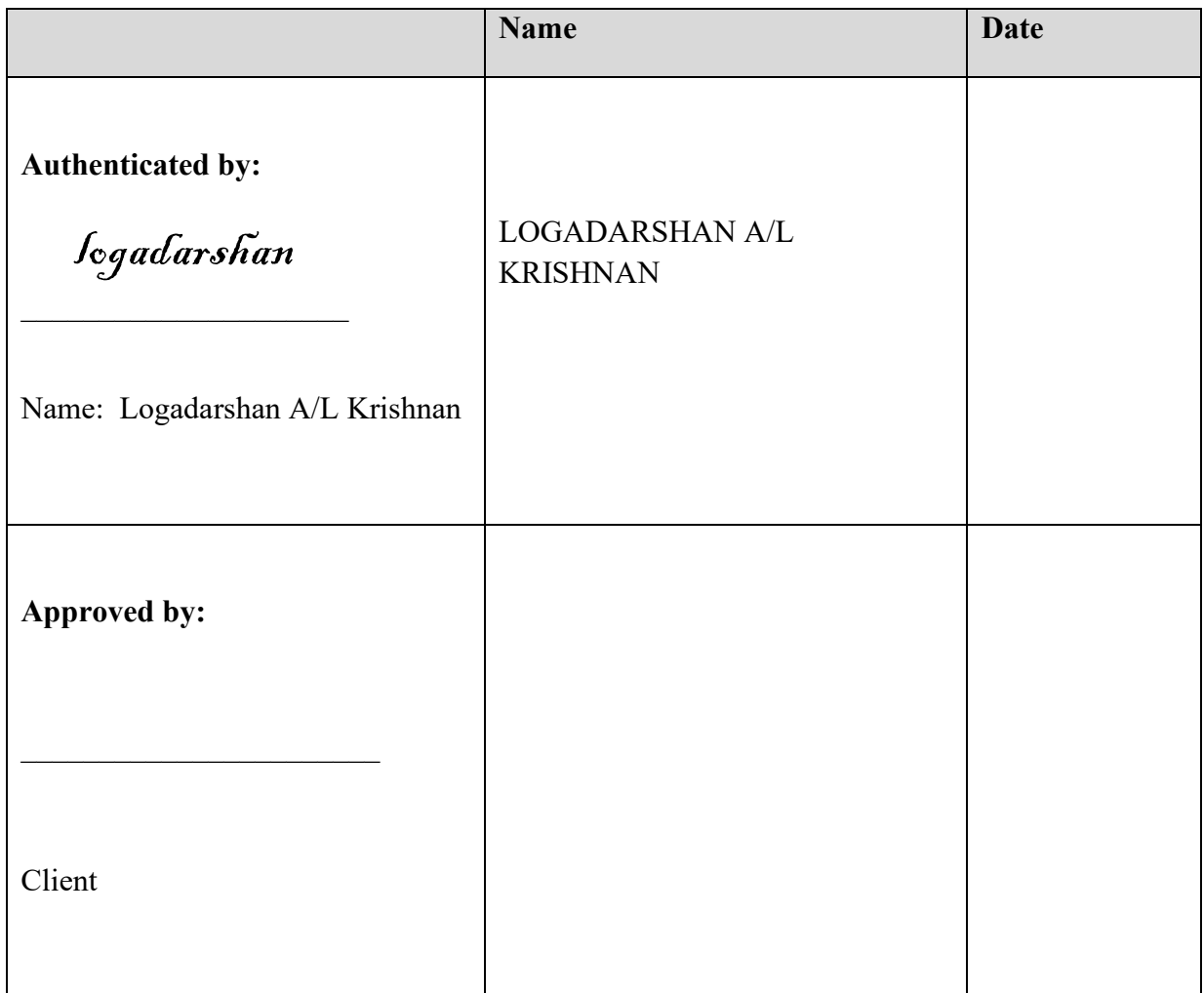

Software : Microsoft Word, Draw.io

Archiving Place :

## **TABLE OF CONTENT**

<span id="page-205-0"></span>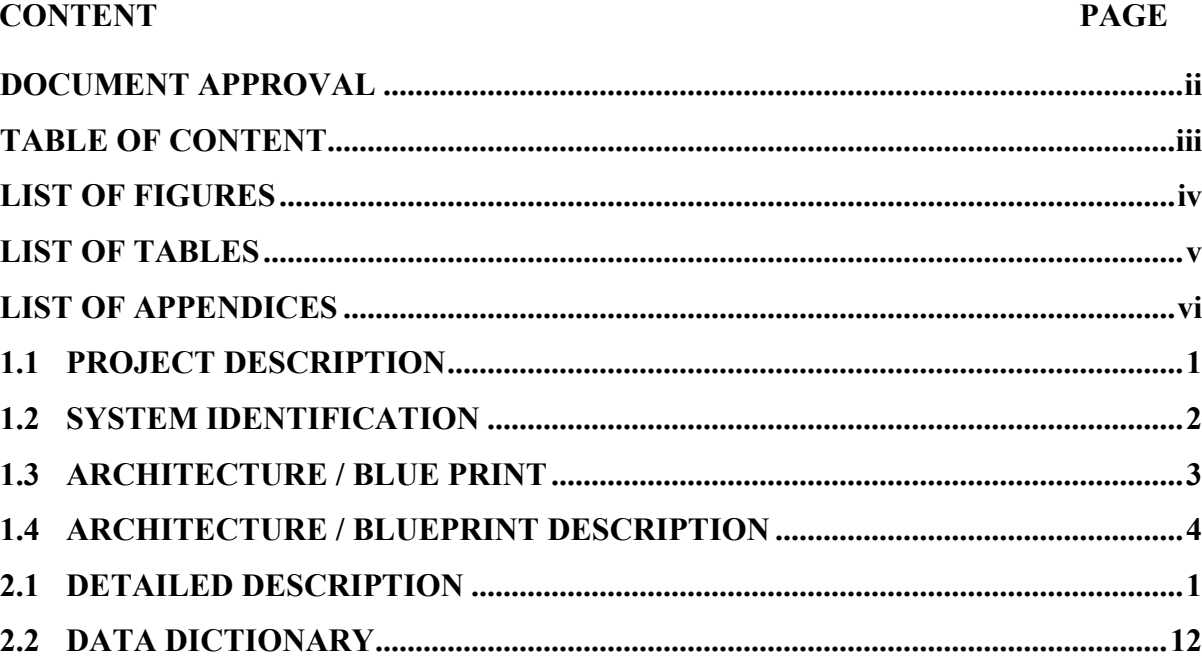

## **LIST OF FIGURES**

<span id="page-206-0"></span>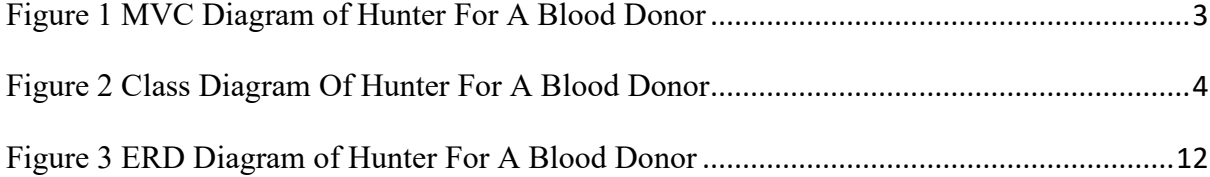

## <span id="page-207-0"></span>**LIST OF TABLES**

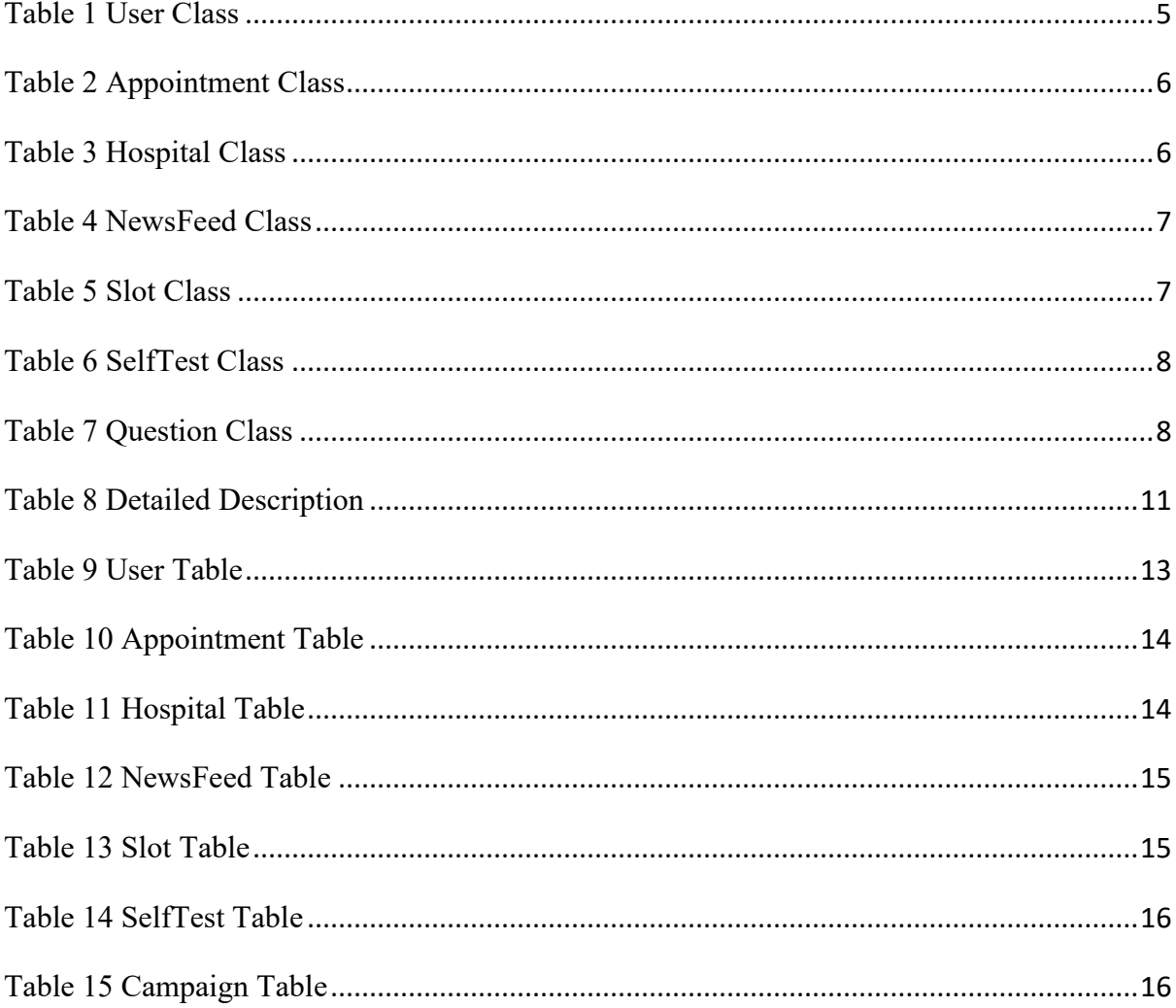

## <span id="page-208-0"></span>**LIST OF APPENDICES**

#### **CHAPTER 1**

#### <span id="page-209-0"></span>**1.1 PROJECT DESCRIPTION**

The purpose of this Software Description Document (SDD) document is to provide details and idea which define the Hunter for A Blood Donor with the collaboration with client. This documentation consists of all detailed design about this blood donation system (BDS) including their functionality for every module and users of the system. This document intended to be a flexible document as it able to change and evolve within the development process of BDS. The diagrams and concept of this system is visualized using class diagram model view controller diagram and the ERD diagram to ensure project flow and understanding from both clients and developer side.

 The Hunter for A Blood Donor Application, which is a database of blood donors, can be used by donors, seekers, and staff. This application can be used by donor who need to make appointment to donate blood. They can make appointment to donate blood by using their mobile devices to check slot availability. Donors can update their information so that they can see their profile and the status of their blood donation. It also displays the donor's blood donation history. A donor can also schedule a blood donation appointment by specifying the time and location where he or she wishes to donate blood. Before donating the blood, the donor needs to check their eligibility to donate blood. To do that the donor need to self-test by fill up a survey to check their eligibility. The donor also can view the news feed to know latest news regarding blood donation.

 Aside from the donor, another user will be the staff. The staff's role is to view information about donor so that they can contact them in an emergency. When a donor made an appointment, the staff can accept it. Only donors who have been approved by the staff are allowed to donate blood. The staff also responsible to assign slots for each appointment. Once the slot is full, the donor needs to find another slot to make their appointment. If a donor already made an appointment and the staff cancelled the slot there will automatic message will be sent to the donor. When a donor fills up survey to check their eligibility to donate the blood, the staff can view the result. When there's a campaign the staff can new campaign details and view list of donors participated in it. The staff also can view list of donors and staff in that hospital and add new staff into the system.

 The role of admin in this system is add new admin into the system. The admin also can manage report by viewing list of hospitals and number of appointments and campaigns organized by each hospital. The admin also views the user directory each hospital.

 Firstly, this document describes system identification, architecture model which is the model view controller diagram and the class diagram of this document which helps the developer and testers to use this as reference for future maintenance work.

 Lastly, this SDD contains detailed design description of each module such as the input output and algorithm for each input and output. This has been designed to facilitate the client, developers, testers and managing staff to review the interfaces for each functionality requirement to ensure each follows the requirement that has been verified by the client.

#### <span id="page-210-0"></span>**1.2 SYSTEM IDENTIFICATION**

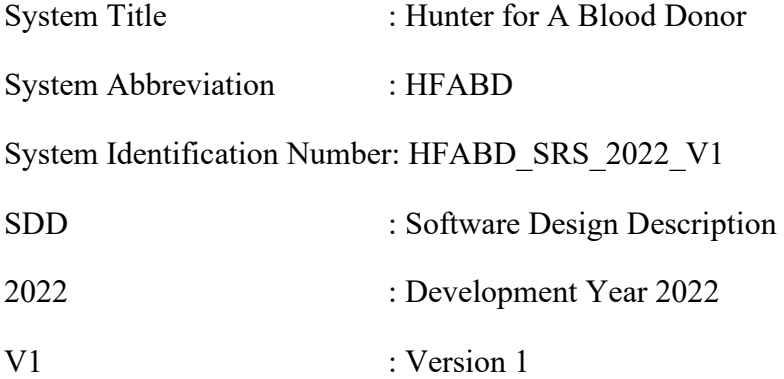

<span id="page-211-0"></span>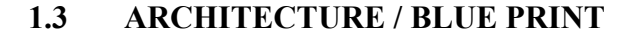

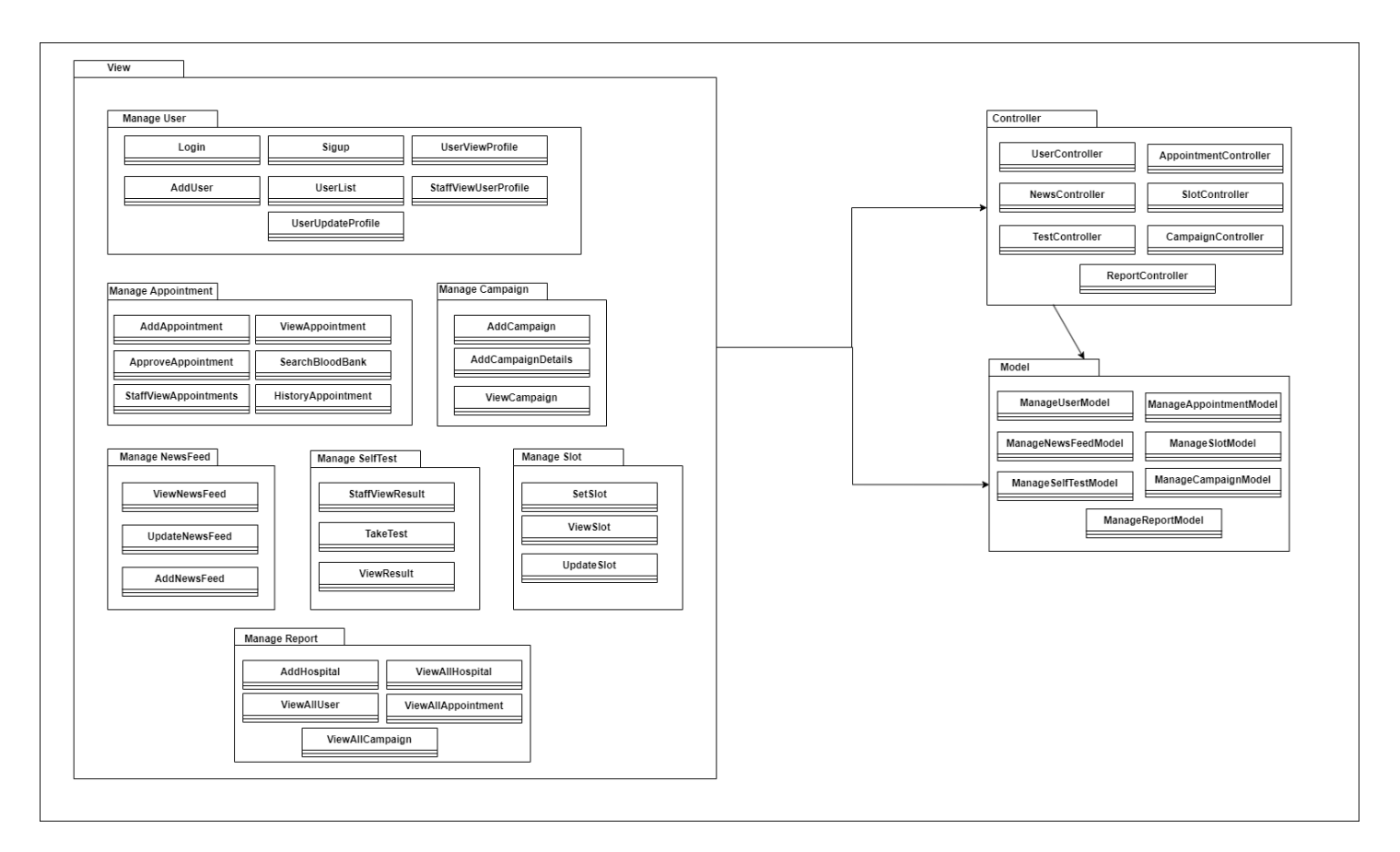

Figure 1 MVC Diagram of Hunter For A Blood Donor

<span id="page-211-1"></span>The MVC diagram in Figure 1 shown in the diagram above. Among them are the model (data), the view (user interface), and the controller (processes that handle input). The MVC model, also referred to as the "pattern," is frequently used in the creation of modern user interfaces. It covers all of the necessary components for creating desktop, web, and apps. The seven views depicted in the diagram above are manage user, manage appointments, manage newsfeed, manage slot, manage self-test, manage campaign and manage report. Each view has its own set of functions. There are seven controllers, each of which belongs to its own view in the view package. As for the models, there are seven models in the controller package that relate to relevant controllers.

#### <span id="page-212-0"></span>**1.4 ARCHITECTURE / BLUEPRINT DESCRIPTION**

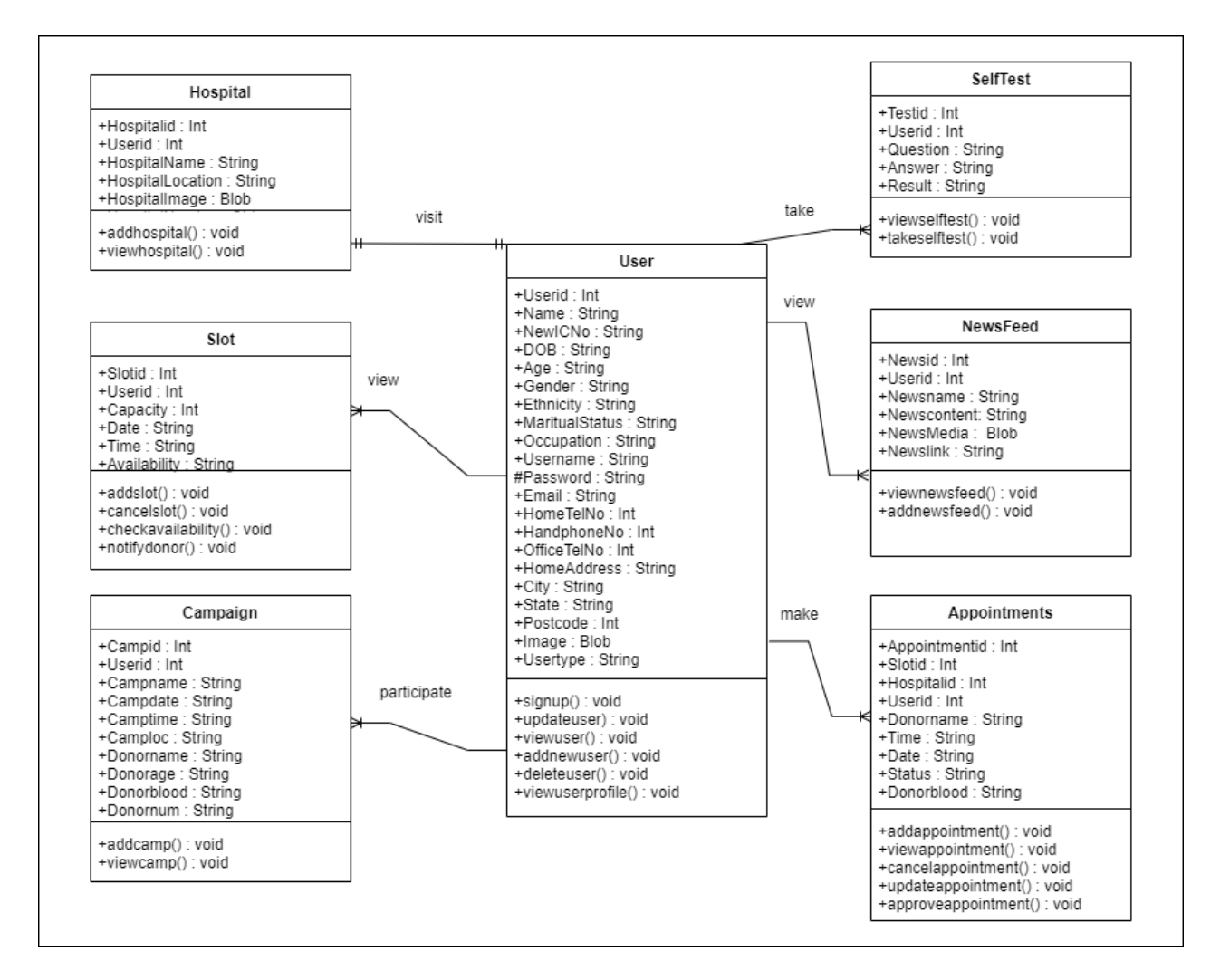

Figure 2 Class Diagram Of Hunter For A Blood Donor

<span id="page-212-1"></span> The Figure 2 shows the class diagram of Hunter For A Blood Donor. There are total of seven classes which are user, appointment, hospital, newsfeed, slot, selftest and campaign.

#### **1.4.1 CLASS DIAGRAM DETAILS**

#### **1.4.1.1 Donor**

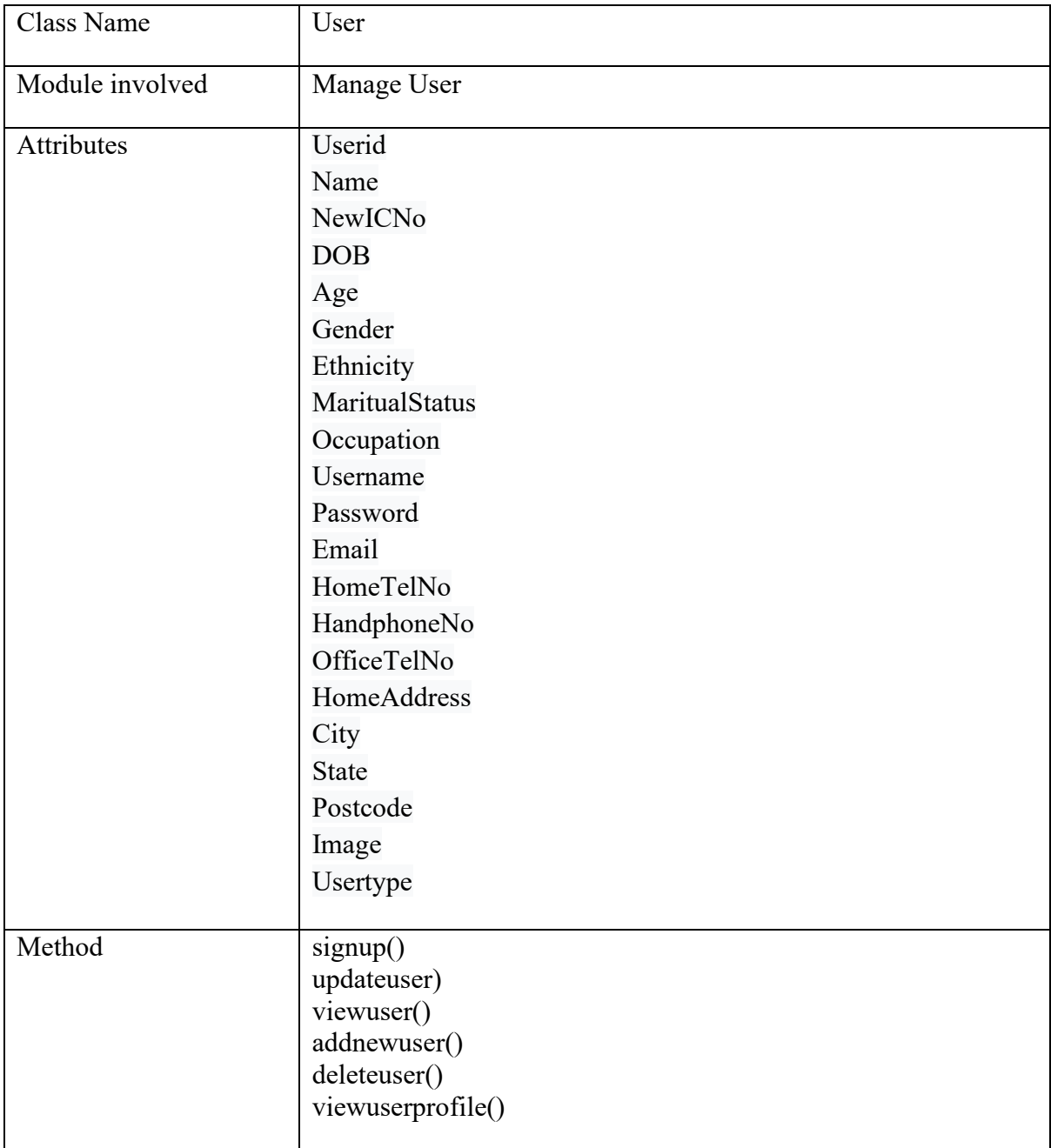

<span id="page-213-0"></span>Table 1 User Class

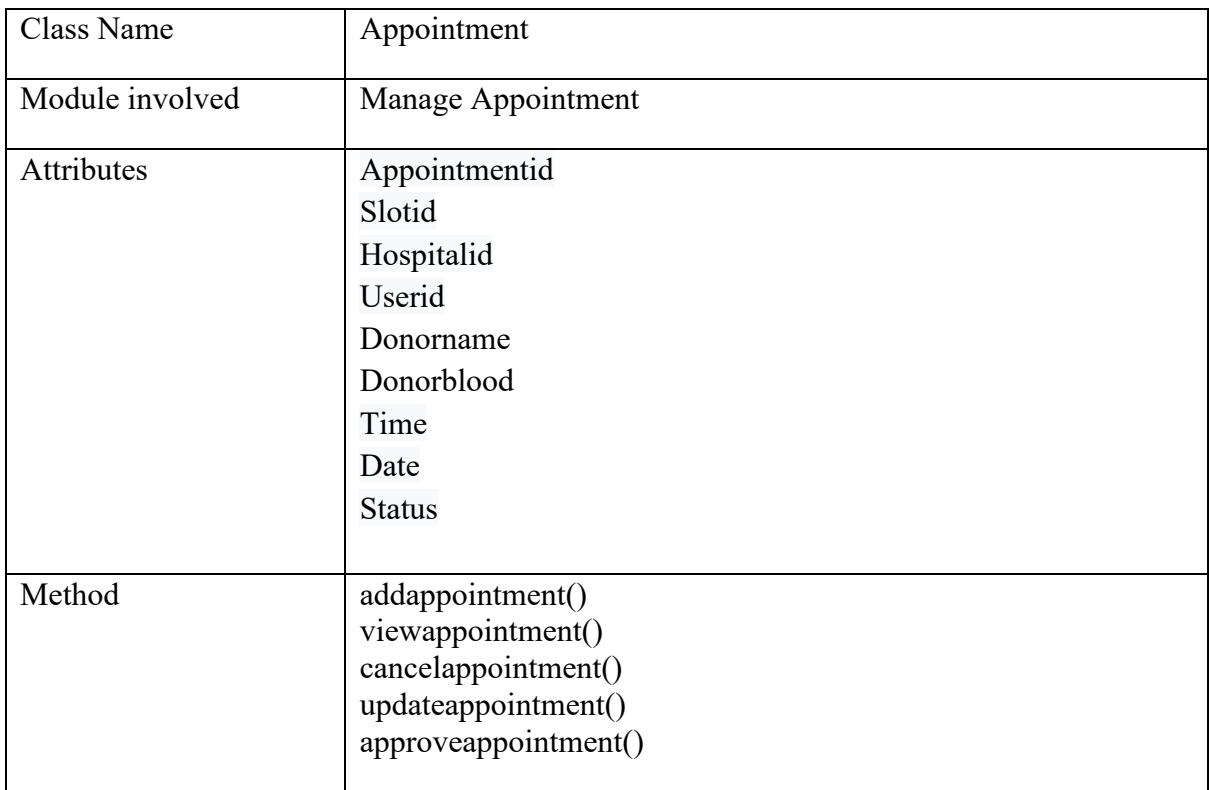

#### **1.4.1.2 Appointment**

Table 2 Appointment Class

## <span id="page-214-0"></span>**1.4.1.3 Hospital**

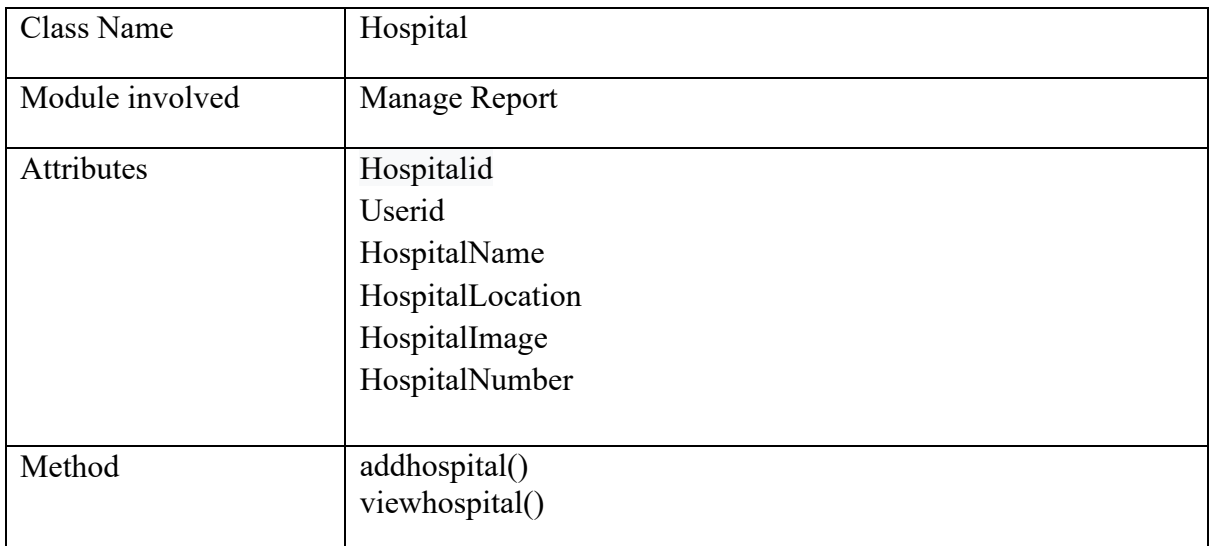

<span id="page-214-1"></span>Table 3 Hospital Class

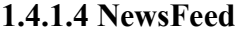

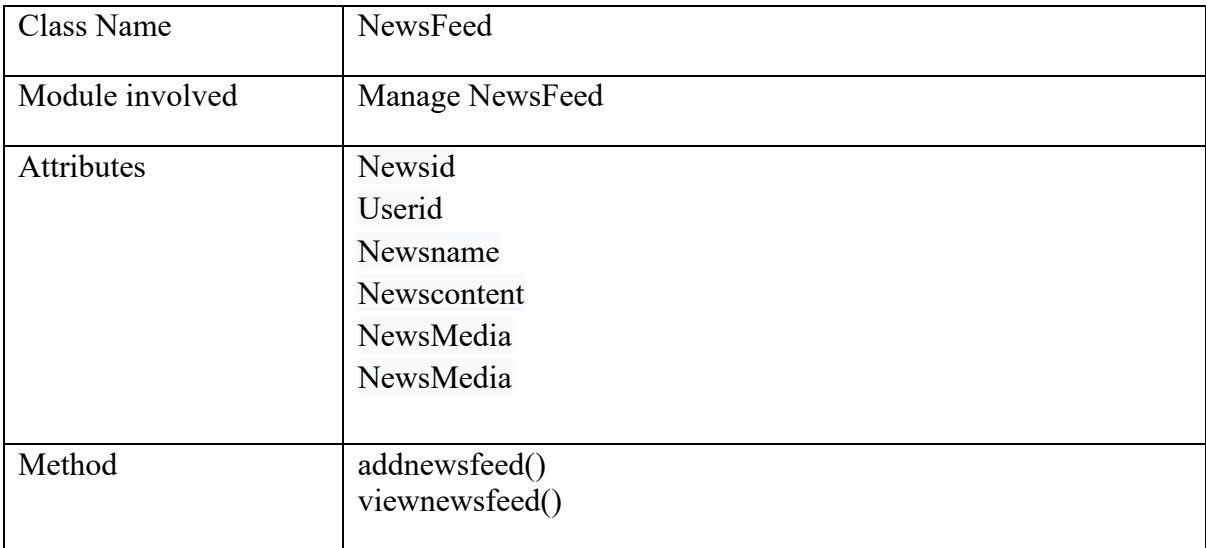

Table 4 NewsFeed Class

#### <span id="page-215-0"></span>**1.4.1.5 Slot**

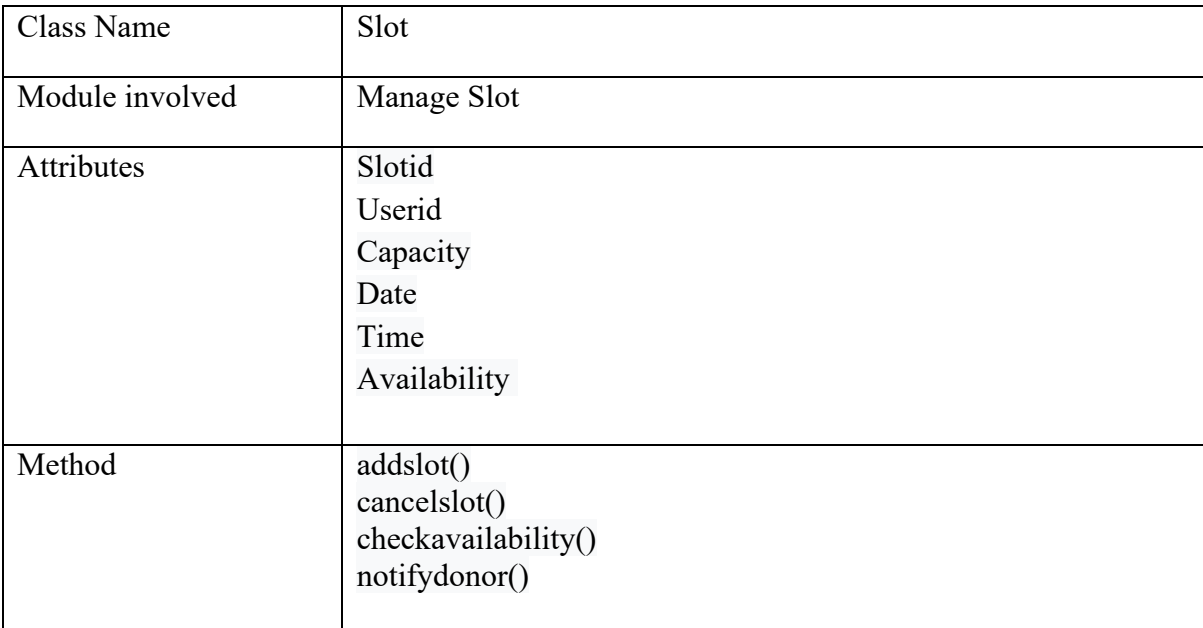

<span id="page-215-1"></span>Table 5 Slot Class
### **1.4.1.6 SelfTest**

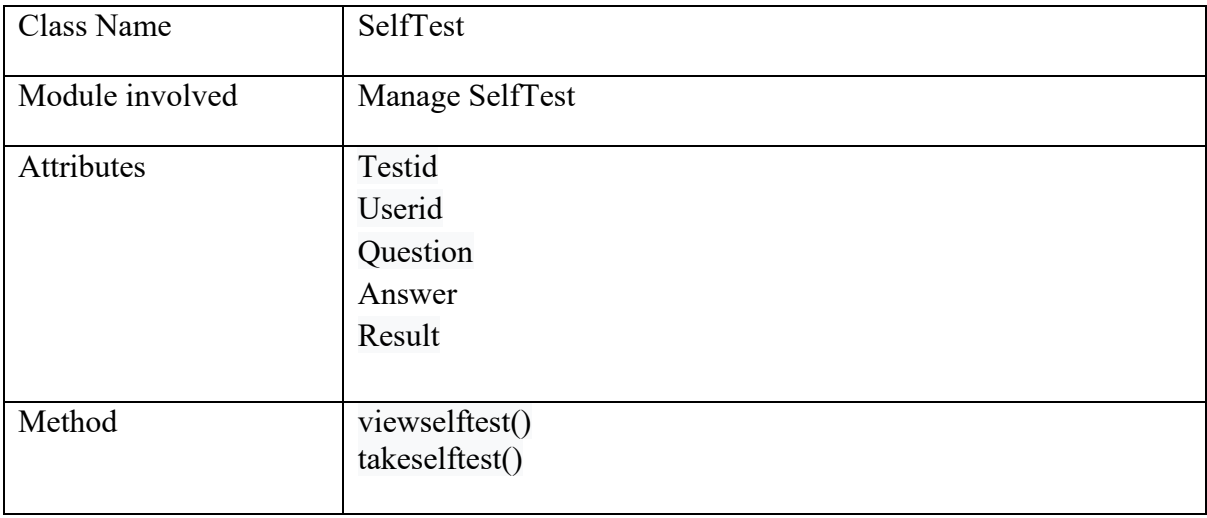

### Table 6 SelfTest Class

### **1.4.1.7 Campaign**

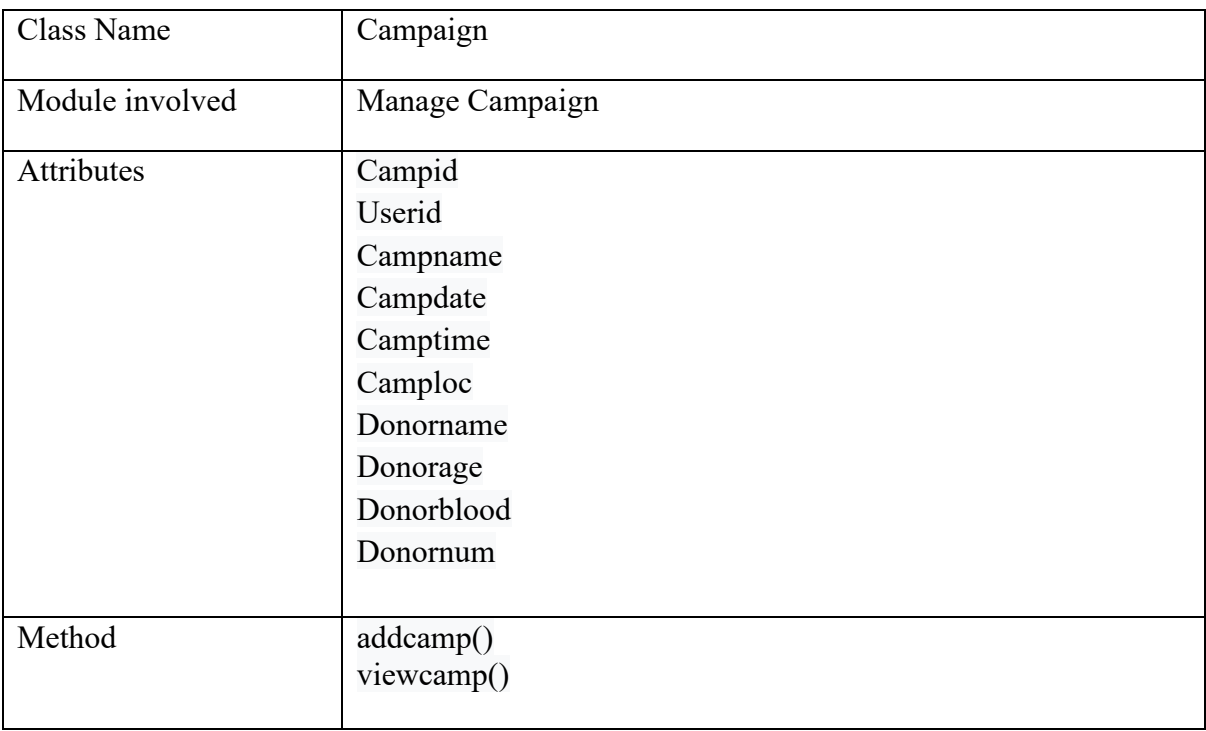

Table 7 Question Class

### **CHAPTER 2**

## **2.1 DETAILED DESCRIPTION**

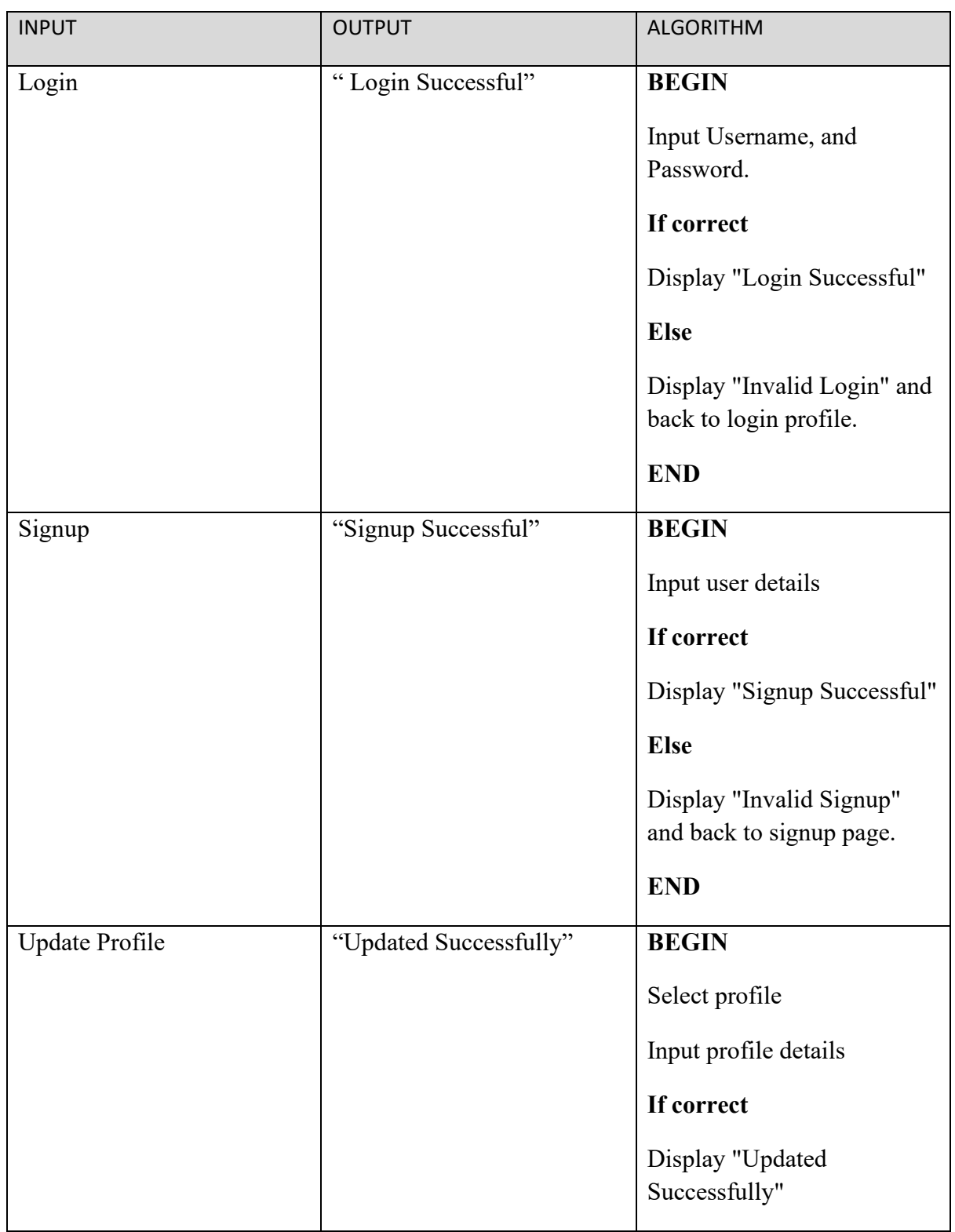

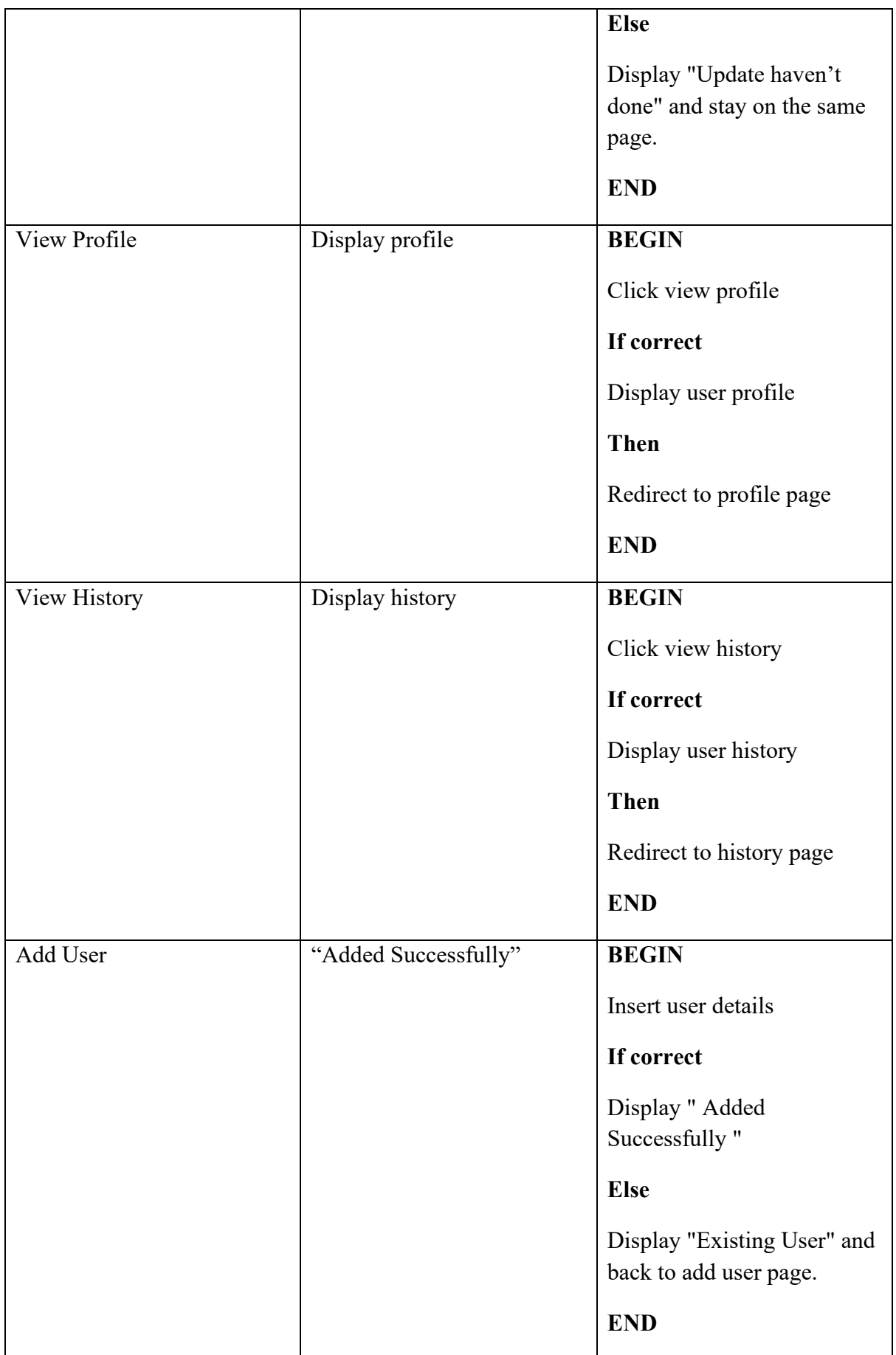

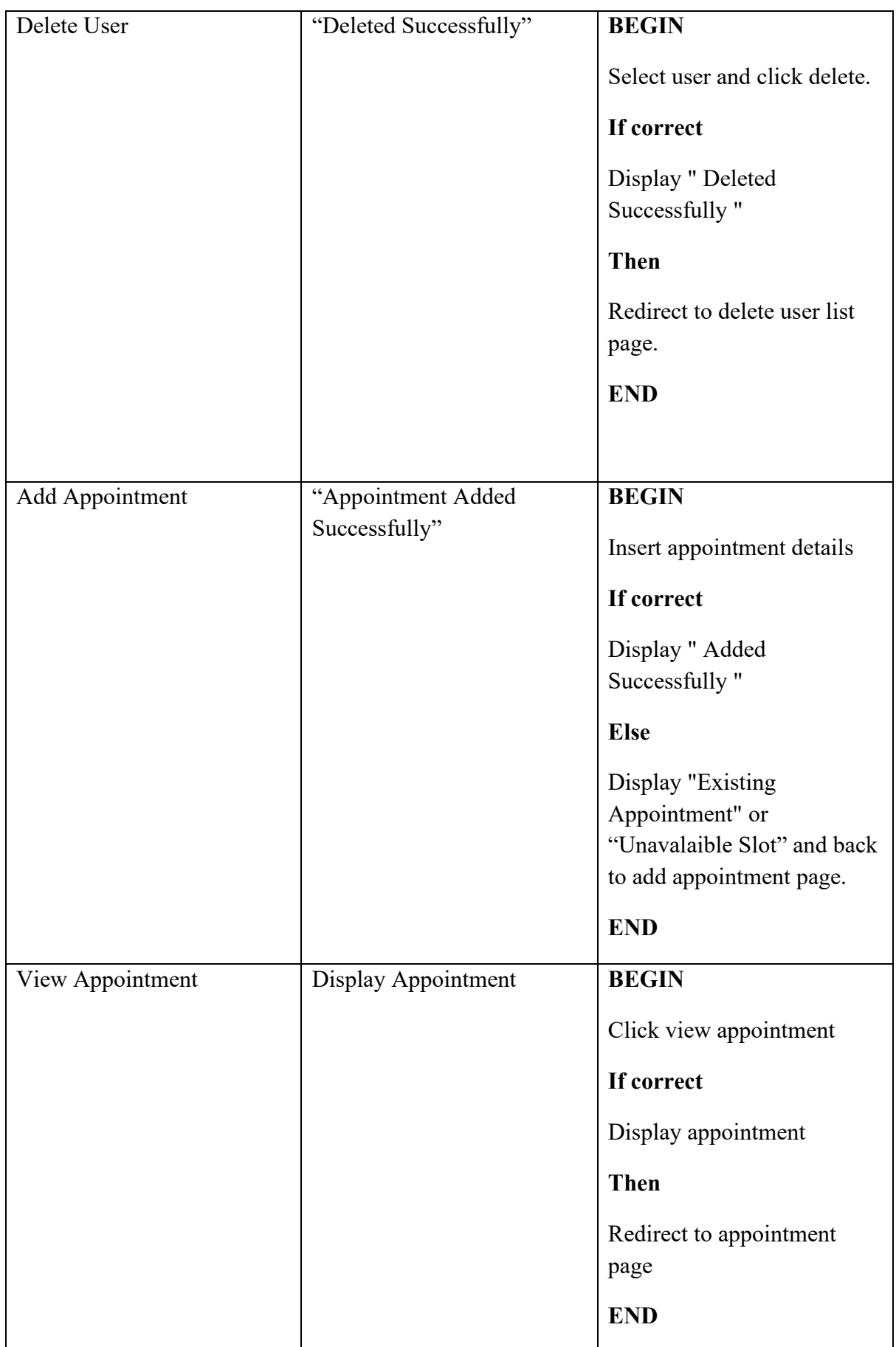

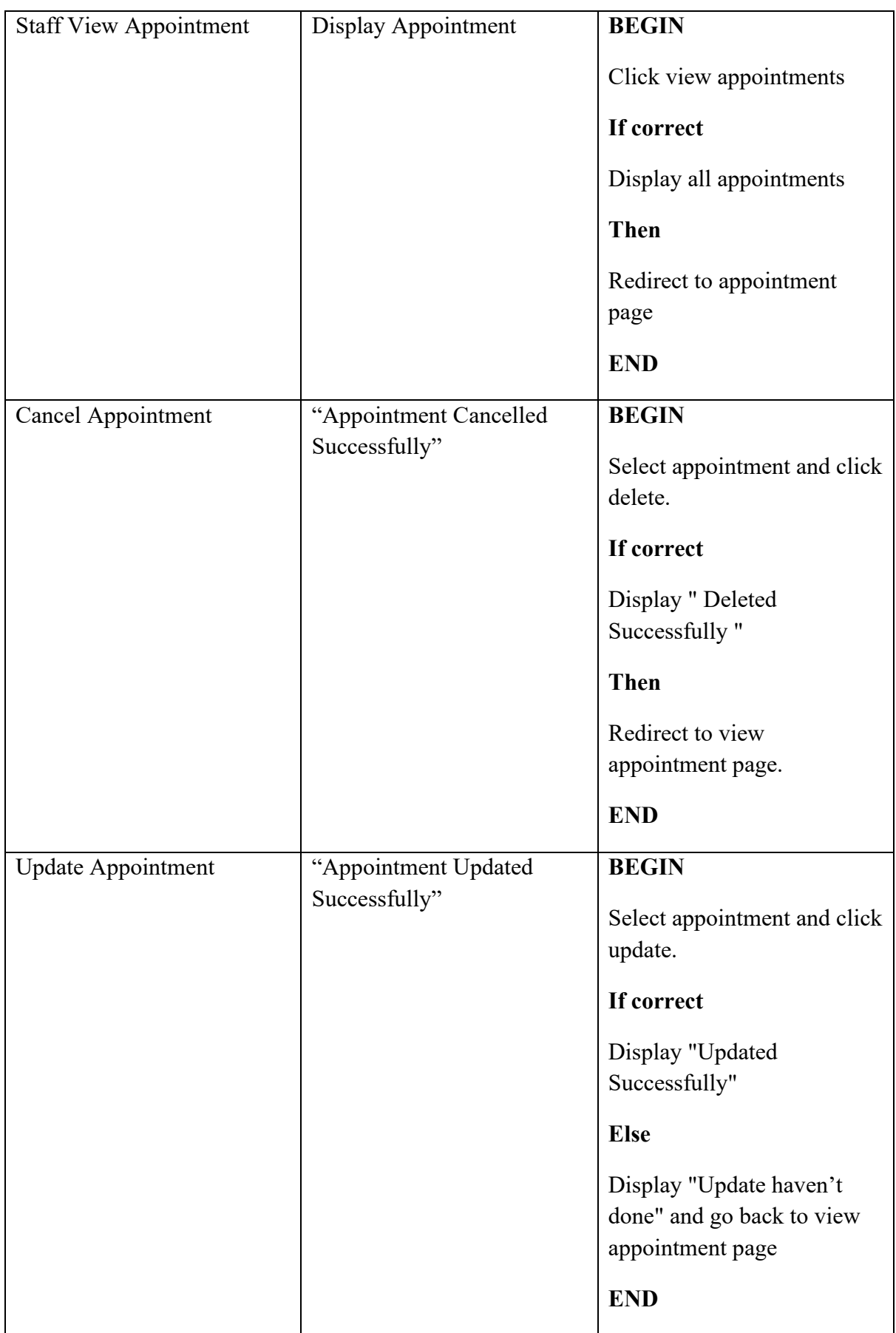

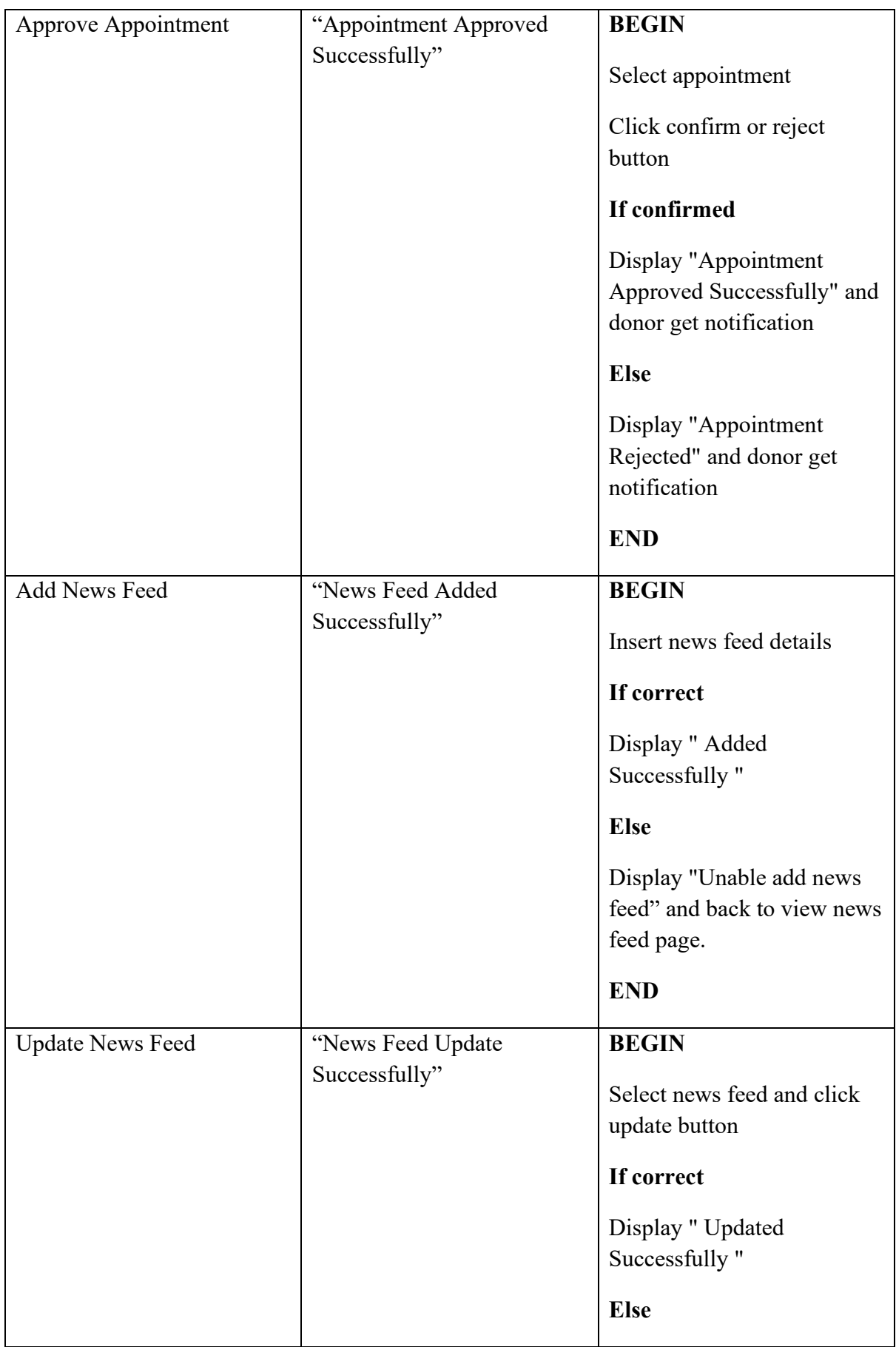

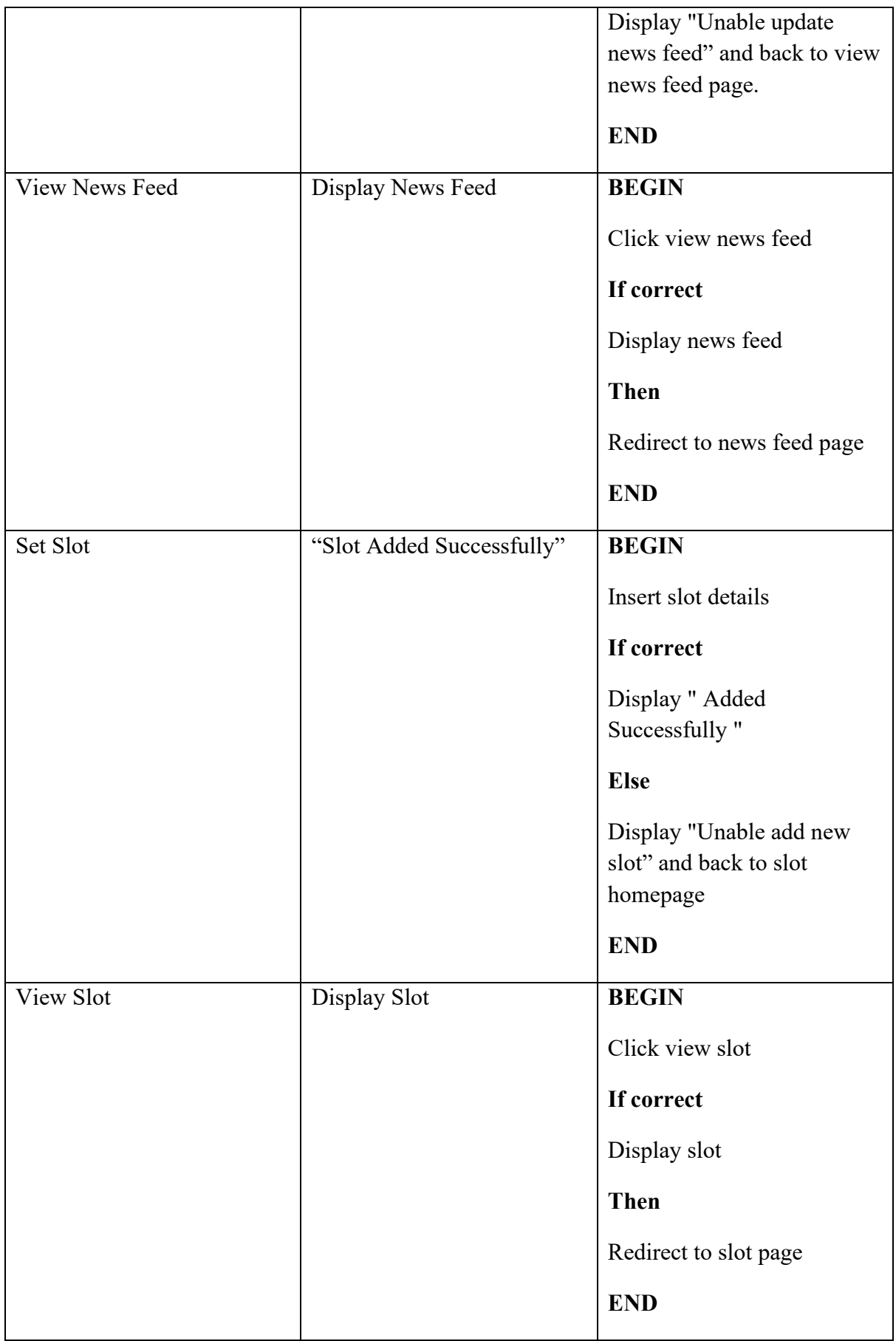

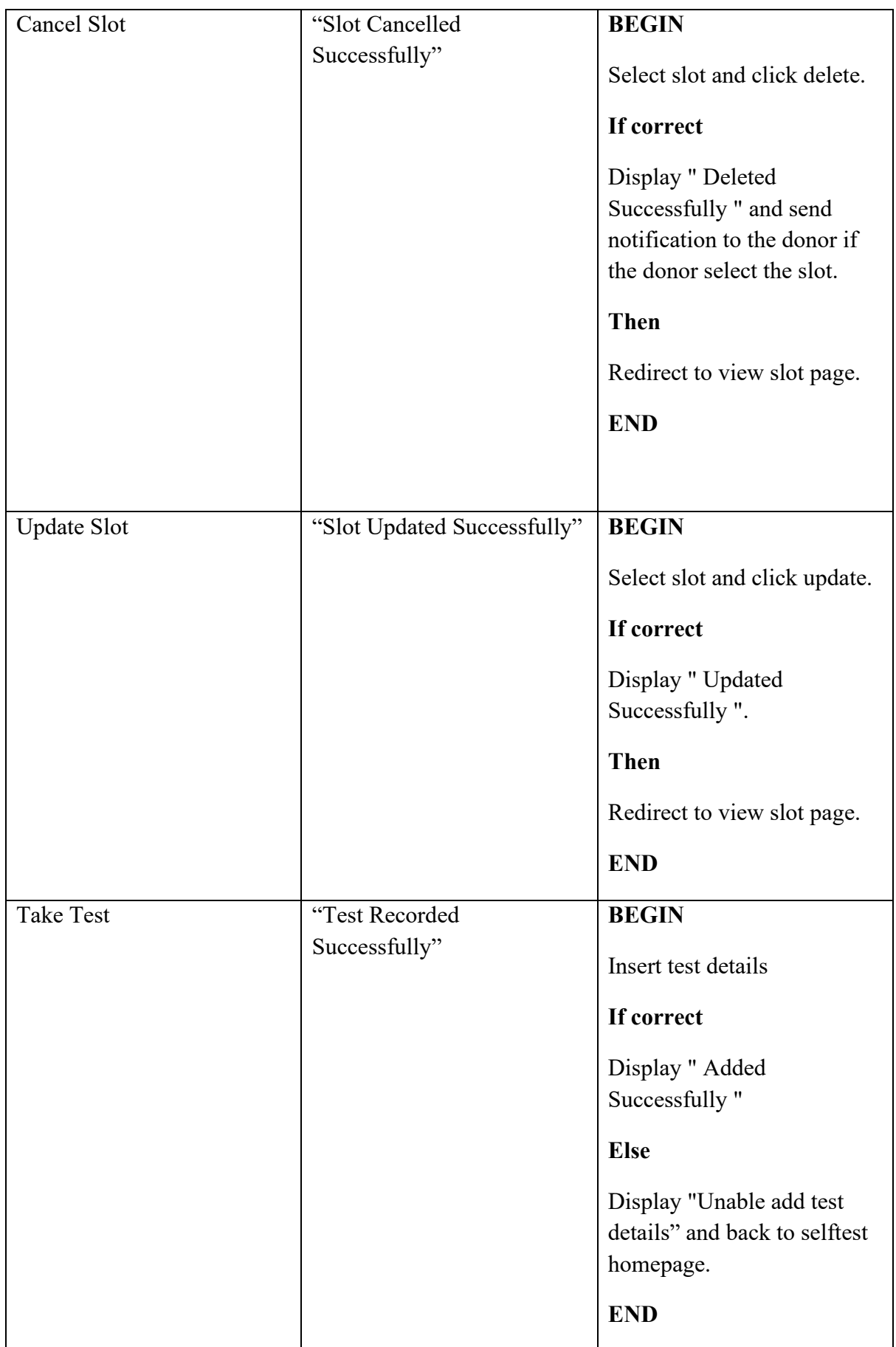

![](_page_224_Picture_118.jpeg)

![](_page_225_Picture_126.jpeg)

![](_page_226_Picture_110.jpeg)

![](_page_227_Picture_37.jpeg)

![](_page_227_Figure_2.jpeg)

### **2.2 DATA DICTIONARY**

![](_page_228_Figure_2.jpeg)

Figure 3 ERD Diagram of Hunter For A Blood Donor

### **2.2.1 User Table**

Table 9 describes the data dictionary of the donor in this system. This will include Userid, Name, NewICNo, DOB, Age, Gender, Ethnicity, MaritualStatus, Occupation, Username, Password, Email, HomeTelNo, HandphoneNo, OfficeTelNo, HomeAddress, City, State, Postcode, Image and Usertype.

![](_page_229_Picture_159.jpeg)

Table 9 User Table

### **2.2.2 Appointment Table**

Table 10 describes the data dictionary of the appointment in this system. This will include Appointmentid, Slotid, Hospitalid, Userid, Donorname, Donorblood, Time, Date, Status.

![](_page_230_Picture_187.jpeg)

Table 10 Appointment Table

### **2.2.3 Hospital Table**

Table 11 describes the data dictionary of the hospital in this system. This will include Hospitalid, Userid, HospitalName, HospitalLocation, HospitalImage and HospitalNumber.

![](_page_230_Picture_188.jpeg)

Table 11 Hospital Table

### **2.2.4 NewsFeed Table**

Table 12 describes the data dictionary of the newsfeed in this system. This will include Newsid, Userid, Newsname, Newscontent, NewsMedia and Newslink.

![](_page_231_Picture_162.jpeg)

Table 12 NewsFeed Table

### **2.2.5 Slot Table**

Table 13 describes the data dictionary of the slot in this system. This will include Slotid, Userid, Capacity, Date, Time, Availability.

![](_page_231_Picture_163.jpeg)

Table 13 Slot Table

### **2.2.6 SelfTest Table**

Table 14 describes the data dictionary of the selftest in this system. This will include Testid, Userid, Question, Answer and Result.

![](_page_232_Picture_198.jpeg)

Table 14 SelfTest Table

### **2.2.7 Campaign Table**

Table 15 describes the data dictionary of the question in this system. This will include Campid, Campname, Userid, Campdate, Camptime, Camploc, Donorname, Donorage, Donorblood and Donornum.

![](_page_232_Picture_199.jpeg)

Table 15 Campaign Table

# **APPENDIX D – USER ACCEPTANCE TESTING (UAT)**

 The purpose of this section is to outline the User Acceptance Testing (UAT) process for the application. Approval of this testing that reviewers are confident that following the execution of the test plan, the resulting system will be considered fully tested and eligible for implementation.

### **D.1 Manage User**

**[Table D. 1](#page-234-0)** shows the test case for manage user interfaces. All the result is pass.

<span id="page-234-0"></span>

| N <sub>0</sub> | <b>Test Data</b>                     | <b>Expected</b> | <b>Actual</b>  | <b>Pass/Fail</b> | <b>Comment</b>           |
|----------------|--------------------------------------|-----------------|----------------|------------------|--------------------------|
|                |                                      | <b>Result</b>   | <b>Result</b>  |                  |                          |
| 1.             | User to login into the system.       | <b>Success</b>  | <b>Success</b> | Pass             | $\overline{\phantom{0}}$ |
| 2.             | Donor and to create new profile.     | <b>Success</b>  | <b>Success</b> | Pass             |                          |
| 3.             | Hospital admin and to create new     | <b>Success</b>  | <b>Success</b> | Pass             |                          |
|                | user.                                |                 |                |                  |                          |
| 4.             | User to view own profile.            | <b>Success</b>  | <b>Success</b> | Pass             | $\overline{\phantom{a}}$ |
| 5.             | Hospital admin to view other's       | <b>Success</b>  | <b>Success</b> | Pass             | $\overline{\phantom{a}}$ |
|                | profile.                             |                 |                |                  |                          |
| 6.             | Staff to view donor's profile.       | <b>Success</b>  | <b>Success</b> | Pass             |                          |
| 7.             | User to update own profile.          | <b>Success</b>  | <b>Success</b> | Pass             | -                        |
| 8.             | Hospital admin to delete old staff's | <b>Success</b>  | <b>Success</b> | Pass             |                          |
|                | profile.                             |                 |                |                  |                          |
| 9.             | Donor view appointment history.      | <b>Success</b>  | <b>Success</b> | Pass             |                          |
| 10.            | Staff view appointment history.      | <b>Success</b>  | <b>Success</b> | Pass             |                          |

Table D. 1 Manage User interfaces test case

## **D.2 Manage Appointment**

**Table D.2** shows the test case for manage appointment interfaces. All the result is pass.

| N <sub>0</sub> | <b>Test Data</b>                     | <b>Expected</b> | <b>Actual</b>  | Pass/Fail | <b>Comment</b>           |
|----------------|--------------------------------------|-----------------|----------------|-----------|--------------------------|
|                |                                      | <b>Result</b>   | <b>Result</b>  |           |                          |
| 1.             | Donor make a new appointment.        | <b>Success</b>  | <b>Success</b> | Pass      | $\overline{a}$           |
| 2.             | Donor view the appointments.         | <b>Success</b>  | <b>Success</b> | Pass      | $\sim$                   |
| 3.             | Donor update the appointment.        | <b>Success</b>  | <b>Success</b> | Pass      | $\overline{a}$           |
| 4.             | Donor cancel the appointment.        | <b>Success</b>  | <b>Success</b> | Pass      | $\overline{\phantom{a}}$ |
| 5.             | Donor view nearby blood banks.       | <b>Success</b>  | <b>Success</b> | Pass      | $\overline{a}$           |
| 6.             | Staff make a new appointment.        | <b>Success</b>  | <b>Success</b> | Pass      | $\overline{a}$           |
| 7.             | Staff view the appointments.         | <b>Success</b>  | <b>Success</b> | Pass      | $\overline{\phantom{a}}$ |
| 8.             | Staff update the appointment.        | <b>Success</b>  | <b>Success</b> | Pass      | $\overline{\phantom{a}}$ |
| 9.             | Staff cancel the appointment.        | <b>Success</b>  | <b>Success</b> | Pass      | $\blacksquare$           |
| 10.            | Staff view nearby blood banks.       | <b>Success</b>  | <b>Success</b> | Pass      | $\overline{\phantom{a}}$ |
| 11.            | Staff approve appointment made by    | <b>Success</b>  | <b>Success</b> | Pass      |                          |
|                | donor.                               |                 |                |           |                          |
| 12.            | Staff reject appointment made by     | <b>Success</b>  | <b>Success</b> | Pass      | $\overline{a}$           |
|                | donor.                               |                 |                |           |                          |
| 13.            | Staff set status complete for        | <b>Success</b>  | <b>Success</b> | Pass      | $\overline{a}$           |
|                | appointment made by donor.           |                 |                |           |                          |
| 14.            | Staff set status incomplete for      | <b>Success</b>  | <b>Success</b> | Pass      |                          |
|                | appointment made by donor.           |                 |                |           |                          |
| 15.            | Staff view all the appointments made | <b>Success</b>  | <b>Success</b> | Pass      |                          |
|                | in the hospital.                     |                 |                |           |                          |

Table D. 2 Manage Appointment interfaces test case

### **D.3 Manage News Feed**

**[Table D. 3](#page-236-0)** shows the test case for manage news feed interfaces. All the result is pass.

<span id="page-236-0"></span>

| N <sub>0</sub> | <b>Test Data</b>                    | <b>Expected</b> | <b>Actual</b>  | <b>Pass/Fail</b> | <b>Comment</b> |
|----------------|-------------------------------------|-----------------|----------------|------------------|----------------|
|                |                                     | <b>Result</b>   | <b>Result</b>  |                  |                |
| 1.             | Donor view the news.                | <b>Success</b>  | <b>Success</b> | Pass             |                |
| 2.             | Staff make a new news.              | <b>Success</b>  | <b>Success</b> | Pass             |                |
| 3.             | Staff view the news.                | <b>Success</b>  | <b>Success</b> | Pass             |                |
| 4.             | Staff update the news.              | <b>Success</b>  | <b>Success</b> | Pass             |                |
| 5.             | Staff delete the news.              | <b>Success</b>  | <b>Success</b> | Pass             |                |
| 6.             | Donor receive notification when new | <b>Success</b>  | <b>Success</b> | Pass             |                |
|                | news added.                         |                 |                |                  |                |

Table D. 3 Manage News interfaces test case

### **D.4 Manage Slot**

**[Table D. 4](#page-236-1)** shows the test case for manage slot interfaces. All the result is pass.

<span id="page-236-1"></span>

| N <sub>0</sub> | <b>Test Data</b>                   | <b>Expected</b> | <b>Actual</b>  | <b>Pass/Fail</b> | <b>Comment</b>  |
|----------------|------------------------------------|-----------------|----------------|------------------|-----------------|
|                |                                    | <b>Result</b>   | <b>Result</b>  |                  |                 |
| 1.             | Staff make a new slot.             | <b>Success</b>  | <b>Success</b> | Pass             |                 |
| 2.             | Staff view the slots.              | <b>Success</b>  | <b>Success</b> | Pass             | $\qquad \qquad$ |
| 3.             | Staff update the slot details.     | <b>Success</b>  | <b>Success</b> | Pass             |                 |
| 4.             | Staff delete the slot details.     | <b>Success</b>  | <b>Success</b> | Pass             |                 |
| 5.             | Send notification to the donor who | <b>Success</b>  | <b>Success</b> | Pass             |                 |
|                | made an appointment during the     |                 |                |                  |                 |
|                | deleted slot.                      |                 |                |                  |                 |

Table D. 4 Manage Slot interfaces test case

### **D.5 Manage Self-Test**

**[Table D. 5](#page-237-0)** shows the test case for manage self-test interfaces. All the result is pass.

<span id="page-237-0"></span>

| N <sub>0</sub> | <b>Test Data</b>                  | <b>Expected</b> | <b>Actual</b>  | <b>Pass/Fail</b> | <b>Comment</b> |
|----------------|-----------------------------------|-----------------|----------------|------------------|----------------|
|                |                                   | <b>Result</b>   | <b>Result</b>  |                  |                |
| 1.             | Donor take a test.                | <b>Success</b>  | <b>Success</b> | Pass             |                |
| 2.             | Donor view the result.            | <b>Success</b>  | <b>Success</b> | Pass             |                |
| 3.             | Donor view success message.       | <b>Success</b>  | <b>Success</b> | Pass             |                |
| 4.             | Donor view failure message        | <b>Success</b>  | <b>Success</b> | Pass             |                |
| 5.             | Staff view the results of donors. | <b>Success</b>  | <b>Success</b> | Pass             |                |

Table D. 5 Manage Self-Test interfaces test case

### **D.6 Manage Campaign**

**[Table D. 6](#page-237-1)** shows the test case for manage campaign interfaces. All the result is pass.

Table D. 6 Manage Campaign interfaces test case

<span id="page-237-1"></span>

| N <sub>0</sub> | <b>Test Data</b>                      | <b>Expected</b> | <b>Actual</b>  | <b>Pass/Fail</b> | <b>Comment</b> |
|----------------|---------------------------------------|-----------------|----------------|------------------|----------------|
|                |                                       | <b>Result</b>   | <b>Result</b>  |                  |                |
| 1.             | Staff add new campaign details        | <b>Success</b>  | <b>Success</b> | Pass             |                |
| 2.             | Staff add campaign participant's      | <b>Success</b>  | <b>Success</b> | Pass             |                |
|                | details.                              |                 |                |                  |                |
| 3.             | Staff view the campaign participant's | <b>Success</b>  | <b>Success</b> | Pass             |                |
|                | details.                              |                 |                |                  |                |

## **D.7 Manage Report**

**[Table D. 7](#page-238-0)** shows the test case for manage report interfaces. All the result is pass.

<span id="page-238-0"></span>

| N <sub>0</sub> | <b>Test Data</b>                     | <b>Expected</b> | <b>Actual</b>  | <b>Pass/Fail</b> | <b>Comment</b>           |
|----------------|--------------------------------------|-----------------|----------------|------------------|--------------------------|
|                |                                      | <b>Result</b>   | <b>Result</b>  |                  |                          |
| 1.             | Hospital admin add new hospital      | <b>Success</b>  | <b>Success</b> | Pass             |                          |
|                | details                              |                 |                |                  |                          |
| 2.             | Hospital admin view hospital details | <b>Success</b>  | <b>Success</b> | Pass             |                          |
| 3.             | Hospital admin view user details     | <b>Success</b>  | <b>Success</b> | Pass             | $\overline{\phantom{0}}$ |
| 4.             | Hospital admin view appointment      | <b>Success</b>  | <b>Success</b> | Pass             | -                        |
|                | details                              |                 |                |                  |                          |
| 5.             | Hospital admin view campaign         | <b>Success</b>  | <b>Success</b> | Pass             |                          |
|                | details                              |                 |                |                  |                          |

Table D. 7 Manage Report interfaces test case

# **APPENDIX E - USABILITY TESTING (QUESTION)**

![](_page_240_Picture_5.jpeg)

![](_page_240_Picture_6.jpeg)

# **User Type: Donor**

![](_page_241_Picture_22.jpeg)

![](_page_241_Picture_23.jpeg)

Able to update all of the displayed information?  $\,^{\star}$ 

![](_page_242_Picture_86.jpeg)

 $\bigcirc$  No

×

۰

 $\mathcal{L}_{\mathcal{A}}$ 

×

Manage Appointment This section is about manage appointment module

Able to make a new appointment? \*

 $\bigcirc$  Yes  $\bigcirc$  No

Able to update an appointment that already made? \*

![](_page_242_Picture_87.jpeg)

Able to delete an appointment? \*

![](_page_242_Picture_88.jpeg)

Able to view upcoming appointment? \*

![](_page_242_Picture_89.jpeg)

 $\overline{\phantom{a}}$ 

T.

Able to view appointment history? \*

 $\bigcirc$  Yes

 $\bigcirc$  No

Able to view nearby blood banks? \*

 $\bigcirc$  Yes

 $\bigcirc$  No

![](_page_243_Picture_9.jpeg)

# **User Type: Staff**

![](_page_244_Picture_22.jpeg)

![](_page_245_Picture_5.jpeg)

![](_page_246_Picture_7.jpeg)

![](_page_247_Picture_77.jpeg)

 $\bigcirc$  Yes

 $\bigcirc$  No

Able to update an appointment slot? \*

![](_page_247_Picture_78.jpeg)

 $\bigcirc$  No

Able to delete an appointment slot? \*

 $\bigcirc$  Yes

 $\bigcirc$  No

Able to send a notification when an appointment slot cancelled? \*

![](_page_247_Picture_79.jpeg)

 $\bigcirc$  No

Manage News Feed This section is about manage news feed module

Able to add a news? \*

 $\bigcirc$  Yes

 $\bigcirc$  No

Able to view news? \*

 $\bigcirc$  Yes

 $\bigcirc$  No

Able to update a news? \*

 $\bigcirc$  Yes

 $\bigcirc$  No

![](_page_248_Picture_90.jpeg)

 $\bigcirc$  Yes

 $\bigcirc$  No

Able to send notification when a news added? \*

![](_page_248_Picture_91.jpeg)

 $\bigcirc$  No

Manage Campaign This section is about manage campaign module

Able to add a campaign details? \*

![](_page_248_Picture_92.jpeg)

 $\bigcirc$  No

Able to add campaign participant details? \*

 $\bigcirc$  Yes

 $\bigcirc$  No

Able to view campaign participant details? \*

 $\bigcirc$  Yes

 $\bigcirc$  No

Does the Hunter For Blood Donor helps you to manage appointment? \*

 $\bigcirc$  Yes

 $\bigcirc$  No

Does the Hunter For Blood Donor helps you to manage slot? \*

 $\bigcirc$  Yes

 $\bigcirc$  No

Does the Hunter For Blood Donor helps you to manage news? \*

 $\bigcirc$  Yes

 $\bigcirc$  No

# **User Type: Hospital Admin**

![](_page_249_Picture_10.jpeg)

![](_page_250_Picture_4.jpeg)

Able to view all user list? \*

 $\bigcirc$  Yes

 $\bigcirc$  No

Does the Hunter For Blood Donor helps you to manage report? \*

 $\bigcirc$  Yes

 $\bigcirc$  No
## APPENDIX F - USABILITY TESTING (ANSWERS)

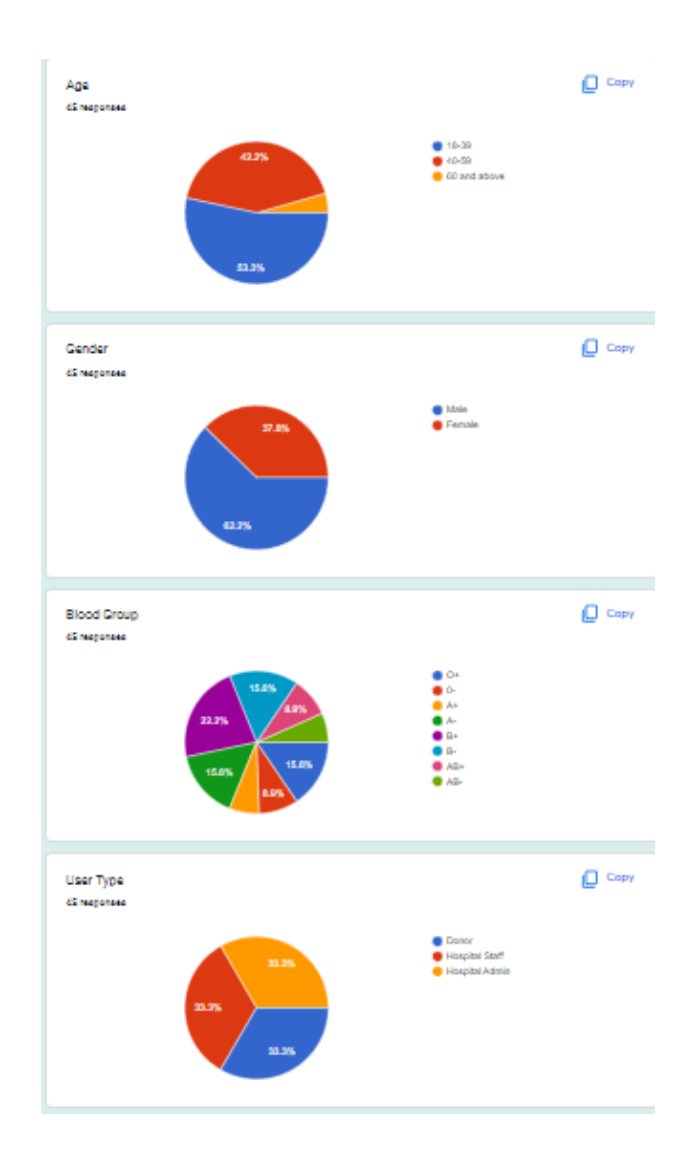

## **User Type: Donor**

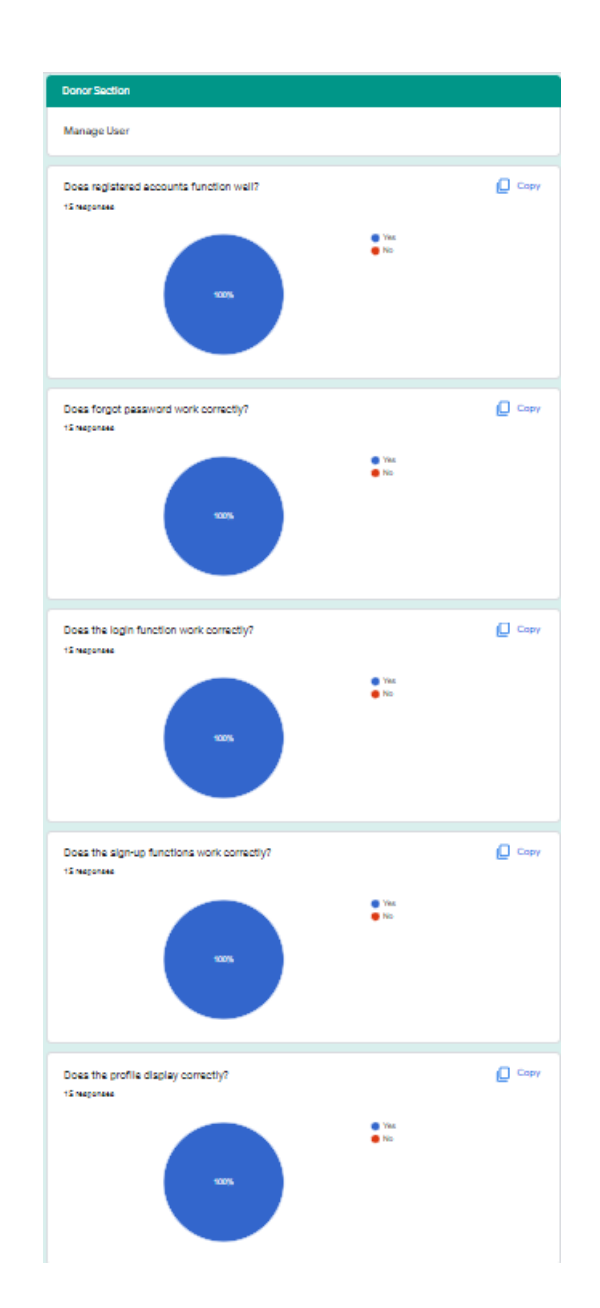

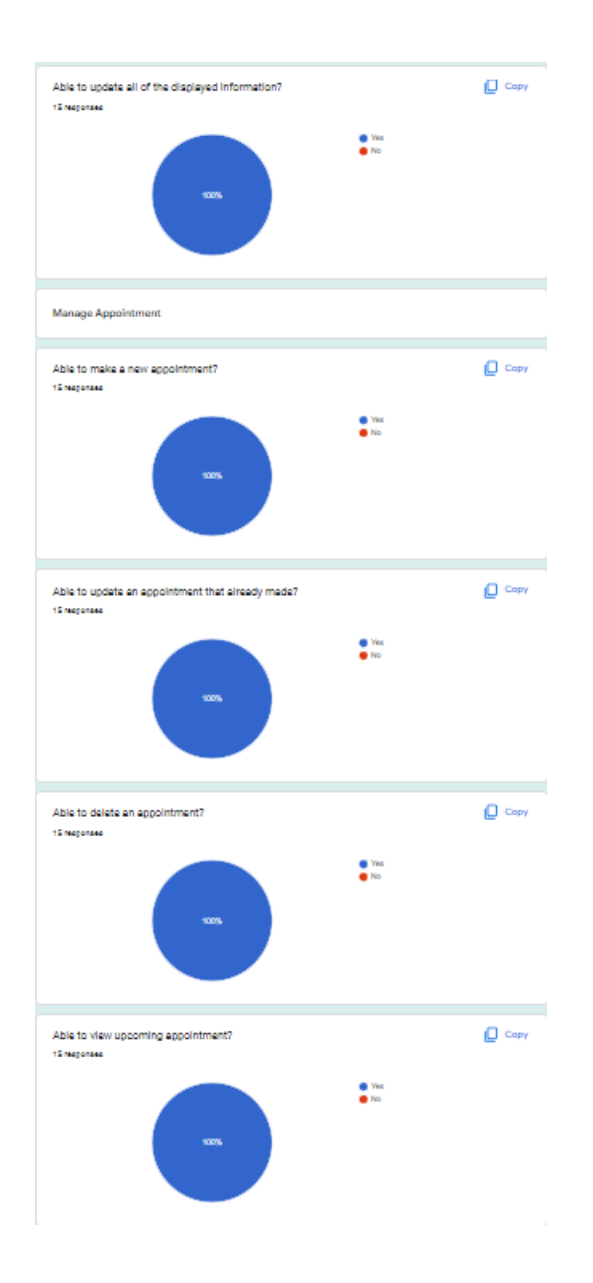

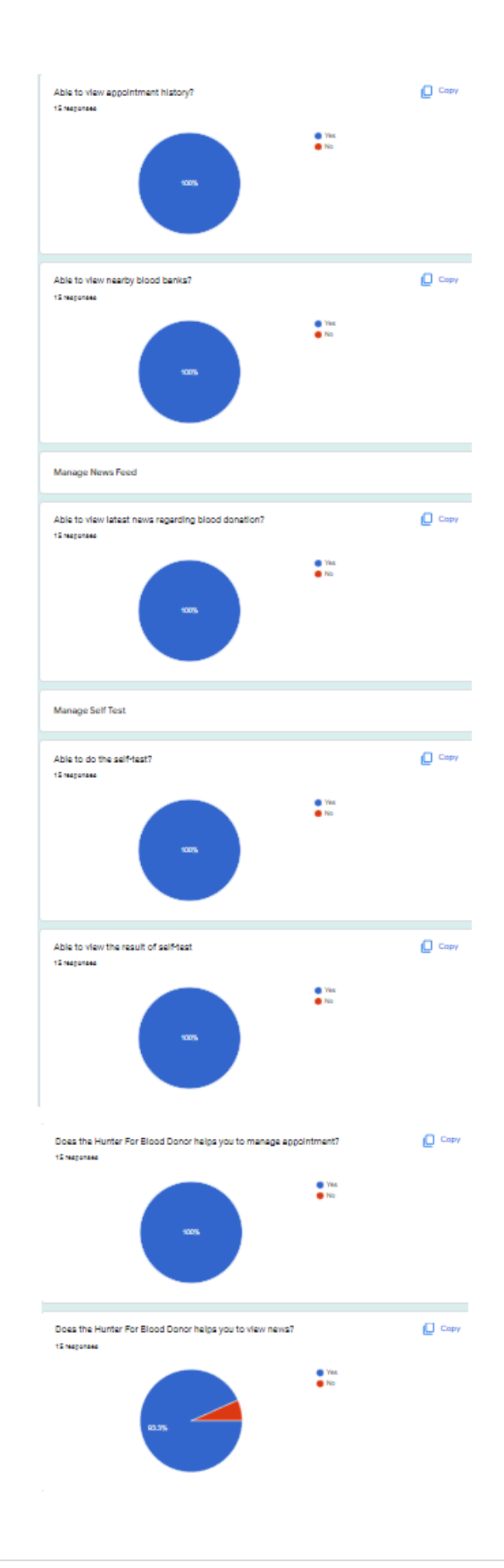

## **User Type: Staff**

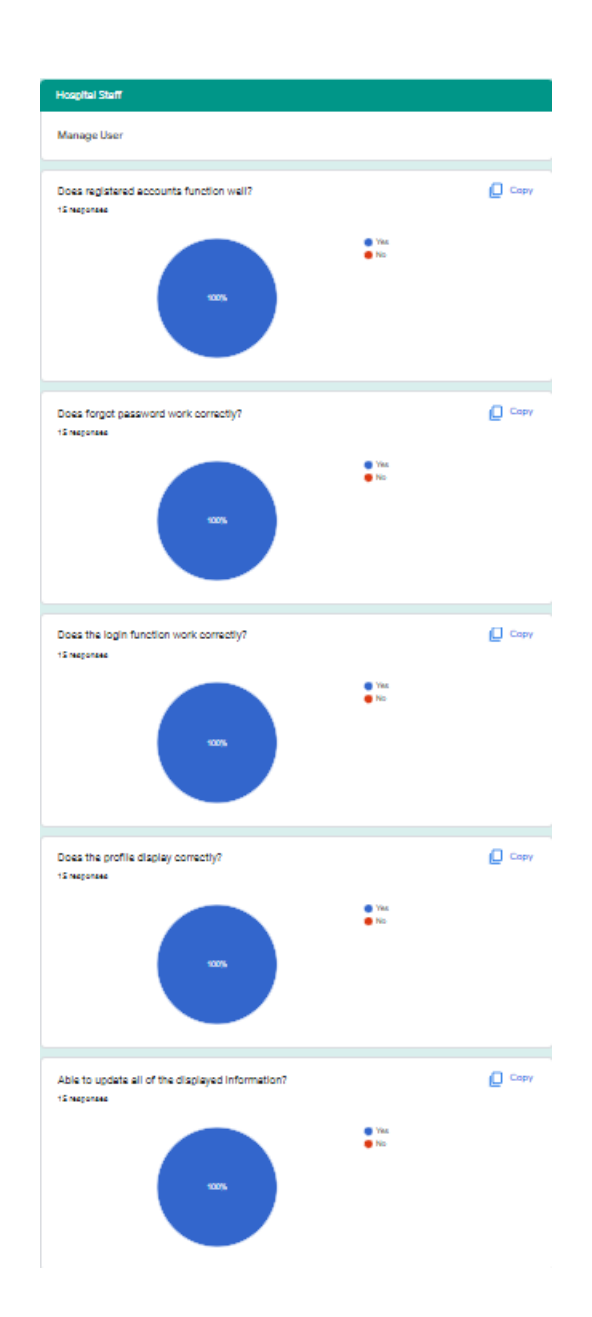

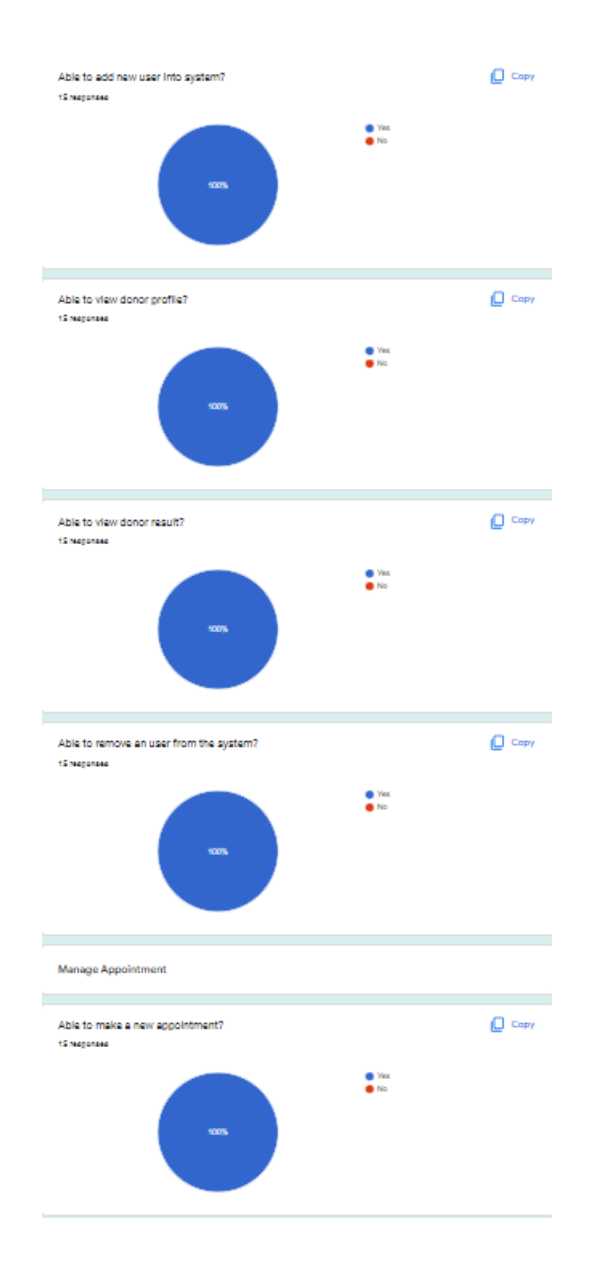

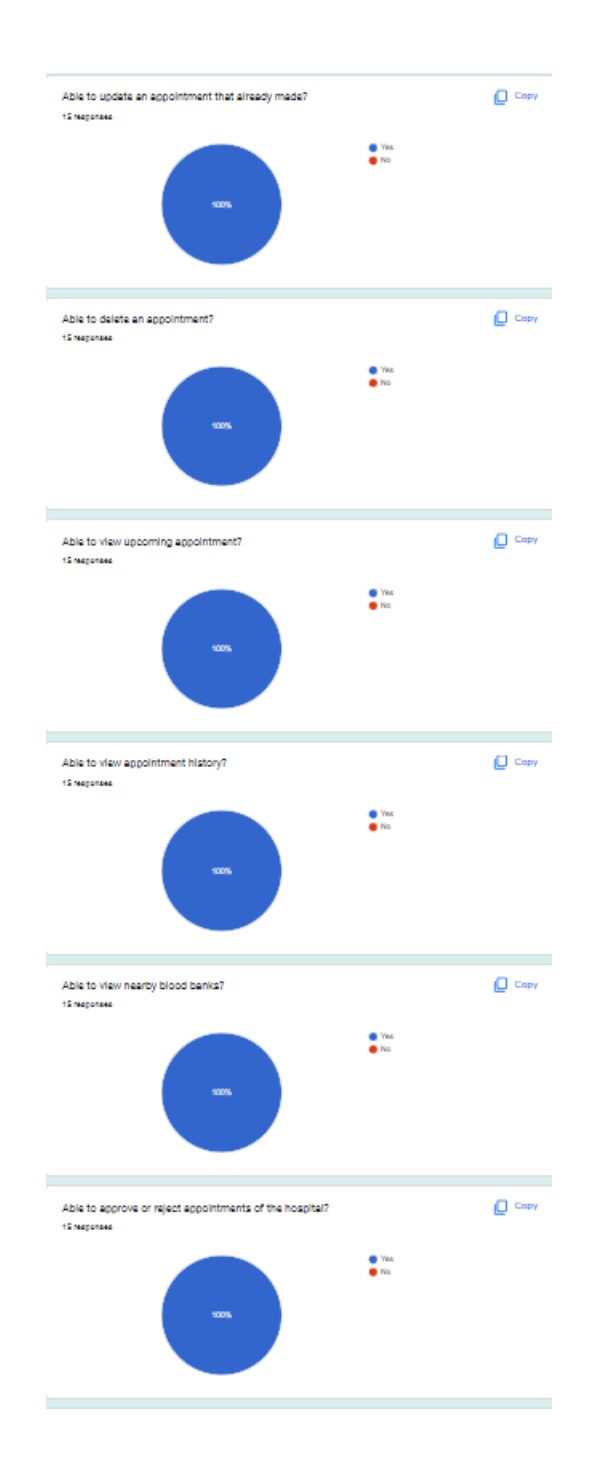

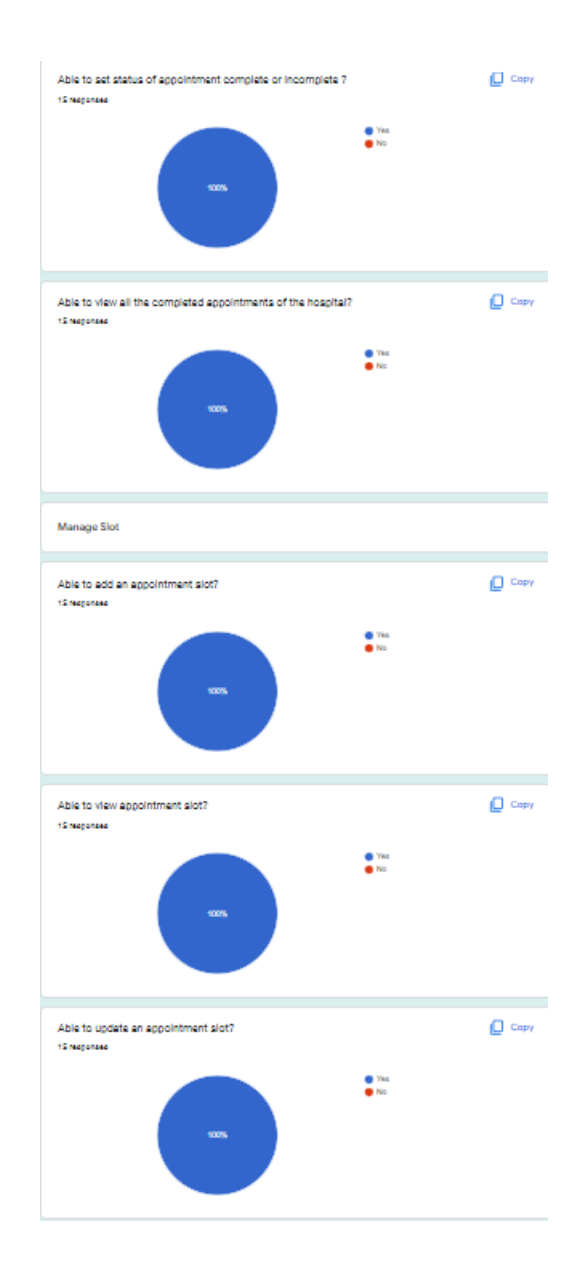

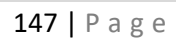

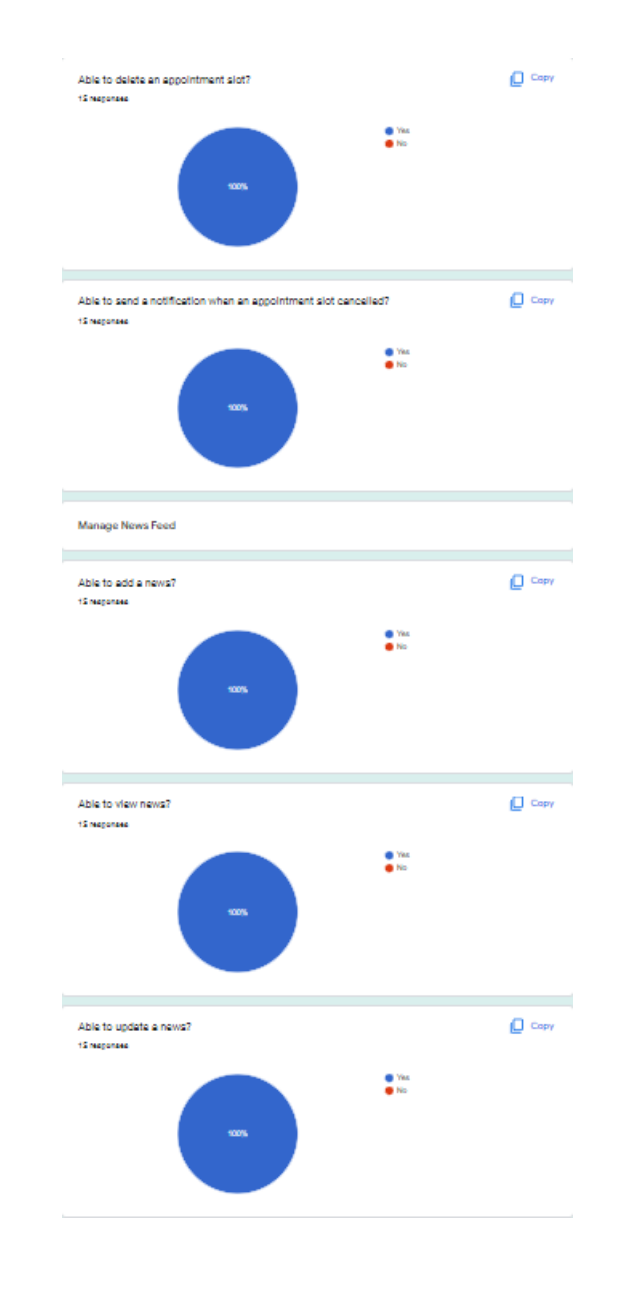

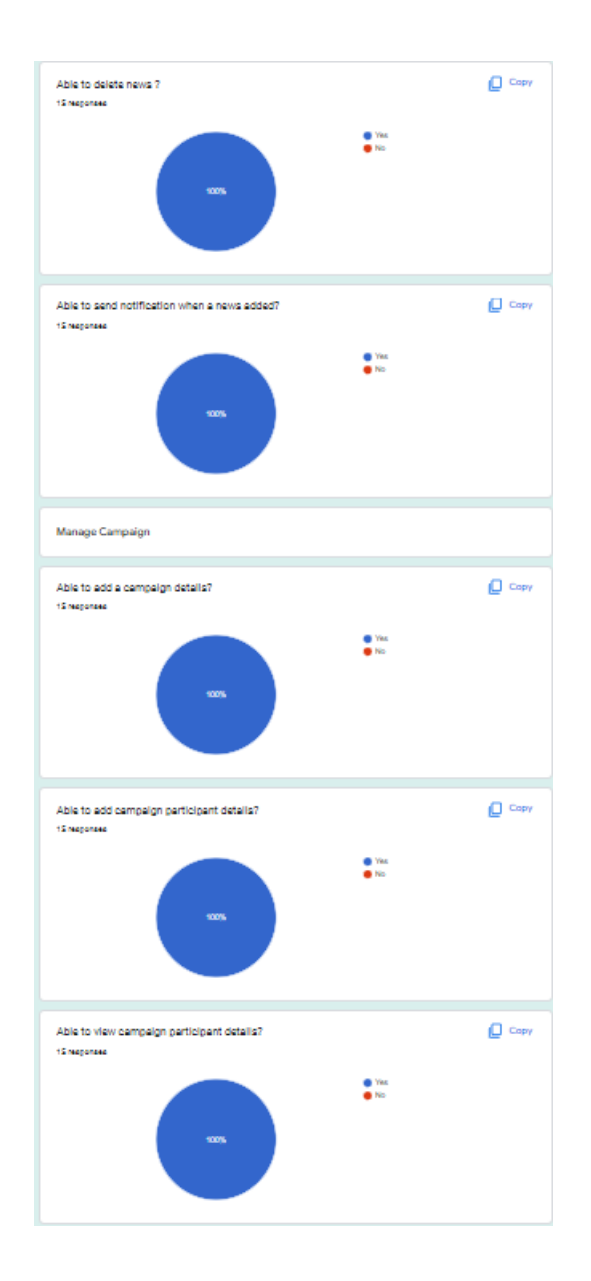

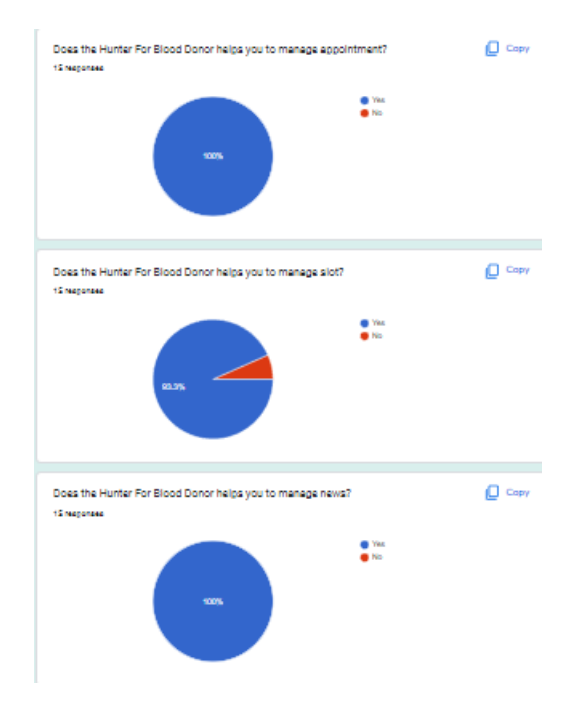

## **User Type: Hospital Admin**

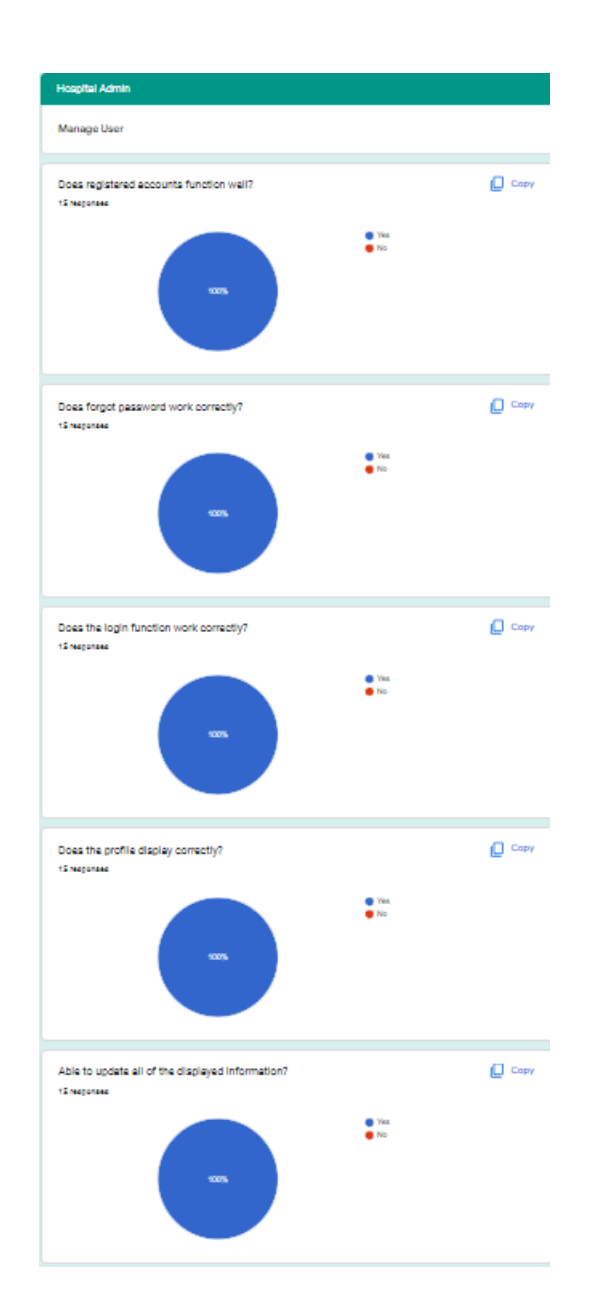

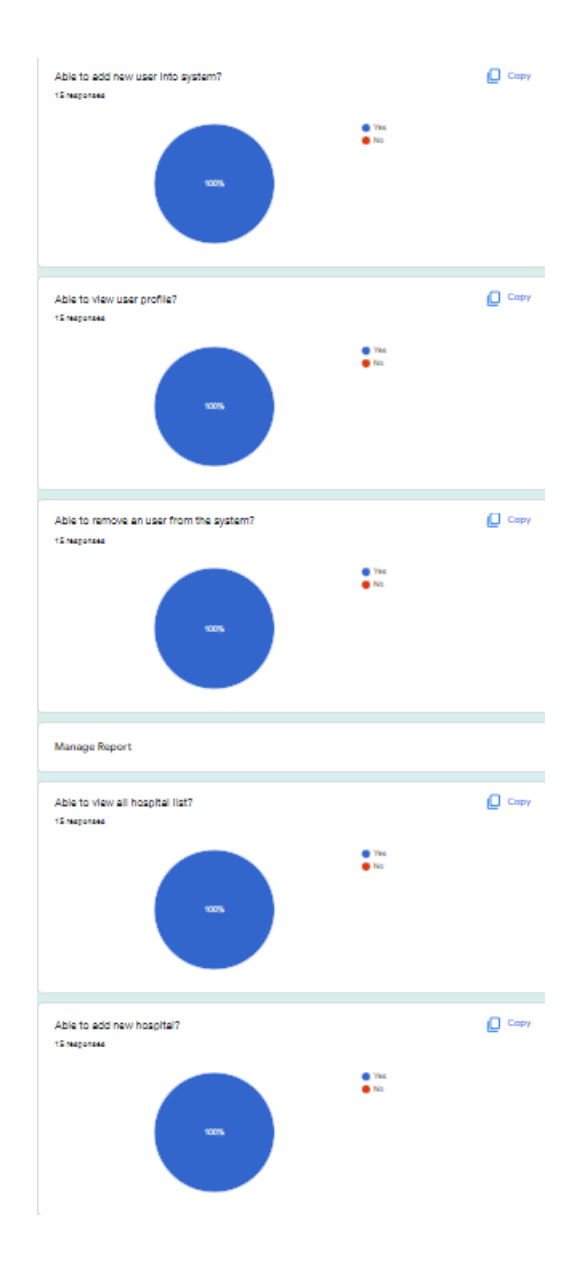

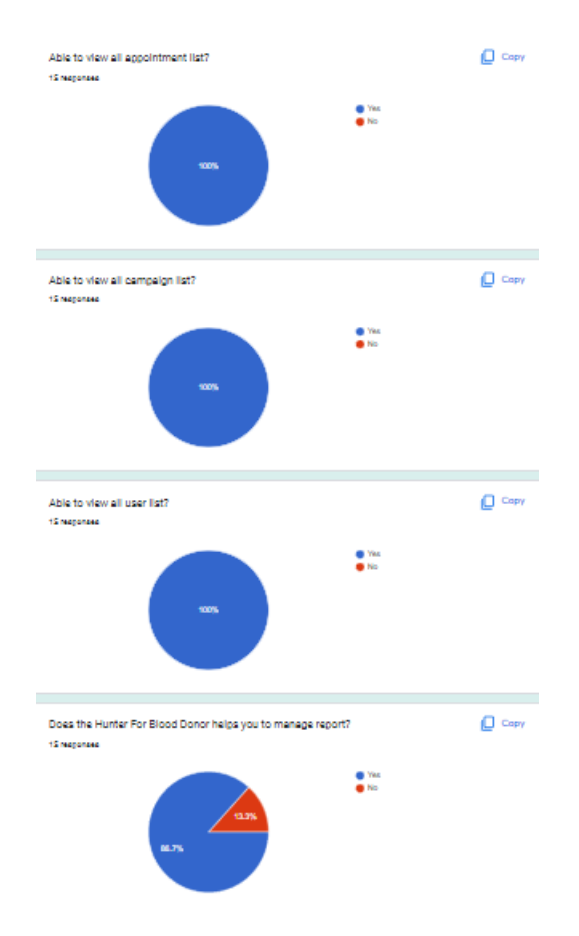